# **EPSON®**

## Impressora matricial de impacto de 9 agulhas FX-890/FX-2190

Todos os direitos reservados. Nenhuma parte desta publicação pode ser reproduzida, arquivada ou transmitida por meio de fotocópias, gravação ou qualquer outro sistema mecânico ou electrónico sem autorização prévia por escrito da SEIKO EPSON CORPORATION. As informações contidas neste documento destinam-se apenas a esta impressora EPSON. A EPSON não se responsabiliza por quaisquer danos resultantes do uso das informações aqui contidas se aplicadas a outras impressoras.

A SEIKO EPSON CORPORATION e as suas subsidiárias não serão responsáveis perante o comprador do produto ou terceiros por danos, perdas, custos ou despesas incorridos pelo comprador ou terceiros, resultantes de: acidentes, utilização incorrecta ou abusos do produto, de modificações não autorizadas, reparações ou alterações do produto, ou (exceptuando os EUA) pelo incumprimento das instruções de funcionamento e manutenção da SEIKO EPSON CORPORATION.

A SEIKO EPSON CORPORATION não se responsabiliza por qualquer dano ou problema decorrente da utilização de qualquer opção ou consumível que não seja um produto genuíno EPSON ou um produto EPSON aprovado pela SEIKO EPSON CORPORATION.

EPSON e EPSON ESC/P são marcas comerciais registadas da SEIKO EPSON CORPORATION.

Microsoft, Windows e Windows NT são marcas comerciais registadas da Microsoft Corporation.

IBM é uma marca comercial registada da International Business Machines Corporation.

*Aviso geral: Os nomes de outros produtos referidos neste documento têm uma finalidade meramente informativa e poderão ser marcas registadas dos respectivos proprietários. A EPSON não detém quaisquer direitos sobre essas marcas.*

Copyright © 2003 by SEIKO EPSON CORPORATION, Nagano, Japão.

Manual do Utilizador

## **Índice**

#### [Capítulo 1](#page-8-0) **Instruções de segurança**

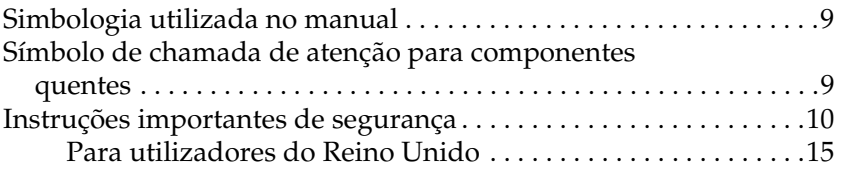

#### [Capítulo 2](#page-16-0) **Manuseamento do papel**

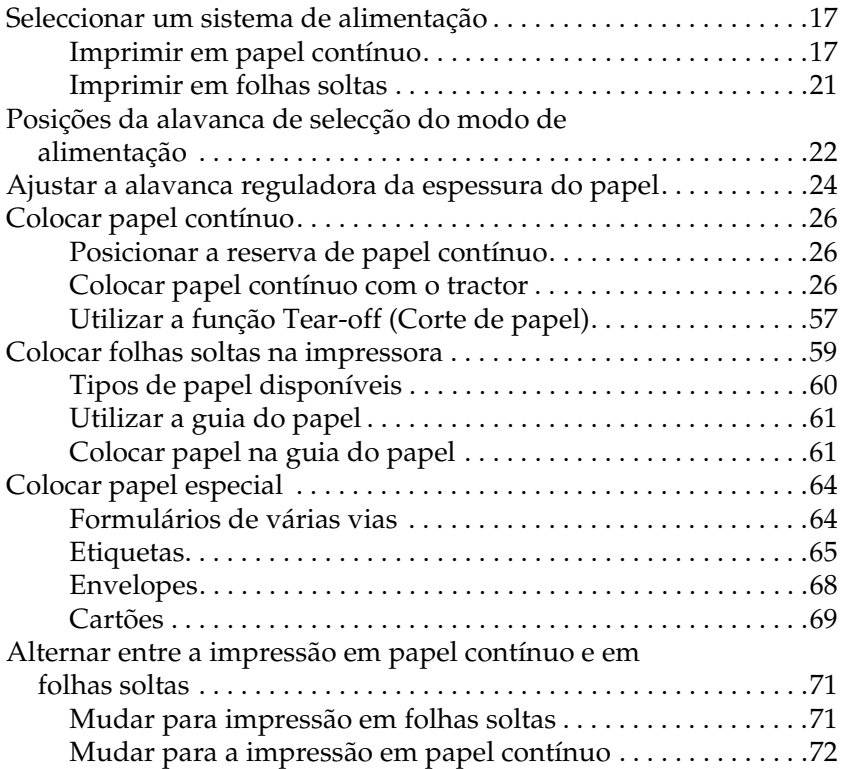

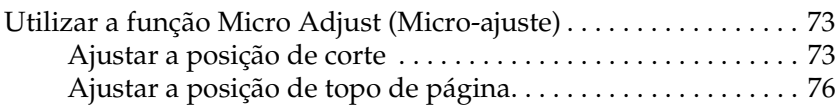

### [Capítulo 3](#page-78-0) **Software da impressora**

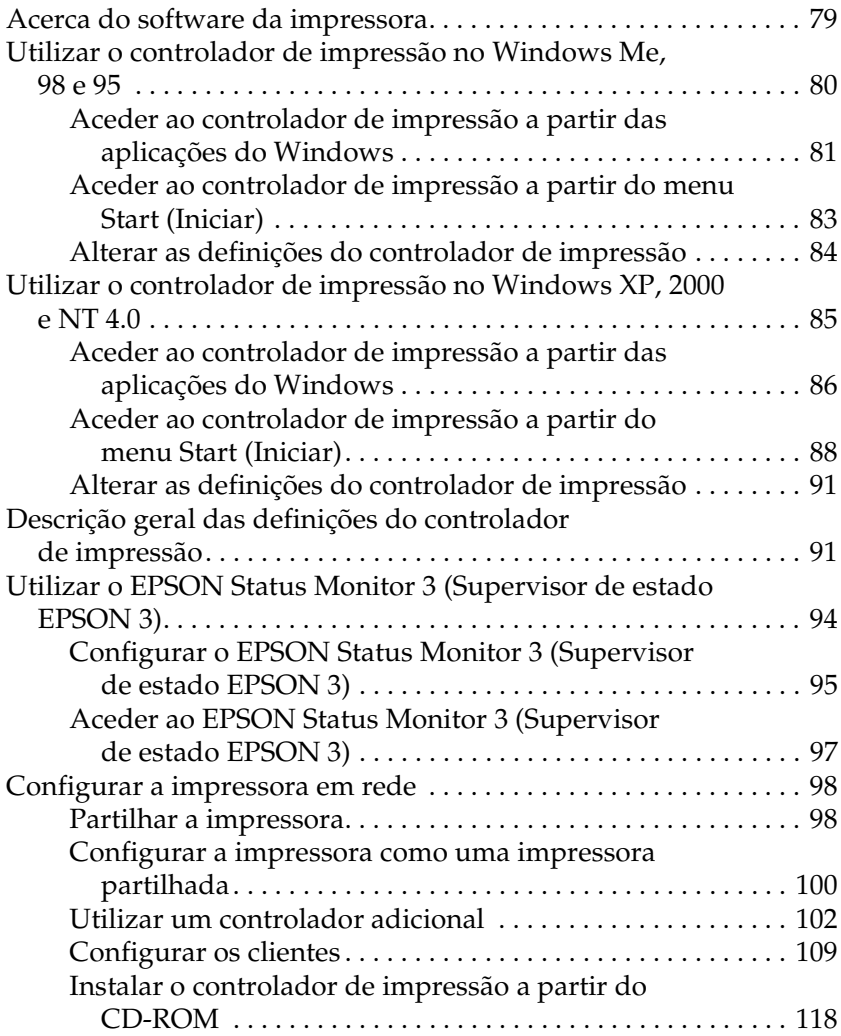

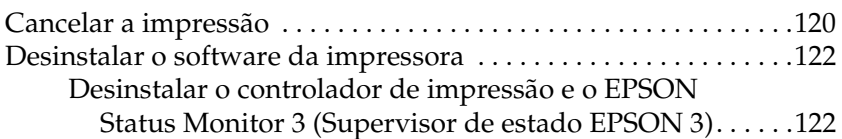

### [Capítulo 4](#page-126-0) **Painel de controlo**

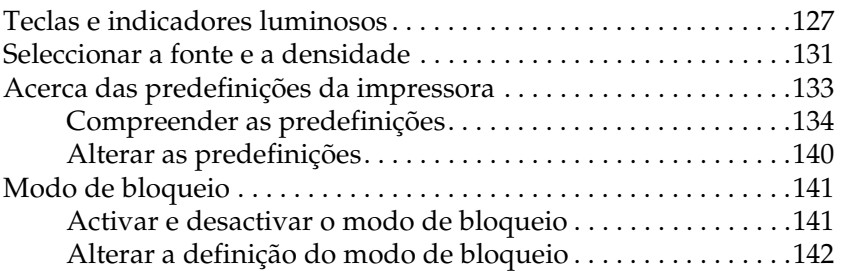

### [Capítulo 5](#page-144-0) **Resolução de problemas**

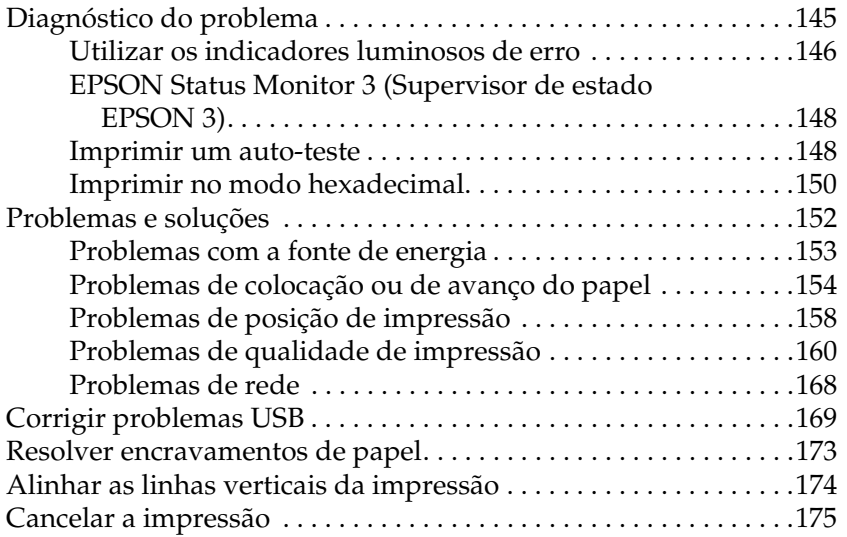

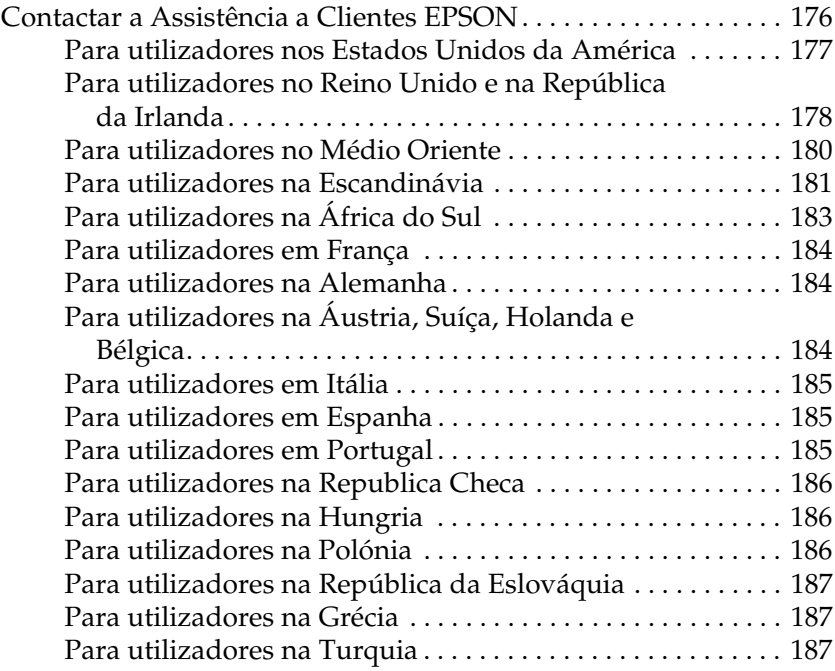

### [Capítulo 6](#page-188-0) **Opções e consumíveis**

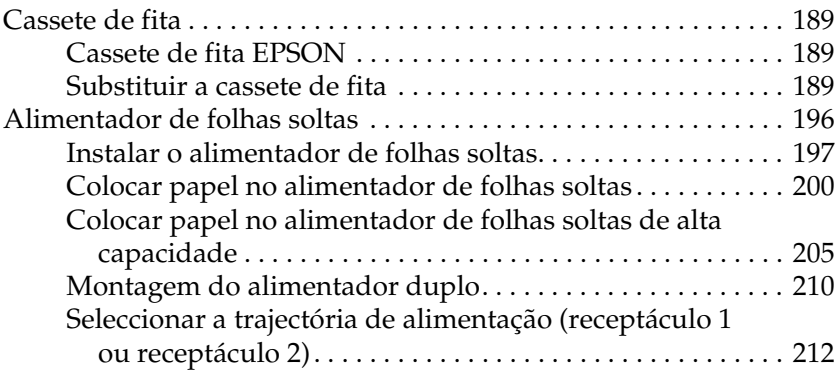

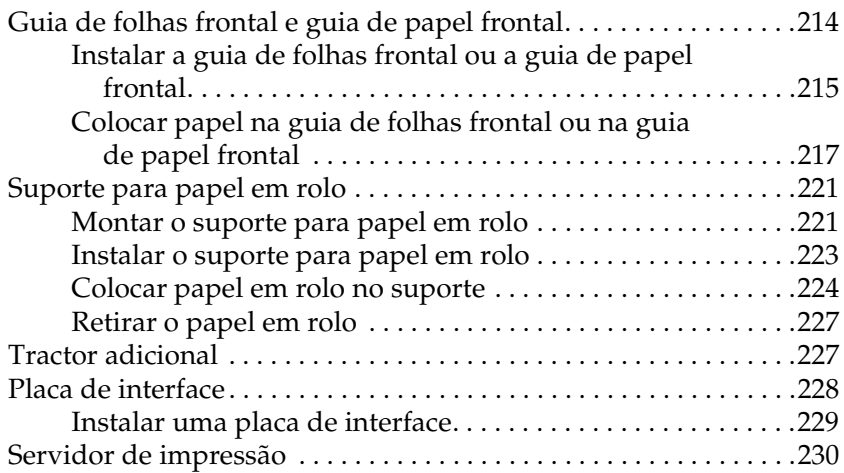

### [Anexo A](#page-230-0) **Informações do produto**

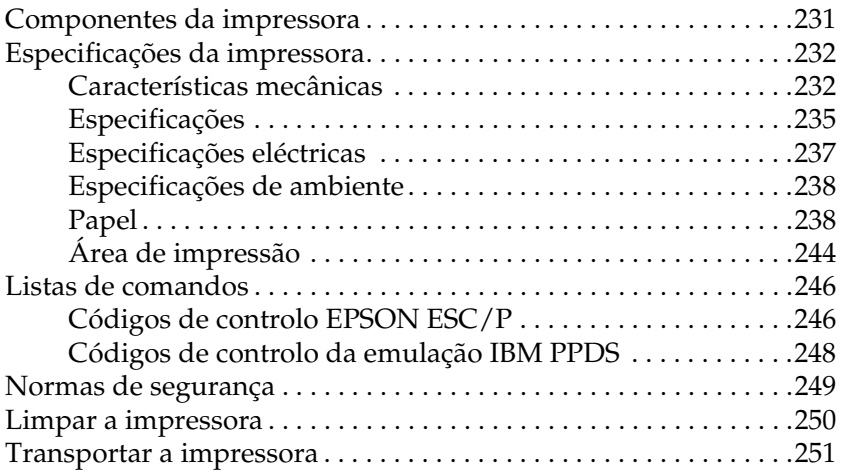

### **[Glossário](#page-252-0)**

### **[Índice remissivo](#page-256-0)**

## <span id="page-8-0"></span>Capítulo 1 **Instruções de segurança**

### <span id="page-8-1"></span>**Simbologia utilizada no manual**

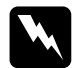

w*Atenção: Mensagens que devem ser rigorosamente respeitadas a fim de evitar lesões físicas.*

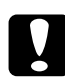

c*Importante: Mensagens que devem ser seguidas para evitar danos no equipamento.*

*As Notas contêm informações importantes e sugestões úteis relativas ao funcionamento da impressora.*

### <span id="page-8-2"></span>**Símbolo de chamada de atenção para componentes quentes**

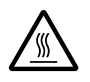

Este símbolo é colocado na cabeça da impressora e noutros componentes, para indicar que podem estar muito quentes. Nunca toque nesses componentes imediatamente após a utilização da impressora. Deixe-os arrefecer durante alguns minutos antes de lhes tocar.

### <span id="page-9-0"></span>**Instruções importantes de segurança**

Leia as instruções de segurança antes de utilizar a impressora. Além disso, deverá também respeitar todos as mensagens de atenção e instruções existentes na própria impressora.

### **Ao instalar a impressora**

- ❏ Não coloque a impressora sobre uma superfície instável ou junto a um radiador ou fonte de calor.
- ❏ Coloque a impressora numa superfície plana. A impressora não funcionará correctamente se estiver inclinada ou desnivelada.
- ❏ Não coloque a impressora sobre uma superfície mole e instável como, por exemplo, uma cama ou um sofá, ou numa área fechada de pequenas dimensões, porque tal dificulta a ventilação.
- ❏ Não bloqueie nem cubra as ranhuras e aberturas da caixa da impressora, nem introduza objectos através das ranhuras.
- ❏ Utilize apenas a corrente eléctrica indicada na etiqueta existente na impressora. Se não tiver a certeza da tensão utilizada na sua área, contacte o Serviço de Assistência a Clientes EPSON.
- ❏ Ligue todo o equipamento a tomadas que estejam correctamente ligadas à terra. Evite utilizar tomadas pertencentes ao mesmo circuito de fotocopiadoras e sistemas de ar condicionado que se liguem e desliguem regularmente.
- ❏ Não utilize um cabo danificado ou que apresente desgaste.
- ❏ O cabo de alimentação deverá ser colocado de forma a evitar abrasões, cortes, desgaste, dobras, enrolamento forçado e outros danos.
- ❏ Se utilizar uma extensão para ligar a impressora, certifique-se de que o total de amperes de todos os dispositivos a ela ligados não ultrapassa a amperagem da extensão. Certifique-se também de que a amperagem total de todos os dispositivos ligados à tomada eléctrica não excede a amperagem da tomada.
- ❏ Utilize apenas o cabo de alimentação que acompanha o produto. A utilização de outro cabo poderá causar incêndios ou choques eléctricos.
- ❏ O cabo de alimentação deverá ser utilizado apenas com este produto. A utilização do cabo da impressora em outros equipamentos poderá causar incêndios ou choques eléctricos.

### **Manutenção da impressora**

- ❏ Desligue a impressora antes de a limpar e limpe-a sempre apenas com um pano húmido.
- ❏ Não derrame líquidos na impressora.
- ❏ À excepção das situações explicadas neste manual, não tente reparar a impressora.
- ❏ Desligue a impressora e recorra aos serviços de um técnico qualificado nas seguintes situações:
- i. Se a ficha ou o cabo de alimentação estiverem danificados.
- ii. Se entrar algum líquido na impressora.
- iii. Se deixar cair a impressora ou danificar a caixa.
- iv. Se a impressora não funcionar normalmente ou apresentar uma diminuição de desempenho evidente.
- ❏ Ajuste apenas os controlos descritos nas instruções de funcionamento.
- ❏ Se quiser utilizar a impressora na Alemanha, tenha em atenção o seguinte:

Para fornecer uma protecção adequada contra curto-circuitos e sobrecargas, a instalação eléctrica do edifício tem de estar protegida por um disjuntor de 10 a 16 amperes.

### **Manuseamento do papel**

- ❏ Nunca utilize o botão rotativo da impressora para ajustar, deslocar ou ejectar o papel. Este procedimento pode danificar a impressora ou provocar a perda da posição de topo de página.
- ❏ Utilize o botão rotativo do lado esquerdo da impressora para eliminar encravamentos de papel apenas quando a impressora estiver desligada. Caso contrário, pode danificar a impressora ou alterar a posição de topo de página ou de corte de papel.
- ❏ Nunca prima a tecla Load/Eject (Puxar/ejectar) ou Tear Off/Bin (Corte de papel) quando utilizar o tractor posterior. O papel pode sair do tractor posterior e encravar a impressora.
- ❏ Não puxe o papel manualmente para o instalar no tractor posterior; este procedimento pode danificar a impressora. Prima a tecla LF/FF (Avanço do papel) para fazer avançar o papel.
- ❏ Não coloque formulários de várias vias, papel químico ou etiquetas na guia do papel.
- ❏ O papel contínuo com etiquetas deve ser colocado no tractor posterior. Não é recomendada a colocação de etiquetas no tractor anterior frontal ou traseiro.
- ❏ Nunca faça retroceder as etiquetas com as teclas Load/Eject (Puxar/ejectar) ou Tear Off/Bin (Corte de papel). Caso contrário, as etiquetas podem descolar-se e provocar um encravamento de papel.
- ❏ Uma vez que as etiquetas são sensíveis à temperatura e humidade, utilize-as apenas nas seguintes condições de funcionamento:

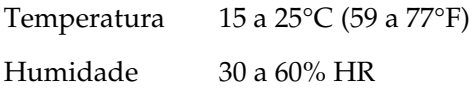

- ❏ Não deixe etiquetas na impressora entre trabalhos de impressão: podem enrolar-se à volta do rolo e provocar encravamentos quando retomar a impressão.
- ❏ Não coloque papel contínuo com etiquetas na entrada traseira. Como a trajectória de alimentação de papel da entrada traseira é curva, as etiquetas podem descolar no interior da impressora e provocar um encravamento de papel.
- ❏ Não coloque papel enrolado ou dobrado na impressora.

### **Funcionamento da impressora**

- ❏ Ajuste apenas os controlos descritos nas instruções de funcionamento. Um ajuste incorrecto de outros controlos pode ocasionar danos que requerem uma reparação por um técnico de assistência qualificado.
- ❏ Sempre que desligar a impressora, aguarde pelo menos cinco segundos antes de a voltar a ligar. Caso contrário, pode danificar a impressora.
- ❏ Não desligue a impressora durante a impressão do auto-teste. Prima sempre a tecla Pause (Pausa) para parar a impressão e a tecla Load/Eject (Puxar/ejectar) para ejectar a folha impressa antes de desligar a impressora.
- ❏ Não desligue a impressora durante a impressão no modo hexadecimal. Prima sempre a tecla Pause (Pausa) para parar a impressão e a tecla Load/Eject (Puxar/ejectar) para ejectar a folha impressa antes de desligar a impressora.
- ❏ Não volte a ligar o cabo de corrente a uma tomada eléctrica que não possua a mesma tensão da impressora.
- ❏ Nunca substitua a cabeça de impressão porque pode danificar a impressora; recorra a um técnico qualificado. Todas as outras peças devem ser verificadas quando a cabeça de impressão é substituída.
- ❏ É necessário deslocar a cabeça de impressão manualmente para substituir a cassete de fita. Se tiver utilizado recentemente a impressora, a cabeça de impressão pode estar quente. Deixe-a arrefecer durante alguns minutos antes de lhe tocar.

### **Compatibilidade ENERGY STAR®**

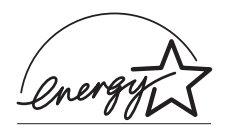

Na qualidade de ENERGY STAR® Partner, a EPSON determinou que este produto cumpre as directrizes ENERGY STAR® relativas à eficiência energética.

O programa International ENERGY STAR® Office Equipment é uma parceria voluntária dos fabricantes de equipamento de escritório e informático que tem por objectivo promover o lançamento de computadores pessoais, monitores, impressoras, aparelhos de fax, fotocopiadoras e digitalizadores eficientes ao nível do consumo de energia, num esforço concertado para reduzir a poluição do ar causada pela geração de energia.

### <span id="page-14-0"></span>**Para utilizadores do Reino Unido**

### **Utilização de opções**

A Epson (UK) Limited não se responsabiliza por qualquer dano ou problema decorrente da utilização de qualquer opção ou consumível que não seja um produto genuíno EPSON ou um produto EPSON aprovado pela Epson (UK) Limited.

### **Informações de segurança**

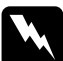

w*Aviso: Este aparelho deverá ter uma ligação à terra. Consulte a placa de especificações para verificar se a tensão do aparelho corresponde à da tomada.*

### Importante:

*Os fios do cabo de alimentação ligado a este aparelho têm cores que correspondem ao seguinte código:*

*Verde e amarelo — Terra Azul — Neutro Castanho — Fase*

### Se precisar de instalar uma ficha:

Uma vez que as cores do cabo de alimentação deste aparelho podem não corresponder às cores utilizadas para identificar os terminais de uma ficha, execute as seguintes operações:

O fio verde e amarelo têm de ser ligados ao terminal da ficha identificado pela letra *E* ou pelo símbolo de ligação à terra  $(\frac{1}{\epsilon})$ .

O fio azul tem de ser ligado ao terminal da ficha identificado pela letra *N*.

O fio castanho tem de ser ligado ao terminal da ficha identificado pela letra *L*.

Se a ficha se danificar, substitua os cabos ou consulte um electricista habilitado.

### <span id="page-16-1"></span><span id="page-16-0"></span>**Seleccionar um sistema de alimentação**

A impressora dispõe de vários sistemas de alimentação para imprimir em folhas soltas e papel contínuo. O papel pode ser colocado na impressora através da entrada superior, frontal, inferior ou traseira. Seleccione o sistema de alimentação que melhor se adequa às necessidades de impressão actuais.

### <span id="page-16-2"></span>**Imprimir em papel contínuo**

Pode seleccionar uma das três posições do tractor (anterior frontal, anterior traseira e posterior) e três entradas (frontal, traseira e inferior) para impressão em papel contínuo. Esta secção ajuda a determinar as trajectórias de alimentação de papel e as posições do tractor mais adequadas às necessidades de impressão em papel contínuo. Consulte ["Colocar papel contínuo com o](#page-25-2)  [tractor" na página 26](#page-25-2) para obter mais informações sobre a instalação do tractor e a colocação de papel.

### **Utilizar as posições do tractor anterior**

Se necessitar de cortar muitas vezes as folhas de papel contínuo (por exemplo, se para ordens de compra ou talões de venda), é melhor utilizar o tractor anterior na posição frontal ou traseira. Estas posições permitem utilizar a aresta de corte da impressora para cortar as folhas de papel contínuo pelo picotado de uma forma mais fácil. Além disso, se colocar o papel contínuo num dos tractores anteriores, pode imprimir em folhas soltas a partir da guia do papel sem ter de retirar o papel contínuo do tractor.

O tractor anterior tem duas posições: a frontal e a traseira. A impressora vem de fábrica com o tractor instalado na posição anterior traseira. Consulte a tabela apresentada em seguida para obter mais informações sobre as duas posições anteriores e as trajectórias de alimentação de papel correspondentes.

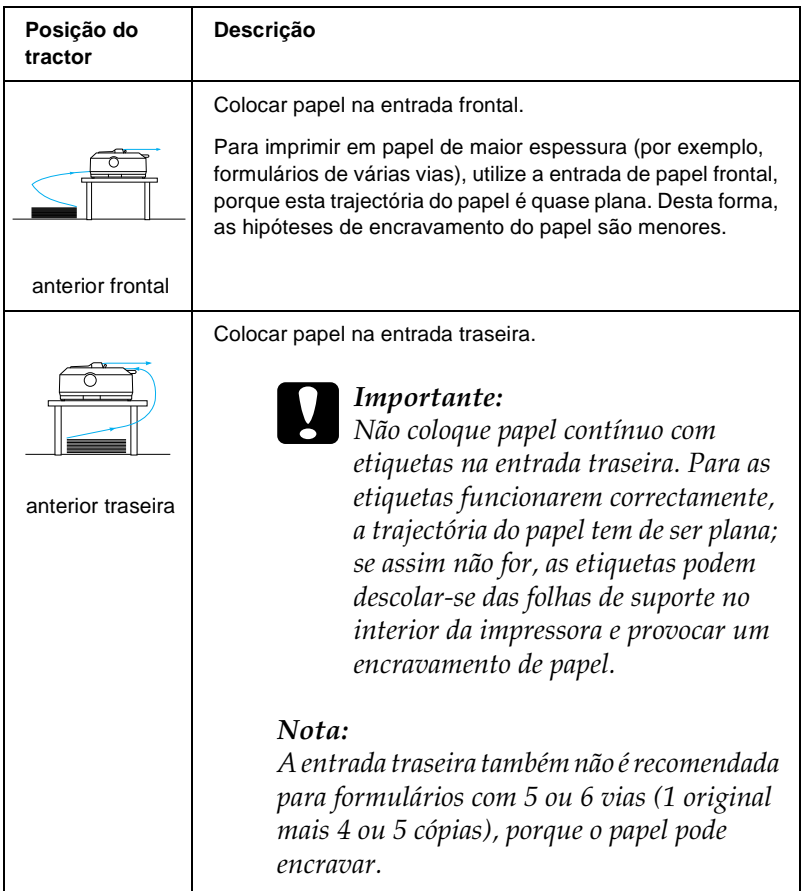

### **Utilizar a posição do tractor posterior**

Se imprimir muitas vezes em papel contínuo de maior espessura ou de gramagem elevada, como formulários de várias vias ou papel contínuo com etiquetas, utilize o tractor na posição posterior. O tractor posterior é o que proporciona a melhor protecção contra encravamentos de papel, e permite colocar papel contínuo na parte frontal, traseira ou inferior da impressora. No entanto, a posição posterior não permite utilizar a função de corte de papel.

#### *Nota:*

*Para utilizar o tractor na posição posterior, pode retirá-lo da posição anterior traseira e voltar a instalá-lo na posição posterior ou pode adquirir um tractor posterior opcional (C80020*✽ *para a FX-890, C80021*✽ *para a FX-2190) e instalá-lo na posição posterior.*

Se utilizar um tractor anterior com o tractor opcional na posição posterior, pode criar uma combinação de tractor anterior/posterior. Esta combinação melhora o funcionamento do papel contínuo e é recomendada para imprimir formulários pré-impressos em papel contínuo. Para mais informações, consulte ["Utilizar dois tractores numa combinação](#page-52-0)  [posterior/anterior" na página 53](#page-52-0).

Com o tractor posterior, é possível utilizar a entrada de papel frontal, inferior ou traseira.

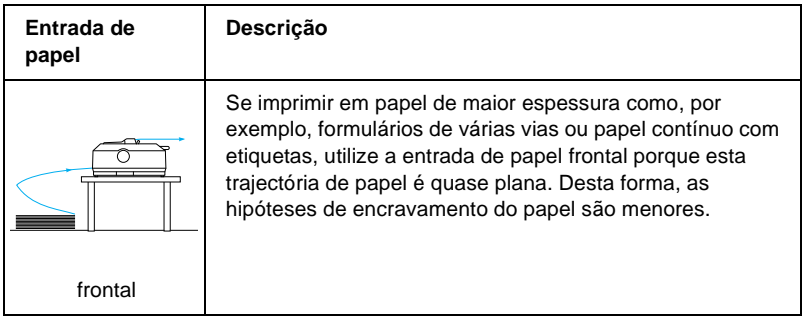

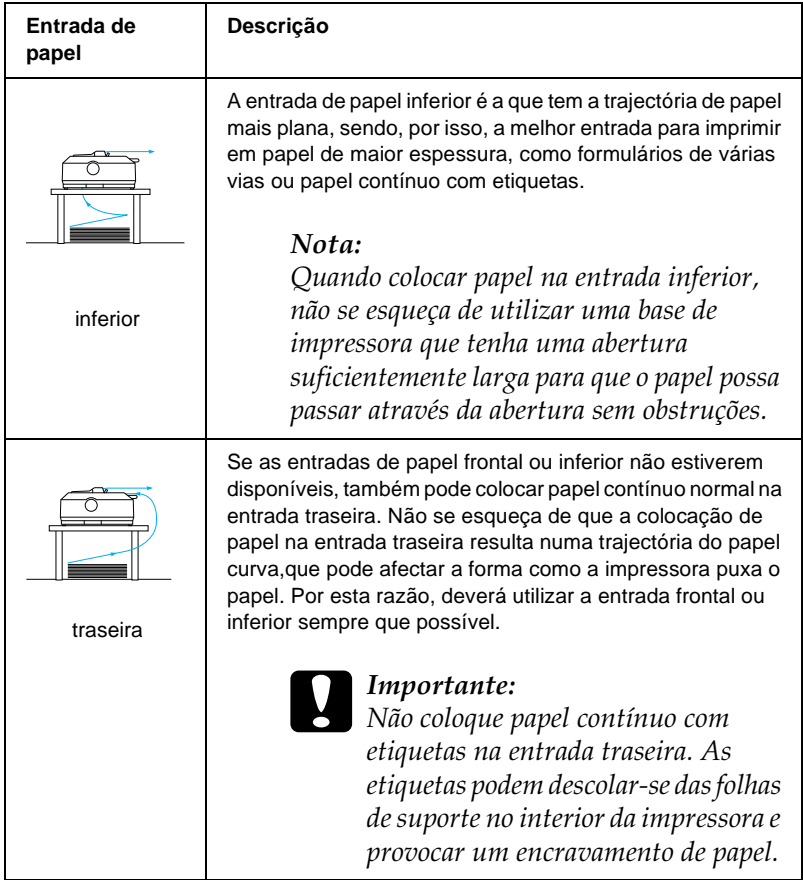

### <span id="page-20-0"></span>**Imprimir em folhas soltas**

Como poderá ver em seguida, é possível colocar uma folha solta normal (excepto formulários de várias vias em folhas soltas) e um envelope de cada vez na entrada de papel traseira, utilizando a guia de papel fornecida com a impressora.

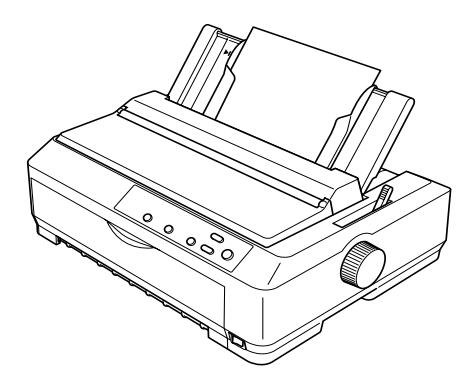

Para utilizar formulários de várias vias em folhas soltas, tem de utilizar a entrada de papel frontal. Pode adquirir uma guia de folhas frontal (C81400✽ para a FX-890, C81401✽ para a FX-2190) e uma guia de papel frontal (C81402✽ para a FX-890, C81403✽ para a FX-2190), ambas opcionais, para facilitar a utilização da impressora.

Também pode colocar várias folhas soltas no alimentador de folhas soltas opcional. Para mais informações, consulte ["Colocar](#page-58-0)  [folhas soltas na impressora" na página 59](#page-58-0). Para mais informações sobre o alimentador de folhas soltas opcional, consulte ["Alimentador de folhas soltas" na página 196.](#page-195-1)

### <span id="page-21-0"></span>**Posições da alavanca de selecção do modo de alimentação**

Quando se coloca papel contínuo na impressora, é necessário posicionar a alavanca de selecção do modo de alimentação, para indicar o sistema de alimentação a utilizar, conforme se descreve na tabela apresentada em seguida.

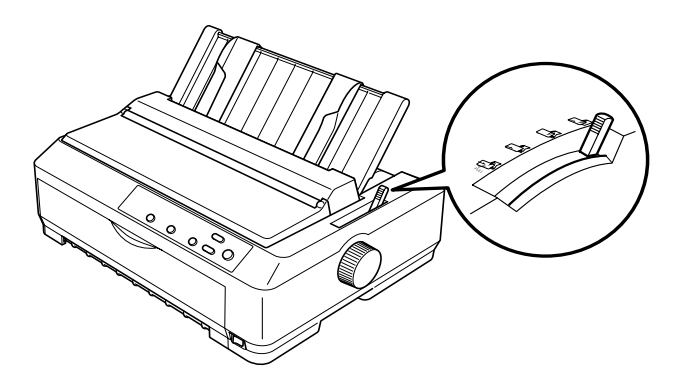

A tabela apresentada em seguida descreve as várias posições da alavanca de selecção do modo de alimentação.

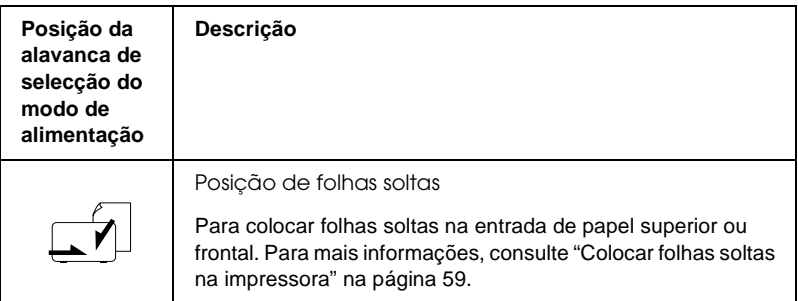

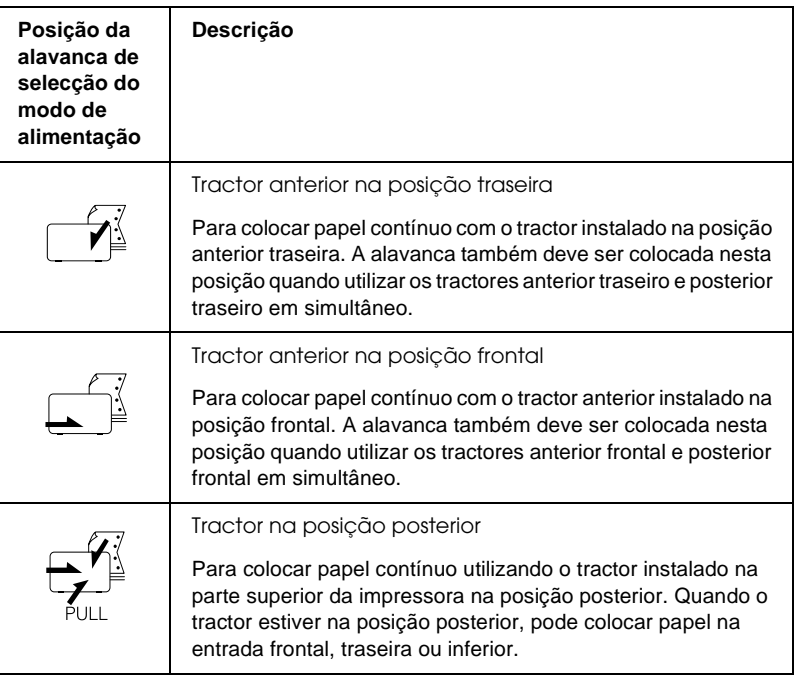

### <span id="page-23-0"></span>**Ajustar a alavanca reguladora da espessura do papel**

Antes de começar a imprimir, é necessário alterar a definição da espessura do papel em função do tipo de papel utilizado. Execute as operações apresentadas em seguida:

1. Desligue a impressora e levante a tampa. A alavanca reguladora da espessura do papel está situada no lado esquerdo da impressora. Os números existentes ao lado da alavanca indicam a espessura.

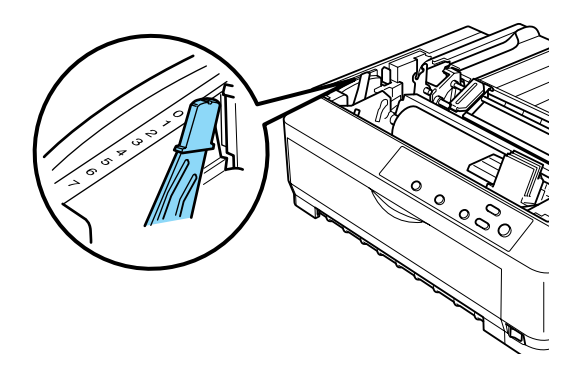

2. Utilize a tabela apresentada em seguida para seleccionar a espessura adequada.

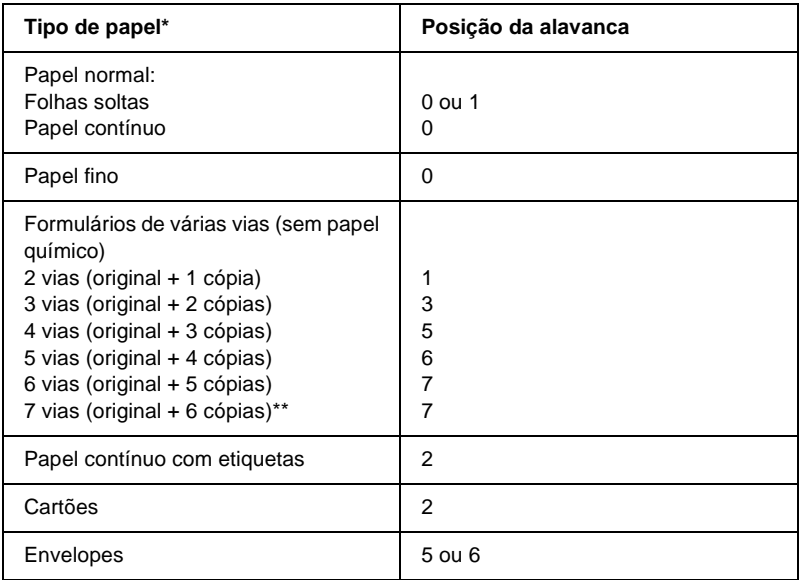

\* Para mais informações, consulte as especificações do papel.

\*\* Disponível quando se utiliza um tractor posterior na posição inferior ou frontal.

#### *Nota:*

- ❏ *Quando a temperatura for igual ou inferior a 5°C (41°F) ou igual ou superior a 35°C (95°F), coloque a alavanca reguladora da espessura do papel uma posição abaixo para melhorar a qualidade de impressão.*
- ❏ *Quando a temperatura for igual ou inferior a 5°C (41°F) ou igual ou superior a 35°C (95°F), não é possível imprimir formulários de 7 vias.*

### <span id="page-25-0"></span>**Colocar papel contínuo**

Siga as instruções apresentadas nesta secção para colocar papel contínuo na impressora.

### <span id="page-25-1"></span>**Posicionar a reserva de papel contínuo**

Antes de utilizar o papel contínuo, não se esqueça de alinhar a reserva de papel com o alimentador do tractor, conforme é exemplificado a seguir, para que o papel seja puxado correctamente pela impressora.

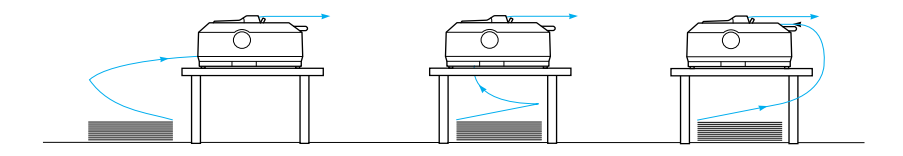

### <span id="page-25-2"></span>**Colocar papel contínuo com o tractor**

O procedimento de colocação do papel depende da posição do tractor que puxa o papel para o interior da impressora. Execute as instruções apresentadas em seguida para definir a posição do tractor.

Esta secção fornece instruções sobre como ["Utilizar o tractor na](#page-26-0)  [posição anterior frontal" na página 27,](#page-26-0) ["Utilizar o tractor na](#page-33-0)  [posição anterior traseira" na página 34](#page-33-0), ["Utilizar o tractor na](#page-40-0)  [posição posterior" na página 41](#page-40-0) e ["Utilizar dois tractores numa](#page-52-0)  [combinação posterior/anterior" na página 53](#page-52-0).

### <span id="page-26-0"></span>**Utilizar o tractor na posição anterior frontal**

Esta secção fornece instruções sobre como ["Instalar o tractor na](#page-26-1)  [posição anterior frontal" na página 27](#page-26-1), ["Colocar papel no tractor](#page-28-0)  [anterior frontal" na página 29](#page-28-0) e ["Retirar o tractor da posição](#page-32-0)  [anterior frontal" na página 33](#page-32-0).

#### <span id="page-26-1"></span>Instalar o tractor na posição anterior frontal

Antes de instalar o tractor na posição anterior frontal, retire-o da posição actual. Se o tractor estiver na posição anterior traseira, retire a guia do papel, pressione as patilhas de fixação do tractor e levante-o para o retirar. Se o tractor estiver na posição posterior, retire-o de acordo com as instruções da secção ["Retirar o tractor](#page-51-0)  [da posição posterior" na página 52.](#page-51-0)

#### *Nota:*

*A impressora vem de fábrica com o tractor instalado na posição anterior traseira.*

1. Certifique-se de que a impressora está desligada. Se necessário, instale a guia do papel na impressora, conforme se descreve em "Montar a impressora" no *Guia de instalação*. 2. Se tiver a guia de folhas frontal opcional instalada, pressione as patilhas existentes de ambos os lados da guia, levante-a ligeiramente e puxe-a para fora da impressora para a retirar. Se a guia de papel frontal opcional estiver instalada, abra a tampa frontal e retire-a.

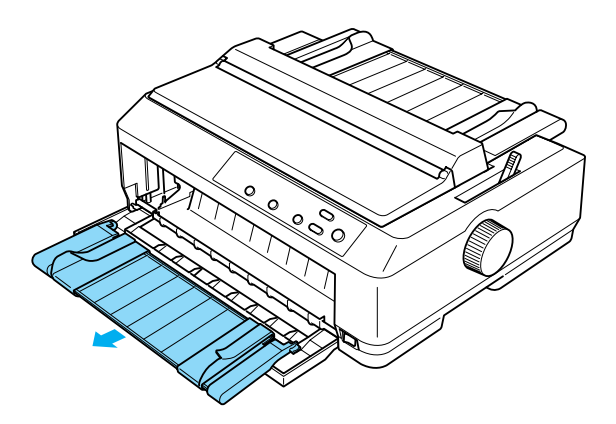

3. Insira o tractor nas ranhuras da impressora e pressione as extremidades do tractor para ter a certeza de que está correctamente instalado.

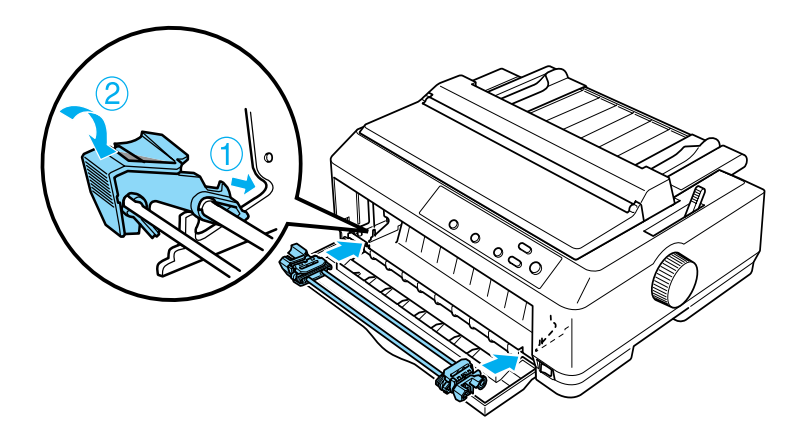

Consulte ["Colocar papel no tractor anterior frontal" na página 29](#page-28-0)  para obter mais informações sobre como colocar papel contínuo com o tractor anterior frontal.

### <span id="page-28-0"></span>Colocar papel no tractor anterior frontal

Quando utilizar o tractor anterior, active a função de corte automático no modo de configuração da impressora (On). Para mais informações, consulte ["Acerca das predefinições da](#page-132-1)  [impressora" na página 133.](#page-132-1)

Efectue os procedimentos apresentados em seguida para colocar papel no tractor anterior frontal:

- 1. Certifique-se de que a impressora está desligada.
- 2. Abra a tampa frontal da impressora. Certifique-se de que o tractor está instalado na posição anterior frontal.

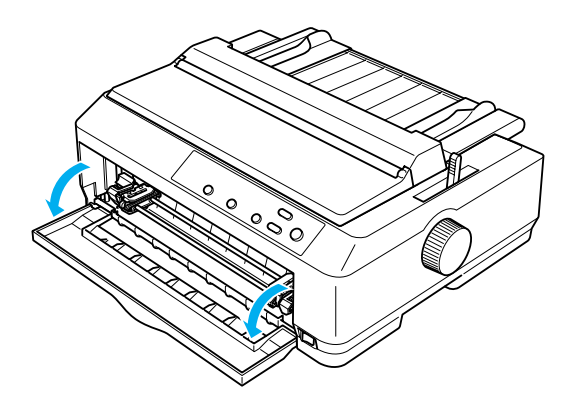

3. Coloque a alavanca de selecção do modo de alimentação na posição de tractor anterior frontal. Coloque também a alavanca reguladora da espessura do papel (localizada sob a tampa da impressora) na posição adequada à espessura do papel. Para mais informações, consulte ["Ajustar a alavanca](#page-23-0)  [reguladora da espessura do papel" na página 24.](#page-23-0)

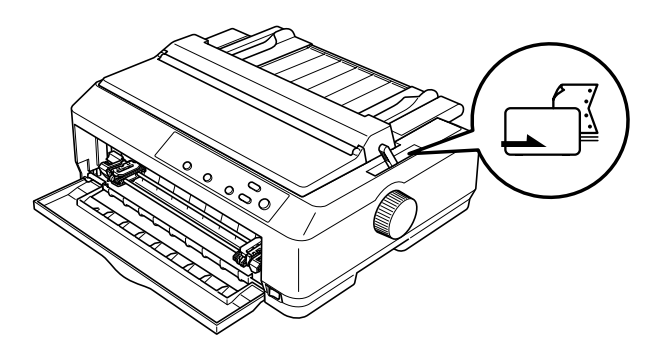

4. Solte as correias de tracção direita e esquerda, empurrando as respectivas alavancas de fixação azuis para trás.

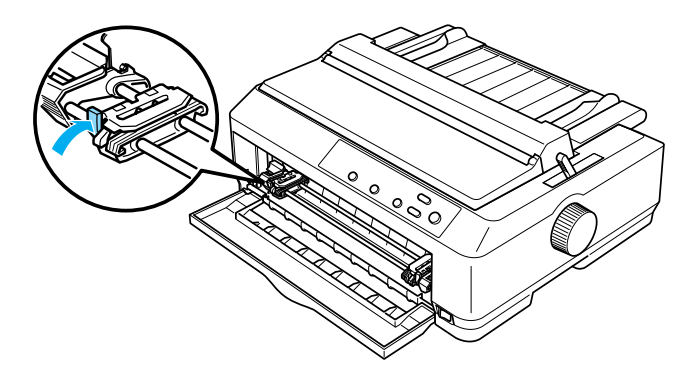

5. Faça deslizar a correia de tracção esquerda cerca de 12 mm a partir da posição mais à esquerda e puxe a alavanca azul para a frente para a fixar. Faça deslizar a correia de tracção direita para que corresponda à largura do papel, mas não a fixe.

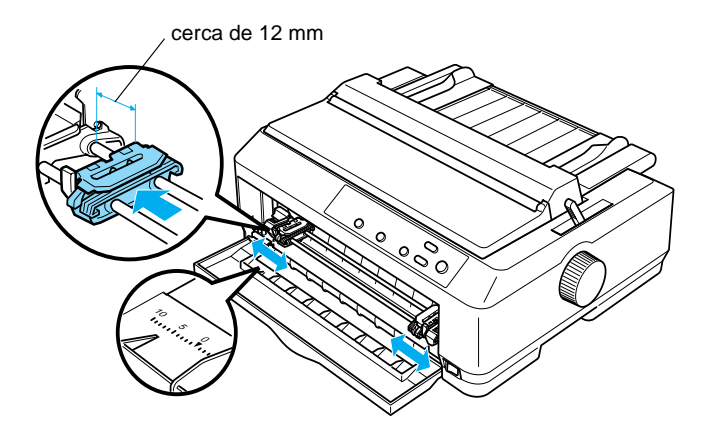

6. Retire a tampa frontal, empurrando-a para baixo, como é exemplificado a seguir.

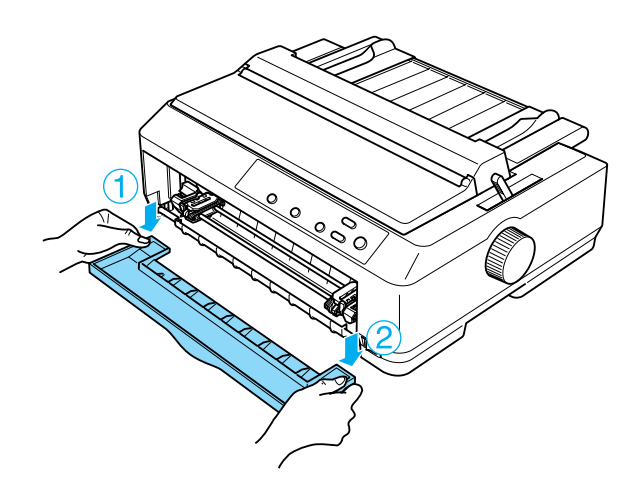

7. Certifique-se de que as margens do papel estão direitas e sem vincos. Abra as tampas das correias de tracção e encaixe os primeiros quatro orifícios do papel, com o lado a imprimir virado para cima, nos pinos do tractor.

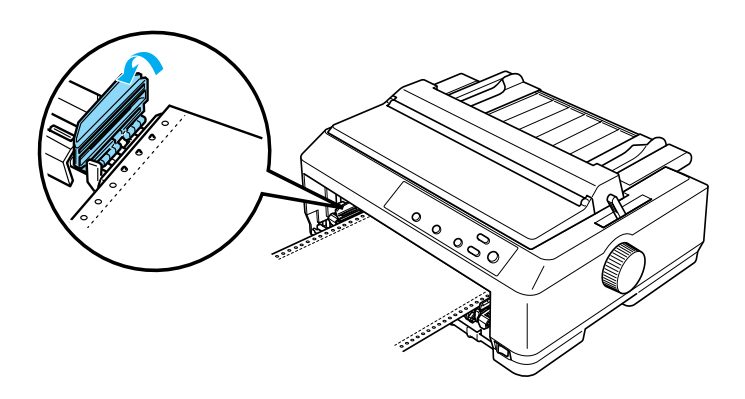

- 8. Feche as tampas das correias de tracção.
- 9. Faça deslizar a correia de tracção direita de forma a eliminar qualquer folga no papel e, em seguida, baixe a patilha para a fixar.
- 10. Instale a tampa frontal com o papel contínuo posicionado como se exemplifica a seguir.

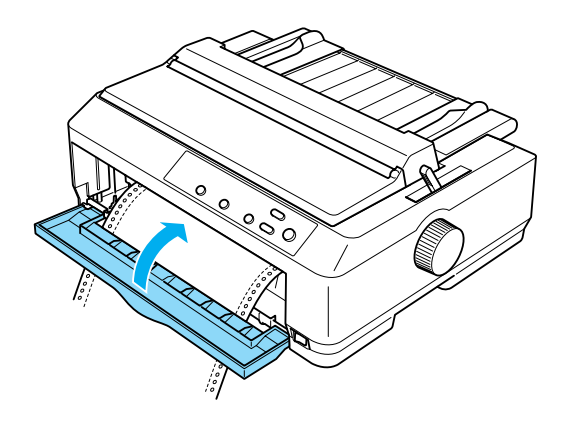

11. Certifique-se de que a guia do papel está deitada sobre a impressora e faça deslizar as guias das margens para o meio da guia do papel.

#### *Nota:*

*Para a segurança do utilizador, a EPSON recomenda o funcionamento da impressora com a tampa fechada. A impressora também funciona com a tampa levantada ou sem tampa; no entanto, a segurança e velocidade máximas só são atingidas quando a tampa da impressora está colocada e fechada.*

- 12. Ligue a impressora. Quando a impressora receber dados, puxa automaticamente o papel e inicia a impressão.
- 13. Depois de imprimir, execute os procedimentos descritos em ["Retirar o papel contínuo" na página 57](#page-56-1) para retirar o documento que foi impresso.

Se a primeira linha da página ficar muito acima ou muito abaixo, pode ajustar a posição com a função Micro Adjust (Micro-ajuste), conforme se descreve em ["Ajustar a posição de topo de página"](#page-75-0)  [na página 76.](#page-75-0)

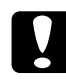

c*Importante: Nunca utilize o botão rotativo da impressora para ajustar a posição de topo de página. Este procedimento pode danificar a impressora ou provocar a perda da posição de topo de página.*

### <span id="page-32-0"></span>Retirar o tractor da posição anterior frontal

Execute os procedimentos apresentados em seguida para retirar o tractor da posição anterior frontal:

- 1. Certifique-se de que a impressora está desligada.
- 2. Retire o papel que estiver no tractor, conforme se descreve em ["Retirar o papel contínuo" na página 57.](#page-56-1)

3. Pressione as patilhas de fixação do tractor, levante o tractor e retire-o da impressora.

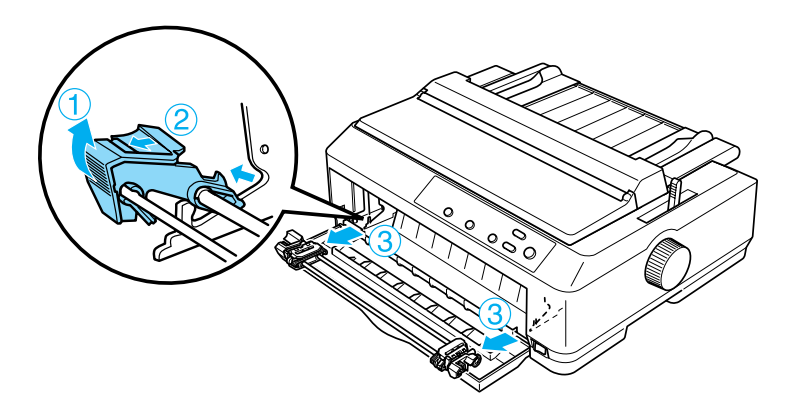

4. Feche a tampa frontal da impressora.

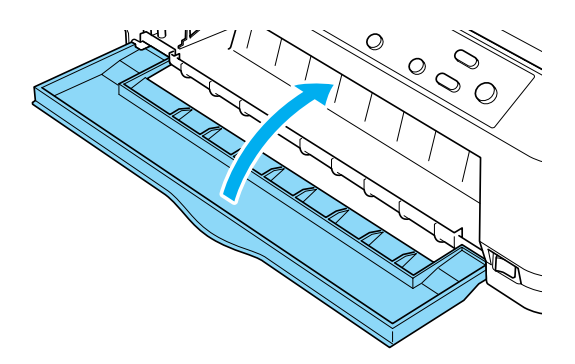

### <span id="page-33-0"></span>**Utilizar o tractor na posição anterior traseira**

A impressora vem de fábrica com o tractor instalado na posição anterior traseira. Se o tractor estiver na posição anterior traseira, consulte ["Colocar papel no tractor anterior traseiro" na página 36](#page-35-0) para mais informações sobre como colocar o papel.

Esta secção fornece instruções sobre como ["Instalar o tractor na](#page-34-0)  [posição anterior traseira" na página 35](#page-34-0), ["Colocar papel no tractor](#page-35-0)  [anterior traseiro" na página 36](#page-35-0) e ["Retirar o tractor da posição](#page-39-0)  [anterior traseira" na página 40](#page-39-0).

#### *Nota:*

*O papel de maior espessura, como é o caso do papel contínuo com etiquetas ou dos formulários de cinco ou seis vias, requer uma trajectória de papel relativamente plana para evitar encravamentos de papel. Quando imprimir em papel contínuo de maior espessura, utilize o tractor na posição anterior frontal ou na posição posterior.*

### <span id="page-34-0"></span>Instalar o tractor na posição anterior traseira

Antes de instalar o tractor na posição anterior traseira, retire-o da posição actual. Se o tractor estiver na posição anterior frontal, pressione as patilhas de fixação do tractor e simultaneamente levante-o para o retirar. Se o tractor estiver na posição posterior, retire-o conforme se descreve em ["Retirar o tractor da posição](#page-51-0)  [posterior" na página 52.](#page-51-0)

- 1. Certifique-se de que a impressora está desligada. Em seguida, abra a tampa da guia do papel levantando a respectiva extremidade posterior.
- 2. Levante a guia do papel e retire-a da impressora.

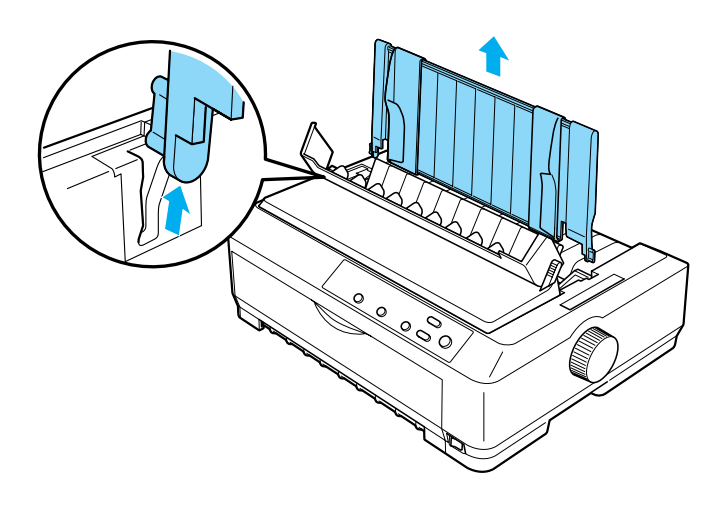

3. Insira o tractor nas ranhuras da impressora e pressione as extremidades do tractor para verificar se está correctamente instalado.

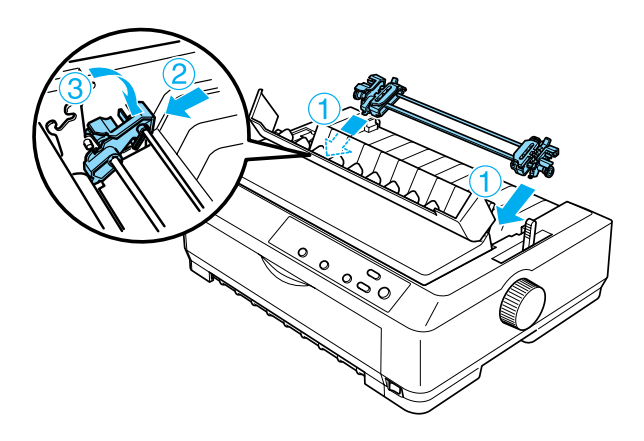

Consulte ["Colocar papel no tractor anterior traseiro" na página 36](#page-35-0) para obter mais informações sobre como colocar papel contínuo com o tractor anterior traseiro.

### <span id="page-35-0"></span>Colocar papel no tractor anterior traseiro

Efectue os procedimentos apresentados em seguida para colocar papel no tractor anterior traseiro:

1. Certifique-se de que a impressora está desligada e de que o tractor está na posição anterior traseira. Certifique-se também de que a guia do papel foi retirada.

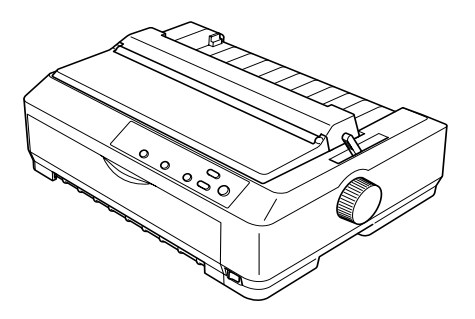
2. Coloque a alavanca de selecção do modo de alimentação na posição de tractor anterior traseira.

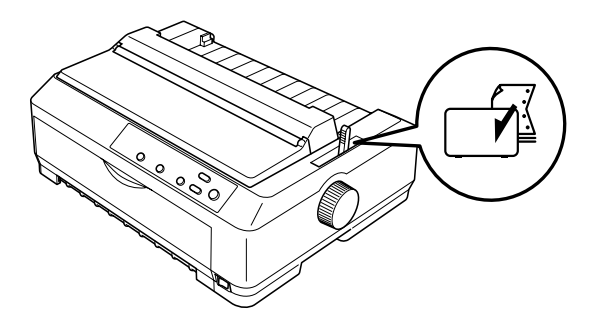

3. Solte as correias de tracção direita e esquerda, puxando as respectivas alavancas de fixação azuis para a frente.

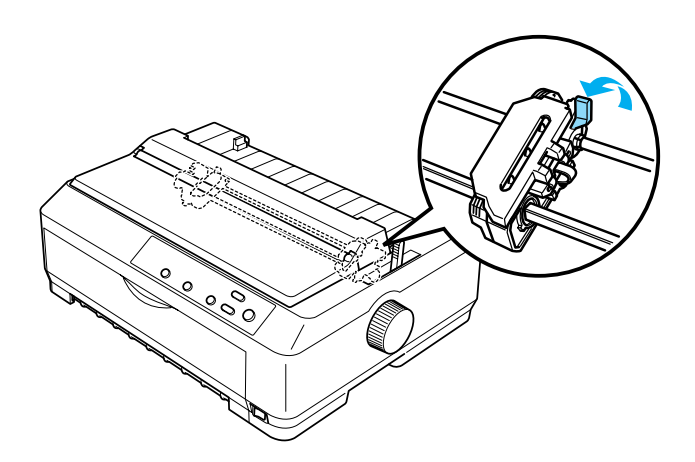

4. Faça deslizar a correia de tracção esquerda cerca de 12 mm a partir da posição mais à esquerda e empurre a alavanca azul para trás para a fixar. Faça deslizar a correia de tracção direita para que corresponda à largura do papel, mas não a fixe.

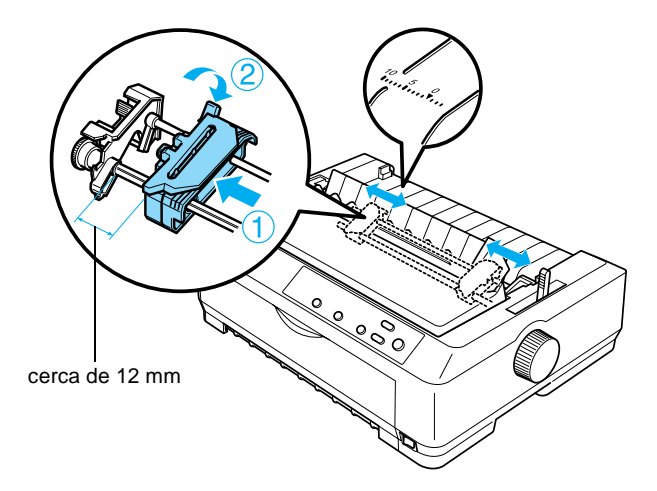

A marca triangular existente na parte de cima da impressora indica o ponto mais à esquerda onde a impressão pode começar. 5. Certifique-se de que as margens do papel estão direitas e sem vincos. Abra as tampas das correias de tracção e encaixe os primeiros quatro orifícios do papel, com o lado a imprimir virado para baixo, nos pinos do tractor.

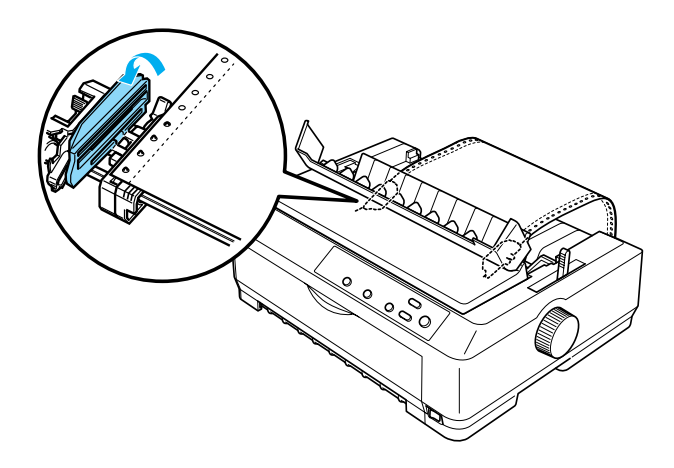

- 6. Feche as tampas das correias de tracção.
- 7. Faça deslizar a correia de tracção direita de forma a eliminar qualquer folga no papel e, em seguida, baixe a patilha de fixação azul para a fixar.
- 8. Coloque a guia do papel, deite-a sobre a impressora e faça deslizar as guias das margens para o meio da guia do papel.

## *Nota:*

*Para a segurança do utilizador, a EPSON recomenda o funcionamento da impressora com a tampa fechada. A impressora também funciona com a tampa levantada ou sem tampa; no entanto, a segurança e velocidade máximas só são atingidas quando a tampa da impressora está colocada e fechada.*

9. Ligue a impressora. Quando a impressora receber dados, puxa automaticamente o papel e inicia a impressão.

10. Depois de imprimir, execute os procedimentos descritos em ["Retirar o papel contínuo" na página 57](#page-56-0) para retirar o documento que foi impresso.

Se a primeira linha da página ficar muito acima ou muito abaixo, pode ajustar a posição com a função Micro Adjust (Micro-ajuste), conforme se descreve em ["Ajustar a posição de topo de página"](#page-75-0)  [na página 76](#page-75-0).

c*Importante: Nunca utilize o botão rotativo da impressora para ajustar a posição de topo de página. Este procedimento pode danificar a impressora ou provocar a perda da posição de topo de página.*

## Retirar o tractor da posição anterior traseira

Execute os procedimentos apresentados em seguida para retirar o tractor da posição anterior traseira:

- 1. Certifique-se de que a impressora está desligada.
- 2. Retire o papel que estiver no tractor, conforme se descreve em ["Retirar o papel contínuo" na página 57](#page-56-0).
- 3. Pressione as patilhas de fixação do tractor, levante o tractor e retire-o da impressora.

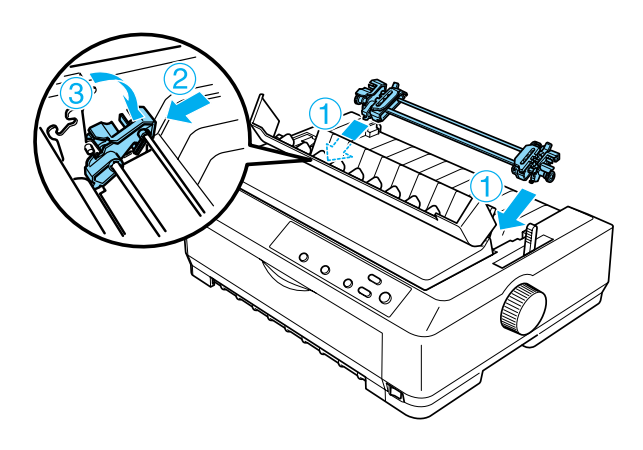

## **Utilizar o tractor na posição posterior**

A utilização do tractor na posição posterior é ideal para imprimir em papel contínuo de maior espessura ou de gramagem elevada, como formulários de várias vias ou papel contínuo com etiquetas. No entanto, com o tractor posterior não pode utilizar a função de corte de papel.

Como o papel de maior espessura requer uma trajectória de alimentação plana para evitar encravamentos de papel, deve colocar o papel na entrada frontal ou inferior quando utilizar o tractor posterior. Para reduzir as hipóteses de encravamento de papel e melhorar o funcionamento do papel contínuo, pode utilizar uma combinação de dois tractores. Para mais informações, consulte ["Utilizar dois tractores numa combinação](#page-52-0)  [posterior/anterior" na página 53](#page-52-0).

Para instalar o tractor na posição posterior, é necessário retirar o tensor do papel e substituí-lo pelo tractor. Consulte ["Instalar o](#page-40-0)  [tractor na posição posterior" na página 41](#page-40-0) para obter mais informações sobre o procedimento de instalação.

Esta secção fornece instruções sobre como ["Instalar o tractor na](#page-40-0)  [posição posterior" na página 41,](#page-40-0) ["Colocar papel com o tractor](#page-44-0)  [posterior" na página 45](#page-44-0) e ["Retirar o tractor da posição posterior"](#page-51-0)  [na página 52.](#page-51-0)

## <span id="page-40-0"></span>Instalar o tractor na posição posterior

Antes de instalar o tractor na posição posterior, retire-o da posição actual. Se o tractor estiver na posição anterior frontal, pressione as patilhas de fixação do tractor e simultaneamente levante-o para o retirar. Se o tractor estiver na posição anterior traseira, retire a guia do papel, pressione as patilhas de fixação do tractor e levante-o para o retirar.

## *Nota:*

*A impressora vem de fábrica com o tractor instalado na posição anterior traseira.*

1. Certifique-se de que a impressora está desligada. Em seguida, abra a tampa da guia do papel levantando a respectiva extremidade posterior.

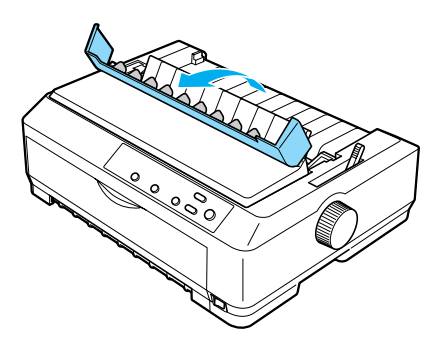

2. Levante a tampa da impressora e retire-a.

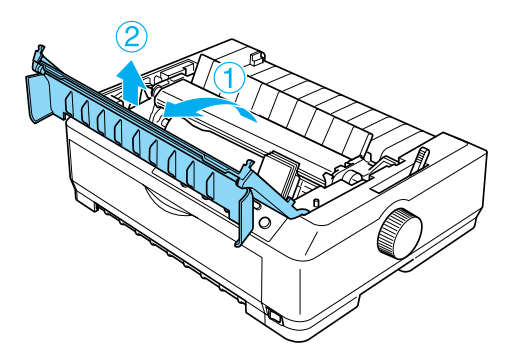

3. Empurre para cima as patilhas de cada lado do tensor do papel e levante-o para o retirar da impressora. Guarde o tensor do papel num local seguro.

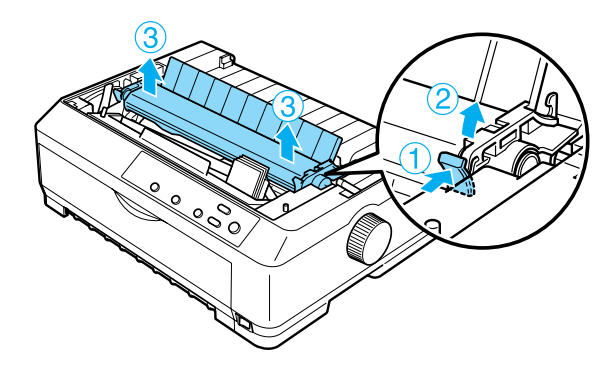

## *Nota:*

*Para colocar papel na parte traseira da impressora tem de inserir o papel na trajectória de alimentação antes de instalar a guia do papel e o tractor. Para mais informações, consulte ["Colocar papel com o](#page-44-0)  [tractor posterior" na página 45](#page-44-0).*

4. Se necessário, coloque a guia do papel, faça deslizar as guias das margens para o meio da guia do papel e deite-a sobre a impressora.

### *Nota:*

*Para colocar papel na parte traseira da impressora tem de inserir o papel na trajectória de alimentação antes de instalar a guia do papel e o tractor.*

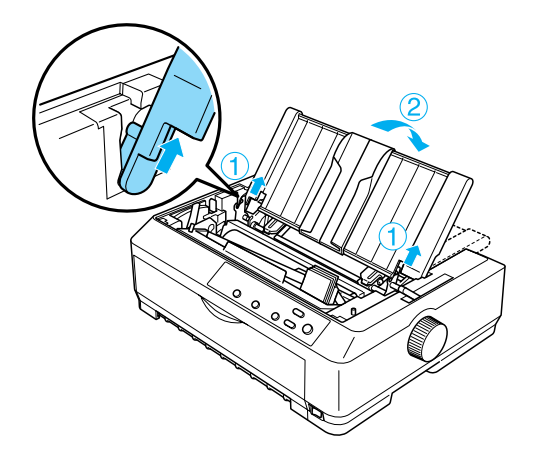

5. Insira o tractor nas ranhuras da impressora e pressione as extremidades do tractor para ter a certeza de que ele fica correctamente instalado.

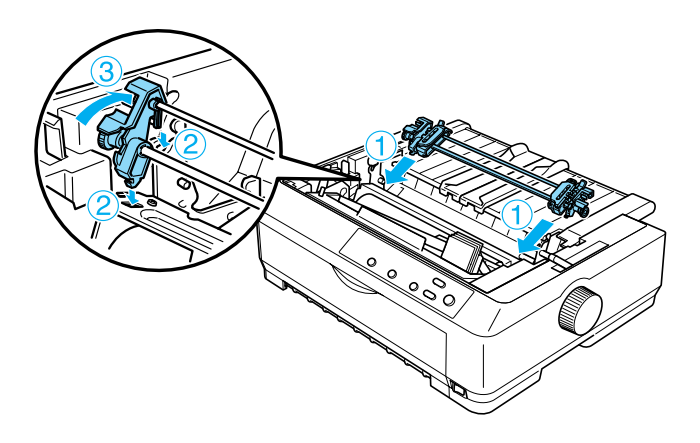

## <span id="page-44-0"></span>Colocar papel com o tractor posterior

Execute os procedimentos apresentados em seguida para colocar papel com o tractor posterior:

1. Não se esqueça de desligar a impressora e de retirar a tampa da impressora. Certifique-se também de que o tractor está instalado na posição posterior e de que a guia do papel está deitada sobre a impressora.

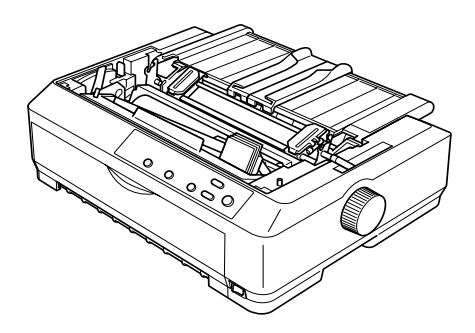

2. Coloque a alavanca de selecção do modo de alimentação na posição de tractor posterior.

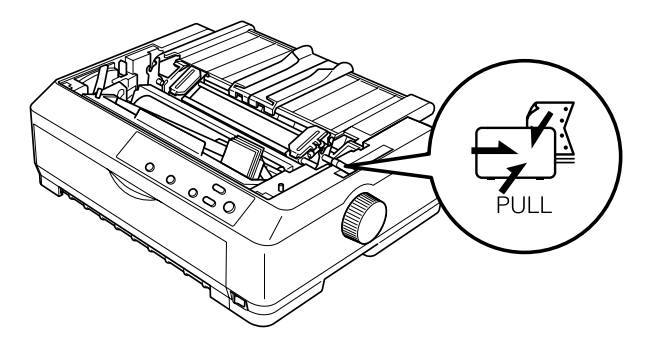

3. Liberte as correias de tracção, puxando as respectivas alavancas de fixação para a frente.

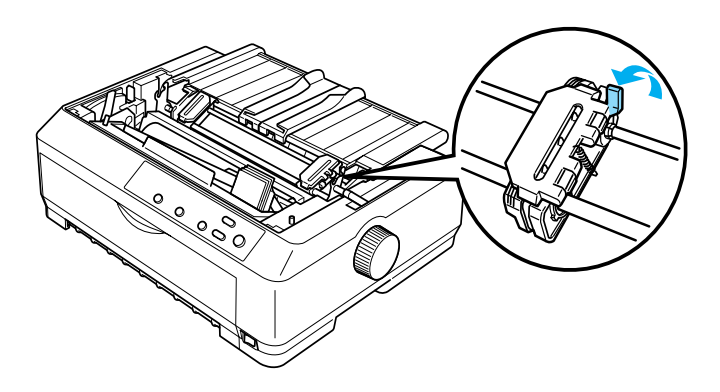

4. Faça deslizar a correia de tracção esquerda cerca de 12 mm a partir da posição mais à esquerda e empurre a alavanca para trás para a fixar. Faça deslizar a correia de tracção direita para que corresponda à largura do papel, mas não a fixe.

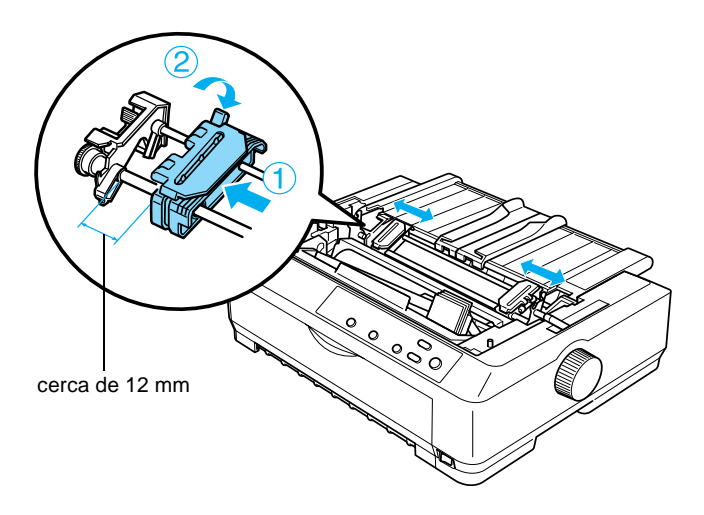

5. Certifique-se de que as margens do papel estão direitas e sem vincos. Abra as tampas das correias de tracção.

### *Nota:*

*Verifique se a impressora está desligada antes de inserir o papel na entrada de papel. Se inserir o papel com a impressora ligada, o papel pode encravar.*

6. Introduza o papel na entrada frontal ou inferior, tal como apresentado na ilustração seguinte, até que este surja entre o rolo e a guia da fita. Puxe o papel até o picotado entre a primeira e a segunda páginas estar alinhado com a parte superior da fita da impressora.

## **Entrada frontal**

Antes de introduzir o papel na entrada frontal, retire a tampa frontal.

Coloque o papel com o lado a imprimir virado para cima.

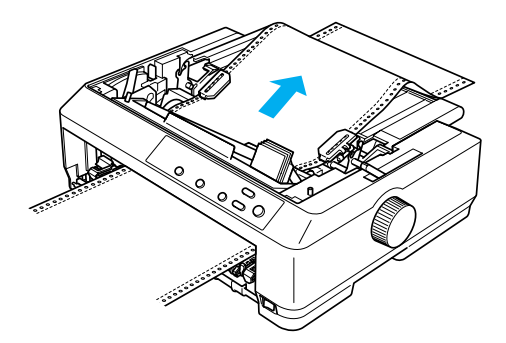

## **Entrada inferior**

Coloque o papel na entrada inferior com o lado a imprimir virado para cima.

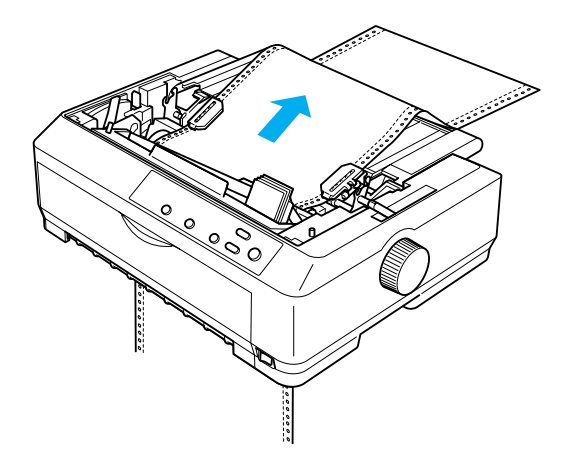

7. Encaixe quatro orifícios do papel nos pinos do tractor em ambas as correias. Feche as tampas das correias de tracção.

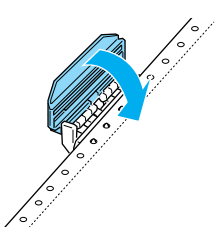

8. Faça deslizar a correia de tracção direita de forma a eliminar qualquer folga do papel e, em seguida, fixe-a.

9. Faça deslizar as guias das margens da guia do papel para o meio.

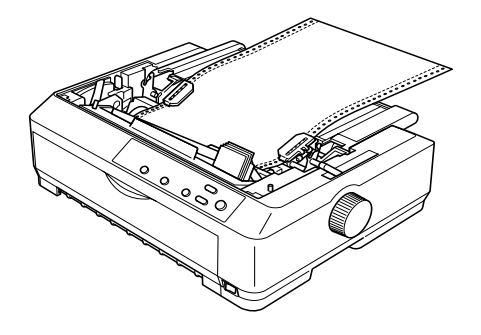

10. Volte a colocar a tampa frontal, como é exemplificado a seguir.

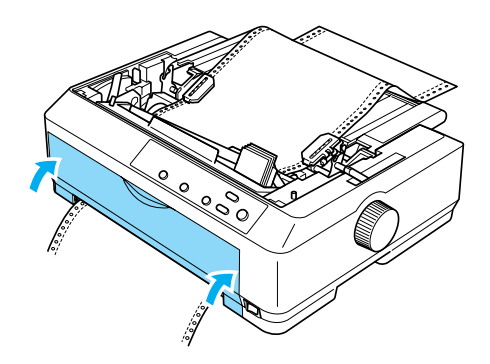

- 11. Ligue a impressora.
- 12. Prima a tecla LF/FF (Avanço do papel) para eliminar qualquer folga no papel.

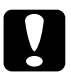

c*Importante: Elimine sempre qualquer folga do papel. Caso contrário, a qualidade de impressão pode deteriorar-se.*

13. Se necessário, execute os procedimentos descritos em ["Ajustar a posição de topo de página" na página 76](#page-75-0) para ajustar a posição actual do papel.

c*Importante: Nunca utilize o botão rotativo da impressora para ajustar a posição de topo de página. Este procedimento pode danificar a impressora ou provocar a perda da posição de topo de página.*

14. Coloque a tampa da impressora, inserindo as patilhas frontais nos encaixes da impressora e baixando a tampa até ela ficar na posição correcta. Feche a tampa da guia do papel.

## *Nota:*

*Para a segurança do utilizador, a EPSON recomenda o funcionamento da impressora com a tampa fechada. A impressora também funciona com a tampa levantada ou sem tampa; no entanto, a segurança e velocidade máximas só são atingidas quando a tampa da impressora está colocada e fechada.*

15. Envie um trabalho de impressão para a impressora. A impressora começa a imprimir a partir da posição de topo de página. Depois de imprimir, levante a tampa da guia do papel e corte o documento pelo picotado mais próximo da saída do papel.

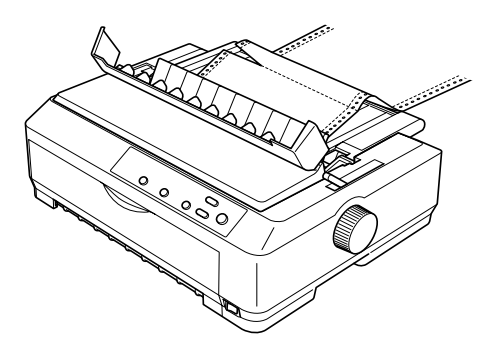

## <span id="page-50-0"></span>Retirar o papel do tractor posterior

Execute os procedimentos apresentados em seguida para retirar o papel contínuo do tractor posterior:

1. Depois de imprimir, corte o papel pelo picotado mais próximo da entrada de papel.

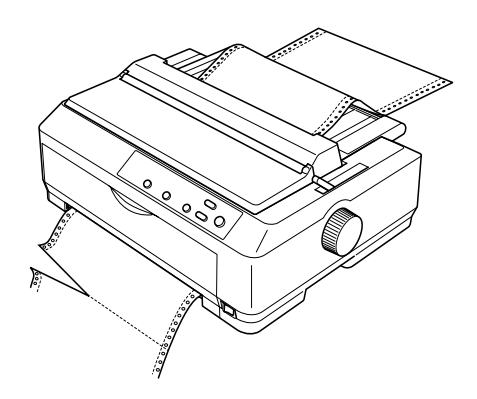

2. Para avançar o papel e ejectá-lo, mantenha premida a tecla LF/FF (Avanço do papel).

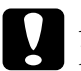

c*Importante: Nunca prima a tecla* Load/Eject *(Puxar/ejectar) ou* Tear Off/Bin *(Corte de papel) quando utilizar o tractor posterior. O papel pode sair do tractor posterior e encravar a impressora.*

## <span id="page-51-0"></span>Retirar o tractor da posição posterior

Execute os procedimentos apresentados em seguida para retirar o tractor da posição posterior:

- 1. Retire o papel que estiver no tractor posterior, conforme se descreve em ["Retirar o papel do tractor posterior" na](#page-50-0)  [página 51](#page-50-0).
- 2. Certifique-se de que a impressora está desligada. Em seguida, abra a tampa da guia do papel levantado-a pela respectiva extremidade posterior.
- 3. Levante a tampa da impressora pela extremidade posterior e retire-a.
- 4. Pressione as patilhas de fixação do tractor, incline-o na sua direcção e retire-o da impressora.

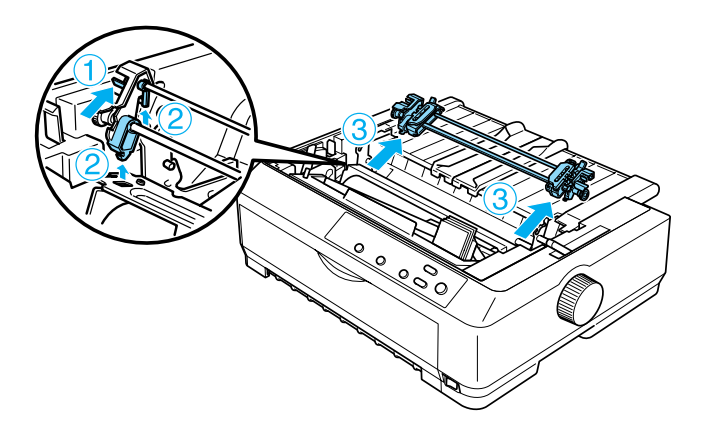

5. Guarde o tractor num local seguro ou instale-o na posição anterior traseira ou frontal, conforme se descreve em ["Utilizar](#page-26-0)  [o tractor na posição anterior frontal" na página 27](#page-26-0) ou ["Utilizar](#page-33-0)  [o tractor na posição anterior traseira" na página 34.](#page-33-0)

6. Reinstale o tensor do papel, colocando-o nos pinos da impressora e encaixando-o. Carregue em ambas as extremidades do tensor até este encaixar com um estalido.

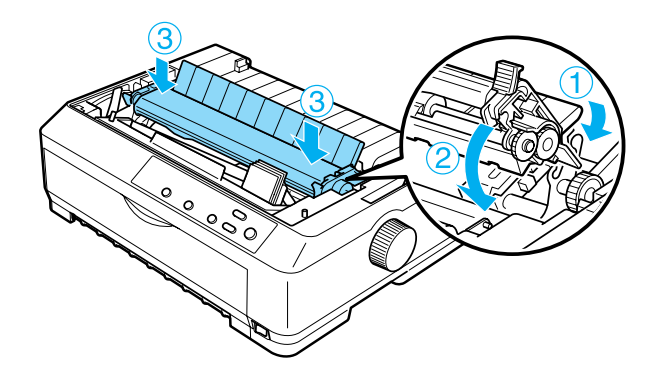

7. Volte a colocar a tampa da impressora.

## <span id="page-52-0"></span>**Utilizar dois tractores numa combinação posterior/anterior**

A utilização de dois tractores em simultâneo é recomendada para imprimir, em papel contínuo, formulários pré-impressos, formulários de várias vias e etiquetas, e para imprimir gráficos de alta qualidade. Para reduzir os encravamentos de papel e melhorar a entrada do papel contínuo, pode instalar o tractor adicional opcional (C80020✽ para a FX-890, C80021✽ para a FX-2190) e utilizar os dois tractores em simultâneo.

Execute os procedimentos apresentados em seguida para utilizar os dois tractores em simultâneo:

- 1. Instale um tractor na posição anterior traseira ou frontal, conforme se descreve em ["Instalar o tractor na posição](#page-26-1)  [anterior frontal" na página 27](#page-26-1) ou ["Instalar o tractor na posição](#page-34-0)  [anterior traseira" na página 35](#page-34-0).
- 2. Coloque papel contínuo utilizando o tractor anterior frontal ou traseiro, conforme se descreve em ["Colocar papel no](#page-28-0)  [tractor anterior frontal" na página 29](#page-28-0) ou ["Colocar papel no](#page-35-0)  [tractor anterior traseiro" na página 36](#page-35-0).
- 3. Coloque a alavanca de selecção do modo de alimentação na posição anterior frontal ou traseira, dependendo da posição do tractor anterior.
- 4. Ligue a impressora. Prima a tecla Load/Eject (Puxar/ejectar) para avançar o papel para a posição de topo de página. Prima a tecla LF/FF (Avanço do papel) até que o picotado entre a primeira e a segunda páginas esteja alinhado com a parte superior da fita da impressora.

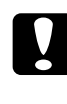

## c*Importante:*

*Nunca utilize o botão rotativo da impressora para mover o papel. Este procedimento pode danificar a impressora ou provocar a perda da posição de topo de página.*

- 5. Instale o outro tractor conforme se descreve em ["Instalar o](#page-40-0)  [tractor na posição posterior" na página 41](#page-40-0).
- 6. Encaixe os orifícios do papel nos pinos do tractor em ambas as correias de tracção do tractor posterior.

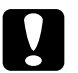

c*Importante: Não puxe o papel manualmente para o instalar no tractor posterior; este procedimento pode danificar a impressora. Prima a tecla* LF/FF *(Avanço do papel) para fazer avançar o papel.*

- 7. Coloque a alavanca de selecção do modo de alimentação na posição de tractor posterior. Utilize a função Micro Adjust (Micro-ajuste) para eliminar qualquer folga do papel entre os tractores anterior e posterior (a função de micro-ajuste é explicada na secção ["Utilizar a função Micro Adjust](#page-72-0)  [\(Micro-ajuste\)" na página 73\)](#page-72-0).
- 8. Desloque a alavanca de selecção do modo de alimentação para a posição indicada no passo 3.
- 9. Quando a impressora receber dados, começa a imprimir na posição actual sem avançar o papel. Se necessário, execute os procedimentos descritos em ["Ajustar a posição de topo de](#page-75-0)  [página" na página 76](#page-75-0) para ajustar a posição actual do papel.
- 10. Instale a tampa da impressora. Certifique-se de que a guia do papel está instalada e deitada sobre a impressora.

### *Nota:*

*Para a segurança do utilizador, a EPSON recomenda o funcionamento da impressora com a tampa fechada. A impressora também funciona com a tampa levantada ou sem tampa; no entanto, a segurança e velocidade máximas só são atingidas quando a tampa da impressora está colocada e fechada.*

11. Envie um trabalho de impressão para a impressora. A impressora inicia a impressão a partir da posição actual sem avançar o papel. Depois de imprimir, corte o documento pelo picotado mais próximo da saída do papel.

A tabela apresentada em seguida resume os vários métodos de alimentação da impressora com papel contínuo utilizando dois tractores e mostra as posições da alavanca de selecção do modo de alimentação para cada um dos métodos.

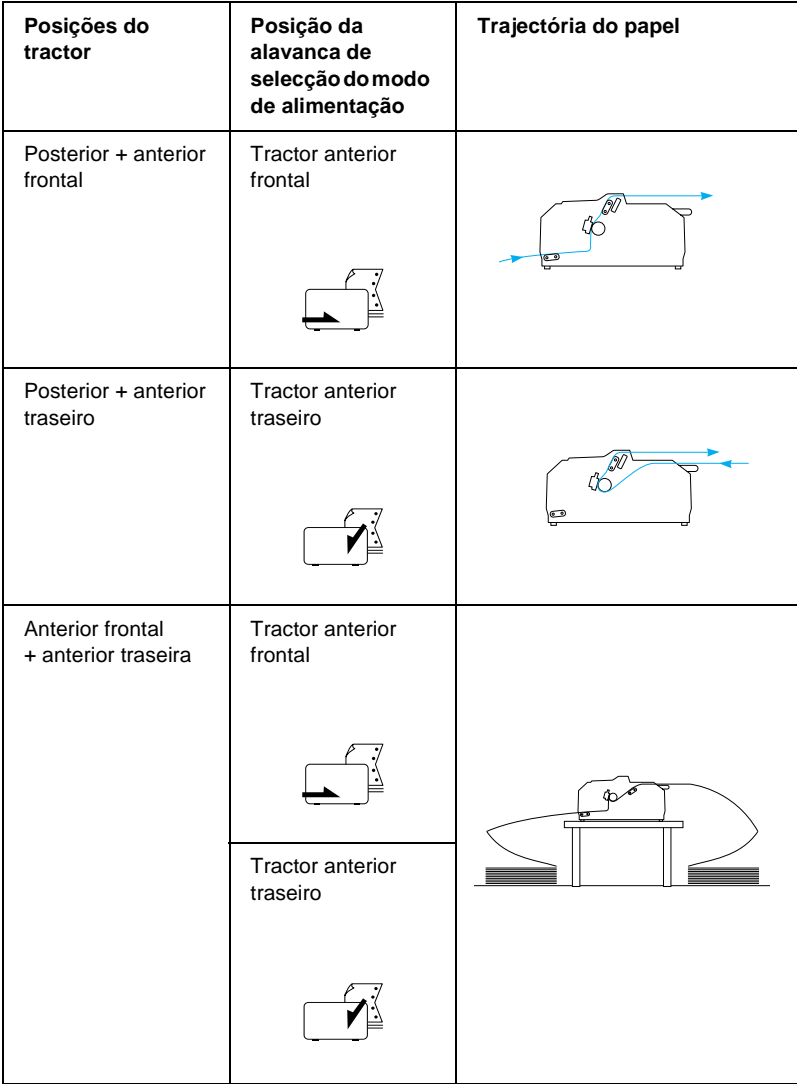

# **Utilizar a função Tear-off (Corte de papel)**

Se o tractor anterior estiver instalado, pode utilizar a função de corte de papel para avançar o papel contínuo para a aresta de corte da impressora quando terminar a impressão. Pode então cortar facilmente o documento que imprimiu. Quando retomar a impressão, a impressora coloca o papel na posição de topo de página, para que possa poupar o papel que é desperdiçado normalmente entre tarefas de impressão.

## <span id="page-56-0"></span>**Retirar o papel contínuo**

Pode retirar o papel contínuo com a função de corte de papel de duas formas: manualmente, premindo a tecla Tear Off/Bin (Corte de papel) da impressora ou automaticamente, activando o modo de corte automático. O indicador luminoso Tear Off/Bin (Corte de papel) fica intermitente quando o papel está na posição de corte.

Se o picotado entre as páginas não estiver alinhado com a aresta de corte, pode ajustar a posição do picotado com a função Micro Adjust (Micro-ajuste). Para mais informações, consulte ["Ajustar](#page-72-1)  [a posição de corte" na página 73](#page-72-1).

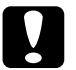

## c*Importante:*

- ❏ *Nunca utilize a função de corte com o tractor posterior. O papel pode sair do tractor posterior e encravar a impressora. Depois de imprimir, corte o documento pelo picotado mais próximo da saída do papel.*
- ❏ *Nunca utilize a função de corte para puxar papel contínuo com etiquetas. As etiquetas podem descolar e encravar a impressora.*

## Utilizar a tecla Tear Off/Bin (Corte de papel)

Execute os procedimentos apresentados em seguida para retirar o papel contínuo com a tecla Tear Off/Bin (Corte de Papel):

1. Depois da impressora imprimir o documento, verifique se o indicador luminoso Tear Off/Bin (Corte de papel) está intermitente.

## *Nota:*

*Se o indicador luminoso* Tear Off/Bin *(Corte de papel) estiver intermitente, o papel está na posição de corte. Se premir novamente a tecla* Tear Off/Bin *(Corte de papel), a impressora coloca o papel na posição de topo de página.*

2. Prima a tecla Tear Off/Bin (Corte de papel). A impressora avança o papel para a aresta de corte.

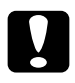

c*Importante: Nunca utilize o botão rotativo da impressora para ajustar a posição de corte. Este procedimento pode danificar a impressora ou provocar a perda da posição de topo de página.*

## *Nota:*

*Se o picotado do papel não estiver alinhado com a margem de corte, pode ajustar a posição de separação com a função Micro Adjust (Micro-ajuste), conforme se descreve em ["Ajustar a posição de](#page-72-1)  [corte" na página 73.](#page-72-1)*

- 3. Corte o documento impresso na aresta da tampa da impressora.
- 4. Para fazer retroceder o papel contínuo na impressora e colocá-lo na posição de espera, prima a tecla Load/Eject (Puxar/ejectar).

Para retirar o restante papel da impressora, prima a tecla Load/Eject (Puxar/ejectar) para colocar o papel na posição de espera. Abra as tampas das correias de tracção do tractor e retire o papel.

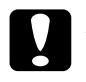

c*Importante: Corte sempre o documento impresso antes de premir a tecla*  Load/Eject *(Puxar/ejectar). Fazer retroceder várias páginas de uma só vez pode provocar um encravamento de papel.*

## Avançar automaticamente o papel para a posição de corte

Para avançar automaticamente os documentos impressos para a posição de corte de papel, active o modo de corte automático e seleccione o comprimento de página adequado para papel contínuo no modo de configuração. Consulte ["Alterar as](#page-139-0)  [predefinições" na página 140](#page-139-0) para mais informações sobre como alterar as predefinições.

Quando o modo de corte automático está activo, a impressora avança automaticamente o papel para a posição de corte de papel sempre que receber uma página de dados completa ou um comando de avanço de página sem mais dados a seguir.

## <span id="page-58-0"></span>**Colocar folhas soltas na impressora**

Conforme poderá ver em seguida, é possível colocar folhas soltas normais ou envelopes, uma unidade de cada vez, a partir da parte superior da impressora, utilizando a guia do papel.

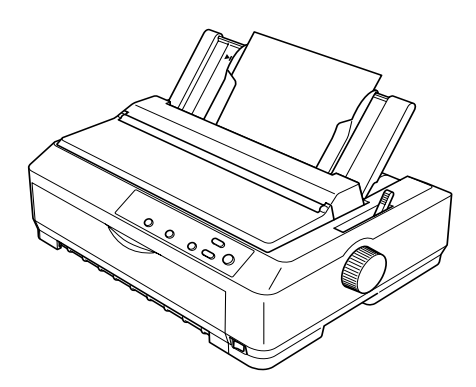

Pode também colocar folhas soltas utilizando um alimentador de folhas soltas opcional, uma guia de folhas frontal ou uma guia de papel frontal. Para mais informações, consulte ["Alimentador de](#page-195-0)  [folhas soltas" na página 196](#page-195-0) ou ["Guia de folhas frontal e guia de](#page-213-0)  [papel frontal" na página 214](#page-213-0).

## **Tipos de papel disponíveis**

A tabela apresentada em seguida mostra os tipos de papel que pode colocar na impressora e as entradas de papel que pode utilizar para cada tipo. Consulte ["Ajustar a alavanca reguladora](#page-23-0)  [da espessura do papel" na página 24](#page-23-0) para obter mais informações sobre como ajustar a alavanca reguladora da espessura do papel.

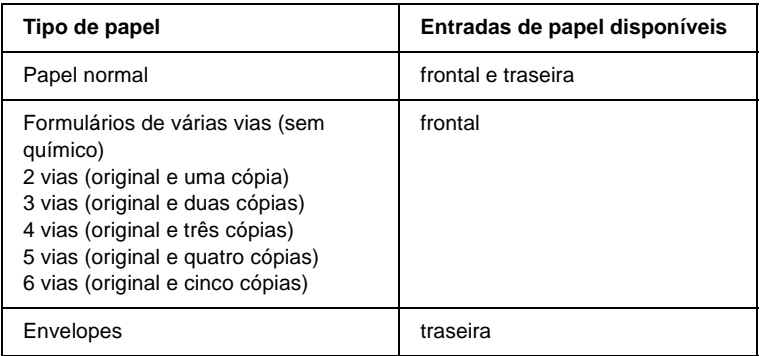

### *Nota:*

- ❏ *Quando a temperatura for igual ou inferior a 5°C (41°F) ou igual ou superior a 35°C (95°F), coloque a alavanca reguladora da espessura do papel uma posição abaixo para melhorar a qualidade de impressão.*
- ❏ *Quando a temperatura for igual ou inferior a 5°C (41°F) ou igual ou superior a 35°C (95°F), não é possível imprimir formulários de 7 vias.*
- ❏ *Não coloque papel enrolado ou dobrado na impressora.*

# **Utilizar a guia do papel**

A guia do papel fornecida com a impressora permite colocar uma folha solta ou um envelope de cada vez na parte superior da impressora. As folhas soltas podem ter até 257 mm de largura na FX-890, e 420 mm na FX-2190 (consulte ["Especificações da](#page-231-0)  [impressora" na página 232](#page-231-0) para especificações do papel mais pormenorizadas).

c*Importante: Não coloque formulários de várias vias, papel químico ou etiquetas na guia do papel.*

## <span id="page-60-0"></span>**Colocar papel na guia do papel**

Execute os procedimentos apresentados em seguida para colocar papel na guia do papel:

1. Não se esqueça de colocar a guia do papel na posição vertical. Se estiver a utilizar folhas soltas normais, coloque a alavanca reguladora da espessura do papel (situada sob da tampa da impressora) na posição 0 (Se estiver a utilizar envelopes, consulte a secção ["Envelopes" na página 68](#page-67-0) para obter mais informações sobre a posição da alavanca reguladora da espessura do papel.) Desloque também a alavanca de selecção do modo de alimentação para a posição de folhas soltas.

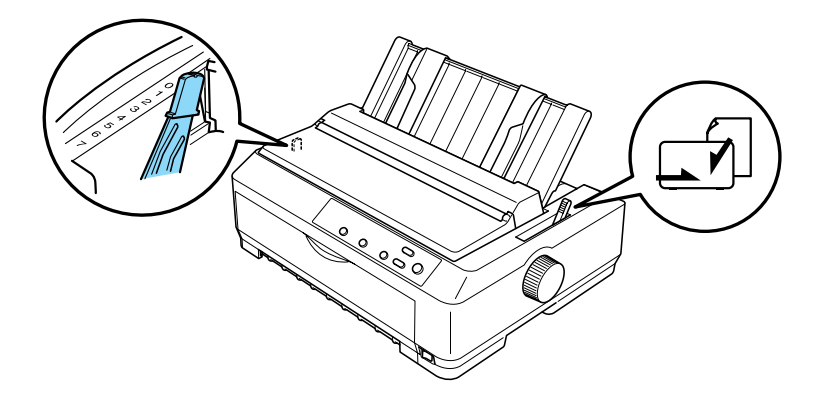

- 2. Ligue a impressora, se necessário.
- 3. Faça deslizar a guia da margem esquerda até que esta pare junto à marca triangular da guia do papel. Em seguida, ajuste a guia da margem direita à largura do papel.

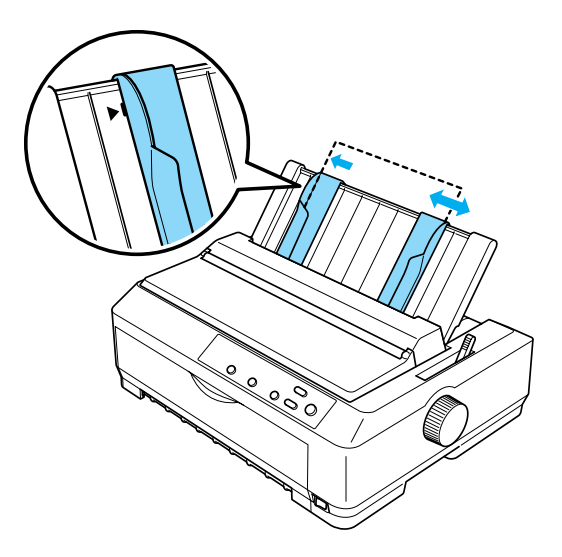

4. Introduza uma folha de papel com o lado a imprimir virado para baixo entre as guias das margens, até encontrar resistência. A impressora puxa automaticamente o papel e fica preparada para imprimir.

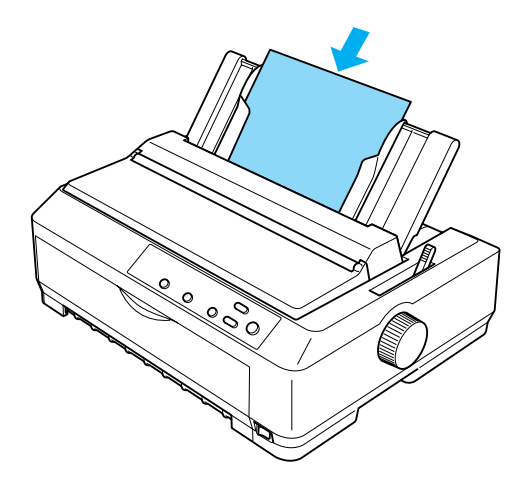

### *Nota:*

*Para a segurança do utilizador, a EPSON recomenda o funcionamento da impressora com a tampa fechada. A impressora também funciona com a tampa levantada ou sem tampa; no entanto, a segurança e velocidade máximas só são atingidas quando a tampa da impressora está colocada e fechada.*

Se a primeira linha da página aparecer muito acima ou abaixo, pode ajustar a posição de topo de página com a função Micro Adjust (Micro-ajuste). Para mais informações, consulte ["Ajustar a posição de topo de página" na página 76](#page-75-0).

# **Colocar papel especial**

## **Formulários de várias vias**

Pode utilizar formulários sem papel químico que tenham até seis vias (cinco cópias e o original). Não se esqueça de colocar a alavanca reguladora da espessura do papel na posição adequada ao número de vias do formulário. Para mais informações, consulte ["Ajustar a alavanca reguladora da espessura do papel" na](#page-23-0)  [página 24](#page-23-0).

### **Formulários de várias vias em papel contínuo**

Excepto no que diz respeito à posição da alavanca reguladora da espessura do papel, os formulários de várias vias em papel contínuo são colocados na impressora da mesma forma que o papel contínuo normal. Para mais informações, consulte ["Colocar](#page-25-0)  [papel contínuo" na página 26.](#page-25-0)

### *Nota:*

- ❏ *Certifique-se de que os formulários de várias vias não excedem 0,46 mm de espessura.*
- ❏ *Não coloque papel enrolado ou dobrado na impressora.*
- ❏ *O papel de maior espessura, como formulários de cinco ou seis vias, requer uma trajectória de alimentação plana para evitar encravamentos de papel. Este tipo de papel deve ser colocado nas entradas frontal ou inferior.*

## **Formulários de várias vias em folhas soltas**

Para colocar na impressora formulários de várias vias em folhas soltas, é necessário utilizar a entrada frontal com a guia de papel frontal ou a guia de folhas frontal opcional instalada na impressora, porque o papel de maior espessura, como os formulários com cinco ou seis vias, requer uma trajectória de alimentação plana para evitar encravamentos de papel.

Para colocar na impressora formulários de várias vias em folhas soltas, siga as instruções apresentadas em ["Colocar papel na guia](#page-216-0)  [de folhas frontal ou na guia de papel frontal" na página 217](#page-216-0).

## *Nota:*

- ❏ *Certifique-se de que os formulários de várias vias não excedem 0,46 mm de espessura.*
- ❏ *Não coloque papel enrolado ou dobrado na impressora.*

# **Etiquetas**

Quando imprimir etiquetas, utilize apenas etiquetas em papel contínuo com orifícios para tractor. Não tente imprimir folhas soltas com etiquetas porque a impressora pode não puxar correctamente as folhas.

O papel de maior espessura, como o papel contínuo com etiquetas, requer uma trajectória de alimentação plana ou quase plana. Coloque as etiquetas apenas na entrada de papel frontal (tractor anterior ou posterior) ou inferior (tractor posterior); no entanto, para obter melhores resultados, utilize o tractor na posição posterior e coloque o papel na entrada de papel frontal ou inferior.

O procedimento de colocação de papel contínuo com etiquetas é igual ao procedimento do papel contínuo normal, com a excepção de que é necessário colocar a alavanca reguladora da espessura do papel na posição 2 antes de imprimir. Para mais informações, consulte ["Colocar papel com o tractor posterior" na página 45.](#page-44-0)

## c*Importante:*

❏ *O papel contínuo com etiquetas deve ser colocado no tractor posterior. Não é recomendada a colocação de etiquetas no tractor anterior frontal ou traseiro.*

- ❏ *Nunca faça retroceder as etiquetas com as teclas* Load/Eject *(Puxar/ejectar) ou* Tear Off/Bin *(Corte de papel). Caso contrário, as etiquetas podem descolar-se e provocar um encravamento de papel.*
- ❏ *Uma vez que as etiquetas são sensíveis à temperatura e humidade, utilize-as apenas nas seguintes condições de funcionamento:*

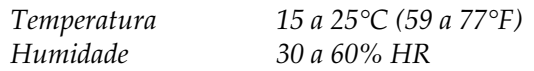

- ❏ *Não deixe etiquetas na impressora entre trabalhos de impressão: podem enrolar-se à volta do rolo e provocar encravamentos quando retomar a impressão.*
- ❏ *Não coloque papel contínuo com etiquetas na entrada traseira. Como a trajectória de alimentação de papel da entrada traseira é curva, as etiquetas podem descolar no interior da impressora e provocar um encravamento de papel.*
- ❏ *Não coloque papel enrolado ou dobrado na impressora.*

## <span id="page-66-0"></span>Retirar papel contínuo com etiquetas

Para evitar que as etiquetas descolem e encravem a impressora, execute os procedimentos apresentados em seguida para remover o papel contínuo com etiquetas da impressora:

1. Corte o papel contínuo com etiquetas pelo picotado que estiver mais próximo da entrada do papel.

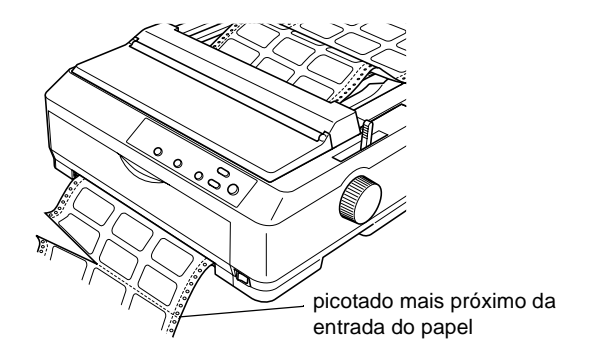

2. Prima a tecla LF/FF (Avanço de papel) para ejectar as restantes etiquetas da impressora.

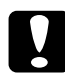

c*Importante: Nunca faça retroceder as etiquetas com as teclas* Load/Eject *(Puxar/ejectar) ou* Tear Off/Bin *(Corte de papel). Caso contrário, as etiquetas podem descolar-se e provocar um encravamento de papel.*

## <span id="page-67-0"></span>**Envelopes**

Pode colocar um envelope de cada vez com a guia do papel ou pode colocar vários envelopes com o alimentador de folhas soltas de alta capacidade (receptáculo 1 do alimentador duplo).

Antes de pôr os envelopes, coloque a alavanca reguladora da espessura do papel na posição 5 (para envelopes finos) ou 6 (para envelopes espessos).

Os envelopes só podem ser colocados na entrada de papel traseira.

Para colocar um envelope de cada vez, siga as instruções descritas em ["Colocar papel na guia do papel" na página 61.](#page-60-0) Para colocar vários envelopes, consulte ["Colocar papel no alimentador de](#page-204-0)  [folhas soltas de alta capacidade" na página 205.](#page-204-0) Coloque os envelopes com o lado a imprimir virado para baixo e introduza-os por completo na ranhura de alimentação.

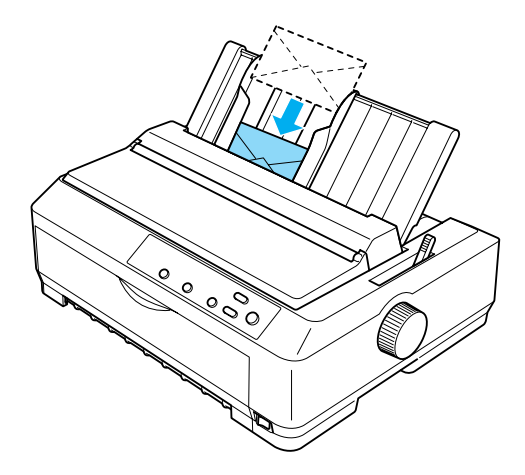

## *Nota:*

- ❏ *Não se esqueça de colocar o envelope na impressora com o lado a imprimir virado para baixo, e de fazer entrar primeiro na impressora a parte superior do envelope.*
- ❏ *A cabeça de impressão não pode imprimir fora da extremidade esquerda ou direita do envelope ou de outro papel de maior espessura. Verifique se o programa utilizado imprime apenas dentro da área de impressão do envelope. Consulte ["Área de impressão" na](#page-243-0)  [página 244](#page-243-0) para obter mais informações sobre a área de impressão dos envelopes.*
- ❏ *Se utilizar envelopes n.º 6, verifique se a guia da margem esquerda está alinhada com a seta da guia do papel.*

# **Cartões**

Pode colocar um cartão de cada vez utilizando a guia do papel ou pode colocar vários cartões utilizando o alimentador de folhas soltas de alta capacidade (receptáculo 1 do alimentador duplo).

Antes de colocar cartões na impressora, coloque a alavanca reguladora da espessura do papel na posição 2 e a alavanca de selecção do modo de alimentação na posição de folhas soltas.

Os cartões só podem ser colocados na entrada de papel traseira.

Para colocar um cartão de cada vez, siga as instruções descritas em ["Colocar papel na guia do papel" na página 61.](#page-60-0) Para colocar vários cartões, consulte ["Colocar papel no alimentador de folhas](#page-204-0)  [soltas de alta capacidade" na página 205](#page-204-0).

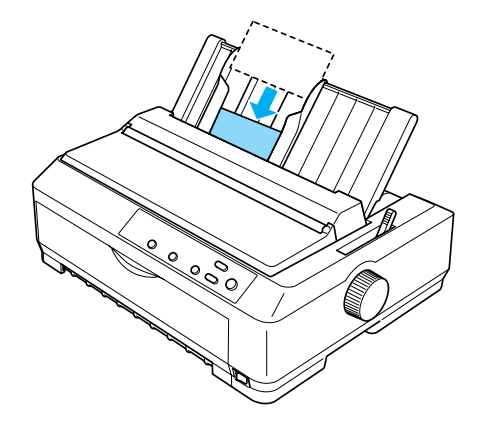

### *Nota:*

- ❏ *Quando colocar cartões horizontalmente, coloque-os sempre na entrada de papel superior.*
- ❏ *Antes de imprimir, prima várias vezes a tecla* Tear Off/Bin *(Corte de papel) até acender o indicador luminoso esquerdo* Tear Off/Bin *(Corte de papel) para activar o modo Card (Cartão).*
- ❏ *Imprima cartões apenas nas seguintes condições de temperatura e humidade:*

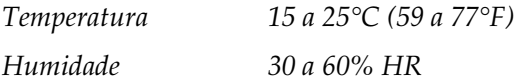

❏ *Quando colocar cartões de formato A6 na impressora, coloque-os sempre horizontalmente.*

# **Alternar entre a impressão em papel contínuo e em folhas soltas**

Pode alternar facilmente entre a impressão em papel contínuo e em folhas soltas com o tractor anterior sem ter de retirar ou colocar novamente o papel contínuo.

## **Mudar para impressão em folhas soltas**

Execute os procedimentos apresentados em seguida para mudar da impressão em papel contínuo a partir de um tractor anterior para a impressão em folhas soltas.

*Nota:*

- ❏ *Se tiver sido colocado papel contínuo com etiquetas na impressora, retire-o antes de mudar para a impressão em folhas soltas. Para mais informações, consulte ["Retirar papel contínuo com etiquetas" na](#page-66-0)  [página 67.](#page-66-0)*
- ❏ *Se o tractor estiver na posição posterior, retire o papel contínuo que estiver no tractor antes de mudar para a impressão em folhas soltas. Para mais informações, consulte ["Retirar o papel do tractor](#page-50-0)  [posterior" na página 51](#page-50-0).*
- 1. Se houver folhas impressas na impressora, prima a tecla Tear Off/Bin (Corte de papel) para avançar o papel para a posição de corte. Corte as páginas impressas.

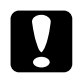

c*Importante: Não se esqueça de cortar o documento que imprimiu antes de premir a tecla* Load/Eject *(Puxar/ejectar) no passo seguinte. Fazer retroceder várias páginas de uma só vez pode provocar um encravamento de papel.*

- 2. Prima a tecla Load/Eject (Puxar/ejectar) para fazer retroceder o papel contínuo para a posição de espera. O papel continua preso ao tractor anterior, mas já não está na trajectória de alimentação.
- 3. Coloque a guia do papel na posição vertical.
- 4. Coloque a alavanca de selecção do modo de alimentação na posição de folhas soltas.

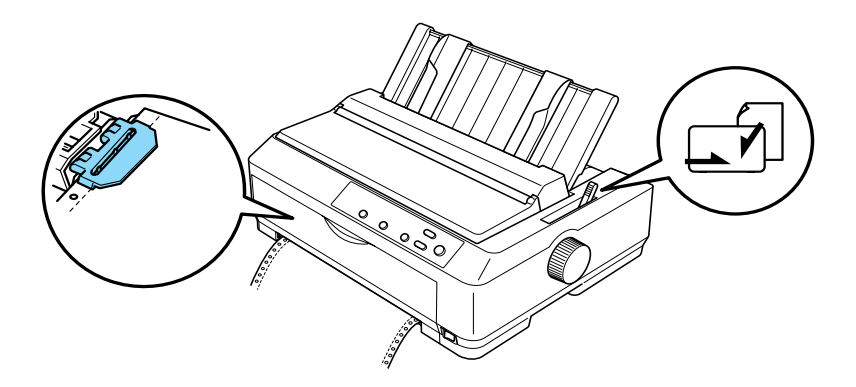

5. Coloque as folhas soltas conforme se descreve em ["Colocar](#page-58-0)  [folhas soltas na impressora" na página 59.](#page-58-0)

## **Mudar para a impressão em papel contínuo**

Execute os procedimentos apresentados em seguida para mudar da impressão em folhas soltas para a impressão em papel contínuo com um tractor anterior:

## *Nota:*

*Para mudar da impressão com a guia de folhas frontal opcional para a impressão com o tractor anterior frontal, é necessário retirar a guia de folhas frontal.*
1. Se houver uma folha solta na impressora, prima a tecla Load/Eject (Puxar/ejectar) para a ejectar.

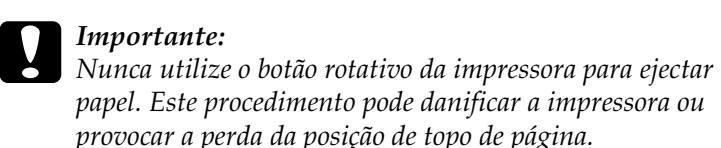

- 2. Certifique-se de que o tractor está instalado na posição anterior frontal ou traseira e de que o papel contínuo foi colocado conforme se descreve em ["Colocar papel contínuo](#page-25-0)  [com o tractor" na página 26](#page-25-0).
- 3. Coloque a alavanca de selecção do modo de alimentação na posição anterior frontal ou traseira, dependendo da posição do tractor utilizada.

A impressora puxa automaticamente o papel contínuo quando iniciar a impressão.

# **Utilizar a função Micro Adjust (Micro-ajuste)**

A função Micro Adjust (Micro-ajuste) permite mover o papel para a frente e para trás em incrementos de 0,118 mm, para que possa efectuar ajustes precisos nas posições de corte de papel e de topo de página.

## **Ajustar a posição de corte**

Se o picotado do papel não estiver alinhado com a aresta de corte, pode utilizar a função Micro Adjust (Micro-ajuste) para mover o picotado para a posição de corte.

Execute os procedimentos apresentados em seguida para ajustar a posição de corte.

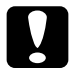

c*Importante: Nunca utilize o botão rotativo da impressora para ajustar a posição de corte. Este procedimento pode danificar a impressora ou provocar a perda da posição de corte.*

## *Nota:*

*A posição de corte permanece activa até a alterar, mesmo quando se desliga a impressora.*

1. Certifique-se de que o indicador luminoso Tear Off/Bin (Corte de papel) está intermitente (o papel está na posição de corte actual). Pode ser necessário premir a tecla Tear Off/Bin (Corte de papel) para avançar o papel para a posição de corte.

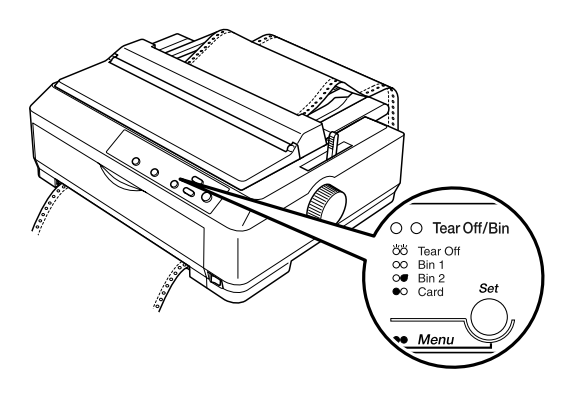

2. Prima a tecla Pause (Pausa) durante três segundos. O indicador luminoso Pause (Pausa) fica intermitente e a impressora entra no modo Micro Adjust (Micro-ajuste). 3. Levante a tampa da guia do papel e prima a tecla LF/FF (Avanço de papel) para fazer retroceder o papel, ou Load/Eject (Puxar/ejectar) para o fazer avançar, até alinhar o picotado com a aresta de corte do tensor.

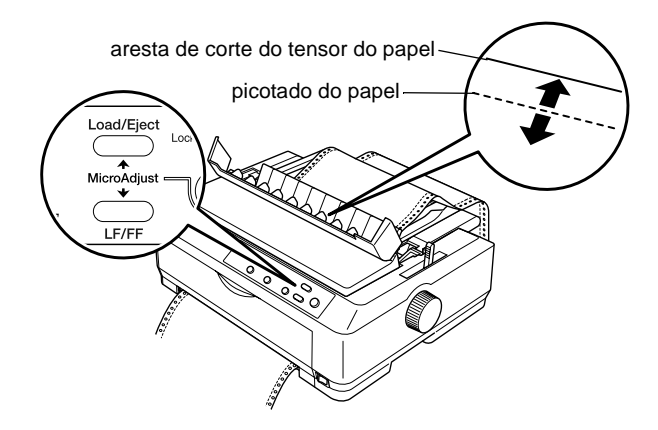

#### *Nota:*

*A impressora tem uma posição de corte de papel máxima e mínima. Se tentar ajustar a posição de corte fora destes limites, a impressora emite um sinal sonoro e deixa de deslocar o papel.*

- 4. Corte as folhas impressas.
- 5. Prima a tecla Pause (Pausa) para desactivar o modo Micro Adjust (Micro-ajuste).

Quando retomar a impressão, a impressora puxa automaticamente o papel para a posição de topo de página e começa a imprimir.

# **Ajustar a posição de topo de página**

A posição de topo de página é o local onde a impressora começa a imprimir na página. Se a impressão começar a imprimir muito acima ou muito abaixo na página, pode ajustar a posição de topo de página com a função Micro Adjust (Micro-ajuste).

Execute os procedimentos apresentados em seguida para ajustar a posição de topo de página:

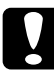

c*Importante: Nunca utilize o botão rotativo da impressora para ajustar a posição de topo de página. Este procedimento pode danificar a impressora ou provocar a perda da posição de topo de página.*

- ❏ *A posição de topo de página permanece activa até a alterar, mesmo se desligar a impressora.*
- ❏ *A definição da margem superior efectuada em algumas aplicações sobrepõe-se à definição de posição de topo de página efectuada com a função Micro Adjust (Micro-ajuste). Se necessário, ajuste a posição de topo de página utilizando o software.*
- 1. Certifique-se de que a impressora está ligada.
- 2. Coloque papel (se o tractor estiver na posição anterior, prima a tecla Load/Eject (Puxar/ejectar) para fazer avançar o papel contínuo para a posição de topo de página actual). Se necessário, levante a tampa da impressora para poder verificar a posição do papel.
- 3. Prima a tecla Pause (Pausa) durante três segundos. O indicador luminoso Pause (Pausa) fica intermitente e a impressora entra no modo Micro Adjust (Micro-ajuste).

4. Prima a tecla LF/FF (Avanço de página) para deslocar a posição de topo de página para cima ou a tecla Load/Eject (Puxar/ejectar) para deslocar a posição de topo de página para baixo.

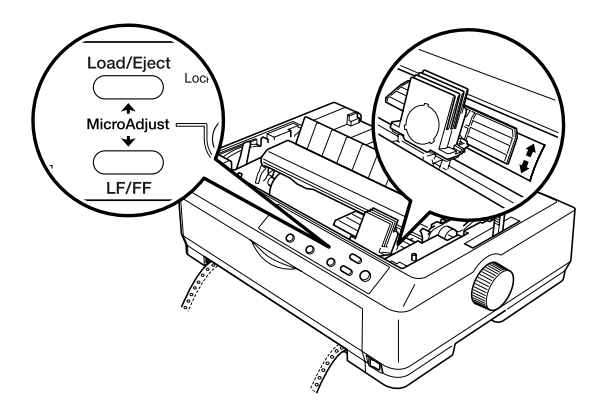

## *Nota:*

- ❏ *A impressora tem uma posição de topo de página máxima e mínima. Se tentar ajustar a posição de topo de página para além destes limites, a impressora emite um sinal sonoro e deixa de puxar o papel.*
- ❏ *Quando o papel atinge a posição de topo de página predefinida, a impressora emite também um sinal sonoro e deixa de puxar o papel momentaneamente. Quando ajustar a posição de topo de página, pode utilizar a predefinição como ponto de referência.*
- 5. Depois de definir a posição de topo de página, prima a tecla Pause (Pausa) para sair do modo Micro Adjust (Micro-ajuste).

#### *Nota:*

*Para a segurança do utilizador, a EPSON recomenda o funcionamento da impressora com a tampa fechada. A impressora também funciona com a tampa levantada ou sem tampa; no entanto, a segurança e velocidade máximas só são atingidas quando a tampa da impressora está colocada e fechada.*

## **Acerca do software da impressora**

O software EPSON fornecido com a impressora inclui o controlador de impressão e o utilitário EPSON Status Monitor 3 (Supervisor de estado EPSON 3).

O controlador de impressão é o software que permite ao computador controlar a impressora. Para que as aplicações de software do Windows possam aproveitar todas as capacidades da impressora é necessário instalar o controlador de impressão.

O utilitário EPSON Status Monitor 3 (Supervisor de estado EPSON 3) controla o estado da impressora, avisa quando ocorrem erros e fornece sugestões para a resolução de problemas. O Status Monitor 3 (Supervisor de estado EPSON 3) é instalado automaticamente quando se instala o controlador de impressão.

### *Nota:*

*Antes de continuar, certifique-se de que instalou o controlador de impressão no computador, conforme se descreve no Guia de instalação.*

# <span id="page-79-0"></span>**Utilizar o controlador de impressão no Windows Me, 98 e 95**

Pode aceder ao controlador de impressão a partir das aplicações do Windows ou do menu Start (Iniciar).

- ❏ Quando se acede ao controlador de impressão a partir de uma aplicação do Windows, as alterações das definições efectuadas no controlador afectam apenas essa aplicação. Para mais informações, consulte ["Aceder ao controlador de](#page-80-0)  [impressão a partir das aplicações do Windows" na página 81](#page-80-0).
- ❏ Quando se acede ao controlador de impressão a partir do menu Start (Iniciar), as alterações das definições efectuadas no controlador de impressão afectam todas as aplicações. Para mais informações, consulte ["Aceder ao controlador de](#page-82-0)  [impressão a partir do menu Start \(Iniciar\)" na página 83](#page-82-0).

Consulte ["Alterar as definições do controlador de impressão" na](#page-83-0)  [página 84](#page-83-0) para saber como pode verificar e alterar as definições do controlador de impressão.

- ❏ *Os exemplos apresentados na próxima secção referem-se à impressora FX-890. Se tiver uma FX-2190, substitua o modelo referido nos exemplos por FX-2190. As instruções são iguais para ambos os modelos.*
- ❏ *Apesar de as definições de muitos programas do Windows se sobreporem às definições efectuadas no controlador de impressão, existem alguns programas em que isto não acontece. Por esta razão, é necessário verificar se as definições do controlador de impressão correspondem aos requisitos do utilizador.*

## <span id="page-80-0"></span>**Aceder ao controlador de impressão a partir das aplicações do Windows**

Execute os procedimentos apresentados em seguida para aceder ao controlador de impressão a partir de uma aplicação do Windows:

1. Seleccione Print Setup (Configurar impressão) ou Print (Imprimir) no menu File (Ficheiro) da aplicação. Certifique-se de que a impressora está seleccionada no menu pendente Name (Nome) da caixa de diálogo Print (Imprimir) ou Print Setup (Configurar impressão) apresentada.

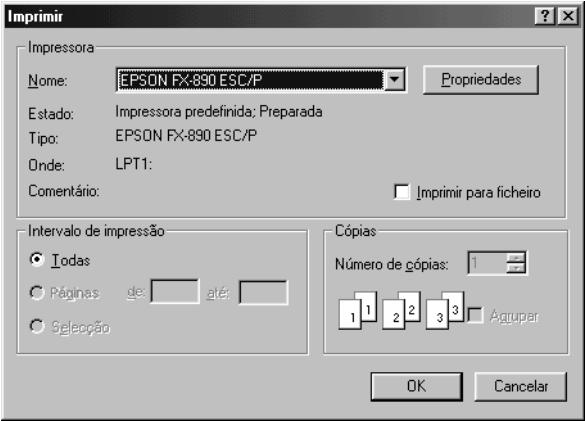

2. Clique em Printer (Impressora), Setup (Configuração), Properties (Propriedades) ou Options (Opções). (Pode ser necessário clicar sobre uma combinação destas teclas.) É apresentada a janela Properties (Propriedades), com os menus Paper (Papel), Graphics (Gráficos) e Device Options (Opções do dispositivo). Estes menus contêm as definições do controlador de impressão.

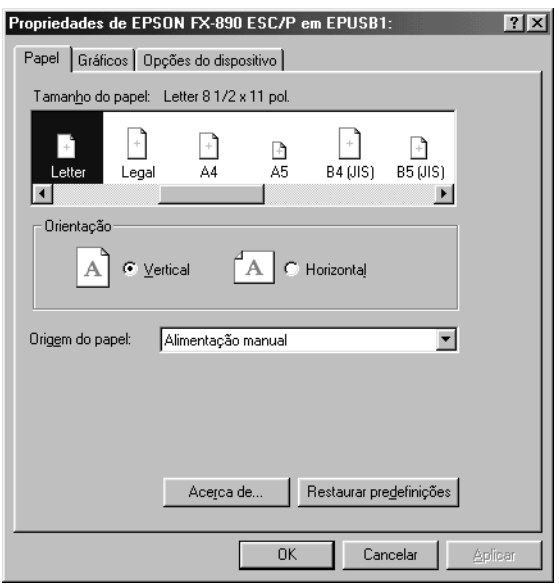

3. Para ver um menu, clique no separador correspondente na parte superior da janela. Consulte ["Alterar as definições do](#page-83-0)  [controlador de impressão" na página 84](#page-83-0) para obter mais informações sobre como alterar as definições.

## <span id="page-82-0"></span>**Aceder ao controlador de impressão a partir do menu Start (Iniciar)**

Execute os procedimentos apresentados em seguida para aceder ao controlador de impressão a partir do menu Start (Iniciar).

- 1. Seleccione Start (Iniciar) e Settings (Definições).
- 2. Clique em Printers (Impressoras).
- 3. Clique com o botão direito do rato no ícone da impressora e seleccione Properties (Propriedades). É apresentada no ecrã a janela Properties (Propriedades), que contém os menus Paper (Papel), Graphics (Gráficos), Device Options (Opções do dispositivo) e Utility (Utilitário). Estes menus mostram as definições do controlador de impressão.
- 4. Para ver um menu, clique no separador correspondente na parte superior da janela. Consulte ["Alterar as definições do](#page-83-0)  [controlador de impressão" na página 84](#page-83-0) para obter mais informações sobre como alterar as definições.

## <span id="page-83-0"></span>**Alterar as definições do controlador de impressão**

O controlador de impressão tem quatro menus: Paper (Papel), Graphics (Gráficos), Device Options (Opções do dispositivo) e Utility (Utilitário). Para ver uma descrição das definições disponíveis, consulte ["Descrição geral das definições do](#page-90-0)  [controlador de impressão" na página 91.](#page-90-0) Pode também ver a ajuda interactiva, fazendo clique com o botão direito do rato nos itens do controlador e seleccionando What's this? (O que é isto?).

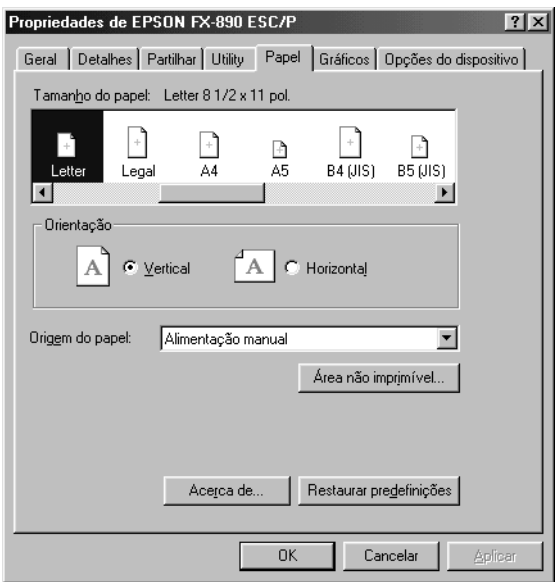

Quando tiver alterado as definições do controlador de impressão, clique em OK para aplicar as definições ou em Restore Defaults (Restaurar predefinições) para voltar aos valores predefinidos.

Depois de rever as definições do controlador de impressão e de efectuar as alterações necessárias, pode começar a imprimir.

# <span id="page-84-0"></span>**Utilizar o controlador de impressão no Windows XP, 2000 e NT 4.0**

Pode aceder ao controlador de impressão a partir das aplicações do Windows ou do menu Start (Iniciar).

- ❏ Quando se acede ao controlador de impressão a partir de uma aplicação do Windows, as alterações das definições efectuadas no controlador afectam apenas essa aplicação. Para mais informações, consulte ["Aceder ao controlador de](#page-85-0)  [impressão a partir das aplicações do Windows" na página 86.](#page-85-0)
- ❏ Quando se acede ao controlador de impressão a partir do menu Start (Iniciar), as alterações das definições efectuadas no controlador de impressão afectam todas as aplicações. Para mais informações, consulte ["Aceder ao controlador de](#page-87-0)  [impressão a partir do menu Start \(Iniciar\)" na página 88](#page-87-0).

Para saber como verificar e alterar as definições do controlador de impressão, consulte ["Alterar as definições do controlador de](#page-90-1)  [impressão" na página 91](#page-90-1).

- ❏ *Os exemplos apresentados na próxima secção referem-se à impressora FX-890. Se tiver uma FX-2190, substitua o modelo referido nos exemplos por FX-2190. As instruções são iguais para ambos os modelos.*
- ❏ *Apesar de as definições de muitos programas do Windows se sobreporem às definições efectuadas no controlador de impressão, existem alguns programas em que isto não acontece. Por esta razão, é necessário verificar se as definições do controlador de impressão correspondem aos requisitos do utilizador.*

## <span id="page-85-0"></span>**Aceder ao controlador de impressão a partir das aplicações do Windows**

Execute os procedimentos apresentados em seguida para aceder ao controlador de impressão a partir de uma aplicação do Windows:

#### *Nota:*

*Os exemplos apresentados na secção seguinte são retirados do sistema operativo Windows 2000. Poderão ter uma apresentação diferente da que geralmente vê no ecrã. No entanto, as instruções são iguais.*

1. Seleccione Print Setup (Configurar impressão) ou Print (Imprimir) no menu File (Ficheiro) da aplicação. Certifique-se de que a impressora está seleccionada no menu pendente Name (Nome) da caixa de diálogo Print (Imprimir) ou Print Setup (Configurar impressão) apresentada.

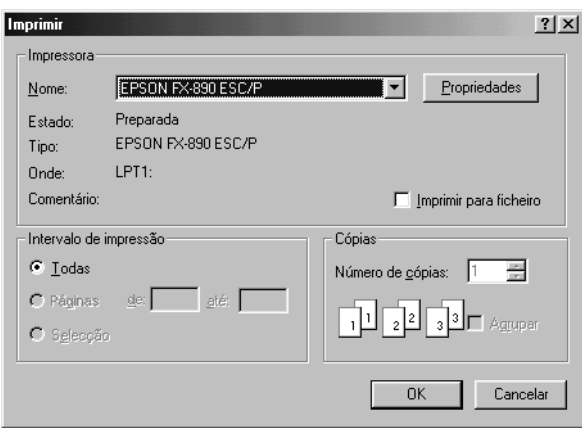

2. Clique em Printer (Impressora), Setup (Configuração), Properties (Propriedades) ou Options (Opções). (Pode ser necessário clicar sobre uma combinação destas teclas.) É apresentada a janela Document Properties (Propriedades do documento) com os menus Layout (Esquema) e Paper/Quality (Papel/qualidade). Estes menus contêm as definições do controlador de impressão.

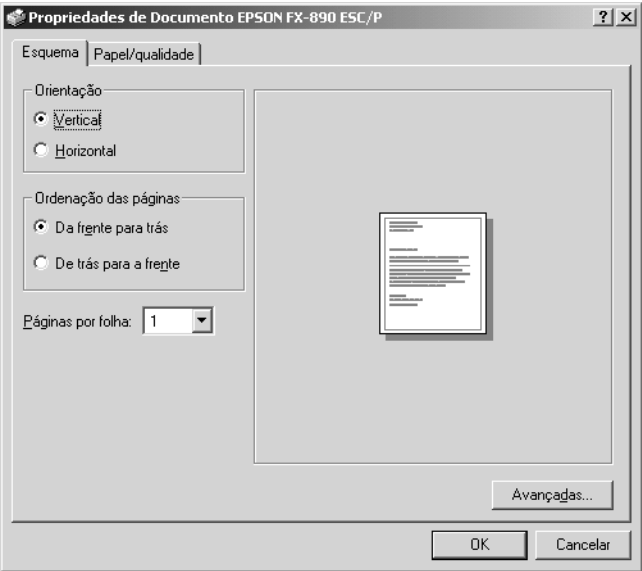

3. Para ver um menu, clique no separador correspondente na parte superior da janela. Consulte ["Alterar as definições do](#page-90-1)  [controlador de impressão" na página 91](#page-90-1) para alterar as definições.

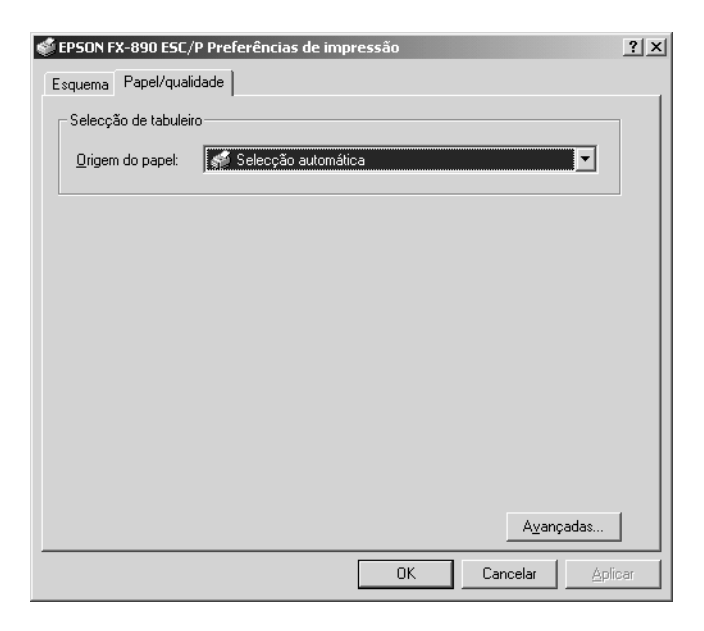

## <span id="page-87-0"></span>**Aceder ao controlador de impressão a partir do menu Start (Iniciar)**

Execute os procedimentos apresentados em seguida para aceder ao controlador de impressão a partir do menu Start (Iniciar).

#### *Nota:*

*As imagens dos ecrãs apresentados neste procedimento pertencem ao sistema operativo Windows 2000. Poderão ter uma apresentação diferente da que geralmente vê no ecrã. No entanto, as instruções são iguais.*

- 1. Clique em Start (Iniciar) e seleccione Settings (Definições).
- 2. Clique em Printers (Impressoras).
- 3. Clique com o botão direito do rato no ícone da impressora e seleccione Printing Preferences (Preferências de impressão) (Windows XP ou 2000) ou Document Defaults (Predefinições do documento) (Windows NT 4.0). O ecrã mostra a janela das predefinições do documento, que contém os menus Layout (Esquema) e Paper/Quality (Papel/qualidade). Estes menus mostram as definições do controlador de impressão.

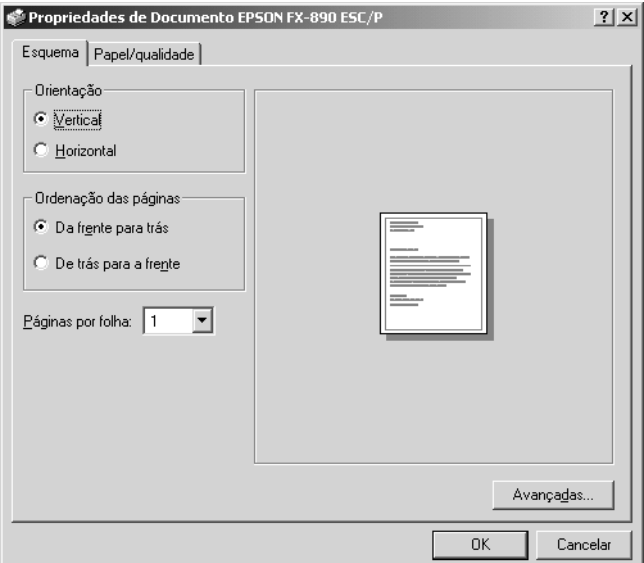

Quando clica em Properties (Propriedades) no menu que é apresentado quando se faz clique com o botão direito do rato no ícone da impressora, é apresentada a janela do software da impressora, que inclui os menus utilizados para efectuar as definições do controlador de impressão.

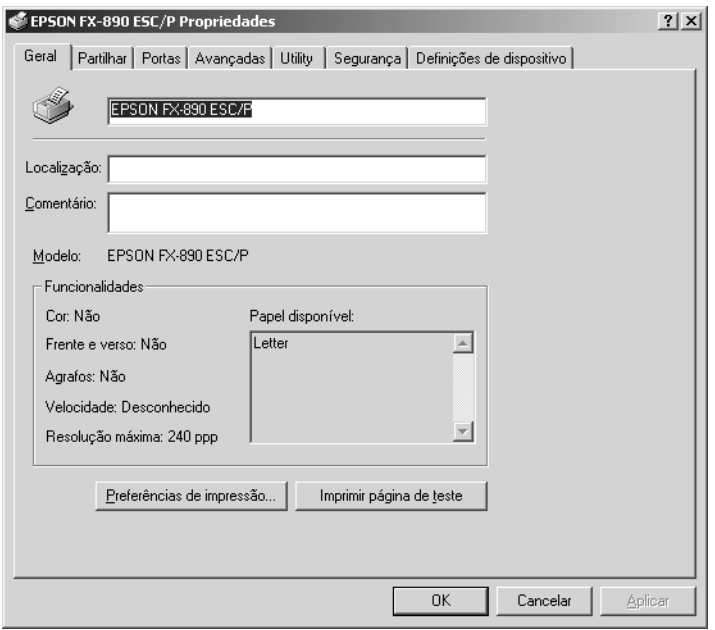

4. Para ver um menu, clique no separador correspondente na parte superior da janela. Consulte ["Descrição geral das](#page-90-0)  [definições do controlador de impressão" na página 91](#page-90-0) para obter mais informações sobre como alterar as definições.

## <span id="page-90-1"></span>**Alterar as definições do controlador de impressão**

O controlador de impressão tem dois menus onde pode alterar as definições do controlador de impressão: Layout (Esquema) e Paper/Quality (Papel/qualidade). Pode também alterar as definições no menu Utility (Utilitário) do software da impressora. Para ver uma descrição das definições disponíveis, consulte ["Descrição geral das definições do controlador de impressão" na](#page-90-0)  [página 91.](#page-90-0) Pode também ver a ajuda interactiva, fazendo clique com o botão direito do rato nos itens do controlador e seleccionando What's this? (O que é isto?).

Quando tiver alterado as definições do controlador de impressão, clique em OK para aplicar as definições ou em Cancel (Cancelar) para cancelar as alterações.

Depois de rever as definições do controlador de impressão e de efectuar as alterações necessárias, pode começar a imprimir.

# <span id="page-90-0"></span>**Descrição geral das definições do controlador de impressão**

As tabelas apresentadas em seguida mostram as definições do controlador de impressão do Windows. Não se esqueça de que nem todas as definições estão disponíveis em todas as versões do Windows.

## **Definições da impressora**

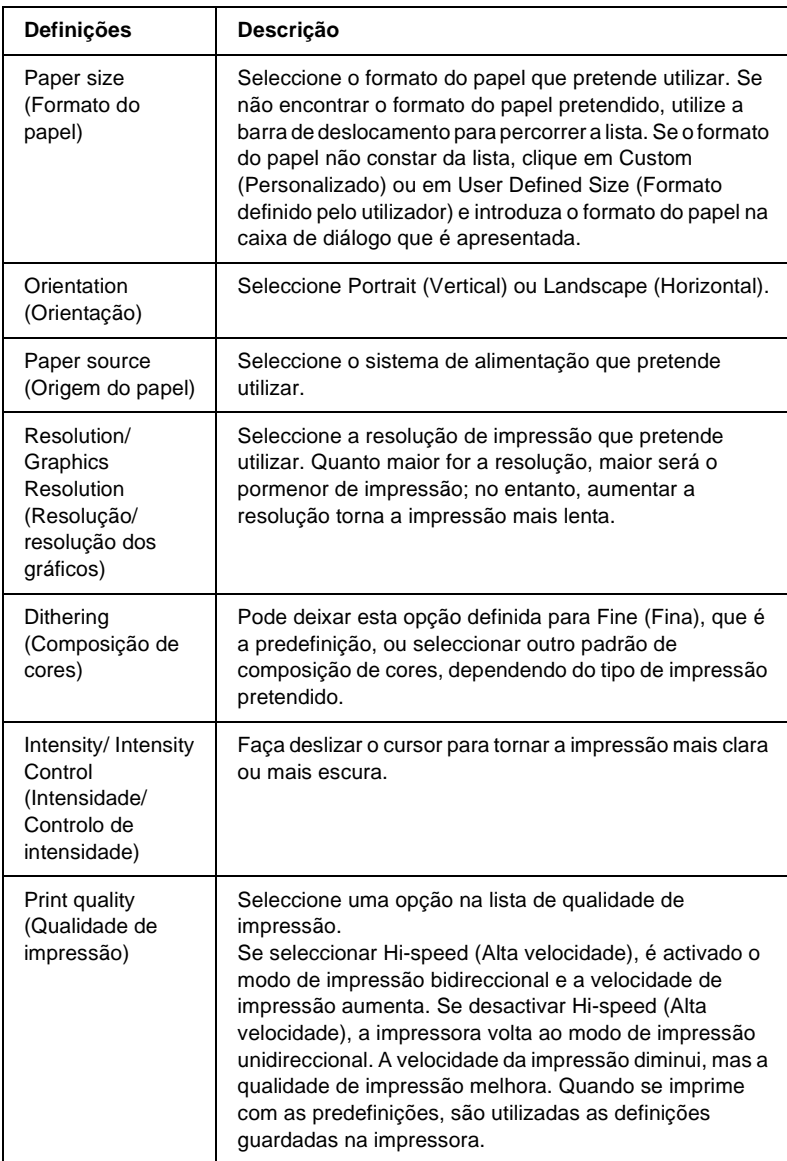

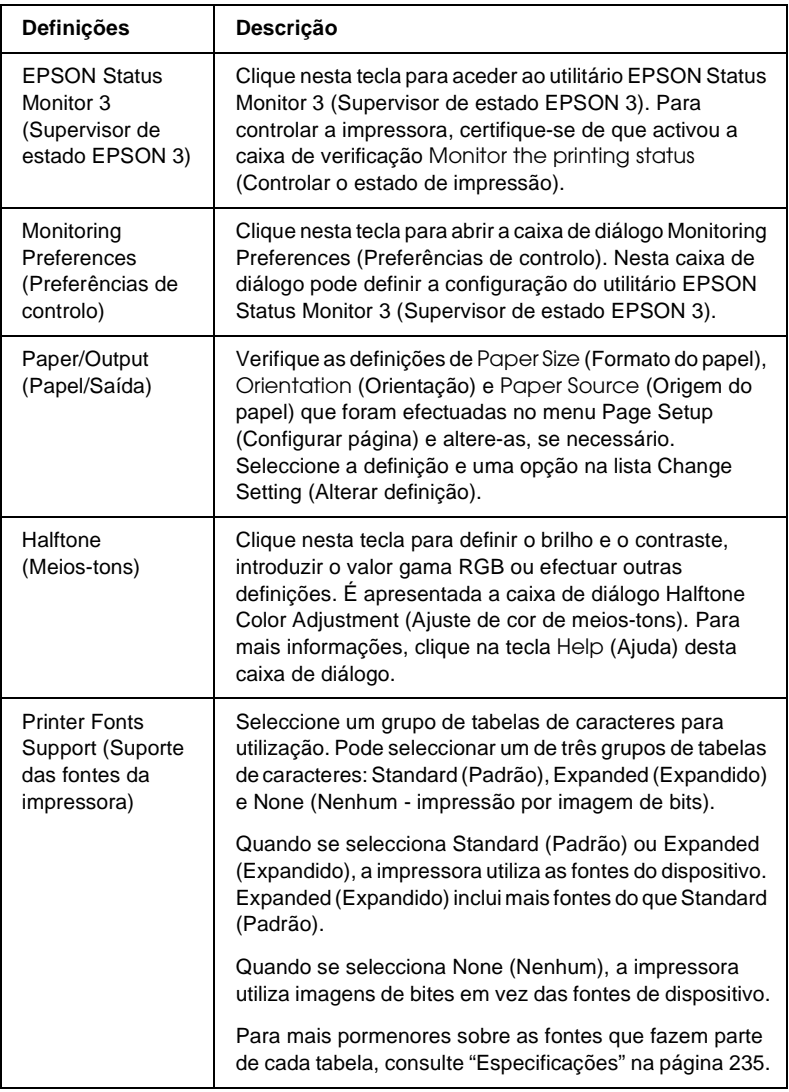

## **Definições de controlo**

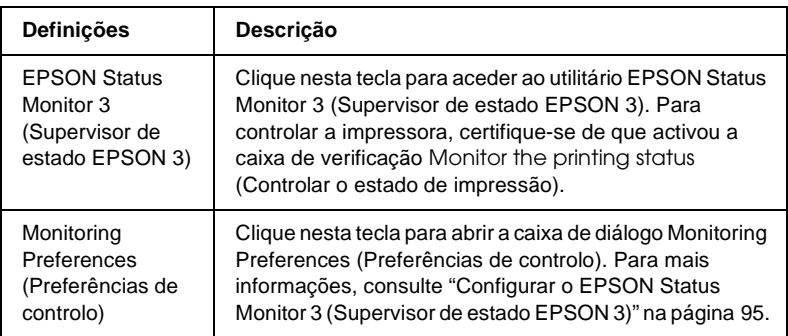

# **Utilizar o EPSON Status Monitor 3 (Supervisor de estado EPSON 3)**

O utilitário EPSON Status Monitor 3 (Supervisor de estado EPSON 3) que acompanha a impressora está disponível para Windows Me, 98, 95, XP, 2000 e NT 4.0. Permite controlar o estado da impressora, avisa-o quando ocorre um erro e fornece instruções de resolução de problemas quando necessário.

O utilitário EPSON Status Monitor 3 só está disponível quando:

- ❏ A impressora está ligada directamente ao computador principal através da porta paralela [LPT1].
- ❏ O sistema está configurado para suportar a comunicação bidireccional.

O utilitário EPSON Status Monitor 3 (Supervisor de estado EPSON 3) é instalado juntamente com o controlador de impressão, conforme se descreve no *Guia de instalação*.

#### *Nota:*

*Se instalar o controlador através de Add Printer (Adicionar impressora) na pasta Printers (Impressoras) ou através do método "Point and Print" (Apontar e Imprimir), o EPSON Status Monitor 3 (Supervisor de estado EPSON 3) poderá não funcionar correctamente. Se quiser utilizar o EPSON Status Monitor 3 (Supervisor de estado EPSON 3), reinstale o controlador conforme se descreve no Guia de instalação.*

Antes de utilizar o EPSON Status Monitor 3 (Supervisor de estado EPSON 3), não se esqueça de ler o ficheiro README (LEIA-ME) existente no CD-ROM de software da impressora. Este ficheiro contém as informações mais recentes sobre o utilitário.

## <span id="page-94-0"></span>**Configurar o EPSON Status Monitor 3 (Supervisor de estado EPSON 3)**

Execute os procedimentos apresentados em seguida para configurar o EPSON Status Monitor 3 (Supervisor de estado EPSON 3):

1. Abra o menu Utility (Utilitário), conforme se descreve em ["Utilizar o controlador de impressão no Windows Me, 98 e](#page-79-0)  [95" na página 80](#page-79-0) ou ["Utilizar o controlador de impressão no](#page-84-0)  [Windows XP, 2000 e NT 4.0" na página 85](#page-84-0).

2. Clique na tecla Monitoring Preferences (Preferências de controlo). É apresentada a caixa de diálogo Monitoring Preferences (Preferências de controlo).

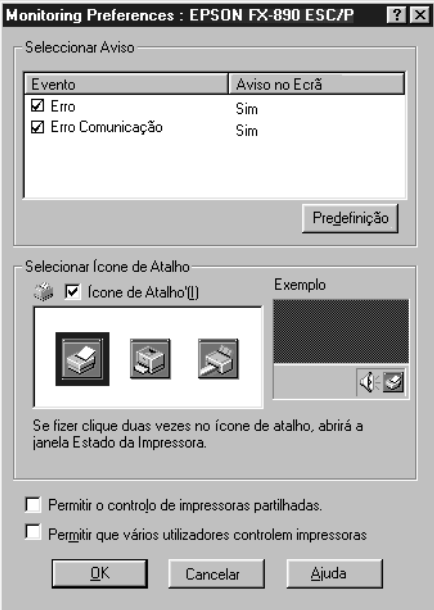

3. Estão disponíveis as seguintes definições:

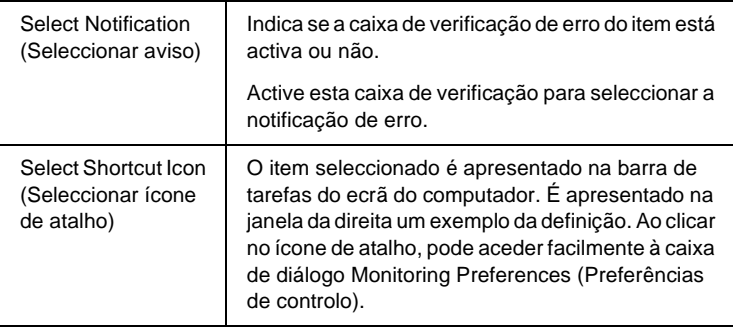

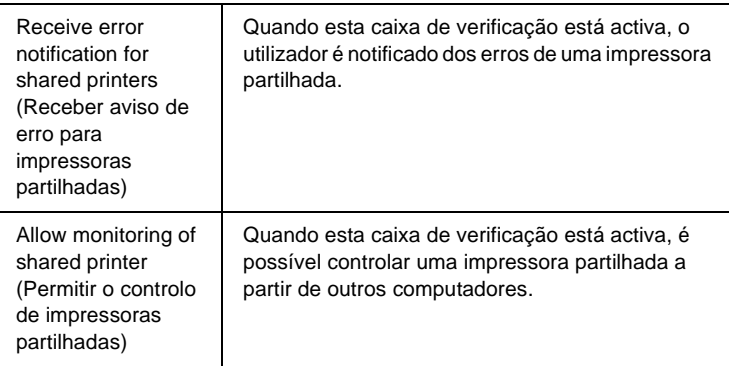

#### *Nota:*

*Clique na tecla* Default *(Predefinição) para repor todas as predefinições dos itens.*

## **Aceder ao EPSON Status Monitor 3 (Supervisor de estado EPSON 3)**

Execute uma das acções apresentadas em seguida para aceder ao EPSON Status Monitor 3 (Supervisor de estado EPSON 3):

- ❏ Clique duas vezes no ícone de atalho da impressora na barra de tarefas. Para adicionar um ícone de atalho à barra de tarefas, seleccione o menu Utility (Utilitário) e siga as instruções.
- ❏ Abra o menu Utility (Utilitário) e clique no ícone EPSON Status Monitor 3 (Supervisor de estado EPSON 3). Para mais informações sobre como abrir o menu Utility (Utilitário), consulte ["Utilizar o controlador de impressão no Windows](#page-79-0)  [Me, 98 e 95" na página 80](#page-79-0) ou ["Utilizar o controlador de](#page-84-0)  [impressão no Windows XP, 2000 e NT 4.0" na página 85.](#page-84-0)

Quando se acede ao EPSON Status Monitor 3 (Supervisor de estado EPSON 3) da forma descrita anteriormente, é apresentada a seguinte janela de estado da impressora.

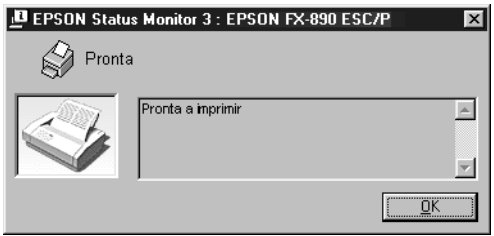

Pode ver as informações de estado da impressora nesta janela.

# **Configurar a impressora em rede**

## **Partilhar a impressora**

Esta secção descreve como partilhar a impressora numa rede Windows padrão.

Os computadores de uma rede podem partilhar uma impressora que esteja ligada directamente a um deles. O computador ligado directamente à impressora é o servidor de impressão; os outros são os computadores-clientes que necessitam de permissão para partilhar a impressora com o servidor. Os computadores-clientes partilham a impressora através do servidor de impressão.

Configure o servidor de impressão e os computadores-clientes de acordo com a versão do sistema operativo Windows e os direitos de acesso de que dispõe na rede.

## **Configurar o servidor de impressão**

- ❏ No caso do Windows Me, 98 ou 95, consulte ["Configurar a](#page-99-0)  [impressora como uma impressora partilhada" na página 100.](#page-99-0)
- ❏ No caso do Windows XP, 2000 ou NT 4.0, consulte ["Utilizar](#page-101-0)  [um controlador adicional" na página 102.](#page-101-0)

## **Configurar os clientes**

- ❏ No caso do Windows Me, 98 ou 95, consulte ["No Windows](#page-109-0)  [Me, 98 ou 95" na página 110.](#page-109-0)
- ❏ No caso do Windows XP ou 2000, consulte ["No Windows XP](#page-111-0)  [ou 2000" na página 112](#page-111-0)
- ❏ No caso do Windows NT 4.0, consulte ["No Windows NT 4.0"](#page-115-0)  [na página 116](#page-115-0).

- ❏ *Ao partilhar a impressora, certifique-se de que define o EPSON Status Monitor 3 (Supervisor de estado EPSON 3) de modo a que a impressora partilhada possa ser controlada a partir do servidor de impressão. Consulte ["Configurar o EPSON Status Monitor 3](#page-94-0)  [\(Supervisor de estado EPSON 3\)" na página 95.](#page-94-0)*
- ❏ *Se for um utilizador Windows de uma impressora partilhada num ambiente Windows Me, 98, ou 95, clique duas vezes no ícone*  Network *(Rede) do Control Panel (Painel de controlo) do servidor e certifique-se de que o componente "File and printer sharing for Microsoft Networks" (Partilha de ficheiros e impressoras para redes Microsoft) está instalado. Depois, no servidor e nos clientes, certifique-se de que "IPX/SPX-compatible Protocol" (Protocolo compatível com IPX/SPX) ou "TCP/IP Protocol" (Protocolo TCP/IP) está instalado.*
- ❏ *O servidor de impressão e os clientes devem ser definidos no mesmo sistema de rede e devem estar sujeitos à mesma área de gestão de rede.*
- ❏ *As ilustrações dos ecrãs apresentadas nas páginas que se seguem podem ser diferentes, consoante a versão do sistema operativo Windows.*

## <span id="page-99-0"></span>**Configurar a impressora como uma impressora partilhada**

Se o sistema operativo do servidor de impressão for o Windows Me, 98 ou 95, execute as operações apresentadas em seguida para configurar o servidor de impressão.

- 1. Clique em Start (Iniciar) e seleccione Settings (Definições) e Control Panel (Painel de controlo).
- 2. Clique duas vezes no ícone Network (Rede).
- 3. Clique em File and Print Sharing (Partilha de ficheiros e impressoras) no menu Configuration (Configuração).
- 4. Active a opção I want to be able to allow others to print to my printer(s). (Desejo poder permitir a outros imprimirem na(s) minha(s) impressora(s).) e clique em OK.
- 5. Clique em OK para aceitar as definições.

- ❏ *Quando aparecer a mensagem "Introduza o disco", introduza o CD-ROM do Windows Me, 98 ou 95 no computador. Clique em* OK *e siga as instruções apresentadas no ecrã.*
- ❏ *Quando for apresentada a mensagem a pedir para reiniciar o computador, reinicie-o e prossiga com as definições. Consulte ["Para os utilizadores que estão a reiniciar o computador" na](#page-100-0)  [página 101](#page-100-0).*

## <span id="page-100-0"></span>**Para os utilizadores que estão a reiniciar o computador**

- 1. Clique duas vezes no ícone Printers (Impressoras) do painel de controlo.
- 2. Clique com a tecla direita do rato no ícone Sharing (Partilhar) no menu apresentado.
- 3. Seleccione Shared As (Partilhada como), introduza o nome no campo de nome de partilha e clique em OK. Introduza um comentário e uma palavra-passe, se necessário.

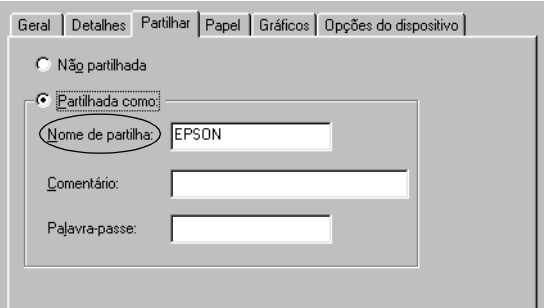

- ❏ *Não utilize espaços nem hífenes no nome de partilha, porque estes podem provocar erros.*
- ❏ *Ao partilhar a impressora, certifique-se de que define o EPSON Status Monitor 3 (Supervisor de estado EPSON 3) de modo a que a impressora partilhada possa ser controlada a partir do servidor de impressão. Consulte ["Configurar o EPSON Status](#page-94-0)  [Monitor 3 \(Supervisor de estado EPSON 3\)" na página 95](#page-94-0).*

É necessário configurar os clientes para que possam utilizar a impressora em rede. Para mais informações, consulte as páginas seguintes.

- ❏ ["No Windows Me, 98 ou 95" na página 110](#page-109-0)
- ❏ ["No Windows XP ou 2000" na página 112](#page-111-0)
- ❏ ["No Windows NT 4.0" na página 116](#page-115-0)

# <span id="page-101-0"></span>**Utilizar um controlador adicional**

Se o sistema operativo do servidor de impressão for o Windows XP, 2000 ou NT 4.0, pode instalar controladores adicionais no servidor. Os controladores adicionais destinam-se aos clientes que têm um sistema operativo diferente do sistema do servidor.

Para configurar um sistema Windows XP, 2000 ou Windows NT 4.0 como servidor de impressão e instalar os controladores adicionais, execute as seguintes operações.

- ❏ *Tem de iniciar sessão no Windows XP, 2000* ou *Windows NT 4.0 como Administrador da máquina local.*
- ❏ *Se o sistema operativo do servidor de impressão for o Windows NT 4.0, o controlador adicional só pode ser utilizado no Service Pack 4 ou posterior.*
- 1. No caso de um servidor de impressão com Windows 2000 ou NT 4.0, clique em Start (Iniciar) e seleccione Settings (Definições) e Printers (Impressoras). No caso de um servidor de impressão com Windows XP, clique em Start (Iniciar) e seleccione Printers and Faxes (Impressoras e Faxes). Os utilizadores de Windows XP Home Edition deverão seleccionar Control panel (Painel de controlo) e, em seguida, Printers and Faxes (Impressoras e Faxes).

2. Clique com a tecla direita do rato no ícone Sharing (Partilhar) no menu apresentado.

No Windows XP, se aparecer o menu apresentado em seguida, clique em Network Setup Wizard (Assistente de configuração de rede) ou If you understand the security risks but want to share printers without running the wizard, click here (Se compreender os riscos de segurança mas quiser partilhar as impressoras sem executar o assistente, clique aqui).

Em qualquer dos casos, siga as instruções apresentadas no ecrã.

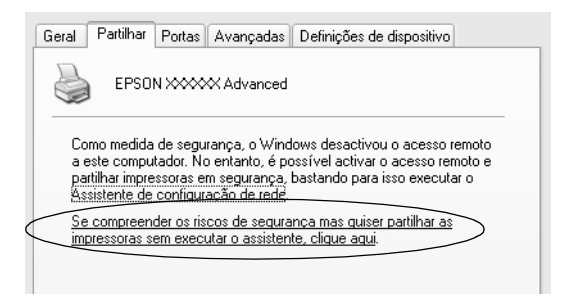

3. Num servidor de impressão com Windows 2000 ou NT 4.0*,* seleccione Shared (Partilhada) (em Windows 2000) ou Shared as (Partilhada como) (em Windows NT 4.0)*.* Em seguida, escreva o nome de partilha no respectivo campo.

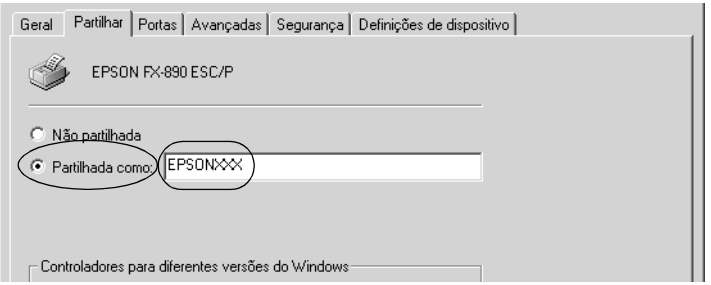

No caso de um servidor de impressão com Windows XP, seleccione Share this printer (Partilhar esta impressora) e introduza o nome de partilha no respectivo campo.

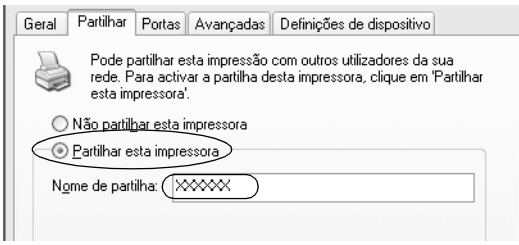

## *Nota:*

*Não utilize espaços nem hífenes no nome de partilha, porque estes podem provocar erros.*

4. Seleccione os controladores adicionais.

## *Nota:*

*Se o servidor e os clientes utilizarem o mesmo sistema operativo, não é necessário instalar os controladores adicionais. Clique em* OK *a seguir ao passo 3.*

Num servidor de impressão com Windows NT 4.0

Seleccione a versão do Windows utilizado pelos clientes. Por exemplo, seleccione Windows 95 para instalar o controlador adicional para clientes com Windows Me, 98 ou 95. Em seguida, clique em OK.

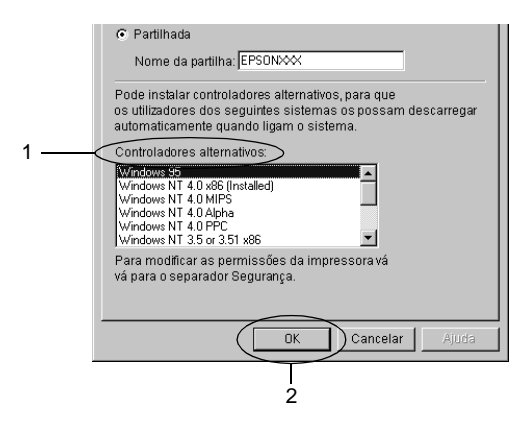

- ❏ *Não é necessário seleccionar* Windows NT 4.0x86 *porque esse controlador já foi instalado.*
- ❏ *Seleccione apenas os controladores adicionais do* Windows 95*. Os outros controladores adicionais não estão disponíveis.*

Num servidor de impressão com Windows XP ou 2000

Clique em Additional Drivers (Controladores adicionais).

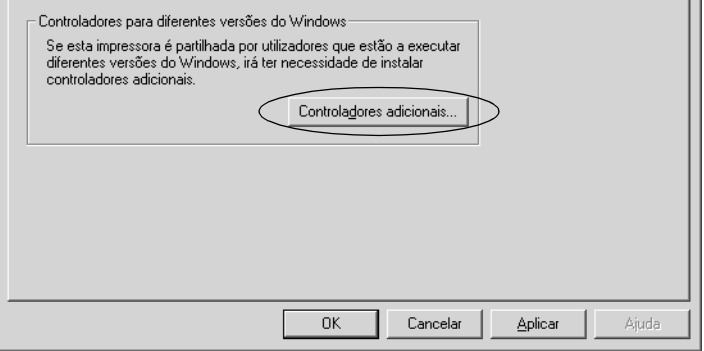

Seleccione a versão do Windows utilizado pelos clientes.

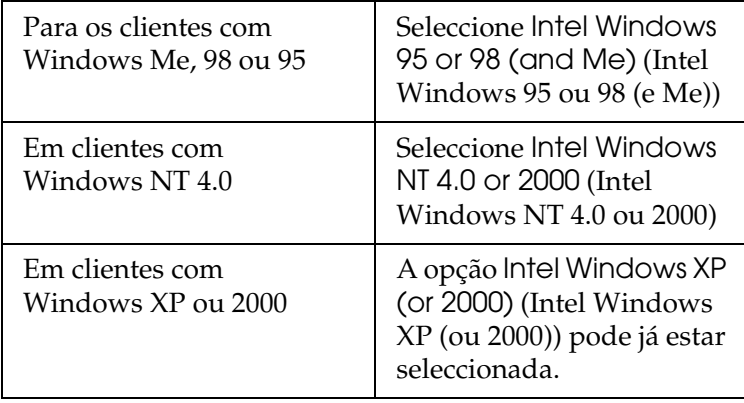

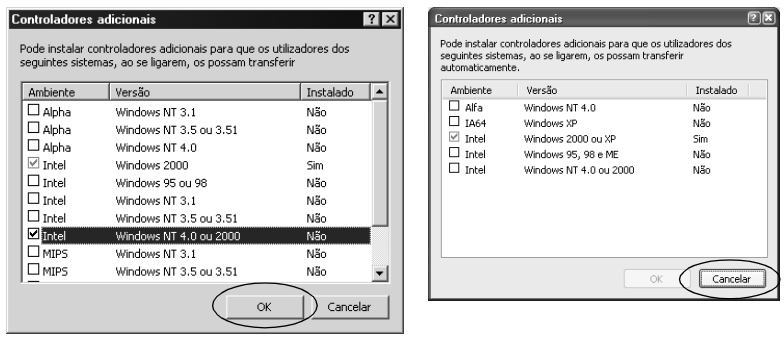

#### *Nota:*

- ❏ *Não é necessário instalar o controlador adicional para Intel Windows 2000 (ou XP), porque esse controlador está pré-instalado.*
- ❏ *Seleccione apenas os controladores adicionais Intel Windows 95 ou 98 (e Me) e Intel Windows NT 4.0 ou 2000. Os outros controladores adicionais não estão disponíveis.*
- 5. Quando for apresentada uma mensagem, introduza no leitor o CD-ROM que acompanha a impressora e, em seguida, clique em OK.
- 6. Consoante a mensagem, especifique a letra de unidade e o nome da pasta que contém o controlador de impressão para os clientes e clique em OK. A mensagem apresentada pode variar em função dos

sistemas operativos dos clientes.

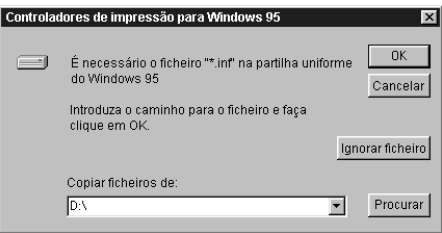

O nome da pasta varia consoante o sistema operativo utilizado.

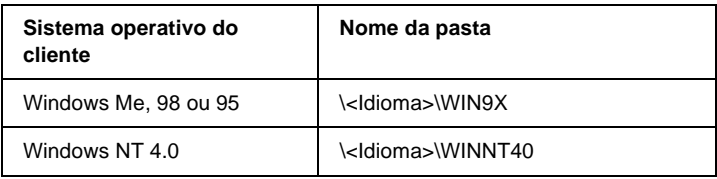

Quando se instalam os controladores no Windows XP ou 2000, poderá ser apresentada a mensagem "Digital Signature is not found" (Assinatura digital não encontrada). Clique em Yes (Sim) (Windows 2000) ou Continue Anyway (Continuar mesmo assim) (Windows XP) e prossiga com a instalação.

7. Se estiver a efectuar a instalação no Windows 2000 ou XP, clique em Close (Fechar). Se estiver a efectuar a instalação no Windows NT 4.0, a janela de propriedades é fechada automaticamente.

### *Nota:*

*Confirme os elementos seguintes quando partilhar a impressora.*

- ❏ *Certifique-se de que define o EPSON Status Monitor 3 (Supervisor de estado EPSON 3) de modo a que a impressora partilhada possa ser controlada a partir do servidor de impressão. Consulte ["Configurar o EPSON Status Monitor 3](#page-94-0)  [\(Supervisor de estado EPSON 3\)" na página 95](#page-94-0).*
- ❏ *Defina o nível de segurança da impressora partilhada (direitos de acesso para clientes). Os clientes não podem utilizar a impressora partilhada se não tiverem autorização para o fazer. Para mais informações, consulte a ajuda do Windows.*
É necessário configurar os clientes para que possam utilizar a impressora em rede. Para mais informações, consulte as seguintes páginas:

- ❏ ["No Windows Me, 98 ou 95" na página 110](#page-109-0)
- ❏ ["No Windows XP ou 2000" na página 112](#page-111-0)
- ❏ ["No Windows NT 4.0" na página 116](#page-115-0)

# **Configurar os clientes**

Esta secção descreve a instalação do controlador de impressão acedendo à impressora partilhada através de uma rede.

## *Nota:*

- ❏ *Para partilhar a impressora numa rede Windows, é necessário configurar o controlador de impressão. Para mais informações, consulte ["Configurar a impressora como uma impressora](#page-99-0)  [partilhada" na página 100](#page-99-0) (Windows Me, 98 ou 95) ou ["Utilizar](#page-101-0)  [um controlador adicional" na página 102](#page-101-0) (Windows XP, 2000 ou NT 4.0).*
- ❏ *Esta secção explica como aceder à impressora partilhada num sistema de rede normal utilizando o servidor (grupo de trabalho Microsoft). Quando não for possível aceder à impressora partilhada devido ao sistema de rede, contacte o administrador da rede para obter assistência.*
- ❏ *Esta secção descreve a instalação do controlador de impressão acedendo à impressora partilhada através da pasta* Printers *(Impressoras). Também é possível aceder à impressora partilhada através da Network Neighborhood (Vizinhança na rede) ou de My Network (A minha rede), no ambiente de trabalho do Windows.*
- ❏ *Não é possível utilizar o controlador adicional no sistema operativo do servidor.*
- ❏ *Quando pretender utilizar o EPSON Status Monitor 3 (Supervisor de estado EPSON 3) nos clientes, tem de instalar, a partir do CD-ROM, o controlador de impressão e o EPSON Status Monitor 3 em cada um dos clientes.*

## <span id="page-109-0"></span>**No Windows Me, 98 ou 95**

Execute as seguintes operações para configurar os clientes com Windows Me, 98 ou 95.

- 1. Clique em Start (Iniciar), seleccione Settings (Definições) e Printers (Impressoras).
- 2. Clique duas vezes no ícone Add Printer (Adicionar impressora) e clique em Next (Seguinte).
- 3. Seleccione Network printer (Impressora de rede) e clique em Next (Seguinte).
- 4. Clique em Browse (Procurar); é apresentada a caixa de diálogo Browse for Printer (Procurar impressora).

### *Nota:*

*Também pode escrever "*\\(nome do computador ligado directamente à impressora)\(nome da impressora partilhada)*" no caminho da rede ou no nome da fila.*

5. Clique no computador ou servidor ligado à impressora partilhada e no nome da impressora. Em seguida, clique em OK.

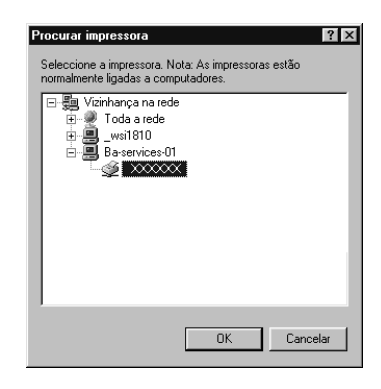

## *Nota:*

*O nome da impressora partilhada pode ser alterado pelo computador ou pelo servidor ao qual está ligada. Para se certificar do nome da impressora partilhada, contacte o administrador da rede.*

6. Clique em Next (Seguinte).

## *Nota:*

- ❏ *Se o controlador de impressão estiver pré-instalado instalado no cliente, é necessário seleccionar o novo controlador ou o actual. Quando for apresentado o pedido de selecção do controlador de impressão, seleccione-o de acordo com a mensagem.*
- ❏ *Se o sistema operativo do servidor de impressão for o Windows Me, 98 ou 95 ou o controlador adicional para Windows Me, 98 ou 95 estiver instalado no servidor de impressão com Windows XP, 2000 ou NT 4.0, avance para o passo seguinte.*
- ❏ *Se o controlador adicional para Windows Me, 98 ou 95 não estiver instalado no servidor de impressão com Windows XP, 2000 ou NT 4.0, consulte ["Instalar o controlador de impressão](#page-117-0)  [a partir do CD-ROM" na página 118.](#page-117-0)*

7. Certifique-se do nome da impressora partilhada e especifique se a impressora deve ou não ser utilizada como impressora predefinida. Clique em OK e siga as instruções apresentadas no ecrã.

## *Nota:*

*Pode alterar o nome da impressora partilhada, de modo a que seja apresentado apenas no cliente.*

## <span id="page-111-0"></span>**No Windows XP ou 2000**

Execute as seguintes operações para configurar clientes com Windows XP ou 2000.

Pode instalar o controlador de impressão da impressora partilhada se tiver direitos de utilizador avançado ou superiores, mesmo não sendo administrador.

Se o sistema operativo do servidor de impressão for o Windows NT 4.0, confirme os elementos seguintes.

- ❏ Num servidor de impressão com Windows NT 4.0, o controlador adicional para clientes com Windows XP ou 2000 é o controlador "Windows NT 4.0 x86", que é pré-instalado como controlador de impressão para o Windows NT 4.0. Quando se instala o controlador de impressão em clientes com Windows XP ou 2000 a partir de um servidor de impressão com Windows NT 4.0, é instalado o controlador de Windows NT 4.0.
- ❏ Não é possível instalar o controlador de impressão para Windows XP ou 2000 como controlador adicional num servidor de impressão com Windows NT 4.0. Para instalar o controlador de impressão para Windows XP ou 2000 em clientes com Windows XP ou 2000, o administrador deverá instalar o controlador de impressão local nos clientes a partir do CD-ROM fornecido com a impressora e executar as operações apresentadas em seguida.
- 1. Em clientes com Windows 2000, clique em Start (Iniciar), seleccione Settings (Definições) e Printers (Impressoras). Nos clientes com Windows XP, clique em Start (Iniciar) e seleccione Printers and Faxes (Impressoras e Faxes). Os utilizadores do Windows XP Home Edition deverão seleccionar Control panel (Painel de controlo) e Printers and Faxes (Impressoras e Faxes).
- 2. No Windows 2000, clique duas vezes no ícone Add Printer (Adicionar impressora) e depois em Next (Seguinte).

No Windows XP, clique em Add a printer (Adicionar uma impressora) no menu de tarefas da impressora.

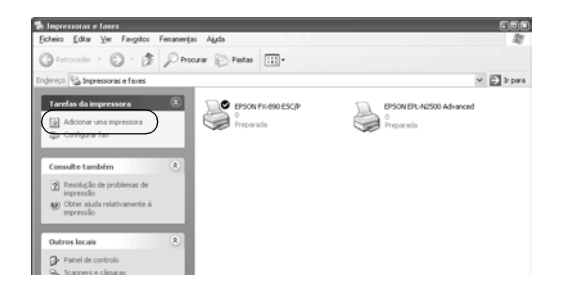

3. Seleccione Network printer (Impressora de rede) (Windows 2000) ou A network printer, or a printer attached to another computer (Uma impressora de rede ou uma impressora ligada a outro computador) (Windows XP) e clique em Next (Seguinte).

4. No Windows 2000, introduza o nome da impressora partilhada e clique em Next (Seguinte).

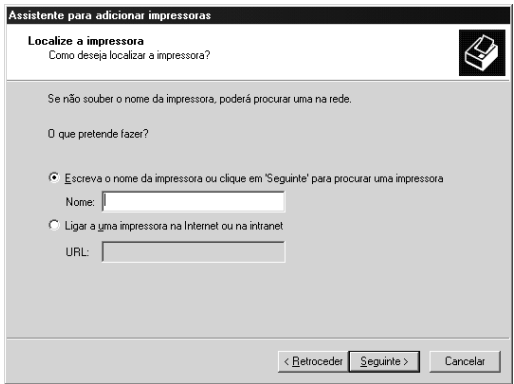

## *Nota:*

- ❏ *Também pode escrever "\\*(nome do computador ligado directamente à impressora)\(nome da impressora partilhada)*" no caminho da rede ou no nome da fila.*
- ❏ *Não tem, necessariamente, de introduzir o nome da impressora partilhada.*

No Windows XP, seleccione Browse for a printer (Procurar uma impressora).

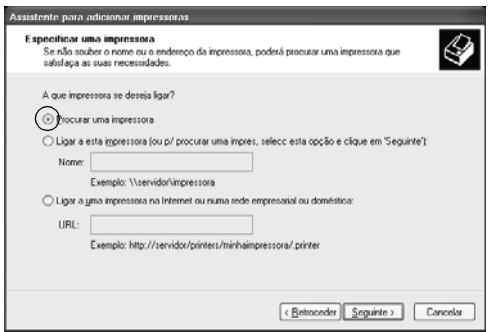

5. Clique no ícone do computador ou servidor ligado à impressora partilhada e no nome da impressora. Em seguida, clique em OK.

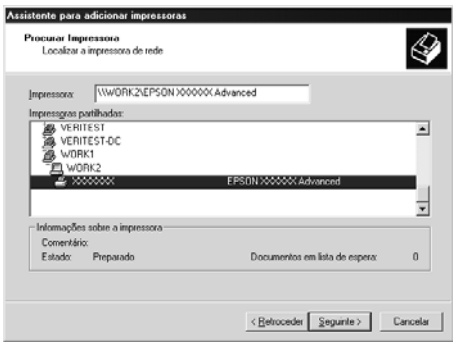

## *Nota:*

- ❏ *O nome da impressora partilhada pode ser alterado pelo computador ou pelo servidor ao qual está ligada. Para se certificar do nome da impressora partilhada, contacte o administrador da rede.*
- ❏ *Se o controlador de impressão estiver pré-instalado no cliente, é necessário seleccionar o novo controlador ou o actual. Quando for apresentado o pedido de selecção do controlador de impressão, seleccione-o de acordo com a mensagem. Se o controlador de impressão local para Windows XP ou 2000 estiver pré-instalado, pode seleccionar o controlador para Windows XP ou 2000 como o actual, em vez do controlador alternativo do servidor Windows NT 4.0.*
- ❏ *Se o controlador adicional para Windows XP ou 2000 (NT 4.0) estiver instalado num servidor de impressão com Windows XP, 2000 ou NT 4.0, avance para o passo seguinte.*
- ❏ *Se o controlador adicional não estiver instalado no servidor de impressão com Windows NT 4.0 ou se o sistema operativo do servidor de impressão for o Windows Me, 98 ou 95, consulte ["Instalar o controlador de impressão a partir do CD-ROM" na](#page-117-0)  [página 118](#page-117-0).*
- 6. No Windows 2000, especifique se pretende ou não utilizar a impressora como predefinida e clique em OK.
- 7. Verifique as definições e clique em Finish (Concluir).

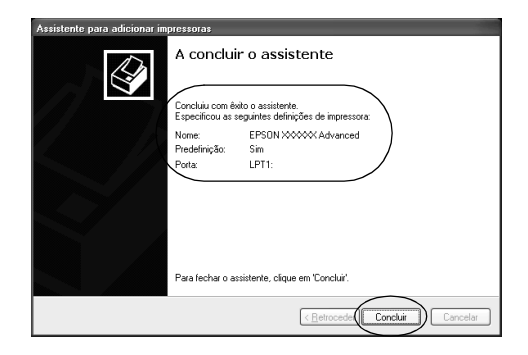

## <span id="page-115-0"></span>**No Windows NT 4.0**

Para configurar clientes com Windows NT 4.0, execute as seguintes operações.

Pode instalar o controlador de impressão da impressora partilhada se tiver direitos de utilizador avançado ou superiores, mesmo não sendo administrador.

- 1. Clique em Start (Iniciar), seleccione Settings (Definições) e Printers (Impressoras).
- 2. Clique duas vezes no ícone Add Printer (Adicionar impressora).
- 3. Seleccione Network printer server (Servidor de impressão de rede) e clique em Next (Seguinte).
- 4. Clique no ícone do computador ou servidor ligado à impressora partilhada e no nome da impressora. Em seguida, clique em OK.

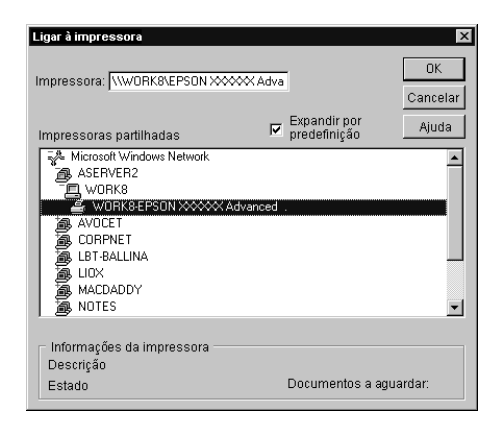

## *Nota:*

- ❏ *Também pode escrever "*\\(nome do computador ligado directamente à impressora)\(nome da impressora partilhada)*" no caminho da rede ou no nome da fila.*
- ❏ *O nome da impressora partilhada pode ser alterado pelo computador ou pelo servidor ao qual está ligada. Para se certificar do nome da impressora partilhada, contacte o administrador da rede.*
- ❏ *Se o controlador de impressão estiver pré-instalado no cliente, é necessário seleccionar o novo controlador ou o actual. Quando for apresentado o pedido de selecção do controlador de impressão, seleccione-o de acordo com a mensagem.*
- ❏ *Se o controlador adicional para Windows NT 4.0 estiver instalado num servidor de impressão com Windows XP ou 2000, avance para o passo seguinte.*
- ❏ *Se o controlador adicional para Windows NT 4.0 não estiver instalado no servidor de impressão com Windows XP ou 2000 ou o sistema operativo do servidor de impressão for o Windows Me, 98 ou 95, consulte ["Instalar o controlador de impressão a](#page-117-0)  [partir do CD-ROM" na página 118.](#page-117-0)*
- 5. Especifique se pretende ou não utilizar a impressora como predefinida e clique em OK.
- 6. Clique em Finish (Concluir).

# <span id="page-117-0"></span>**Instalar o controlador de impressão a partir do CD-ROM**

Esta secção descreve a instalação do controlador de impressão nos clientes quando se configura o sistema de rede do seguinte modo:

- ❏ Os controladores adicionais não são instalados no servidor de impressão com Windows XP, 2000 ou NT 4.0.
- ❏ O sistema operativo do servidor de impressão é o Windows Me, 98 ou 95 e o sistema operativo do cliente é o Windows XP, 2000 ou NT 4.0.

As ilustrações dos ecrãs apresentadas nas páginas que se seguem podem ser diferentes, consoante a versão do sistema operativo Windows.

## *Nota:*

- ❏ *Ao efectuar a instalação em clientes com Windows XP, 2000 ou NT 4.0, é necessário iniciar sessão no Windows XP, 2000 ou NT 4.0 com privilégios de administrador.*
- ❏ *Se os controladores adicionais estiverem instalados ou se o servidor e os clientes utilizarem o mesmo sistema operativo, não é necessário instalar os controladores de impressão a partir do CD-ROM.*
- 1. Aceda à impressora partilhada; poderá ser apresentada uma mensagem. Clique em OK e siga as instruções apresentadas no ecrã para instalar o controlador de impressão a partir do CD-ROM.
- 2. Introduza o CD-ROM. É apresentada a caixa de diálogo EPSON Installation Program (Programa de instalação EPSON). Clique em Cancel (Cancelar) para fechar a caixa de diálogo, seleccione a letra de unidade e o nome da pasta que contém o controlador de impressão para os clientes e clique em OK.

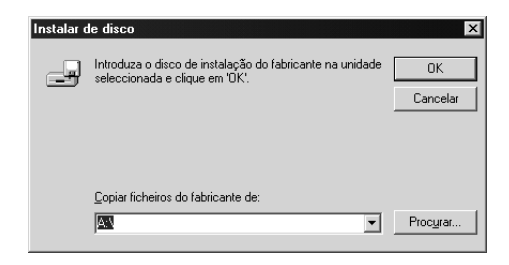

Quando se instalam os controladores no Windows XP ou 2000, poderá ser apresentada a mensagem "Digital Signature is not found" (Assinatura digital não encontrada). Clique em Yes (Sim) (Windows 2000) ou Continue Anyway (Continuar mesmo assim) (Windows XP) e prossiga com a instalação.

O nome da pasta varia consoante o sistema operativo utilizado.

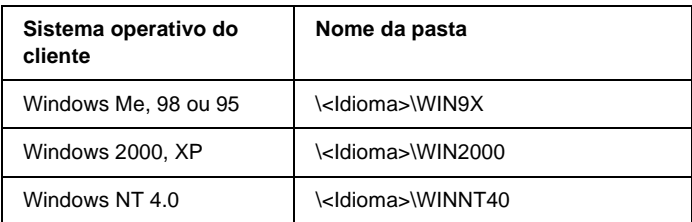

3. Seleccione o modelo da impressora e clique em OK. Siga as instruções apresentadas no ecrã.

# **Cancelar a impressão**

Se as impressões não corresponderem às suas expectativas e contiverem caracteres ou imagens incorrectos ou danificados, pode ser necessário cancelar a impressão. Quando o ícone da impressora for apresentado na barra de tarefas, execute as operações apresentadas em seguida para cancelar a impressão.

1. Clique duas vezes no ícone da impressora da barra de tarefas e seleccione Purge Print Documents (Limpar documentos de impressão) no menu Printer (Impressora).

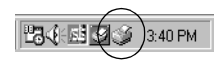

2. Se pretender cancelar a impressão de todos os documentos, seleccione Purge Print Documents (Limpar documentos de impressão) (Windows Me, 98 ou 95) ou Cancel All Documents (Cancelar todos os documentos) (Windows XP, 2000, ou NT 4.0), no menu Printer (Impressora). Se pretender cancelar a impressão de um documento específico, seleccione o documento em causa e, em seguida, seleccione Cancel Printing (Cancelar impressão) (Windows Me, 98 ou 95) ou Cancel (Cancelar) (Windows XP, 2000, ou NT 4.0), no menu Document (Documento).

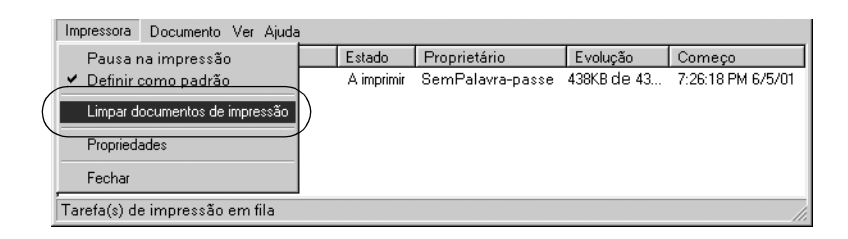

A tarefa de impressão é cancelada.

# <span id="page-121-0"></span>**Desinstalar o software da impressora**

Quando pretender reinstalar ou actualizar o controlador de impressão, desinstale primeiro o controlador que já está instalado.

# **Desinstalar o controlador de impressão e o EPSON Status Monitor 3 (Supervisor de estado EPSON 3)**

- 1. Feche todas as aplicações.
- 2. Clique em Start (Iniciar) e seleccione Settings (Definições) e Control Panel (Painel de controlo).
- 3. Clique duas vezes no ícone Add/Remove Programs (Adicionar/remover programas).

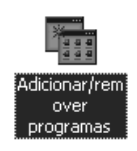

4. Seleccione EPSON Printer Software (Software para Impressoras EPSON) e clique em Add/Remove (Adicionar/Remover).

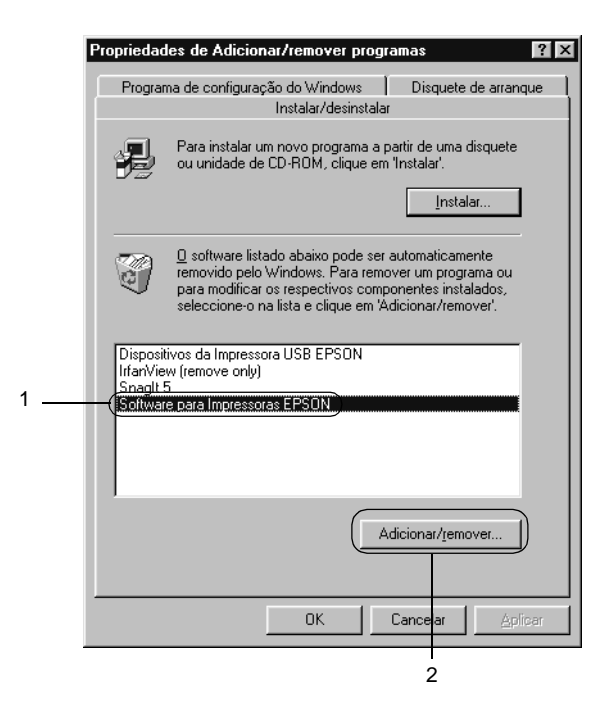

### *Nota:*

*Se estiver a utilizar um computador com Windows XP ou Windows 2000, clique em* Change *or* Remove Programs *(Alterar ou remover programas), seleccione* EPSON Printer Software *(Software para Impressoras EPSON) e clique em*  Change/Remove *(Alterar/Remover).*

5. Clique no menu Printer Model (Modelo da impressora), seleccione o ícone EPSON FX-890 Advanced ou EPSON FX-2190 Advanced e clique em OK.

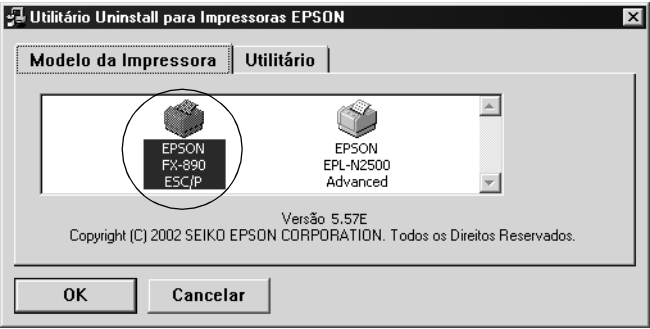

6. Se estiver a desinstalar impressoras controladas, clique em Yes (Sim) na caixa de diálogo apresentada.

## *Nota:*

*Só pode desinstalar o utilitário Monitored Printers (Impressoras Controladas) do EPSON Status Monitor 3 (Supervisor de Estado EPSON 3). Quando este utilitário é desinstalado, deixa de ser possível alterar a definição das impressoras controladas a partir do EPSON Status Monitor 3 (Supervisor de estado EPSON 3).*

- 7. Se estiver a desinstalar o EPSON Status Monitor 3 (Supervisor de estado EPSON 3), clique em Yes (Sim) na caixa de diálogo apresentada.
- 8. Siga as instruções apresentadas no ecrã.

## **Desinstalar o controlador de dispositivo USB**

Quando a impressora é ligada ao computador através de um cabo de interface USB, também é instalado o controlador de dispositivo USB. Quando se desinstala o controlador de impressão, é necessário desinstalar também o controlador de dispositivo USB. Para desinstalar o controlador de dispositivo USB, execute as operações apresentadas em seguida.

## *Nota:*

- ❏ *Desinstale o controlador de impressão antes de desinstalar o controlador de dispositivo USB.*
- ❏ *Depois de desinstalar o controlador de dispositivo USB, deixa de ser possível aceder a quaisquer outras impressoras EPSON ligadas através de um cabo de interface USB.*
- 1. Execute os pontos 1 a 3 da secção ["Desinstalar o software da](#page-121-0)  [impressora" na página 122.](#page-121-0)
- 2. Seleccione EPSON USB Printer Devices (Dispositivos da Impressora USB EPSON) e clique em Add/Remove (Adicionar/Remover).

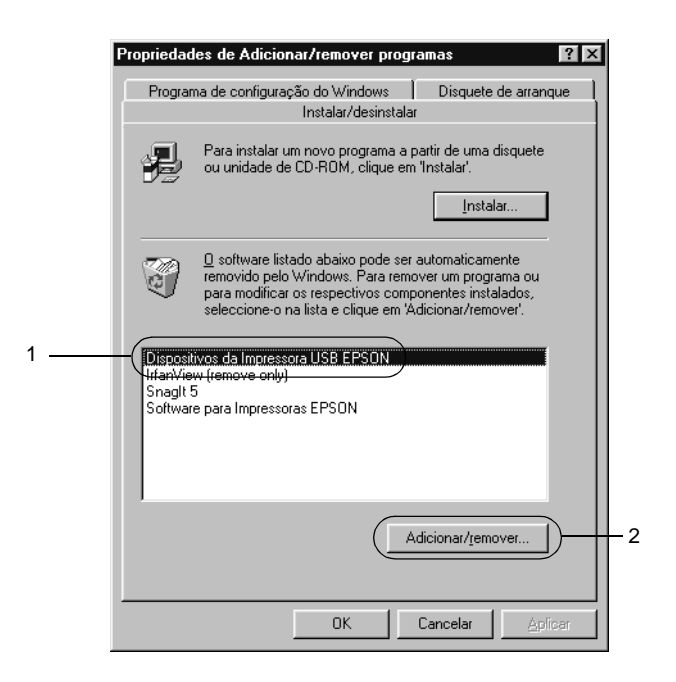

## *Nota:*

- ❏ EPSON USB Printer Devices *(Dispositivos da Impressora USB EPSON) aparece apenas quando a impressora está ligada a um computador com Windows Me ou 98 através de um cabo de interface USB.*
- ❏ *Se o controlador de dispositivo USB não estiver instalado correctamente, a opção* EPSON USB Printer Devices *(Dispositivos da Impressora USB EPSON) poderá não ser apresentada. Para executar o ficheiro "Epusbun.exe" incluído no CD-ROM que acompanha a impressora, execute as operações apresentadas em seguida.*
	- 1. Introduza o CD-ROM do software no respectivo leitor.
	- 2. Aceda à unidade de CD-ROM.
	- 3. Clique duas vezes na pasta Win9x.
	- 4. Clique duas vezes no ícone Epusbun.exe.
- 3. Siga as instruções apresentadas no ecrã.

Para reinstalar o controlador, consulte o *Guia de instalação*.

# Capítulo 4 **Painel de controlo**

# **Teclas e indicadores luminosos**

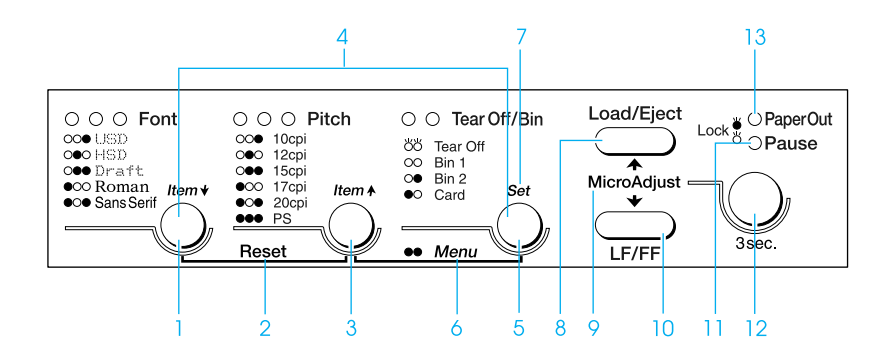

1 Tecla Font (Fonte)

Selecciona uma das fontes. Para seleccionar uma fonte, consulte ["Seleccionar a fonte e a densidade" na](#page-130-0)  [página 131](#page-130-0).

Indicadores luminosos Font (Fonte)

Indica a fonte seleccionada.

2 Reset (Reinicializar)

Quando se primem simultaneamente as teclas Font (Fonte) e Pitch (Densidade), a impressora limpa a memória local e volta às predefinições.

## 3 Tecla Pitch (Densidade)

Selecciona uma das definições de densidade. Para seleccionar uma densidade, consulte ["Seleccionar a](#page-130-0)  [fonte e a densidade" na página 131](#page-130-0).

Indicadores luminosos Pitch (Densidade)

Indica qual a densidade seleccionada.

4 Teclas Item↑/Item↓

Quando se primem simultaneamente as teclas Pitch (Densidade) e Tear Off/Bin (Corte de papel), a impressora entra no modo de configuração. No modo de configuração, pode premir as teclas Font (Fonte) e Pitch (Densidade) para deslocar o item a configurar que está seleccionado. Consulte ["Alterar as](#page-139-0)  [predefinições" na página 140.](#page-139-0)

## 5 Tecla Tear Off/Bin (Corte de papel)

- ❏ Faz avançar o papel contínuo para a posição de corte.
- ❏ Faz retroceder o papel contínuo da posição de corte para a posição de topo de página.
- ❏ Selecciona um receptáculo do alimentador quando este estiver instalado.

Indicadores luminosos Tear Off/Bin (Corte de papel)

- ❏ Ambos os indicadores luminosos ficam intermitentes quando o papel contínuo está na posição de corte. Quando o papel contínuo não está na posição de corte, os indicadores estão apagados.
- ❏ Quando o modo Card (Cartão) está seleccionado, o indicador luminoso esquerdo acende-se.
- ❏ Ambos os indicadores luminosos estão apagados quando o receptáculo 1 do alimentador de folhas soltas opcional está seleccionado.
- ❏ O indicador luminoso da direita está aceso quando o receptáculo 2 do alimentador de folhas soltas opcional está seleccionado.
- 6 Menu

Quando se primem simultaneamente as teclas Pitch (Densidade) e Tear Off/Bin (Corte de papel), a impressora entra no modo de configuração e é possível definir vários parâmetros. Consulte ["Acerca das](#page-132-0)  [predefinições da impressora" na página 133](#page-132-0).

## 7 Tecla Set (Definir)

Quando a impressora entra no modo de configuração, pode premir a tecla Tear Off/Bin (Corte de papel) para configurar o parâmetro seleccionado.

- 8 Tecla Load/Eject (Puxar/ejectar)
	- ❏ A impressora puxa uma folha de papel.
	- ❏ Ejecta uma folha de papel caso a impressora tenha folhas soltas colocadas.
	- ❏ A impressora é alimentada com papel contínuo a partir da posição de espera.
	- ❏ Faz retroceder o papel contínuo para a posição de espera se for colocada uma folha na impressora.
- 9 Micro adjust (Micro-ajuste)

Quando se prime a tecla Pause durante três segundos, a impressora entra no modo de micro-ajuste. Neste modo, pode premir as teclas LF/FF (Avanço do papel) e Load/Eject (Puxar/ejectar) para ajustar a posição de topo de página ou de corte de papel. Consulte ["Utilizar](#page-72-0)  [a função Micro Adjust \(Micro-ajuste\)" na página 73.](#page-72-0)

## 10 Tecla LF/FF

- ❏ A impressora puxa o papel linha a linha quando a tecla é premida durante um breve período de tempo.
- ❏ Quando premida, ejecta uma folha ou avança o papel contínuo para a próxima posição de topo da página.
- 11 Indicador luminoso Pause (Pausa)
	- ❏ O indicador acende-se quando a impressora está no modo de pausa.
	- ❏ Fica intermitente quando a impressora está no modo de micro-ajuste.
- 12 Tecla Pause (Pausa)
	- ❏ Pára a impressão temporariamente e retoma a impressão quando premida novamente.
	- ❏ Quando é premida durante três segundos, a impressora entra no modo de micro-ajuste. Quando premida novamente, sai do modo de micro-ajuste.

## 13 Indicador luminoso Paper Out (Sem papel)

- ❏ O indicador luminoso acende-se quando a impressora não tem papel no sistema de alimentação seleccionado ou o papel está colocado incorrectamente.
- ❏ Fica intermitente quando o papel não é ejectado por completo ou fica encravado.

# <span id="page-130-0"></span>**Seleccionar a fonte e a densidade**

Pode seleccionar uma das cinco fontes da impressora e a densidade com as teclas do painel de controlo da impressora, tal como se descreve em seguida.

## *Nota:*

- ❏ *As definições efectuadas nas aplicações sobrepõem-se às definições efectuadas no painel de controlo da impressora. Para obter melhores resultados, utilize a aplicação para seleccionar uma fonte e efectuar outras definições.*
- ❏ *A densidade disponível depende da fonte seleccionada. Consulte a tabela apresentada em seguida para obter mais informações.*

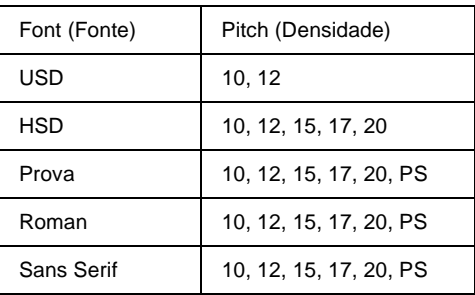

- 1. Certifique-se de que a impressora não está a imprimir. Se estiver, prima a tecla Pause para parar a impressão.
- 2. Prima a tecla Font até os três indicadores luminosos Font apresentarem a combinação da fonte pretendida, tal como se mostra em seguida.

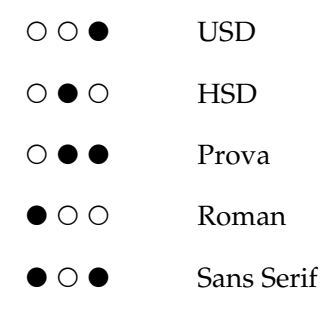

●=Aceso, O=Apagado

3. Prima a tecla Pitch (Densidade) até os três indicadores luminosos Pitch (Densidade) apresentarem a combinação da densidade pretendida, tal como se mostra em seguida.

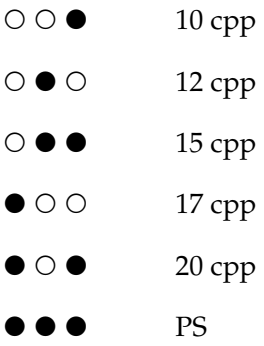

- = Aceso, O = Apagado
- 4. Certifique-se de que seleccionou a fonte e a densidade pretendidas.

# <span id="page-132-0"></span>**Acerca das predefinições da impressora**

As predefinições controlam várias funções da impressora. Embora seja possível definir várias vezes estas funções através do software ou do controlador de impressão, pode por vezes ser necessário alterar uma predefinição no painel de controlo da impressora utilizando o modo de configuração.

Para obter uma descrição detalhada das definições que pode alterar no modo de configuração, consulte ["Compreender as](#page-133-0)  [predefinições" na página 134](#page-133-0). Para mais informações sobre como alterar as definições, consulte ["Alterar as predefinições" na](#page-139-0)  [página 140](#page-139-0).

# <span id="page-133-0"></span>**Compreender as predefinições**

Esta secção descreve as definições e as opções disponíveis no modo de configuração. Estas definições aparecem na tabela apresentada em seguida e são explicadas pormenorizadamente depois da tabela.

Para aceder e alterar uma definição, consulte ["Alterar as](#page-139-0)  [predefinições" na página 140.](#page-139-0)

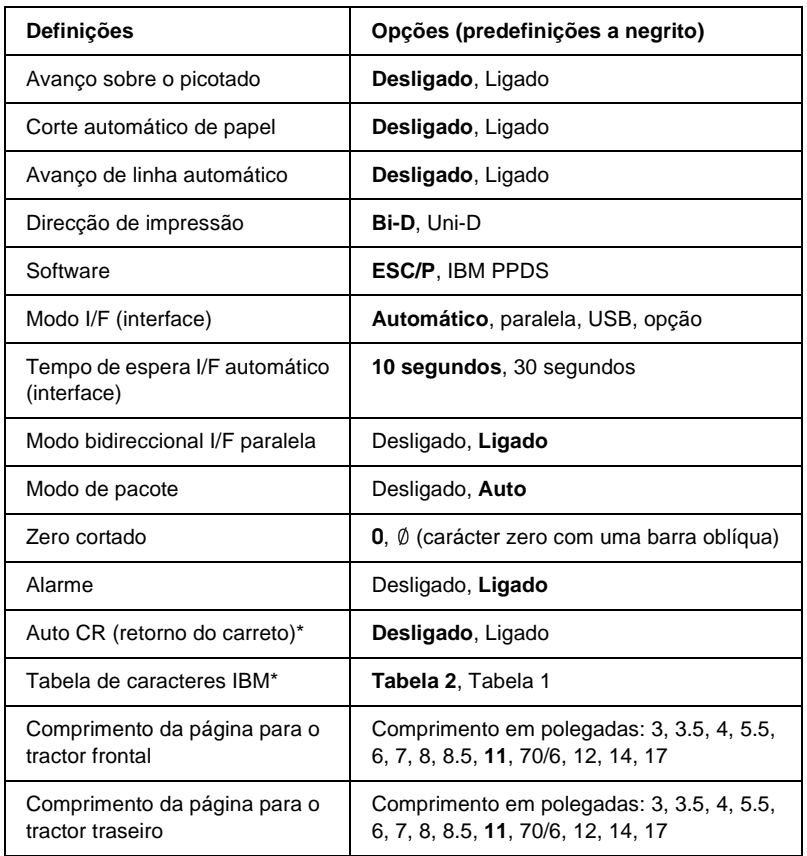

## **Modo de configuração**

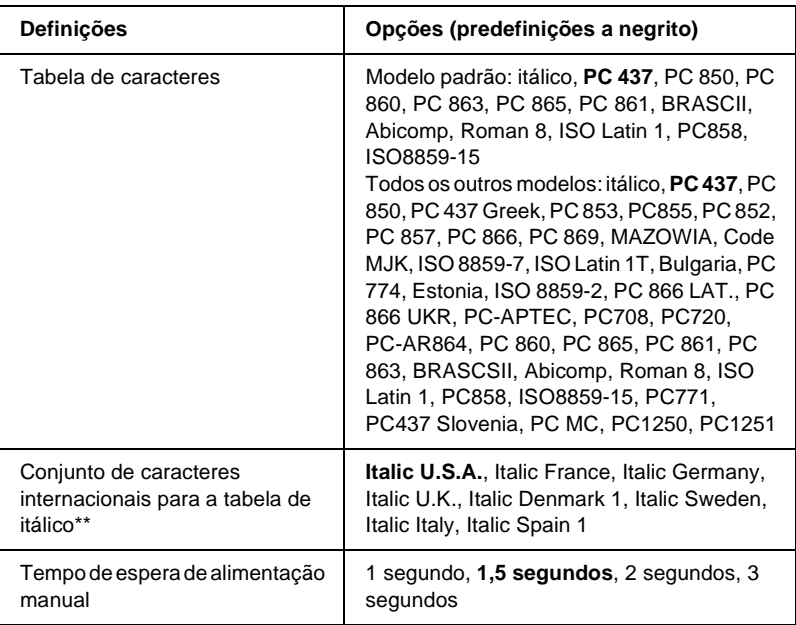

\* Esta definição só está disponível no modo de emulação IBM PPDS.

\*\* As opções disponíveis para esta definição dependem do país.

### Avanço sobre o picotado

Esta função só está disponível quando seleccionar papel contínuo. Quando activar esta função, a impressão deixa uma margem de uma polegada (25,4 mm) entre a última linha impressa numa página e a primeira linha impressa na página seguinte. Como a maioria das definições das margens nas aplicações se sobrepõem às definições de margem do painel de controlo, só deve utilizar esta definição se não for possível definir as margens inferior e superior na aplicação.

## Corte automático de papel

Quando se utiliza papel contínuo com o tractor anterior frontal ou traseiro e a função de corte automático de papel está ligada, a impressora avança automaticamente o picotado do papel para a posição de corte, onde pode remover facilmente as páginas impressas. Quando a impressora receber dados novamente, desloca automaticamente o papel para a posição de topo da página e inicia a impressão para que possa utilizar a totalidade da página seguinte.

Quando se utiliza papel contínuo com o tractor anterior frontal ou traseiro e esta função está desactivada, é necessário deslocar manualmente o picotado para a posição de corte de papel, pressionando a tecla Tear Off/Bin (Corte de papel). Para mais informações, consulte ["Utilizar a função Tear-off \(Corte de](#page-56-0)  [papel\)" na página 57](#page-56-0).

## Avanço de linha automático

Quando o avanço de linha automático está activo, a impressora acompanha cada código de retorno do carreto (CR) recebido com um código de avanço de linha (LF).

## Direcção de impressão

Pode seleccionar direcção de impressão automática, impressão bidireccional (Bi-D) ou impressão unidireccional (Uni-D). A impressão é geralmente bidireccional. No entanto, a impressão unidireccional permite um alinhamento de impressão vertical mais preciso.

## **Software**

Quando seleccionar ESC/P, a impressora funciona no modo EPSON ESC/P. Quando seleccionar IBM PPDS, a impressora emula uma impressora IBM.

## Modo I/F (interface)

A impressora possui uma entrada de interface opcional além da interface paralela e da interface USB de origem. Pode seleccionar Auto (Automático), Parallel (Paralela), USB ou Option (Opção) para modo de interface. Quando seleccionar Auto, a impressora selecciona automaticamente a interface que está a receber dados e utiliza essa interface até terminar o trabalho de impressão. A definição Auto permite partilhar a impressora com vários computadores sem alterar o modo de interface.

Se tem apenas um computador ligado à impressora, pode seleccionar Parallel, (Paralela), USB ou Option (Opção), dependendo da interface utilizada pelo computador.

## Tempo de espera I/F automático (interface)

Quando a impressora está no modo de interface automático e não recebe dados da interface seleccionada durante o período de tempo especificado nesta definição, determina qual a interface que está a receber dados e muda para essa interface. Pode especificar 10 segundos ou 30 segundos para o tempo de espera de interface.

## Modo bidireccional I/F paralela

O modo de transferência bidireccional da interface paralela é utilizado quando esta função está activa. Se o modo de transferência bidireccional não for necessário, desactive-o.

## Modo de pacote

Certifique-se de que selecciona AUTO quando imprime a partir das aplicações do Windows com o controlador de impressão incluído no CD-ROM de software fornecido com a impressora. Desactive esta função se tiver problemas de ligação a partir das aplicações baseadas noutros sistemas operativos como, por exemplo, o DOS.

## Zero cortado

O caracter zero tem uma barra oblíqua  $(\emptyset)$  quando a função está activa. Não tem barra oblíqua (0) quando ta função está desactivada. A barra oblíqua permite distinguir facilmente a letra maiúscula "O" de um zero.

## Alarme (indicador sonoro)

A impressora emite um sinal sonoro quando ocorre um erro. Consulte ["Utilizar os indicadores luminosos de erro" na](#page-145-0)  [página 146](#page-145-0) para obter mais informações sobre erros da impressora. Se não quiser que a impressora emita um sinal sonoro, desactive esta definição.

## Auto CR (retorno do carreto)

Esta definição só está disponível no modo de emulação IBM PPDS. Quando activar o retorno do carreto automático, cada código de avanço de linha (LF) ou código ESC J é acompanhado por um retorno de carreto (CR), para que a impressora desloque a próxima posição de impressão para a margem esquerda. Quando esta definição está desactivada, é necessário enviar um código CR depois do código de avanço de linha para mover a posição de impressão para a margem esquerda.

## Tabela de caracteres IBM

Esta definição só está disponível no modo de emulação IBM PPDS. Quando selecciona a Tabela 1, os códigos hexadecimais de 00H a 1FH e de 80H a 9FH das tabelas de caracteres são utilizados como códigos de controlo. Quando selecciona a Tabela 2, os códigos hexadecimais de 00H a 1FH são utilizados como códigos de controlo e os códigos de 80H a 9FH são utilizados para os caracteres.

## Comprimento da página para o tractor frontal

Esta definição permite definir o comprimento da página (em polegadas) para o papel contínuo colocado no tractor anterior frontal.

## Comprimento da página para o tractor traseiro

Esta definição permite definir o comprimento da página (em polegadas) para o papel contínuo colocado no tractor anterior traseiro.

## Tabela de caracteres

Pode seleccionar entre várias tabelas de caracteres. Esta definição é utilizada quando se imprime sem o controlador de impressão.

Quando se imprime com o controlador, é necessário alterar as definições do controlador. Para mais pormenores, consulte ["Descrição geral das definições do controlador de impressão" na](#page-90-0)  [página 91.](#page-90-0)

## Conjunto de caracteres internacionais para a tabela Itálico

Pode seleccionar entre vários conjuntos de caracteres internacionais para a tabela de caracteres itálicos. Cada conjunto de caracteres contém oito caracteres que variam em função do país ou do idioma, para que o utilizador possa personalizar a tabela de caracteres itálicos de acordo com as suas necessidades de impressão.

### Tempo de espera de alimentação manual

Este parâmetro permite ao utilizador definir o tempo de espera que medeia entre a inserção do papel na guia e o momento em que a impressora o puxa. Se o papel é puxado antes de o utilizador ter tempo de ajustar correctamente a posição, o tempo de espera deverá ser aumentado.

# <span id="page-139-0"></span>**Alterar as predefinições**

Efectue os procedimentos apresentados em seguida para entrar no modo de configuração e alterar as predefinições da impressora:

## *Nota:*

- ❏ *Para imprimir as instruções de selecção de idioma e do modo de configuração, são necessárias quatro folhas soltas de formato A4 ou Letter ou quatro páginas de papel contínuo com, pelo menos, 279 mm de comprimento e 210 mm de largura. Consulte ["Colocar papel](#page-25-0)  [contínuo" na página 26](#page-25-0) e ["Colocar folhas soltas na impressora" na](#page-58-0)  [página 59](#page-58-0) para obter mais informações sobre como colocar papel contínuo e folhas soltas.*
- ❏ *Se utilizar folhas soltas, é necessário colocar uma nova folha de papel sempre que a impressora ejectar da guia do papel uma folha impressa.*
- 1. Certifique-se de que está colocado papel na impressora.
- 2. Prima a tecla Menu (Pitch (Densidade) e Tear Off/Bin (Corte de papel)).

Os indicadores luminosos de Menu (os dois indicadores de Tear Off/Bin (Corte de papel)) acendem-se e a impressora entra no modo de configuração. Em seguida, a impressora imprime as instruções de selecção do idioma (uma página).

3. Prima a tecla Item↓ (Font) até que os indicadores luminosos de Font indiquem o idioma pretendido, conforme se descreve nas instruções de selecção do idioma.

4. Prima a tecla Set (Definir)(Tear Off/Bin) para imprimir as instruções do modo de configuração (três páginas) no idioma seleccionado.

As instruções impressas enumeram as definições que pode alterar, descrevem de que forma podem ser alteradas e explicam o modo como os indicadores luminosos do painel de controlo o podem ajudar a efectuar as definições. Utilize estas instruções para alterar as predefinições da impressora no painel de controlo.

5. Depois de ter configurado as definições, prima as teclas de Menu (Pitch (Densidade) e Tear Off/Bin (Corte de papel)). Os indicadores luminosos de Menu (os dois indicadores de Tear Off/Bin) apagam-se e a impressora sai do modo de configuração.

# **Modo de bloqueio**

Pode restringir a utilização das teclas do painel de controlo com o modo de bloqueio. Na configuração básica, só se podem utilizar as teclas Pause, Load/Eject (Puxar/ejectar) e Tear off (Corte de papel) quando o modo de bloqueio está activo.

# <span id="page-140-0"></span>**Activar e desactivar o modo de bloqueio**

Pode activar e desactivar o modo de bloqueio com as teclas do painel de controlo.

Execute os procedimentos apresentados em seguida para activar o modo de bloqueio:

1. Certifique-se de que a impressora está desligada.

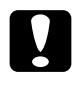

c*Importante: Sempre que desligar a impressora, aguarde pelo menos cinco segundos antes de a voltar a ligar. Caso contrário, pode danificar a impressora.*

2. Ligue a impressora enquanto prime as teclas Load/Eject (Puxar/ejectar) e Pause. A impressora emite dois sinais sonoros, indicando a activação do modo de bloqueio.

Quando o modo de bloqueio está activo, os indicadores luminosos Pause e Paper Out (Sem papel) ficam intermitentes simultaneamente quando se primem teclas bloqueadas.

Para desactivar o modo de bloqueio, repita os passos 1 e 2. A impressora emite um sinal sonoro, indicando a desactivação do modo de bloqueio.

Consulte ["Alterar a definição do modo de bloqueio" na](#page-141-0)  [página 142](#page-141-0) para obter mais informações sobre como alterar as funções a bloquear.

# <span id="page-141-0"></span>**Alterar a definição do modo de bloqueio**

Pode seleccionar as funções da impressora a bloquear de acordo com as suas necessidades enquanto o modo de bloqueio está activo.

## *Nota:*

*Para imprimir as instruções de selecção de idiomas e do modo de configuração, necessita de três folhas soltas de formato A4 ou Letter ou três páginas de papel contínuo com pelo menos 279 mm de comprimento e 210 mm de largura. Consulte ["Colocar papel contínuo" na página 26](#page-25-0) e ["Colocar folhas soltas na impressora" na página 59](#page-58-0) para obter mais informações sobre como colocar papel contínuo e folhas soltas.*

Efectue os procedimentos apresentados em seguida para alterar a definição do modo de bloqueio:

1. Certifique-se de que existe papel na impressora e de que esta está desligada.

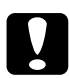

c*Importante: Sempre que desligar a impressora, aguarde pelo menos cinco segundos antes de a voltar a ligar. Caso contrário, pode danificar a impressora.*

2. Ligue a impressora enquanto pressiona as teclas LF/FF e Pause.

A impressora entra no modo de bloqueio e imprime as instruções.

- 3. Efectue as alterações pretendidas à definição, de acordo com as instruções.
- 4. Desligue a impressora e saia do modo de bloqueio.

### *Nota:*

*Pode sair do modo de bloqueio desligando a impressora a qualquer momento. As alterações efectuadas permanecem activas até voltarem a ser alteradas.*

Consulte ["Activar e desactivar o modo de bloqueio" na](#page-140-0)  [página 141](#page-140-0) para obter mais informações sobre como activar o modo de bloqueio depois de alterar a definição do modo de bloqueio.
# Capítulo 5 **Resolução de problemas**

## **Diagnóstico do problema**

Para problemas que possam estar relacionados com a ligação USB, consulte ["Corrigir problemas USB" na página 169](#page-168-0) para mais pormenores.

Se o problema não estiver relacionado com a ligação USB, a resolução de problemas da impressora é feita mais facilmente em duas etapas simples: primeiro, diagnostica-se o problema e depois aplicam-se as soluções mas prováveis até o problema estar resolvido.

As informações necessárias para diagnosticar e resolver os problemas mais comuns são disponibilizadas pelo painel de controlo da impressora, pelo EPSON Status Monitor 3 (Supervisor de estado EPSON 3) ou pela impressão do auto-teste ou dos dados hexadecimais. Consulte em baixo a secção adequada.

Se se tratar de um problema específico da qualidade de impressão, de um problema de impressão sem relação com a qualidade de impressão, de um problema de colocação do papel ou de um problema em que a impressora nem sequer imprime, consulte a secção apropriada neste capítulo.

Poderá ser preciso cancelar a impressão para resolver um problema. Para mais pormenores, consulte ["Cancelar a](#page-119-0)  [impressão" na página 120.](#page-119-0)

## **Utilizar os indicadores luminosos de erro**

Pode identificar os problemas mais vulgares na impressora através dos indicadores luminosos do painel de controlo da impressora. Se a impressora parar de funcionar e um ou mais indicadores luminosos do painel de controlo acenderem ou ficarem intermitentes, ou se a impressora emitir um sinal sonoro, utilize o quadro apresentado em seguida para diagnosticar e resolver o problema. Se não conseguir resolver o problema da impressora com a ajuda deste quadro, consulte ["Problemas e](#page-151-0)  [soluções" na página 152.](#page-151-0)

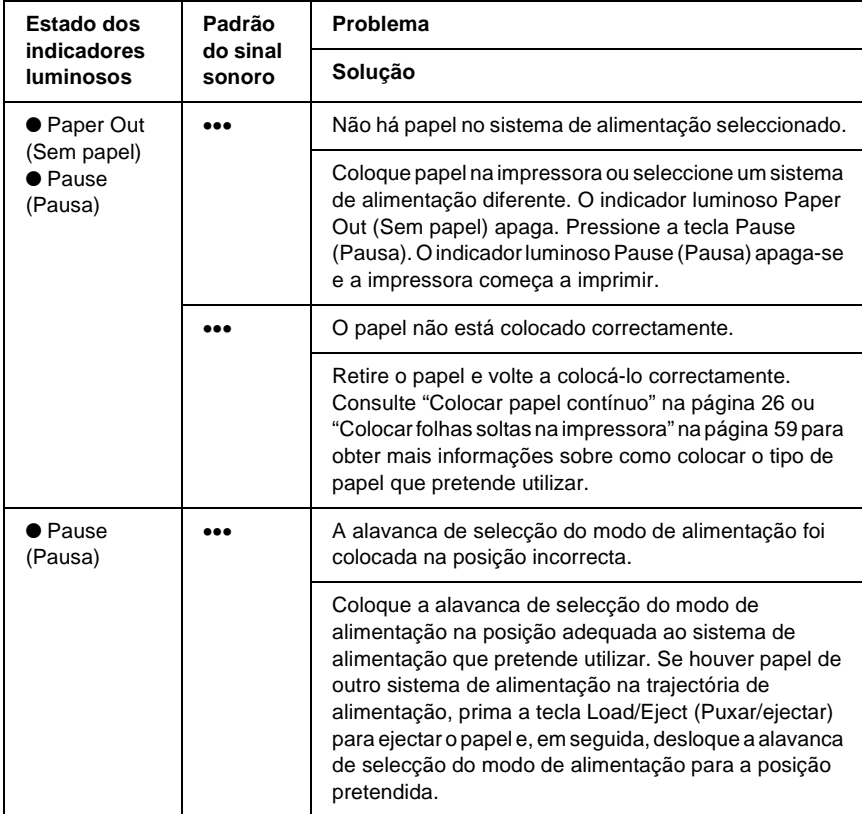

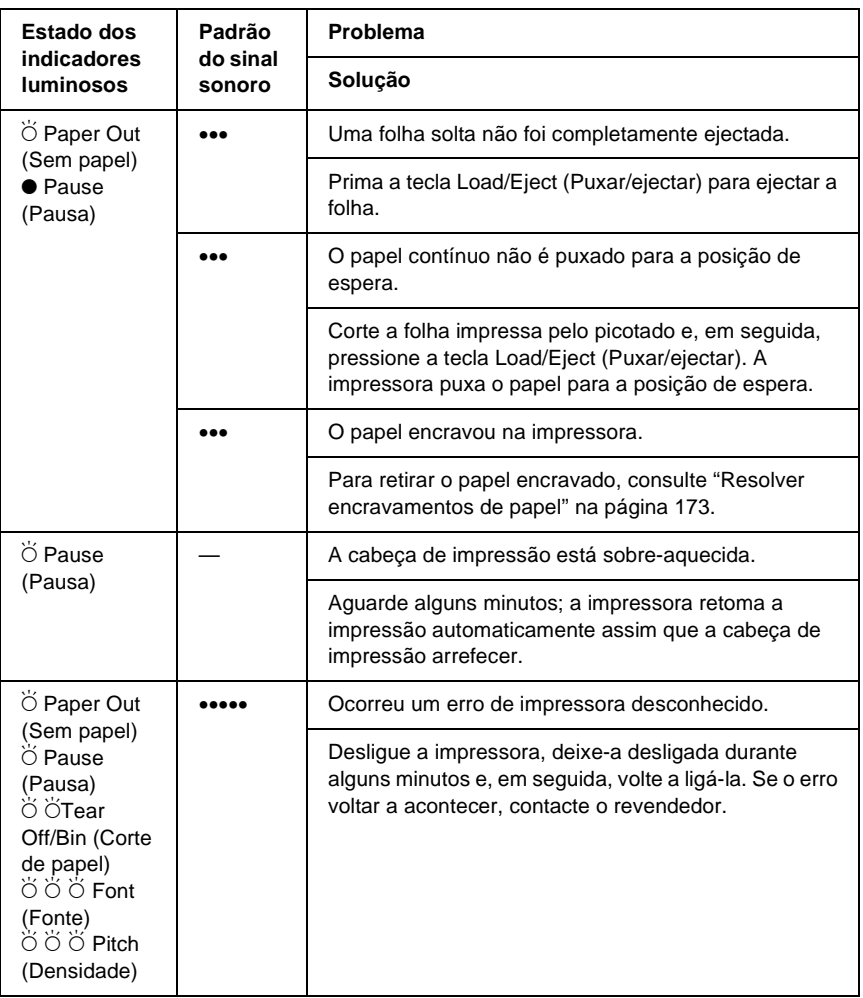

 $\bullet$  = aceso,  $\circ$  = apagado,  $\circ$  = intermitente

••• = série curta de sinais sonoros (três), ••••• = série longa de sinais sonoros (cinco)

#### *Nota:*

*Se premir uma tecla do painel de controlo quando a função correspondente está indisponível, a impressora emite um sinal sonoro.*

## **EPSON Status Monitor 3 (Supervisor de estado EPSON 3)**

O EPSON Status Monitor 3 (Supervisor de estado EPSON 3) apresenta mensagens de estado e uma representação gráfica do estado actual da impressora.

Quando ocorre um erro durante a impressão, é apresentada uma mensagem de erro na janela Progress Meter (Barra de progressão).

## <span id="page-147-0"></span>**Imprimir um auto-teste**

A execução do auto-teste da impressora ajuda a determinar se é a impressora ou o computador que está a causar o problema:

- ❏ Se os resultados do auto-teste forem satisfatórios, é porque a impressora está a funcionar correctamente e o problema resulta provavelmente das definições do controlador de impressão, das definições da aplicação, do computador ou do cabo de interface. (Utilize um cabo de interface blindado.)
- ❏ Se o auto-teste não for impresso correctamente, é porque existe um problema com a impressora. Consulte ["Problemas](#page-151-0)  [e soluções" na página 152](#page-151-0) para obter informações sobre as possíveis causas e soluções do problema.

Pode imprimir o auto-teste em folhas soltas ou papel contínuo. Consulte ["Colocar papel contínuo" na página 26](#page-25-0) para obter mais informações sobre como colocar papel contínuo ou ["Colocar](#page-58-0)  [folhas soltas na impressora" na página 59](#page-58-0) para obter mais informações sobre como colocar folhas soltas.

### *Nota: Utilize papel que tenha no mínimo as seguintes dimensões:*

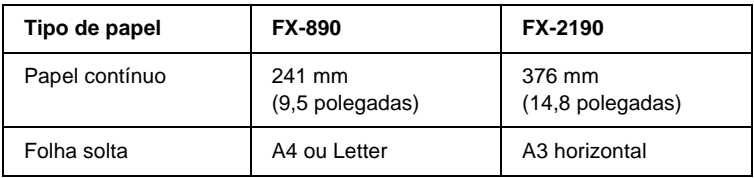

Execute os procedimentos apresentados em seguida para efectuar um auto-teste:

1. Certifique-se de que existe papel na impressora e de que ela está desligada.

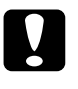

c*Importante: Sempre que desligar a impressora, aguarde pelo menos cinco segundos antes de a voltar a ligar. Caso contrário, pode danificar a impressora.*

2. Para executar o teste com a fonte Draft (Prova), ligue a impressora enquanto prime a tecla LF/FF (Avanço do papel). Para executar o teste com as letras de qualidade da impressora (near letter-quality), pressione a tecla Load/Eject (Puxar/ejectar) enquanto liga a impressora. O auto-teste pode ajudar a determinar a origem do problema de impressão; no entanto, o teste de prova é impresso mais depressa do que o teste de qualidade (near letter-quality).

Passados alguns segundos, a impressora puxa o papel automaticamente e inicia a impressão do auto-teste. É impressa uma série de caracteres.

#### *Nota:*

*Para parar temporariamente o auto-teste, prima a tecla* Pause *(Pausa). Para retomar o teste, prima novamente a tecla* Pause *(Pausa).*

3. Para terminar o auto-teste, prima a tecla Pause (Pausa) para parar a impressão. Se o papel ficar na impressora, prima a tecla Load/Eject (Puxar/ejectar) para ejectar a página impressa. Desligue a impressora.

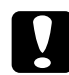

c*Importante: Não desligue a impressora durante a impressão do auto-teste. Prima sempre a tecla* Pause *(Pausa) para parar a impressão e a tecla* Load/Eject *(Puxar/ejectar) para ejectar a folha impressa antes de desligar a impressora.*

## <span id="page-149-0"></span>**Imprimir no modo hexadecimal**

Se for um utilizador experiente ou um programador, pode imprimir no modo hexadecimal para detectar os problemas de comunicação entre a impressora e a aplicação. No modo hexadecimal, a impressora imprime todos os dados recebidos do computador como valores hexadecimais.

Pode imprimir no modo hexadecimal em folhas soltas ou papel contínuo. Consulte ["Colocar papel contínuo" na página 26](#page-25-0) ou ["Colocar folhas soltas na impressora" na página 59](#page-58-0) para obter mais informações sobre como colocar o papel.

### *Nota:*

- ❏ *A função modo hexadecimal foi concebida para utilização com um computador baseado em DOS.*
- ❏ *Utilize papel com pelo menos 210 mm de largura, como o papel A4 ou Letter.*

Execute os procedimentos apresentados em seguida para imprimir em modo hexadecimal:

1. Certifique-se de que existe papel na impressora e de que ela está desligada.

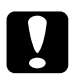

c*Importante: Sempre que desligar a impressora, aguarde pelo menos cinco segundos antes de a voltar a ligar. Caso contrário, pode danificar a impressora.*

- 2. Para entrar no modo hexadecimal, ligue a impressora enquanto prime as teclas LF/FF (Avanço do papel) e Load/Eject (Puxar/ejectar).
- 3. Abra uma aplicação e envie uma tarefa de impressão para a impressora. A impressora imprime todos os códigos recebidos em formato hexadecimal.

1B 40 20 54 68 69 73 20 69 73 20 61 6E 20 65 78 .@ This is an ex 61 6D 70 6C 65 20 6F 66 20 61 20 68 65 78 20 64 ample of a hex d 75 6D 70 20 70 72 69 6E 74 6F 75 74 2E OD 0A ump printout...

Ao comparar os caracteres impressos na coluna direita com a impressão dos códigos hexadecimais, pode verificar quais são os códigos que a impressora está a receber. Se os caracteres forem imprimíveis, aparecem na coluna direita como caracteres ASCII. Os códigos não imprimíveis, como os códigos de controlo, são representados por pontos.

4. Para desactivar o modo hexadecimal, prima a tecla Pause (Pausa), ejecte as páginas impressas e desligue a impressora.

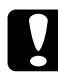

c*Importante: Não desligue a impressora durante a impressão no modo hexadecimal. Prima sempre a tecla* Pause *(Pausa) para parar a impressão e a tecla* Load/Eject *(Puxar/ejectar) para ejectar a folha impressa antes de desligar a impressora.*

# <span id="page-151-0"></span>**Problemas e soluções**

A maioria dos problemas que podem ocorrer durante o funcionamento da impressora têm soluções simples. Utilize as informações existentes nesta secção para identificar a causa e a solução dos problemas que ocorrem com a impressora.

Determine o tipo de problema ocorrido e consulte a secção adequada apresentada em seguida:

["Problemas com a fonte de energia" na página 153](#page-152-0)

["Problemas de colocação ou de avanço do papel" na página 154](#page-153-0)

["Problemas de posição de impressão" na página 158](#page-157-0)

["Problemas de qualidade de impressão" na página 160](#page-159-0)

["Problemas de rede" na página 168](#page-167-0)

Pode também utilizar a função de auto-teste para determinar se é a impressora ou o computador que está a causar o problema. Consulte ["Imprimir um auto-teste" na página 148](#page-147-0) para mais informações sobre como imprimir um auto-teste. Os utilizadores experientes podem utilizar o modo hexadecimal da impressora para identificar problemas de comunicação, conforme se descreve em ["Imprimir no modo hexadecimal" na página 150.](#page-149-0)

Para retirar papel encravado, consulte ["Resolver encravamentos](#page-172-0)  [de papel" na página 173](#page-172-0).

## <span id="page-152-0"></span>**Problemas com a fonte de energia**

**Os indicadores luminosos do painel de controlo acendem-se por breves instantes, mas depois apagam-se e permanecem apagados.**

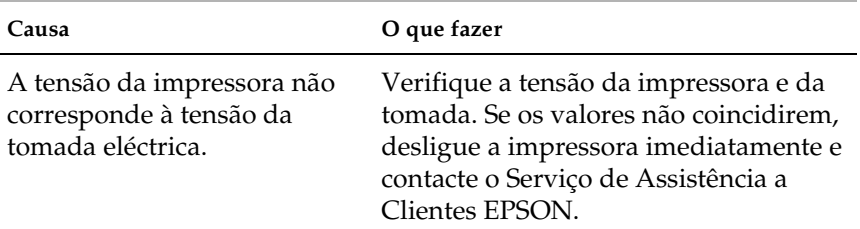

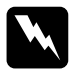

w*Aviso: Não volte a ligar o cabo de corrente a uma tomada eléctrica que não possua a mesma tensão da impressora.*

**A impressora não funciona e os indicadores luminosos do painel de controlo permanecem apagados mesmo quando liga a impressora.**

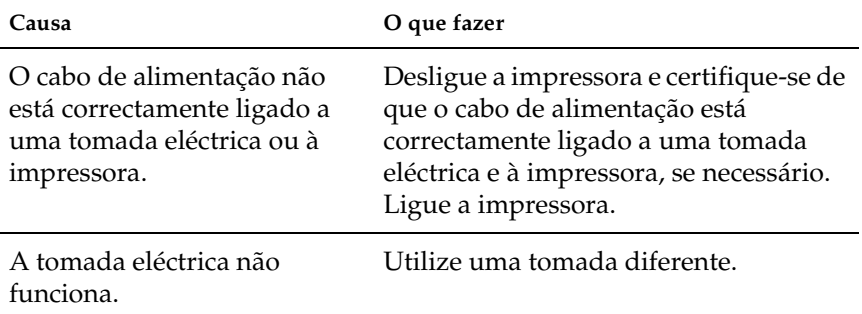

## <span id="page-153-0"></span>**Problemas de colocação ou de avanço do papel**

#### **A impressora não puxa uma folha solta ou não a coloca correctamente para impressão.**

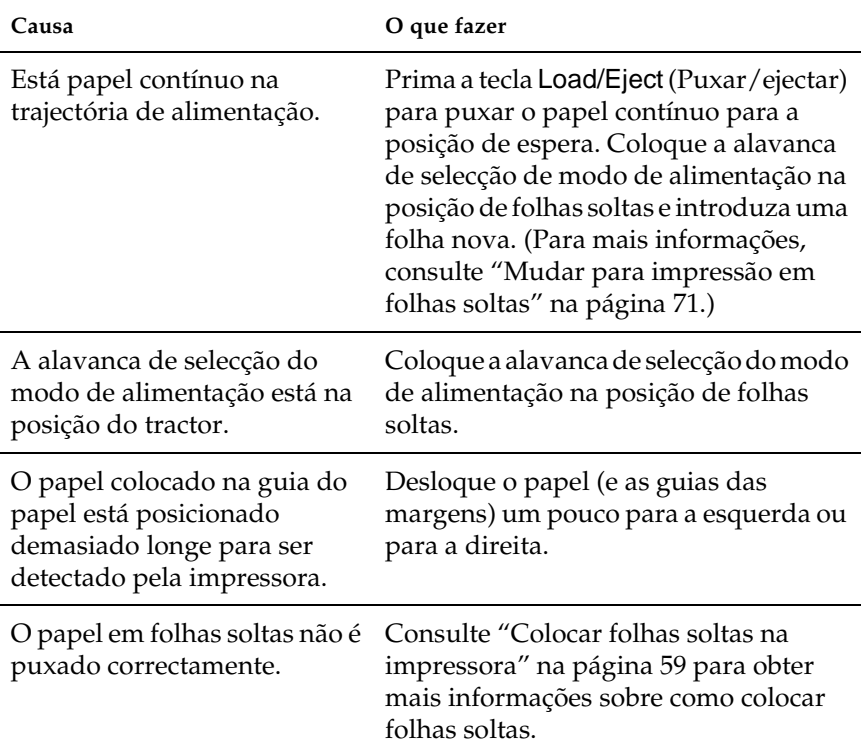

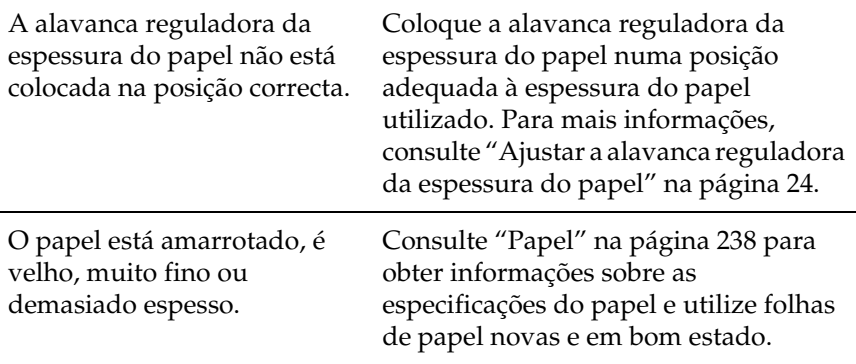

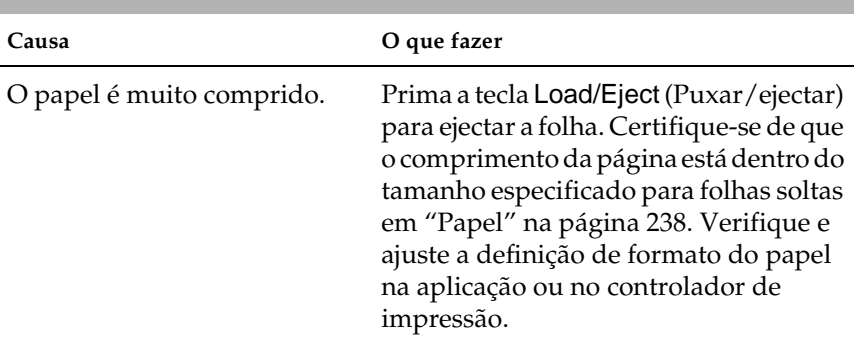

## **A impressora não ejecta completamente folhas soltas.**

**O papel não é puxado correctamente com o alimentador de folhas soltas opcional.**

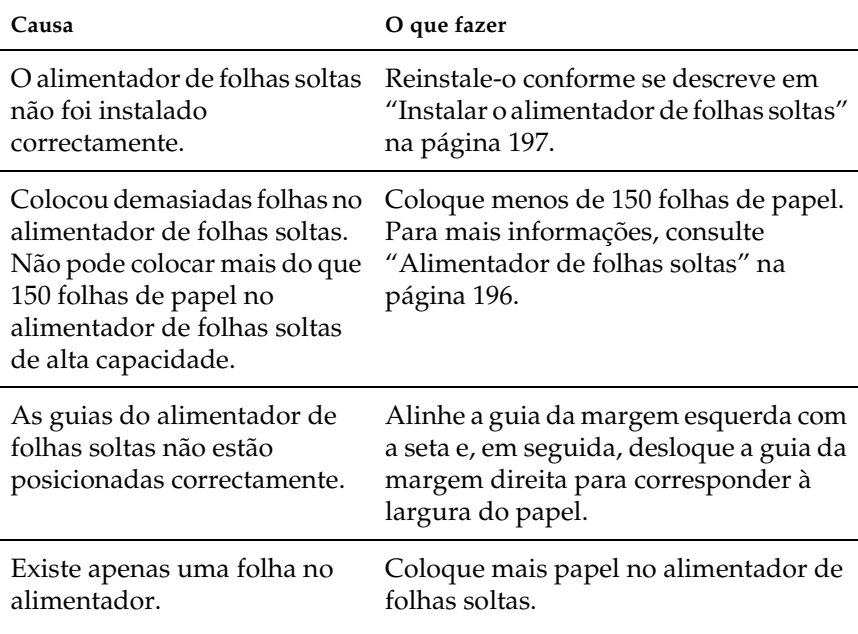

#### **A impressora não puxa papel contínuo ou não o coloca correctamente.**

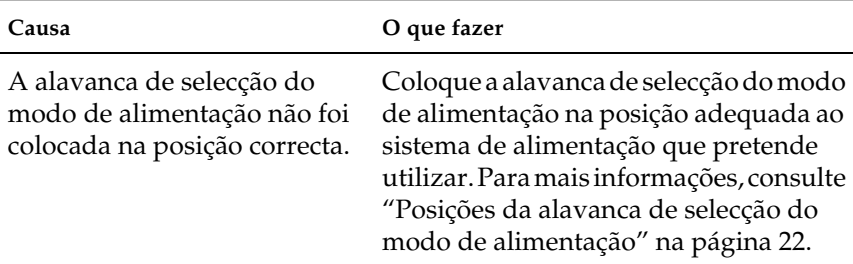

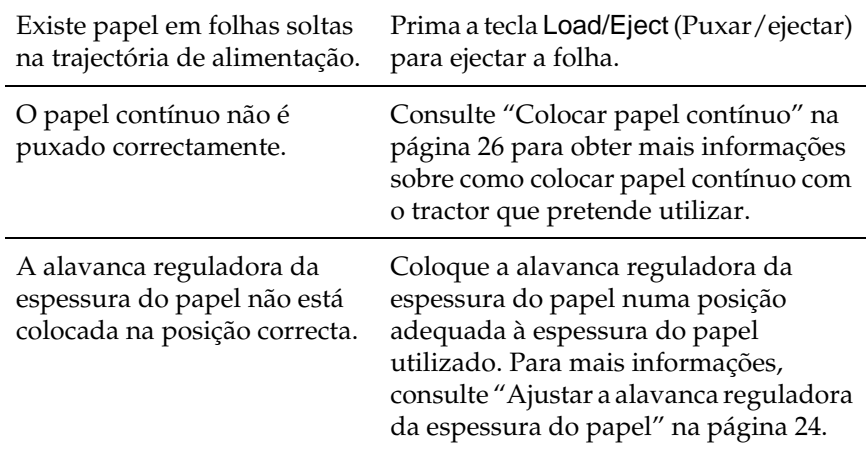

## **A impressora não puxa o papel contínuo para a posição de espera.**

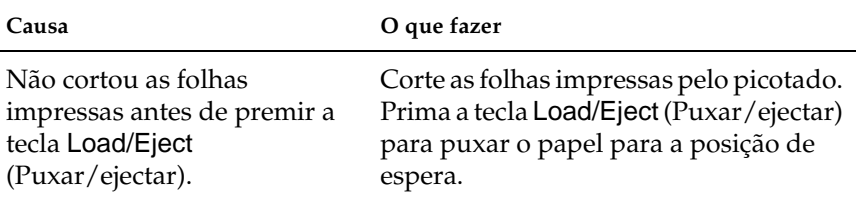

# <span id="page-157-0"></span>**Problemas de posição de impressão**

## **Posição de topo de página incorrecta**

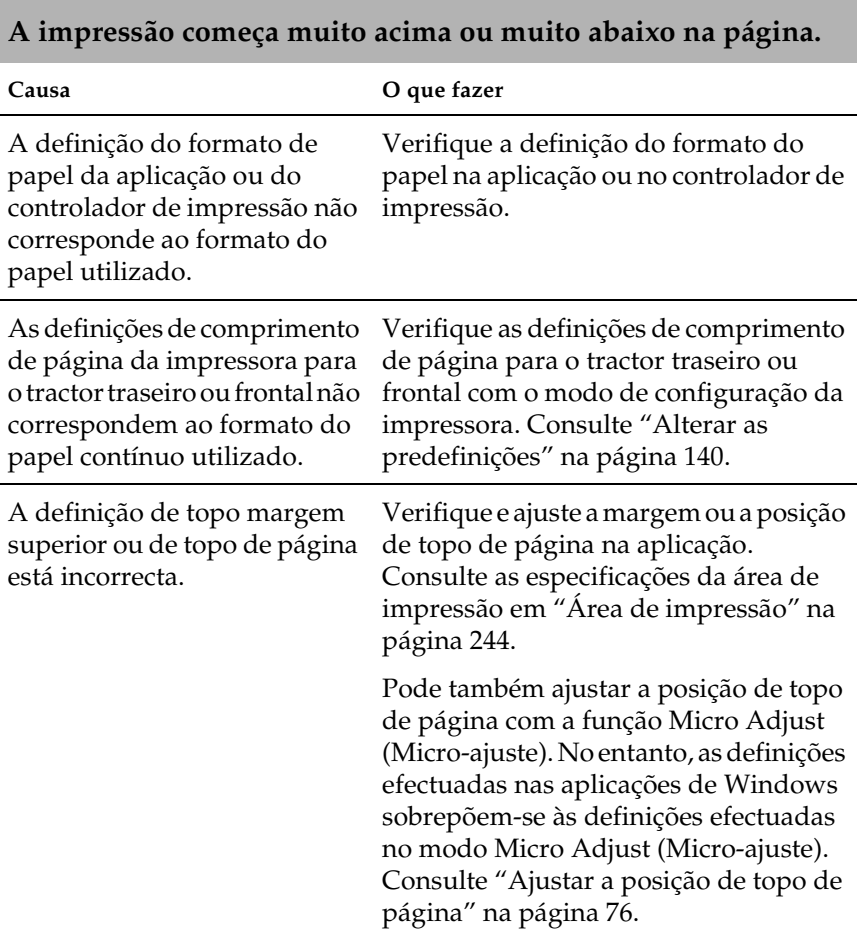

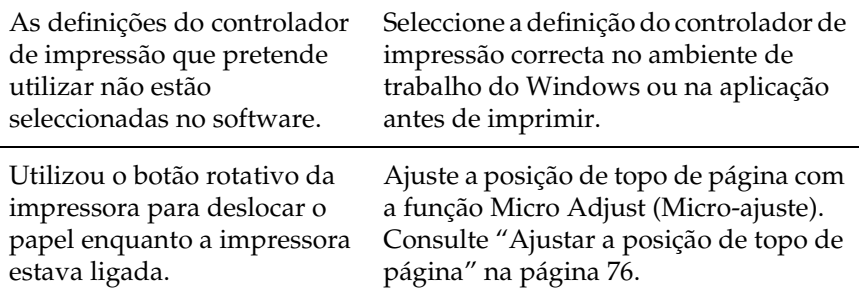

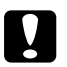

### c*Importante:*

*Nunca utilize o botão rotativo da impressora para ajustar a posição de topo de página. Este procedimento pode danificar a impressora ou provocar a perda da posição de topo de página.*

### **Posição de corte incorrecta**

**A impressora imprime sobre o picotado do papel contínuo (ou muito longe do picotado).**

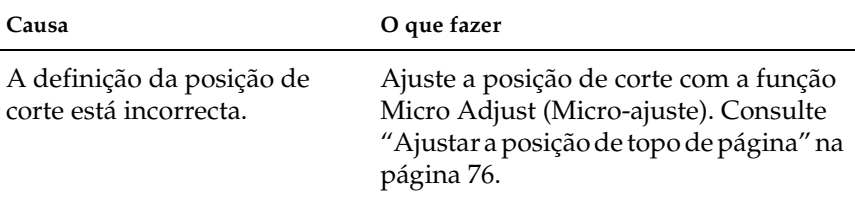

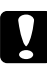

c*Importante: Nunca utilize o botão rotativo da impressora para ajustar a posição de corte. Este procedimento pode danificar a impressora ou provocar a perda da posição de corte.*

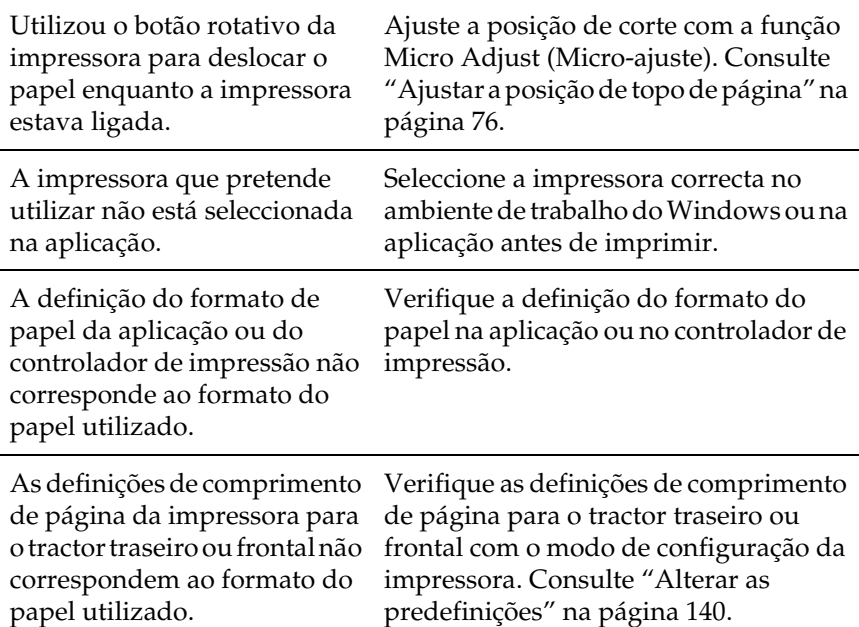

## <span id="page-159-0"></span>**Problemas de qualidade de impressão**

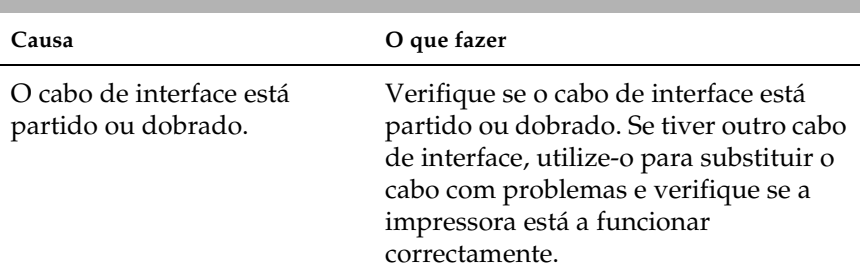

## **A impressora está ligada mas não imprime.**

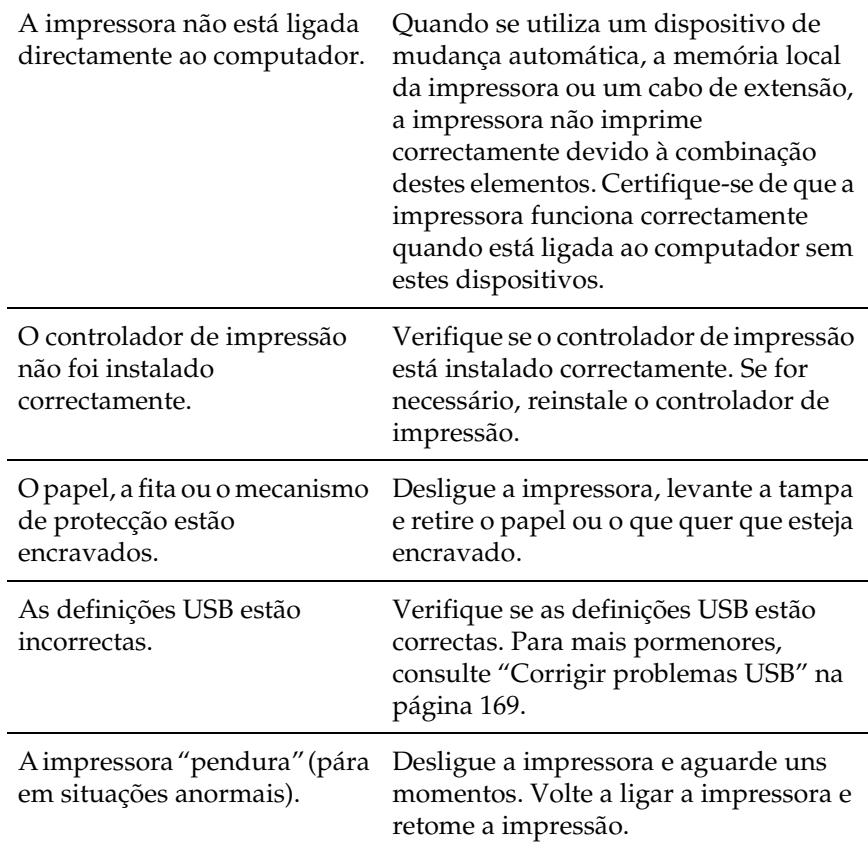

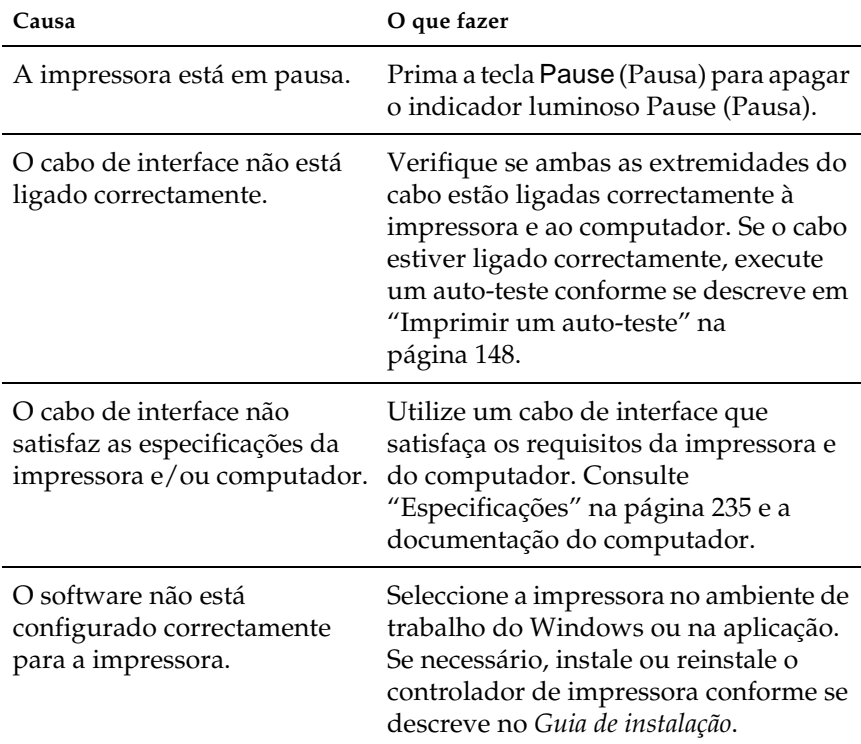

## **A impressora não imprime quando o computador envia dados.**

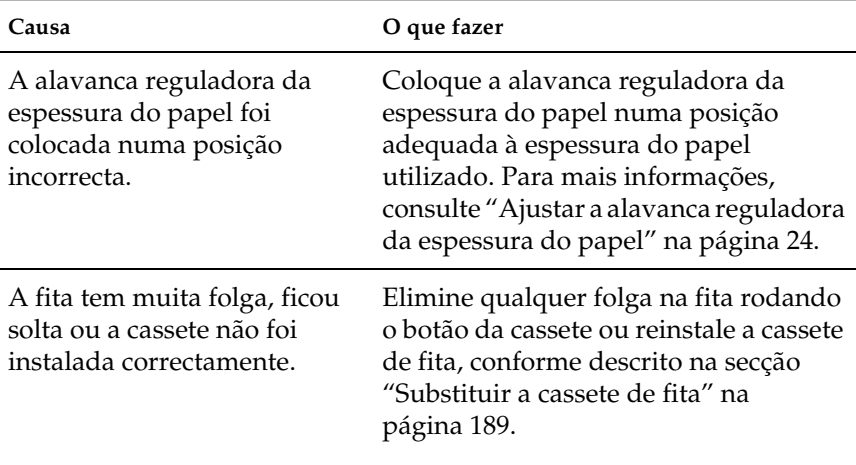

**A impressora faz barulho, mas não imprime nada ou a impressão pára abruptamente.**

**A impressora não puxa folhas soltas ou não puxa correctamente o papel. (São puxadas ao mesmo tempo duas ou mais folhas de papel.)**

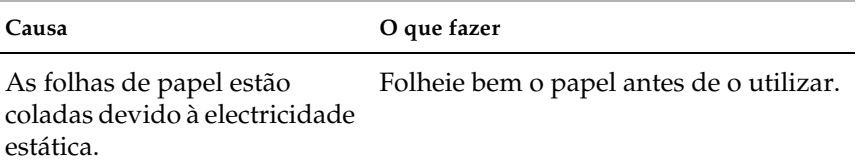

## **A impressão está esbatida.**

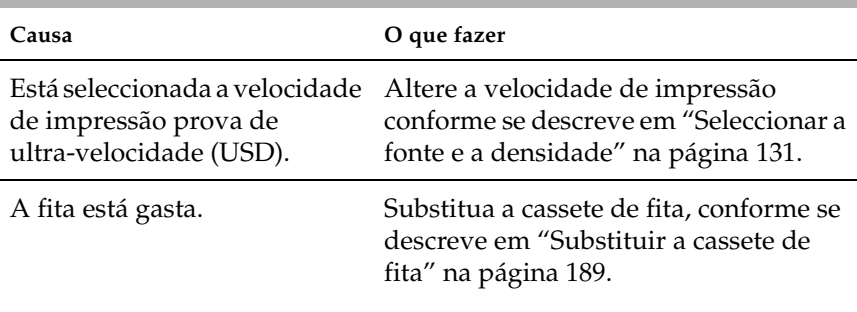

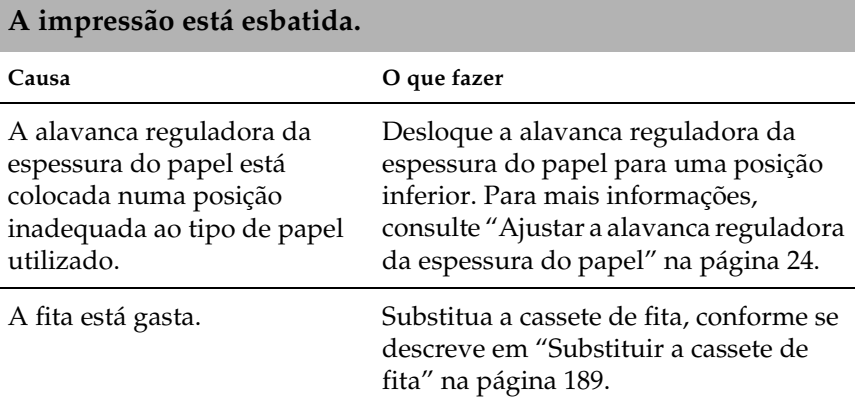

### **Falta uma parte da impressão ou faltam pontos em posições aleatórias.**

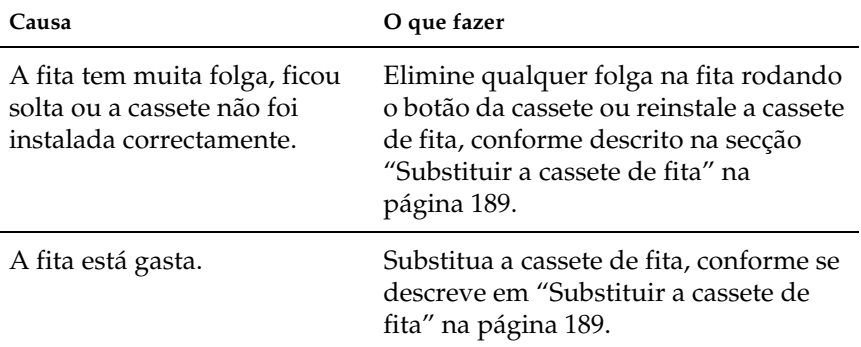

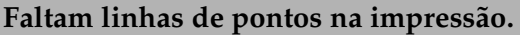

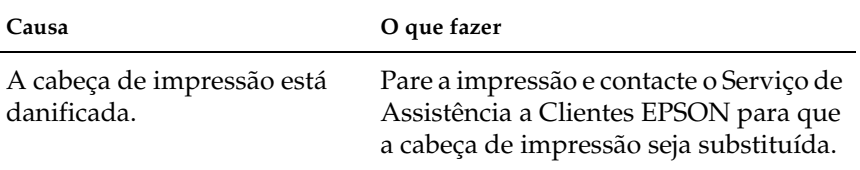

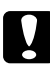

#### c*Importante:*

*Nunca substitua a cabeça de impressão porque pode danificar a impressora; recorra a um técnico qualificado. Todas as outras peças devem ser verificadas quando a cabeça de impressão é substituída.*

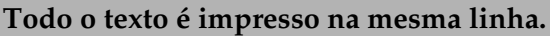

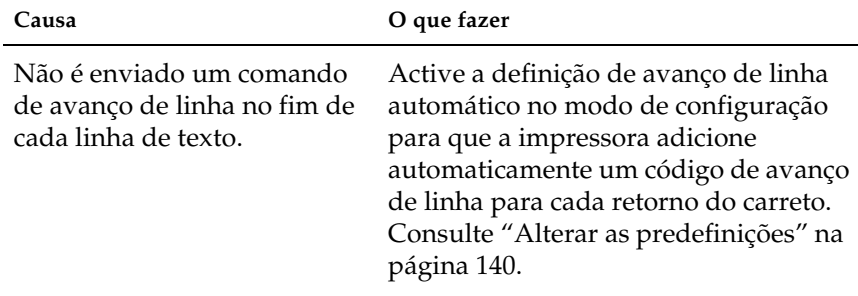

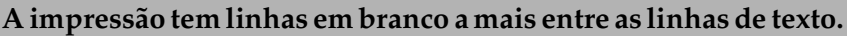

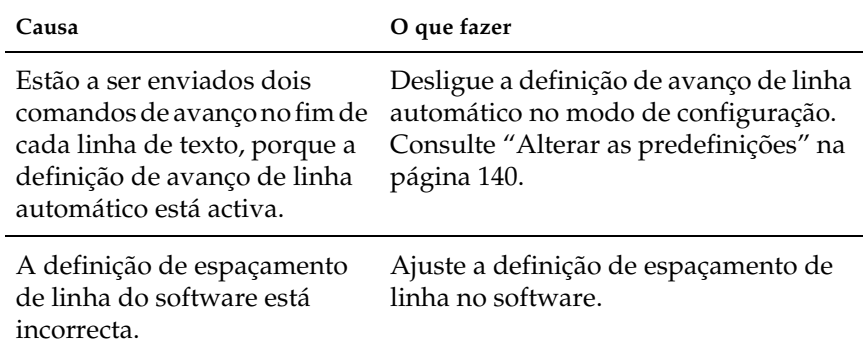

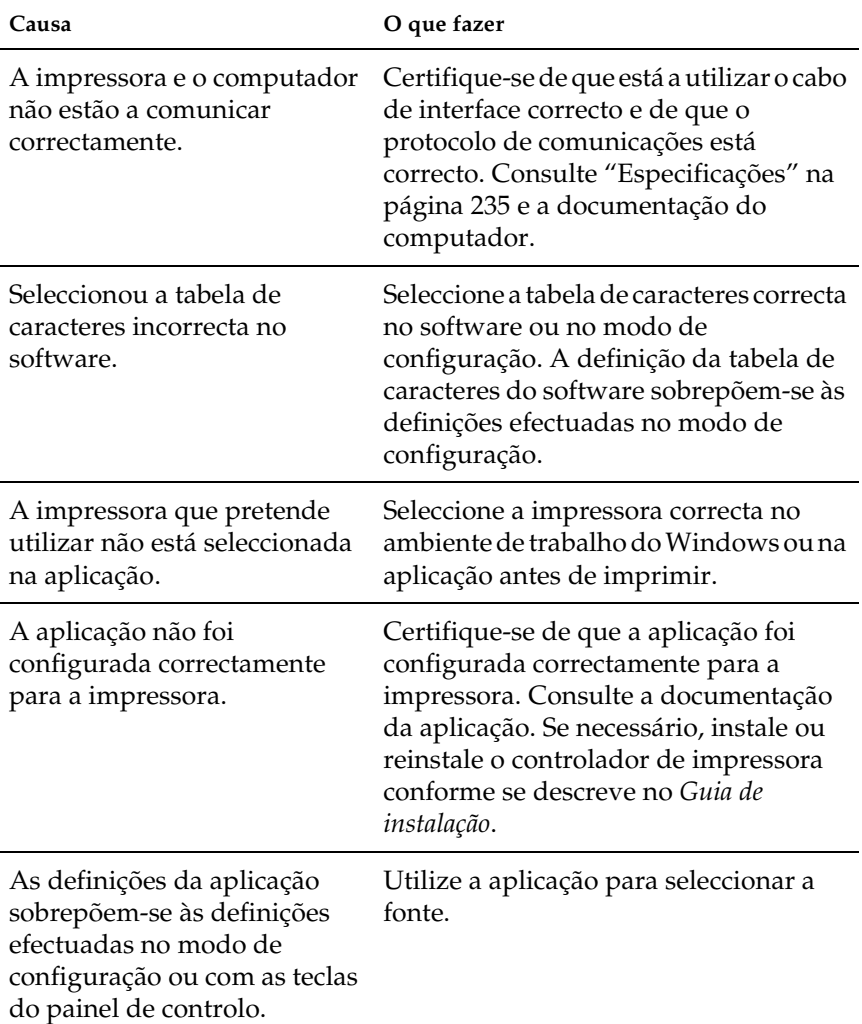

**A impressora imprime símbolos estranhos, tipos de letra incorrectos ou outros caracteres inadequados.**

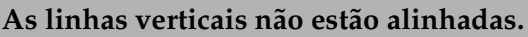

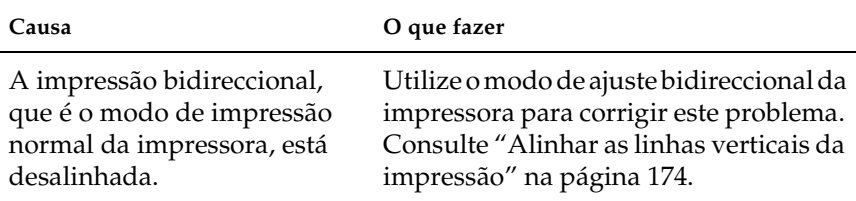

## <span id="page-167-0"></span>**Problemas de rede**

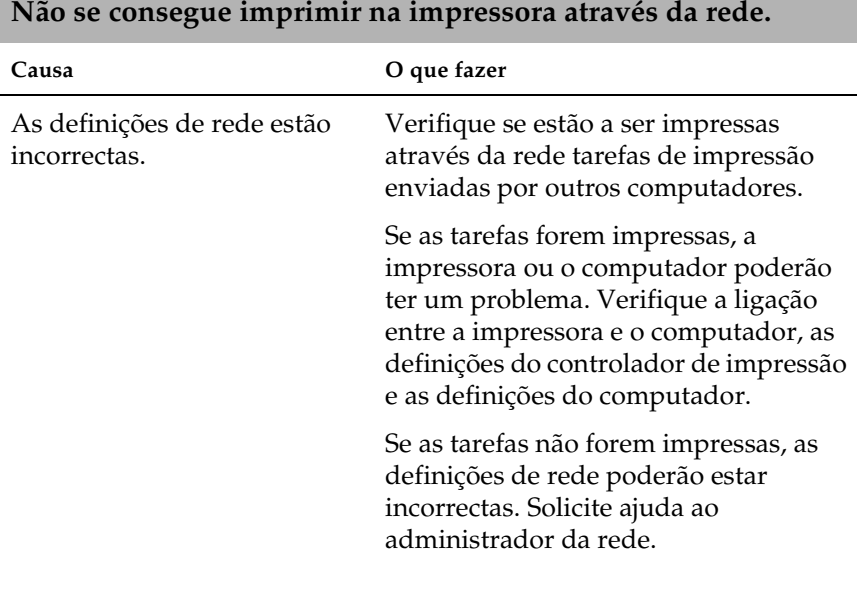

# <span id="page-168-0"></span>**Corrigir problemas USB**

Se tiver dificuldades em utilizar a ligação USB da impressora, leia xas informações fornecidas nesta secção.

Certifique-se de que o computador tem o Windows Me, 98, XP ou 2000 pré-instalado

É necessário que o computador tenha o Windows Me, 98, XP ou 2000 pré-instalado. Poderá não conseguir instalar ou executar o controlador de impressão USB num computador sem porta USB ou que tenha sido actualizado do Windows 95 para o Windows Me, 98, XP ou 2000.

Para mais informações sobre o computador, contacte o seu fornecedor.

### Certifique-se de que a indicação EPSON USB Printer Devices (Dispositivos da Impressora USB EPSON) aparece no menu Device Manager (Gestor de dispositivos) (apenas para o Windows Me e 98)

Se cancelar a instalação do controlador por detecção automática (plug-and-play) antes do processo ter terminado, o controlador de impressão do dispositivo USB ou o controlador de impressão podem ser instalados incorrectamente.

Execute os procedimentos apresentados em seguida para verificar a instalação e reinstalar os controladores:

- 1. Ligue a impressora e o cabo USB à impressora e ao computador.
- 2. Clique com a tecla direita do rato no ícone My Computer (O Meu Computador) no ambiente de trabalho e, em seguida, clique em Properties (Propriedades).

3. Clique no separador Device Manager (Gestor de dispositivos).

Se instalou os controladores correctamente, deverá aparecer EPSON USB Printer Devices (Dispositivos da Impressora USB EPSON) no menu Device Manager (Gestor de dispositivos).

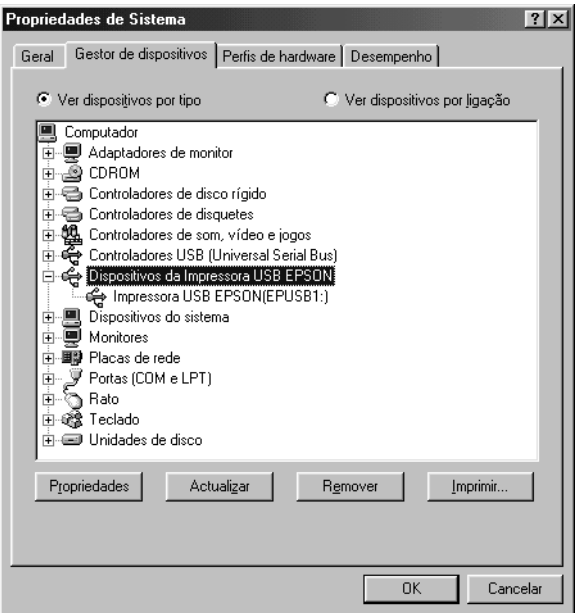

Se não aparecer EPSON USB Printer Devices (Dispositivos da Impressora USB EPSON) no menu Device Manager (Gestor de dispositivos), clique no sinal de mais (+) de Other devices (Outros dispositivos) para ver os dispositivos instalados.

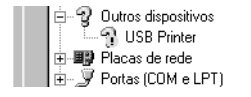

Se a indicação USB Printer (Impressora USB) aparecer em Other devices (Outros dispositivos), o controlador da impressora USB não está instalado correctamente. Se a indicação EPSON FX-890 (para os utilizadores da FX-890) ou EPSON FX-2190 (para os utilizadores da FX-2190) aparecer, é porque o controlador de impressão não está instalado correctamente.

Se a indicação USB Printer (Impressora USB), EPSON FX-890 (para os utilizadores da FX-890) ou EPSON FX-2190 (para os utilizadores da FX-2190) não aparecer em Other devices (Outros dispositivos), clique em Refresh (Actualizar) ou desligue o cabo USB da impressora e volte a ligá-lo.

4. Em Other devices (Outros dispositivos), seleccione USB Printer (Impressora USB) ou EPSON FX-890(para os utilizadores da FX-890), ou EPSON FX-2190 (para os utilizadores da FX-2190) e clique em Remove (Remover). Clique em OK.

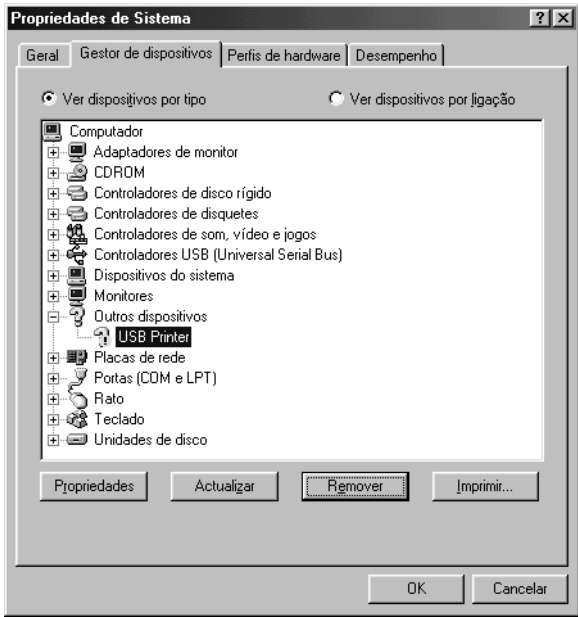

5. Quando aparecer a caixa de diálogo apresentada em seguida, clique em OK. Clique novamente em OK para fechar a caixa de diálogo System Properties (Propriedades do sistema).

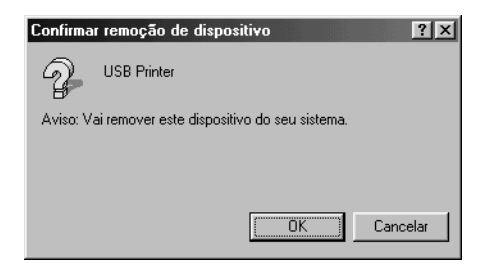

- 6. Desligue a impressora e reinicie o computador. Reinstale os controladores desde o princípio, seguindo as instruções fornecidas no *Guia de instalação*.
- A impressora não funciona correctamente com o cabo USB

Se a impressora não funcionar correctamente com o cabo USB, tente uma ou mais das seguintes soluções:

- ❏ Certifique-se de que o cabo utilizado é um cabo USB blindado padrão.
- ❏ Se utilizar um concentrador (hub) USB, ligue a impressora ao primeiro terço do concentrador ou ligue a impressora directamente à porta USB do computador.

❏ Para o Windows 98, tente reinstalar o controlador de dispositivos da impressora USB e o software da impressora. Desinstale o EPSON Printer Software (Software para Impressoras EPSON) através do utilitário Add/Remove Programs (Adicionar/Remover Programas) no Control Panel (Painel de Controlo) e, em seguida, desinstale EPSON USB Printer Devices (Dispositivos da Impressora USB EPSON). Reinstale o software conforme descrito no *Guia de instalação*. Se EPSON USB Printer Devices (Dispositivos da Impressora USB EPSON) não estiver registado na lista Add/Remove Programs (Adicionar/Remover Programas), aceda ao CD-ROM e clique duas vezes em epusbun.exe na pasta Win9x. Siga as instruções apresentadas no ecrã.

## <span id="page-172-0"></span>**Resolver encravamentos de papel**

Execute os procedimentos apresentados em seguida para resolver um encravamento de papel:

- 1. Desligue a impressora. A impressora está desligada quando o interruptor de alimentação tiver sido premido na direcção O.
- 2. Levante a tampa da impressora.
- 3. Se estiver papel contínuo encravado na impressora, corte o papel pelo picotado mais próximo da entrada de papel.
- 4. Rode o botão rotativo do lado esquerdo da impressora para remover o papel da impressora. Retire qualquer pedaço de papel que reste.

Se o papel estiver preso no local de ejecção, puxe-o suavemente para o retirar da impressora.

## c*Importante: Utilize o botão rotativo do lado esquerdo da impressora para eliminar encravamentos de papel apenas quando a impressora estiver desligada. Caso contrário, pode danificar a impressora ou alterar a posição de topo de página ou de corte de papel.*

5. Feche a tampa da impressora e ligue a impressora. Certifique-se de que o indicador luminoso Paper Out (Sem papel) não está intermitente e que o indicador luminoso Pause (Pausa) está apagado.

# <span id="page-173-0"></span>**Alinhar as linhas verticais da impressão**

Se as linhas verticais da impressão não estiverem correctamente alinhadas, pode utilizar o modo de ajuste bidireccional da impressora para corrigir este problema.

Durante o ajuste bidireccional, a impressora imprime três folhas de modelos de alinhamento, designados High Speed Draft (Prova de alta velocidade), Draft (Prova) e NLQ (near letter quality). Conforme se descreve em seguida, seleccione o melhor modelo de alinhamento a partir de cada folha.

#### *Nota:*

❏ *Para imprimir a folha de instruções e os modelos de alinhamento, são precisas quatro folhas soltas ou quatro folhas de papel contínuo de um dos tamanhos apresentados em seguida:*

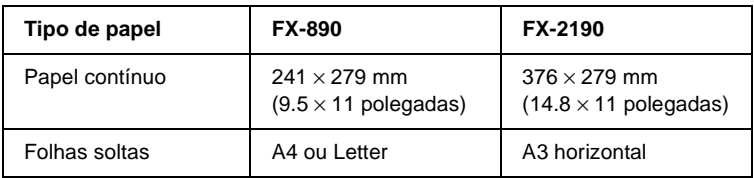

❏ *Se utilizar folhas soltas, é preciso colocar uma nova folha de papel sempre que a impressora ejectar uma folha impressa da guia do papel.* Execute os procedimentos apresentados em seguida para fazer o ajuste bidireccional:

1. Verifique se colocou papel e desligue a impressora.

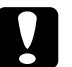

c*Importante: Sempre que desligar a impressora, aguarde pelo menos cinco segundos antes de a voltar a ligar. Caso contrário, pode danificar a impressora.*

- 2. Enquanto pressiona a tecla Pause (Pausa), ligue a impressora. A impressora entra no modo de ajuste bidireccional e imprime as instruções e o primeiro conjunto de modelos de alinhamento.
- 3. Conforme se descreve nas instruções, compare os modelos de alinhamento e seleccione o padrão com o melhor alinhamento. Seleccione o modelo com o melhor alinhamento para cada um dos restantes conjuntos de modelos de alinhamento.
- 4. Depois de seleccionar o melhor modelo no conjunto de modelos de alinhamento final e guardar a selecção com a tecla Tear Off/Bin (Corte de papel), desligue a impressora e saia do modo de ajuste bidireccional.

# **Cancelar a impressão**

Se se verificarem problemas durante a impressão, poderá ser necessário cancelar a impressão.

Pode cancelar a impressão no computador através do controlador ou no painel de controlo da impressora.

## **Cancelar a impressão no controlador de impressão**

Para cancelar uma tarefa de impressão antes de ser enviada pelo computador, consulte ["Cancelar a impressão" na página 120.](#page-119-0)

## **Cancelar a impressão no painel de controlo da impressora**

Premir as teclas Font (Fonte) e Pitch (Densidade) simultaneamente pára a impressão, apaga a tarefa de impressão que está a ser recebida pela interface activa e limpa o erros que possam ter ocorrido na interface.

#### *Nota:*

*Esta operação repõe também as predefinições da impressora. Se não pretender repor as predefinições, cancele a impressão no controlador da impressora.*

# **Contactar a Assistência a Clientes EPSON**

Se o produto EPSON não funcionar correctamente e não for possível resolver o problema com as informações da resolução de problemas fornecidas na documentação do produto, contacte o serviço de Assistência a Clientes EPSON. Se o serviço de assistência a clientes da sua área não estiver na lista abaixo, contacte o seu fornecedor.

A Assistência a Clientes EPSON poderá ajudá-lo muito mais rapidamente se fornecer as seguintes informações:

- ❏ Número de série do produto (A etiqueta do número de série está geralmente na parte de trás do produto.)
- ❏ Modelo do produto
- ❏ Versão de software do produto (Clique em About, Version Info (Acerca de, Versão) ou semelhante no software do produto.)
- ❏ Marca e modelo do computador
- ❏ Nome e versão do sistema operativo do computador
- ❏ Nomes e versões das aplicações utilizadas geralmente com o produto

## **Para utilizadores nos Estados Unidos da América**

Se adquiriu a impressora nos Estados Unidos ou Canadá, a EPSON fornece assistência técnica 24 horas por dia através de serviços de suporte electrónico e serviços telefónicos automáticos apresentados na seguinte lista:

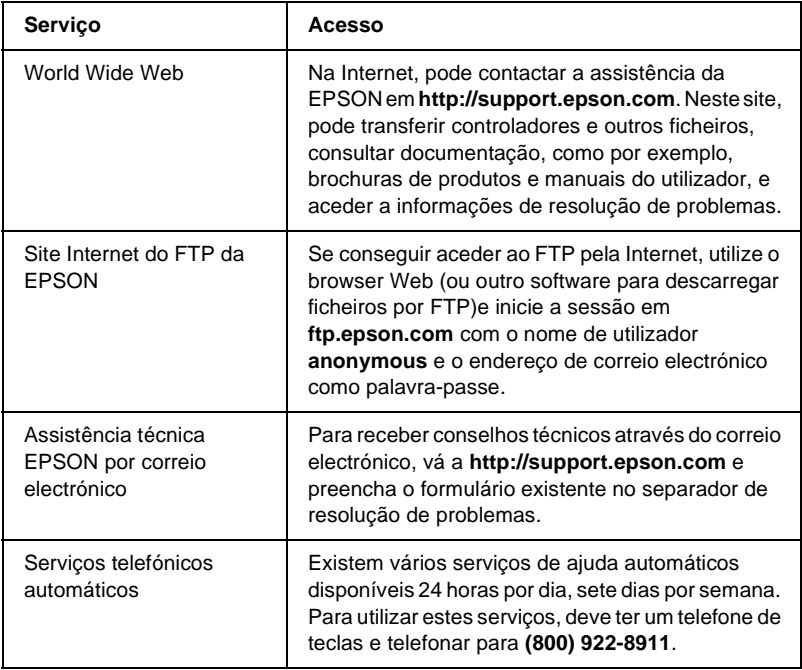

Para falar directamente com um representante da assistência técnica, marque: **(562) 276-4322** (EUA), ou **(905) 709-2170** (Canadá), 6 às 18, hora do Pacífico, de Segunda a Sexta-feira. Poderão ser aplicadas tarifas interurbanas.

Antes de telefonar, prepare as informações apresentadas em seguida:

- ❏ Nome do produto
- ❏ Número de série do produto (situado na parte posterior da impressora)
- ❏ Prova de compra (como o recibo da loja) e data de compra
- ❏ Configuração do computador
- ❏ Descrição do problema

#### *Nota:*

*Para mais informações sobre qualquer outro software instalado no computador, consulte a documentação desse software para obter informações sobre a assistência técnica.*

Pode comprar tinteiros, cassetes de fita, papel, manuais e acessórios à EPSON através do **(800) 873-7766** ou visitar o site da EPSON em **www.epsonstore.com** (vendas apenas para os EUA). Telefone para **(800) 873-7766** para obter referências de revendedores no Canadá.

## **Para utilizadores no Reino Unido e na República da Irlanda**

Se comprou o produto no Reino Unido ou na República da Irlanda, a EPSON (UK) LTD fornece uma gama de serviços de assistência técnica e de apoio ao cliente.

### Suporte via World Wide Web

❏ Para mais informações sobre os mais recentes produtos da EPSON, controladores de software, manuais do utilizador interactivos e respostas às perguntas mais frequentes:

<http://www.epson.co.uk>

❏ Para enviar uma mensagem de correio electrónico para a assistência técnica da EPSON:

http://www.epson.co.uk/support/email/

❏ Para obter uma lista completa dos serviços de suporte à garantia e ao cliente da EPSON:

http://www.epson.co.uk/support/

### Assistência telefónica

As equipas de suporte à garantia e ao cliente podem ser contactadas através do número 0870 163 7766 no Reino Unido ou 0044 0870 163 7766 na República da Irlanda. Podem fornecer os seguintes serviços:

- ❏ Informações técnicas sobre instalação, configuração e funcionamento dos produtos EPSON
- ❏ Informações sobre reparações de produtos EPSON avariados na garantia

### Consulta pré-venda

A equipa de consulta pode ser contactada através do número 0800 220546 no Reino Unido ou 1 800 409132 na República da Irlanda, pelo fax 01442 227271 no Reino Unido ou 0044 1442 227271 na República da Irlanda e através do endereço de correio electrónico: info@epson.co.uk. Podem ser fornecidas as seguintes informações:

- ❏ Literatura e informações pré-vendas sobre os novos produtos EPSON (também disponíveis na World Wide Web em http://www.epson.co.uk)
- ❏ Onde comprar consumíveis, acessórios e opções EPSON genuínos

## **Para utilizadores no Médio Oriente**

Alguns destes serviços poderão ser disponibilizados apenas em Inglês.

#### *http://www.epson.com*

Seleccione o seu país na página da EPSON na Internet para obter uma lista completa de serviços de assistência e de garantia, incluindo:

- ❏ Registo on-line do produto
- ❏ Acesso gratuito aos controladores mais recentes da EPSON
- ❏ Fácil acesso às perguntas mais frequentes
- ❏ Ferramentas de assistência interactivas na Internet, que o ajudarão a resolver rapidamente problemas relacionados com assistência técnica
- ❏ Conversar online com um técnico de assistência online
- ❏ Receber assistência técnica por correio electrónico

*Assistência técnica via correio electrónico e telefone*

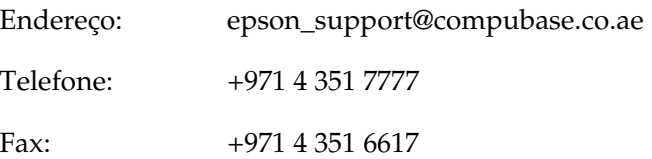

*Informações pré-vendas, pedidos de documentação e revendedores*

Seleccione o seu país na nossa página de Internet em <http://www.epson.com>.

## **Para utilizadores na Escandinávia**

Alguns destes serviços poderão ser disponibilizados apenas em Inglês.

#### *http://www.epson.com*

Seleccione o seu país na página da EPSON na Internet para obter uma lista completa de serviços de assistência e de garantia, incluindo:

- ❏ Registo on-line do produto
- ❏ Acesso gratuito aos controladores mais recentes da EPSON
- ❏ Fácil acesso às perguntas mais frequentes
- ❏ Ferramentas de assistência interactivas na Internet, que o ajudarão a resolver rapidamente problemas relacionados com assistência técnica
- ❏ Conversar online com um técnico de assistência online
- ❏ Receber assistência técnica por correio electrónico

### *Assistência telefónica*

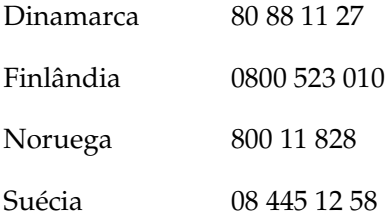

*Informações pré-vendas, pedidos de documentação e revendedores*

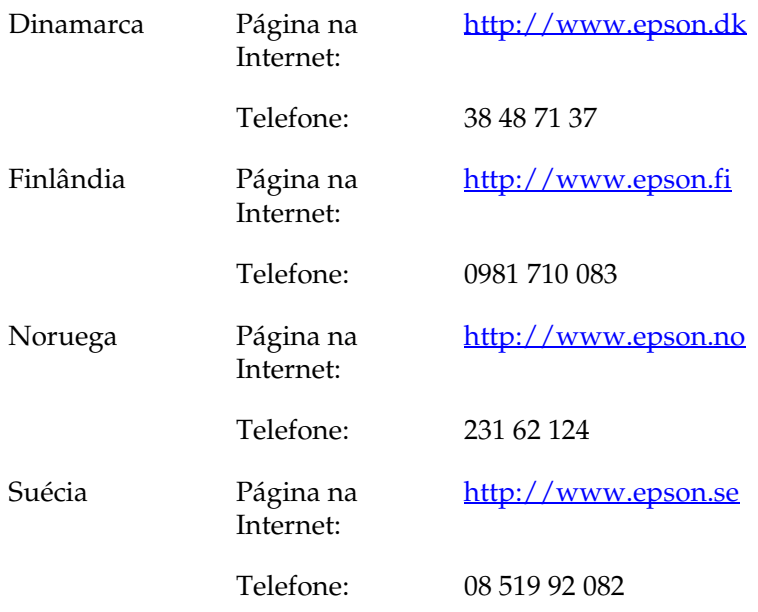

# **Para utilizadores na África do Sul**

Alguns destes serviços poderão ser disponibilizados apenas em Inglês.

#### <http://www.epson.co.za>

Visite a página da EPSON na Internet para obter uma lista completa de serviços de assistência e de garantia, incluindo:

- ❏ Registo on-line do produto
- ❏ Acesso gratuito aos controladores mais recentes da EPSON
- ❏ Fácil acesso às perguntas mais frequentes
- ❏ Ferramentas de assistência interactivas na Internet, que o ajudarão a resolver rapidamente problemas relacionados com assistência técnica
- ❏ Conversar online com um técnico de assistência online
- ❏ Receber assistência técnica por correio electrónico

#### *Assistência telefónica*

Telefone: (011) 444-5223 ou 0800 600 578

*Informações pré-vendas, pedidos de documentação e revendedores*

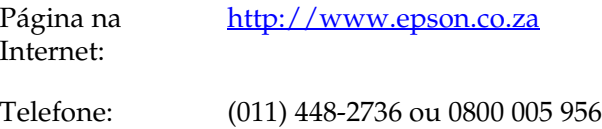

# *Para utilizadores em França*

Support Technique EPSON France,

0 892 899 999 (0,34 E/minute) Ouvert du lundi au samedi de 9h00 à 20h00 sans interruption

<http://www.epson.fr>

# **Para utilizadores na Alemanha**

### **EPSON Deutschland GmbH**

Service & Support 0180-5234110 De Segunda a Sexta-feira: das 9 às 21 horas Sábado a Domingo: das 10 às 4 horas Feriados: das 10 às 16 horas (0,12 E por minuto)

<http://www.epson.de>

# **Para utilizadores na Áustria, Suíça, Holanda e Bélgica**

Consulte a EPSON Deutschland GmbH

<http://www.epson.at> <http://www.epson.ch> <http://www.epson.nl> <http://www.epson.be>

## **Para utilizadores em Itália**

**EPSON Italia S.p.a.** Assistenza e Servizio Clienti

TECHNICAL HELPDESK 02.268.300.58

<http://www.epson.it>

## **Para utilizadores em Espanha**

### **EPSON IBÉRICA, S.A.**

Avda. Roma 18-26, 08290 Cerdanyola, Barcelona, España Tel.: 34.93.5821500 Fax: 34.93.5821555

CENTRO DE ATENCIÓN AL CLIENTE Tel.: 902 40 41 42 Fax: 93 582 15 16

E-mail: soporte@epson.es

<http://www.epson.es>

## **Para utilizadores em Portugal**

EPSON Portugal, S.A. Serviço de Apoio a Clientes 707 222 000

<http://www.epson.pt>

## **Para utilizadores na Republica Checa**

EPSON Deutschland GmbH

Service & Support 00420-800142052 De Segunda a Sexta-feira: das 9 às 17.30 horas

[www.epson.cz/support/](http://www.epson.cz/support/)

# **Para utilizadores na Hungria**

EPSON Deutschland GmbH

Service & Support 0680014-783 De Segunda a Sexta-feira: das 9 às 17.30 horas

[www.epson.hu/support/](http://www.epson.hu/support/)

# **Para utilizadores na Polónia**

#### **EPSON Deutschland GmbH**

Service & Support 00800-4911299 De Segunda a Sexta-feira: das 9 às 17.30 horas

[www.epson.pl/support/](http://www.epson.pl/support/)

## **Para utilizadores na República da Eslováquia**

EPSON Deutschland GmbH

Service & Support ++421 02 52625241 De Segunda a Sexta-feira: das 8.30 às 17 horas

[www.epson.sk/support/](http://www.epson.sk/support/)

## **Para utilizadores na Grécia**

### **POULIADIS ASSOCIATES CORP.**

142, Sygrou Avenue 176 71 Athens Tel.: 0030 1 9242072 Fax: 0030 1 9241066

E-mail: k.athanasiadis@pouliadis.gr

[www.pouliadis.gr](http://www.pouliadis.gr)

# **Para utilizadores na Turquia**

EPSON TURKEY

Nispetiye Caddesi Meydan Sokak No:14 Edin&Suner Plaza, 5A Akatlar 80630 Istanbul

Info: bilgi@epsonerisim.com Calling center: 00 90 212 336 0303

[www.epson.com.tr](http://www.epson.com.tr)

# Capítulo 6 **Opções e consumíveis**

## **Cassete de fita**

## **Cassete de fita EPSON**

Quando a impressão começar a ficar ténue, é necessário substituir a cassete de fita. As cassetes de fita EPSON genuínas foram concebidas e fabricadas para trabalhar correctamente com a impressora EPSON. Garantem um funcionamento adequado e uma duração longa da cabeça de impressão e de outras peças da impressora.

A impressora utiliza a cassete de fita apresentada em seguida:

Cassete de fita preta EPSON

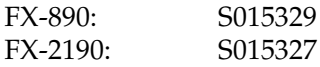

## **Substituir a cassete de fita**

Efectue os procedimentos apresentados em seguida para substituir a cassete de fita:

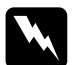

w*Aviso: É necessário mover a cabeça de impressão manualmente para substituir a cassete de fita. Se tiver utilizado recentemente a impressora, a cabeça de impressão pode estar quente. Deixe-a arrefecer durante alguns minutos antes de lhe tocar.*

1. Certifique-se de que a impressora está desligada. A impressora está desligada quando o interruptor de alimentação estiver na posição O.

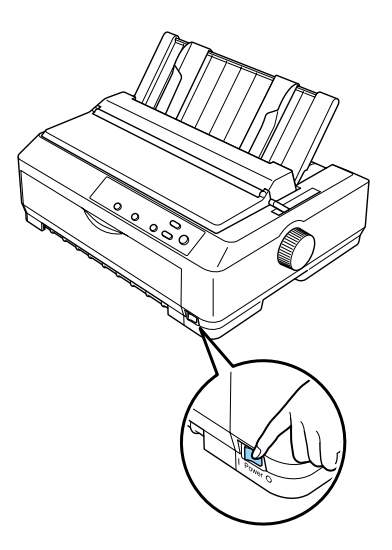

- 2. Se a impressora estiver ligada a uma tomada eléctrica, desligue-a da tomada.
- 3. Abra a tampa da guia do papel levantando a respectiva extremidade posterior.

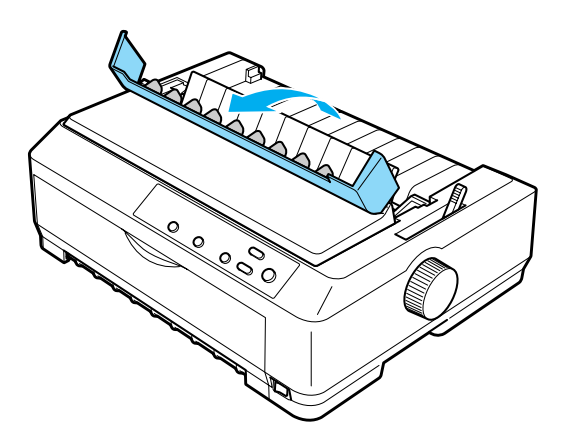

4. Coloque a tampa da impressora na posição vertical e, em seguida, puxe-a para a retirar.

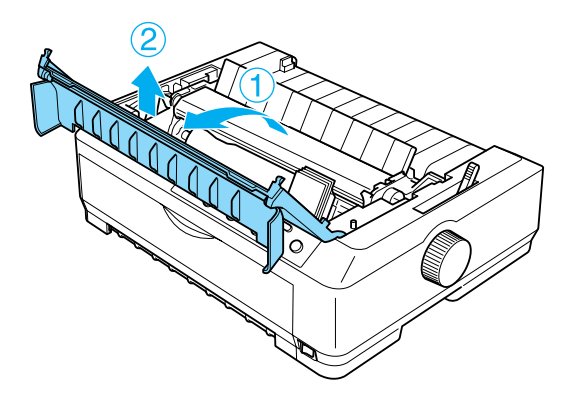

5. Pressione as patilhas laterais do tensor de papel e, em seguida, levante a parte frontal da unidade e retire-a da impressora.

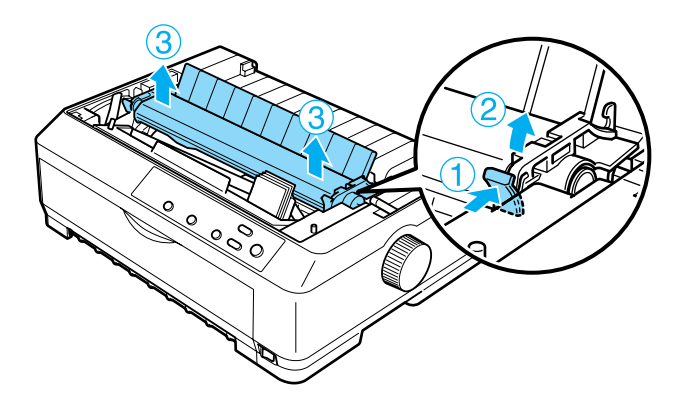

6. Certifique-se de que a cabeça de impressão não está quente. Se estiver, deixe-a arrefecer durante alguns minutos antes de lhe tocar. Em seguida, faça deslizar a cabeça de impressão manualmente para o centro da impressora.

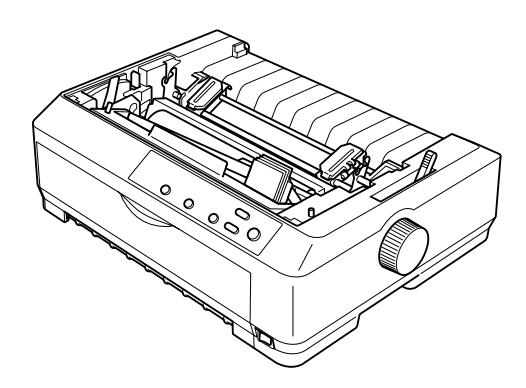

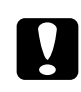

c*Importante: Nunca mova a cabeça enquanto a impressora estiver ligada. Este procedimento pode danificar a impressora.*

7. Segure na guia da fita e puxe até a retirar totalmente da cabeça de impressão.

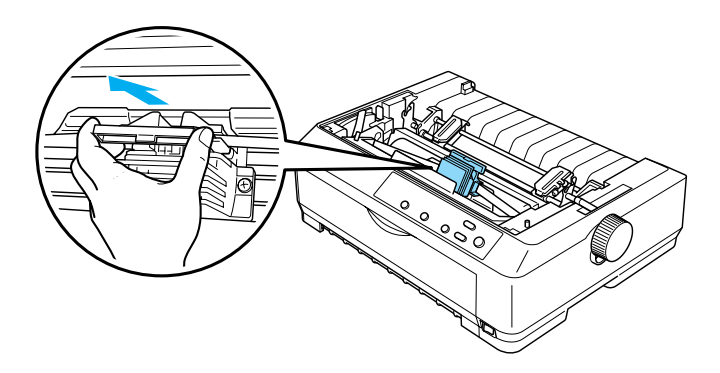

8. Segure na cassete usada pela pega e puxe-a para fora da impressora.

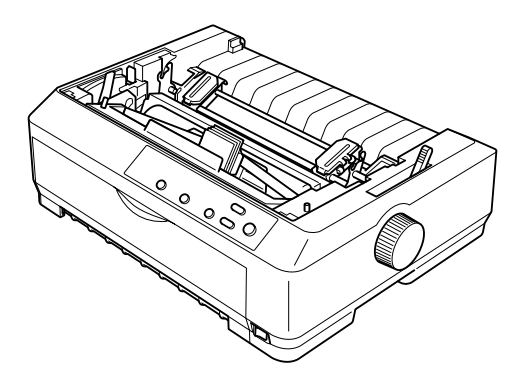

9. Segure ambos os lados da cassete de fita e puxe até a cassete sair da embalagem.

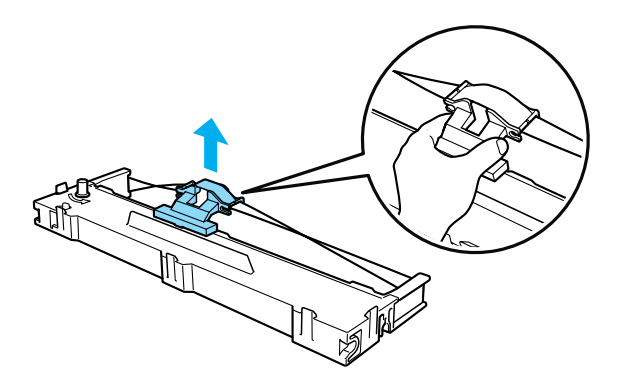

10. Introduza a cassete de fita na impressora no ângulo indicado na figura. Pressione com firmeza ambos os lados da cassete para encaixar os ganchos plásticos nas ranhuras da impressora.

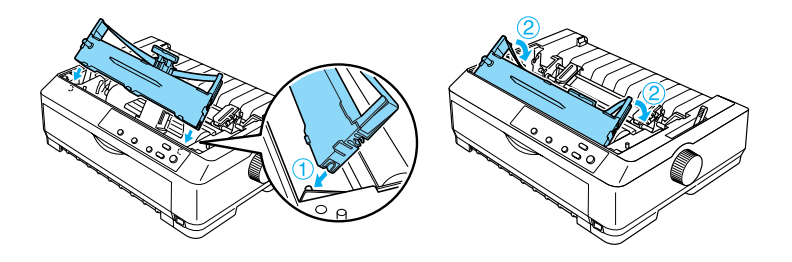

11. Faça deslizar a guia da fita para a cabeça de impressão até ela encaixar fazendo um estalido.

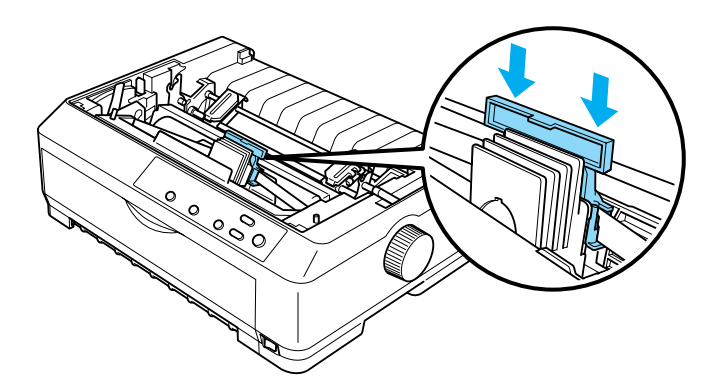

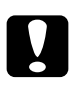

c*Importante: Quando colocar a guia da fita, carregue com firmeza até ouvir um clique.*

12. Rode o botão de esticar a fita para facilitar o correcto posicionamento da fita.

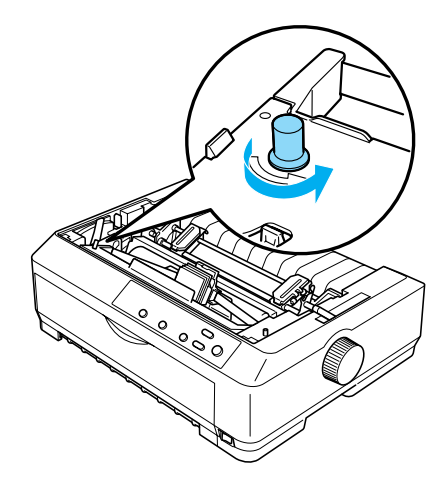

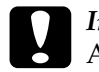

c*Importante:* A fita não pode estar torcida ou dobrada.

13. Reinstale o tensor do papel, colocando-o nos pinos da impressora e encaixando-o. Carregue em ambas as extremidades do tensor até este encaixar com um estalido.

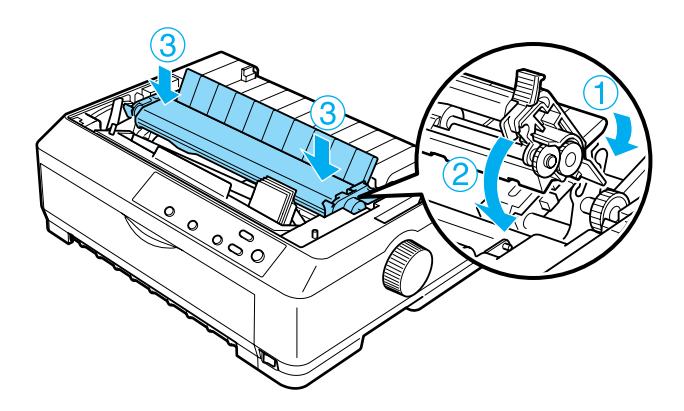

14. Introduza as patilhas frontais nas ranhuras existentes na impressora e coloque a tampa. Em seguida, empurre-a até ouvir um estalido.

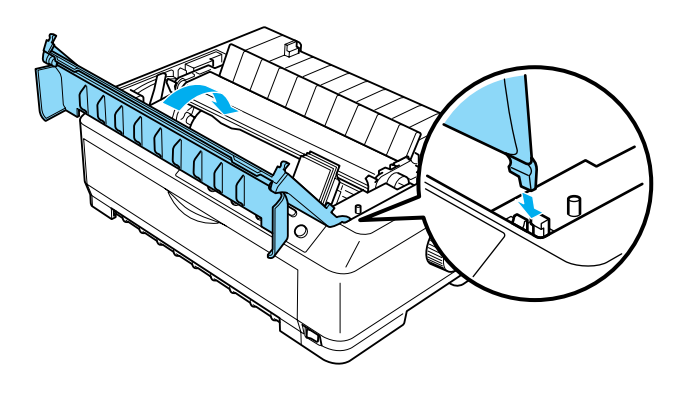

# **Alimentador de folhas soltas**

Estão disponíveis dois tipos de alimentadores de folhas soltas opcionais para a impressora:

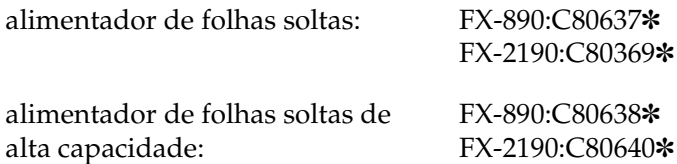

Pode utilizar um dos alimentadores separadamente ou ambos os alimentadores como um alimentador duplo para colocar automaticamente dois tipos diferentes de folhas soltas na impressora.

O alimentador de folhas soltas pode levar até 50 folhas. O alimentador de folhas soltas de alta capacidade pode levar até 150 folhas ou 25 envelopes.

c*Importante: Não coloque formulários de várias vias, papel químico ou etiquetas no alimentador de folhas soltas.*

Para instalar o alimentador de folhas soltas, o alimentador de alta capacidade ou o alimentador duplo, consulte ["Instalar o](#page-196-0)  [alimentador de folhas soltas" na página 197.](#page-196-0) No entanto, antes de instalar o alimentador duplo tem de proceder à sua montagem. Para colocar papel num alimentador, consulte ["Colocar papel no](#page-199-0)  [alimentador de folhas soltas" na página 200](#page-199-0) ou ["Colocar papel no](#page-204-0)  [alimentador de folhas soltas de alta capacidade" na página 205](#page-204-0).

#### *Nota:*

*Não pode instalar e utilizar os alimentadores de folhas soltas opcionais quando o tractor estiver na posição posterior. Consulte ["Retirar o tractor](#page-51-0)  [da posição posterior" na página 52](#page-51-0) para obter mais informações sobre como retirar o tractor da posição posterior.*

## <span id="page-196-0"></span>**Instalar o alimentador de folhas soltas**

O procedimento de instalação é igual para os alimentadores de folhas soltas de alta capacidade e duplo.

Execute os procedimentos apresentados em seguida para instalar o alimentador de folhas soltas:

#### *Nota:*

*Antes de instalar o alimentador duplo, necessita de proceder à sua montagem. Para mais informações, consulte ["Montagem do alimentador](#page-209-0)  [duplo" na página 210.](#page-209-0)*

1. Certifique-se de que a impressora está desligada. Em seguida, abra a tampa da guia do papel levantando a respectiva extremidade posterior.

2. Retire a guia do papel, levantando-a e puxando-a para cima. Levante a tampa da impressora pela extremidade posterior e retire-a.

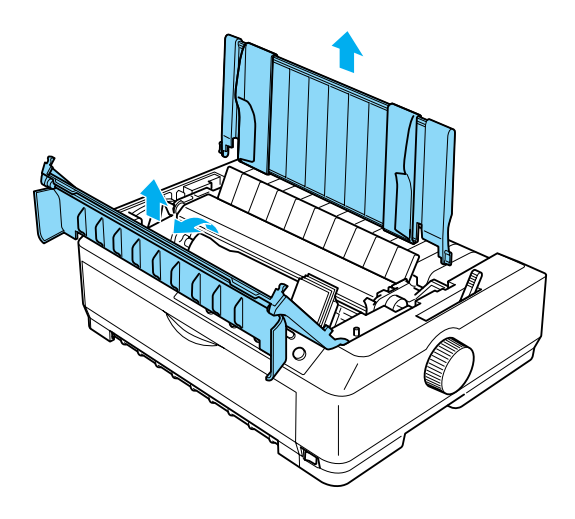

3. Segurando o alimentador de folhas soltas com ambas as mãos, pressione as alavancas e encaixe as ranhuras nos pinos da impressora, conforme se apresenta em seguida. Solte as alavancas para fixar o alimentador na posição. Se estiver a instalar o alimentador duplo ou de alta capacidade, consulte a figura apresentada em seguida.

#### **alimentador de folhas soltas**

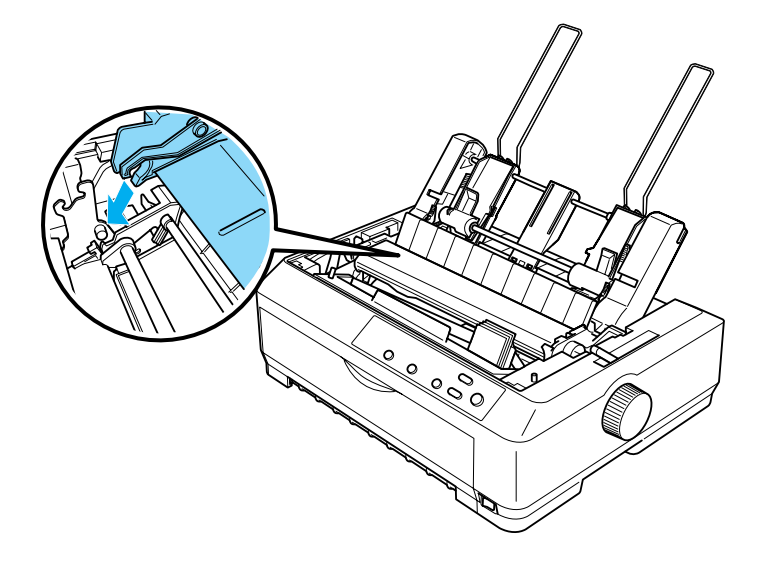

#### **alimentador de folhas soltas de alta capacidade**

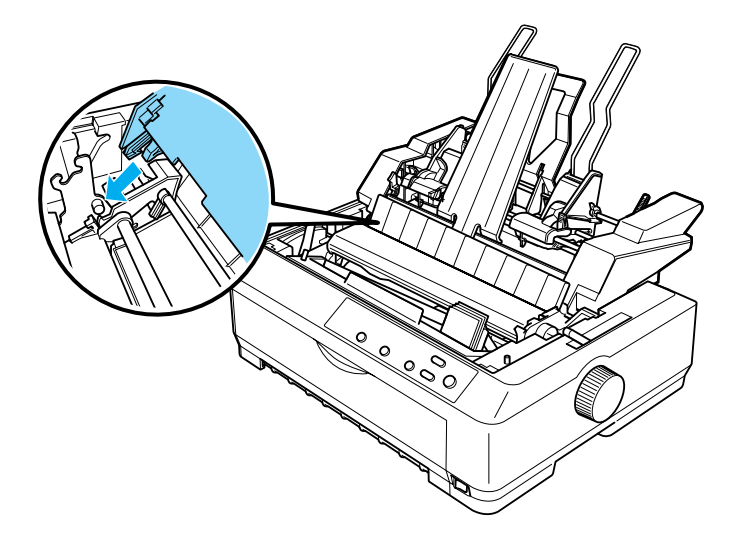

4. Para voltar a colocar a tampa na impressora, insira primeiro as patilhas frontais nas ranhuras da impressora e, em seguida, instale a tampa.

Se instalar o alimentador duplo, necessita de seleccionar a trajectória de alimentação (receptáculo 1 ou receptáculo 2). Para mais informações, consulte ["Seleccionar a trajectória de](#page-211-0)  [alimentação \(receptáculo 1 ou receptáculo 2\)" na página 212](#page-211-0).

Pode colocar papel no alimentador de folhas soltas, alta capacidade ou duplo. Para mais informações, consulte ["Colocar](#page-199-0)  [papel no alimentador de folhas soltas" na página 200](#page-199-0) ou ["Colocar](#page-204-0)  [papel no alimentador de folhas soltas de alta capacidade" na](#page-204-0)  [página 205](#page-204-0).

# <span id="page-199-0"></span>**Colocar papel no alimentador de folhas soltas**

O alimentador de folhas soltas pode levar até 50 folhas. Mesmo quando está instalado, pode continuar a utilizar a guia do papel para colocar folhas soltas ou envelopes, um de cada vez.

Execute os procedimentos apresentados em seguida para colocar papel no alimentador de folhas soltas:

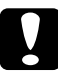

c*Importante: Não coloque formulários de várias vias, papel químico, envelopes ou etiquetas no alimentador de folhas soltas de 1 receptáculo.*

1. Não se esqueça de retirar a guia do papel e de colocar a alavanca de selecção do modo de alimentação na posição de folhas soltas. Certifique-se também de que a alavanca reguladora da espessura de papel (situada sob a tampa da impressora) está colocada na posição 0 e de que a tampa da guia do papel está levantada.

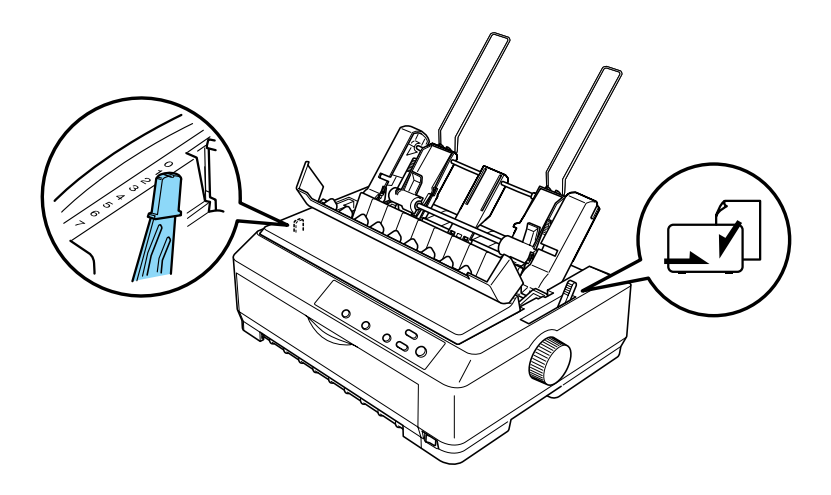

2. Faça deslizar a guia da margem esquerda do alimentador de folhas soltas e alinhe-a com a marca triangular. Faça deslizar a guia da margem direita e faça-a coincidir com a largura do papel. Faça deslizar o suporte do papel para o meios das guias das margens.

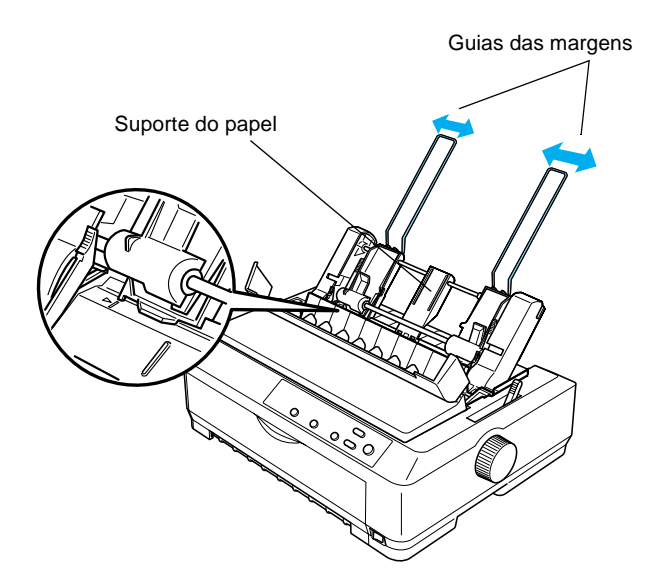

3. Puxe as alavancas de ajuste do papel para a frente até as guias das margens recuarem e abrirem para permitir a colocação de papel.

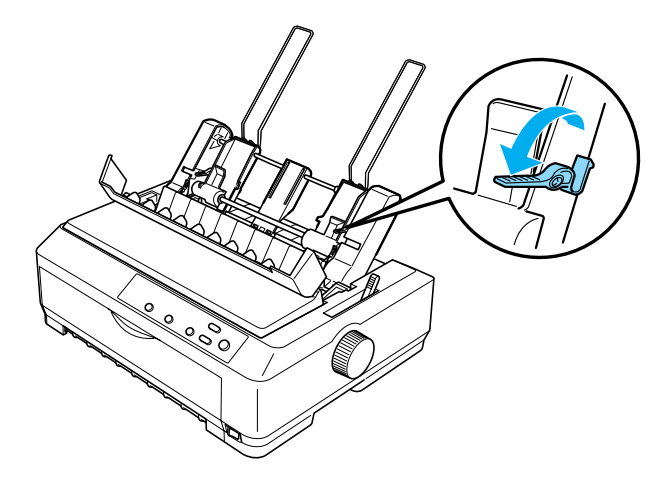

- 4. Pegue num molho de folhas (até 50) e folheie-as. Em seguida, acerte as margens laterais e inferior do papel numa superfície plana.
- 5. Coloque o molho de folhas com o lado a imprimir virado para baixo e alinhe-o com a guiar da margem esquerda.

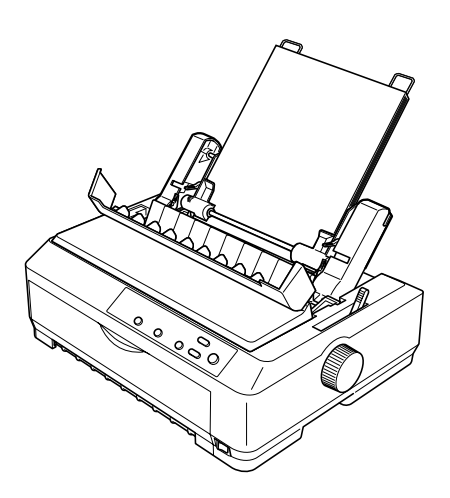

- 6. Ajuste a guia da margem direita para que corresponda à largura do papel. Certifique-se de que a posição da guia permite ao papel subir e descer sem entraves.
- 7. Empurre as alavancas de ajuste do papel para encostar o papel aos rolos de tracção.
- 8. Caso seja necessário, coloque os suportes metálicos na guia do papel, conforme apresentado em seguida.

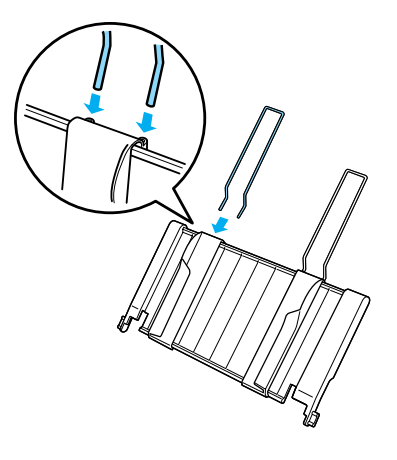

9. Instale a guia do papel com os respectivos suportes, encaixando os pinos da guia do papel nos entalhes da impressora. Faça deslizar as guias das margens para o centro do papel.

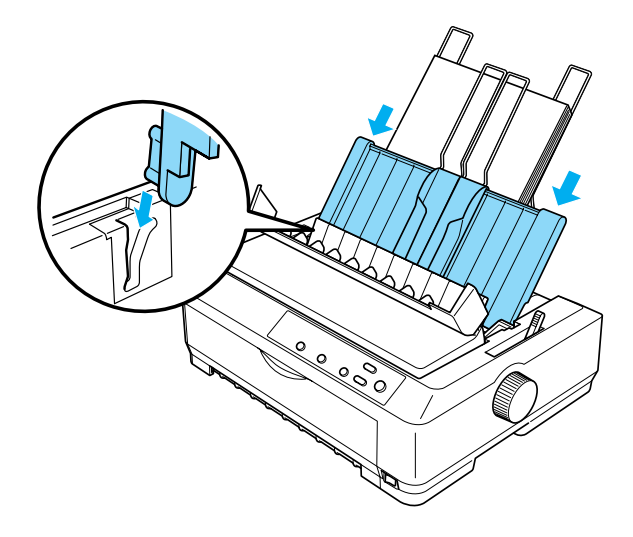

O alimentador de folhas soltas coloca automaticamente papel quando a impressora recebe dados.

Se a primeira linha da página aparecer muito acima ou abaixo, pode ajustar a posição com a função Micro Adjust (Micro-ajuste). Consulte ["Ajustar a posição de topo de página" na página 76.](#page-75-0)

## <span id="page-204-0"></span>**Colocar papel no alimentador de folhas soltas de alta capacidade**

O alimentador de folhas soltas de alta capacidade pode levar até 150 folhas ou 25 envelopes.

Execute os procedimentos apresentados em seguida para colocar papel no alimentador de folhas soltas de alta capacidade:

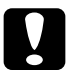

c*Importante: Não coloque formulários de várias vias, papel químico ou etiquetas no alimentador de folhas soltas de alta capacidade.*

1. Coloque a alavanca de selecção do modo de alimentação na posição de folhas soltas. Se estiver a utilizar folhas soltas normais, certifique-se também de que a alavanca reguladora da espessura do papel (situada sob a tampa da impressora) está colocada na posição 0. (Se estiver a utilizar envelopes, consulte a secção ["Envelopes" na página 68](#page-67-0) para obter mais informações sobre a posição da alavanca reguladora da espessura do papel.) Abra a tampa da guia do papel.

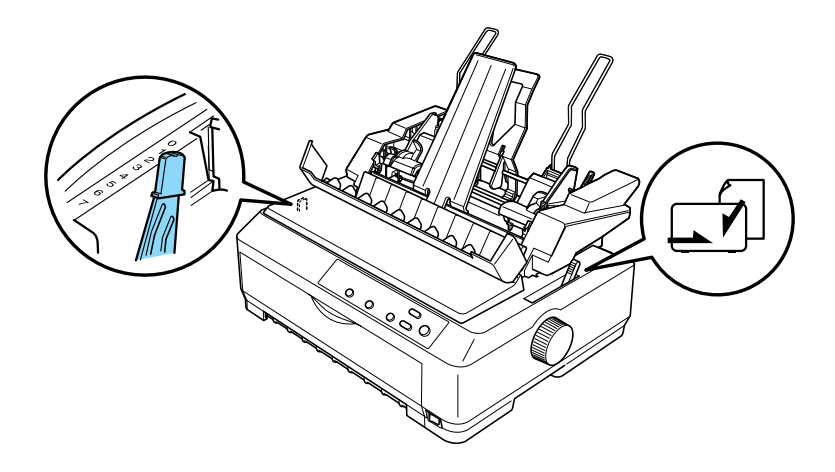

2. Puxe para a frente as alavancas de fixação das guias das margens para as libertar.

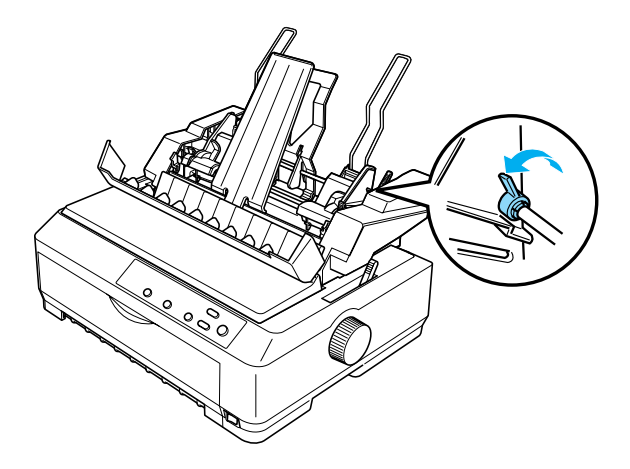

3. Faça deslizar a guia da margem esquerda até a alinhar com a marca triangular e, em seguida, fixe-a, empurrando a alavanca de fixação. Faça deslizar a guia da margem direita e faça-a coincidir com a largura do papel. Faça deslizar o suporte do papel para o meio das guias do papel.

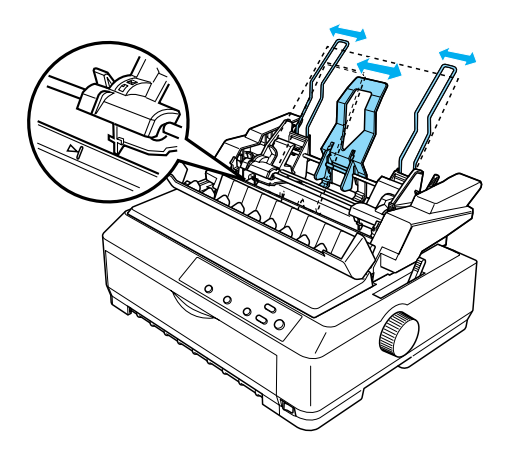

4. Puxe as alavancas de ajuste do papel para a frente até as guias das margens recuarem e abrirem para permitir a colocação de papel.

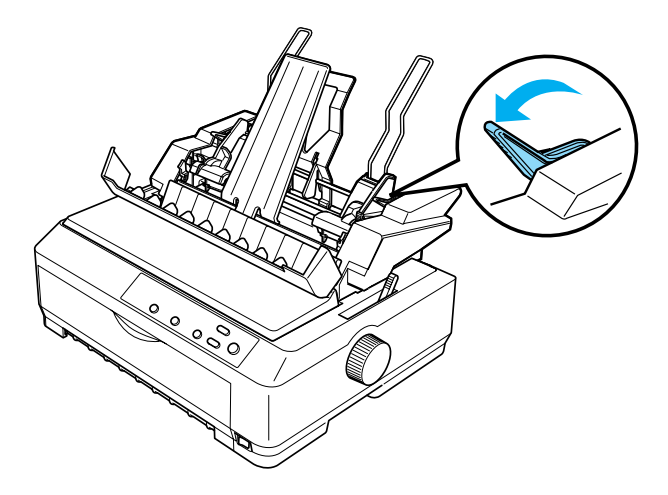

- 5. Pegue num molho de folhas (até 150) e folheie-as. Em seguida, acerte as margens laterais e inferior do papel numa superfície plana.
- 6. Coloque o molho de folhas com o lado a imprimir virado para baixo e alinhe-o com a guiar da margem esquerda.

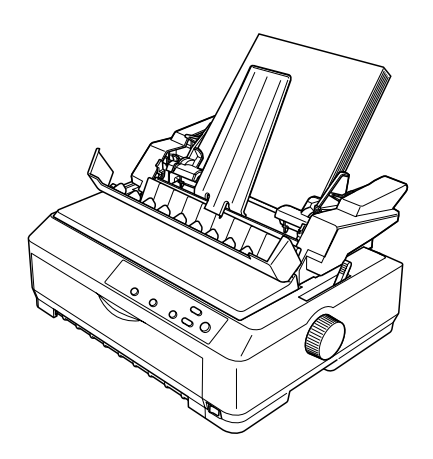

7. Ajuste a guia de margem direita para que corresponda à largura do papel e fixe-a. Certifique-se de que a posição da guia permite ao papel subir e descer sem entraves.

Se estiver a colocar envelopes, posicione as alavancas dos envelopes conforme apresentado em seguida.

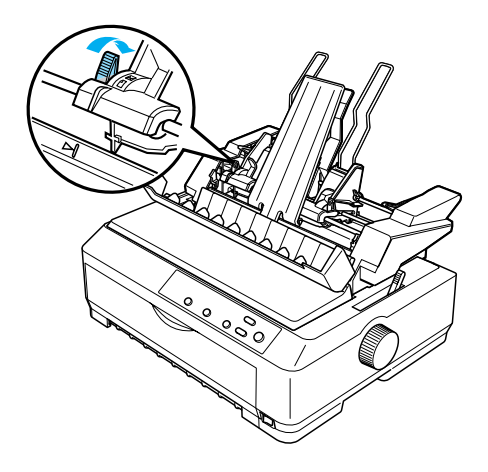

8. Empurre as alavancas de ajuste do papel para encostar o papel ou os envelopes aos rolos de tracção.

O alimentador de folhas soltas coloca automaticamente papel quando a impressora recebe dados.

Se a primeira linha da página ficar muito acima ou abaixo, pode ajustar a posição com a função Micro Adjust (Micro-ajuste). Para mais informações, consulte ["Ajustar a posição de topo de página"](#page-75-0)  [na página 76.](#page-75-0)

# <span id="page-209-0"></span>**Montagem do alimentador duplo**

A utilização do alimentador duplo permite colocar dois tipos de folhas soltas na impressora em simultâneo e alternar facilmente entre os dois. Antes de instalar o alimentador duplo, é necessário ligar o alimentador de folhas soltas (C80637✽/C80639✽) ao alimentador de folhas soltas de alta capacidade (C80638✽/C80640✽).

Efectue os procedimentos apresentados em seguida para montar o alimentador duplo:

1. Retire a tampa da parte posterior do alimentador de folhas soltas de alta velocidade, pressionando a patilha e puxando a tampa para trás. Guarde-a num local seguro.

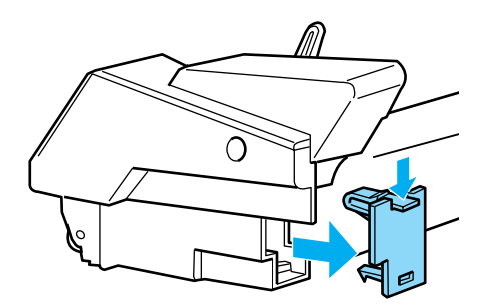

2. Segure no alimentador de folhas soltas com ambas as mãos. Instale os encaixes do alimentador de folhas soltas nos pinos existentes na parte posterior do alimentador de folhas soltas de alta capacidade.

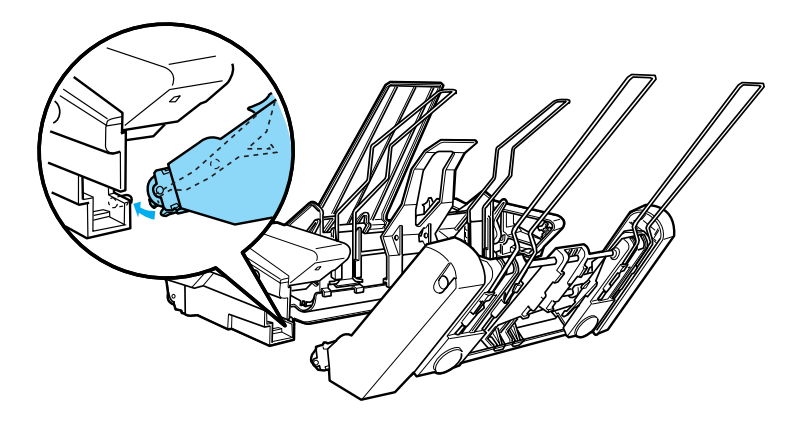

3. Fixe os dois alimentadores de folhas soltas, empurrando as patilhas.

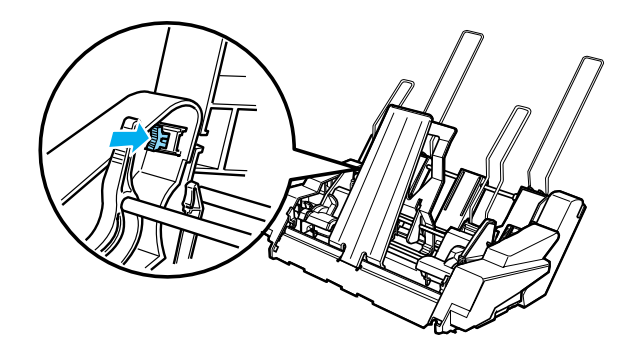

Para instalar o alimentador duplo na impressora, consulte ["Instalar o alimentador de folhas soltas" na página 197](#page-196-0).

# <span id="page-211-0"></span>**Seleccionar a trajectória de alimentação (receptáculo 1 ou receptáculo 2)**

Quando instalar o alimentador duplo, o alimentador de folhas soltas de alta capacidade é utilizado como receptáculo 1 e o alimentador de folhas soltas como receptáculo 2, para efeitos de selecção da trajectória de alimentação.

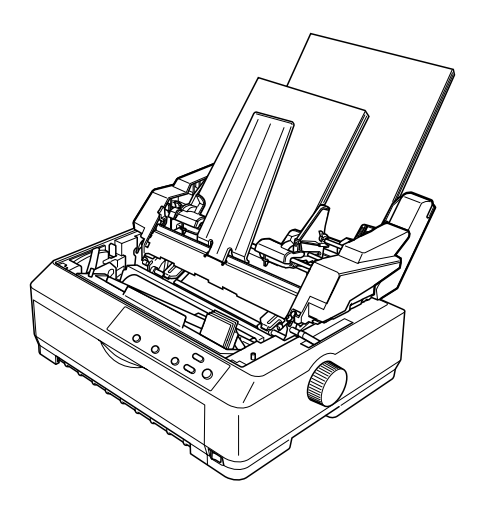

Deve seleccionar a trajectória de alimentação do papel na aplicação que está a utilizar porque, normalmente, as definições do software sobrepõem-se às definições do painel de controlo da impressora. No entanto, se não for possível seleccionar a trajectória de alimentação do papel na aplicação, seleccione-a premindo a tecla Tear Off/Bin (Corte de papel) até o indicador luminoso indicar o receptáculo pretendido.

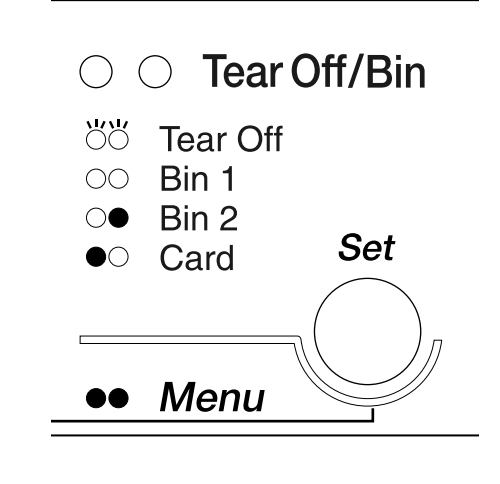

 $\bullet$ =Aceso O=Apagado Ö=Intermitente

O alimentador de folhas soltas seleccionado coloca automaticamente o papel quando a impressora recebe dados.

# **Guia de folhas frontal e guia de papel frontal**

A guia de folhas frontal (C81400✽/C80401✽) e a guia de papel frontal opcionais (C81402✽/C80403✽) devem ser instaladas no interior da parte frontal da impressora. Estas opções permitem colocar folhas soltas e formulários de várias vias em folhas soltas sem papel químico, com um máximo de 6 vias (um original e cinco cópias). O papel utilizado nas guias frontais tem de ter entre 148 a 257 mm de largura e só se pode colocar uma folha de cada vez.

A guia de folhas frontal opcional proporciona a melhor prevenção contra encravamentos de papel, mas é necessário remover o tractor da posição anterior frontal para a utilizar. Pode utilizar a guia de papel frontal sem remover o tractor da posição anterior frontal.

Os procedimentos de colocação do papel e instalação descritos em seguida aplicam-se à guia de papel frontal e à guia de folhas frontal. São apresentadas figuras sempre que necessário. Consulte as figuras adequadas quando instalar e utilizar estas opções.

# **Instalar a guia de folhas frontal ou a guia de papel frontal**

Execute os procedimentos apresentados em seguida para instalar a guia de folhas frontal ou a guia de papel frontal:

1. Abra a tampa frontal da impressora. Se instalar a guia de folhas frontal, retire o tractor se estiver na posição anterior frontal. Para o retirar, pressione as patilhas do tractor e, em seguida, levante-o e retire-o da impressora.

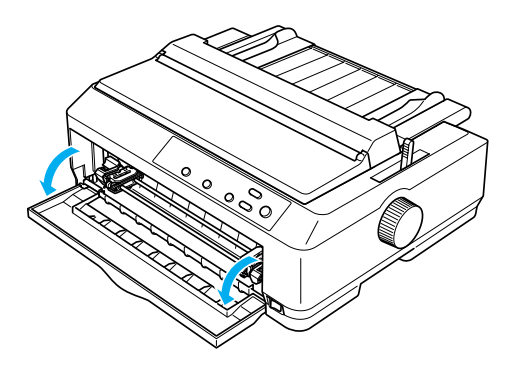

2. Encaixe as patilhas de plástico da guia de folhas ou de papel frontal nos encaixes da impressora como apresentado em seguida.

guia de folhas frontal

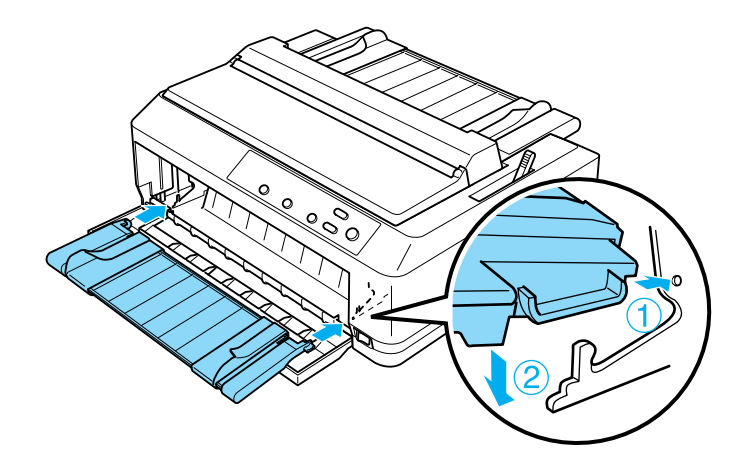

guia de papel frontal

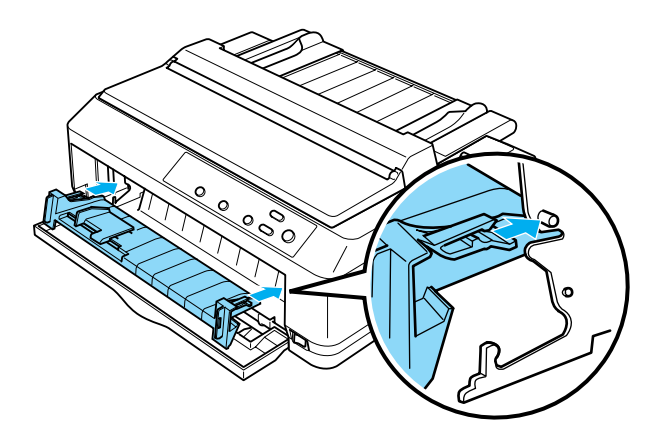
3. Desloque as guias das margens da guia do papel para a esquerda e a direita, e coloque a guia do papel na posição vertical.

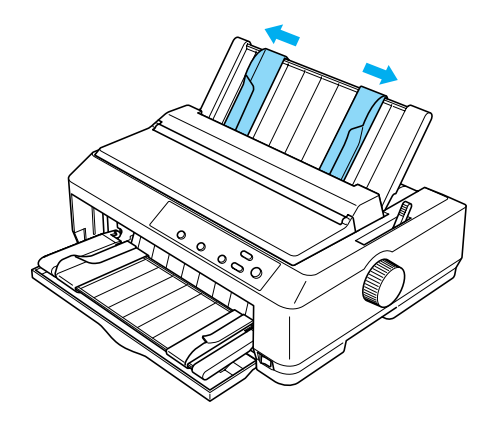

Pode colocar papel na guia de folhas frontal ou na guia de papel frontal. Para mais informações, consulte ["Colocar papel na guia](#page-216-0)  [de folhas frontal ou na guia de papel frontal" na página 217](#page-216-0).

### <span id="page-216-0"></span>**Colocar papel na guia de folhas frontal ou na guia de papel frontal**

Pode colocar uma folha solta ou um formulário de várias vias de cada vez na guia de folhas frontal ou na guia de papel frontal. Execute as operações apresentadas em seguida:

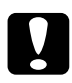

c*Importante: Não coloque etiquetas ou envelopes na guia de folhas frontal ou na guia de papel frontal.*

1. Certifique-se de que a guia do papel está na posição vertical e de que as guias das margens estão totalmente encostadas à esquerda e à direita. Coloque a alavanca de selecção do modo de alimentação na posição de folhas soltas.

2. Se utilizar papel normal, coloque a alavanca reguladora da espessura de papel (situada sob a tampa da impressora) na posição 0, conforme apresentado em seguida.

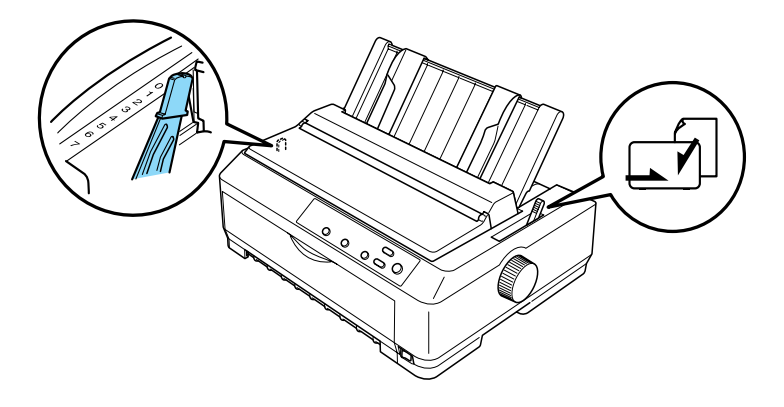

Se colocar um formulário de várias vias em folhas soltas, coloque a alavanca reguladora da espessura de papel na posição adequada, conforme apresentado na tabela seguinte.

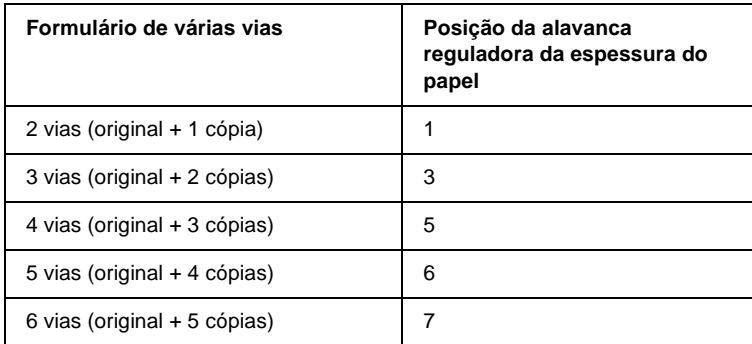

- 3. Ligue a impressora, se necessário.
- 4. Mova a guia da margem esquerda para a marca triangular existente na guia de folhas ou de papel frontal. Ajuste a guia da margem direita à largura do papel.

#### *Nota:*

*Pode mover a guia da margem esquerda para a esquerda em incrementos de 1/10 polegadas para aumentar a margem esquerda do documento.*

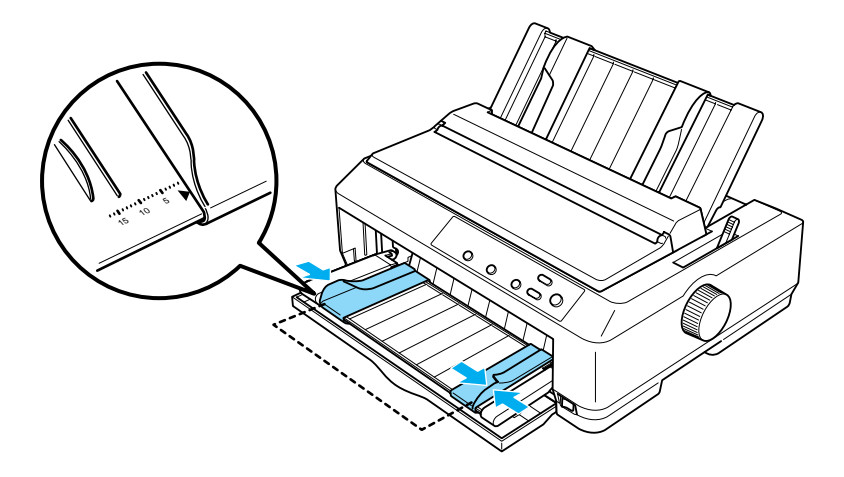

5. Desloque o papel, com a face a ser impressa voltada para cima, entre as guias das margens até encontrar resistência. A impressora puxa o papel automaticamente.

#### *Nota:*

*Ao colocar o papel, coloque a mão esticada sobre o papel e empurre-o todo para dentro da impressora.*

guia de folhas frontal

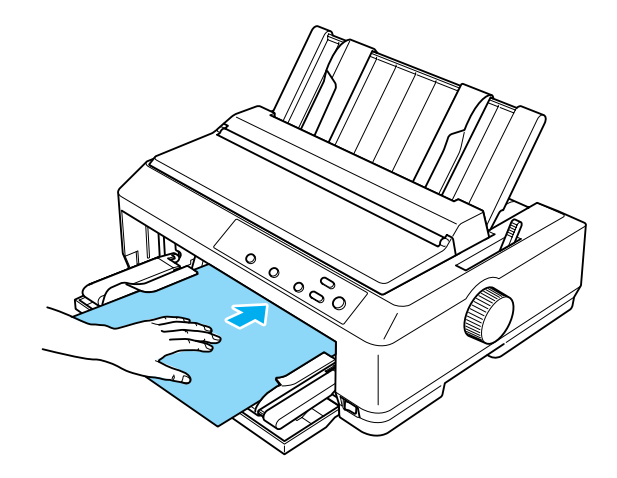

guia de papel frontal

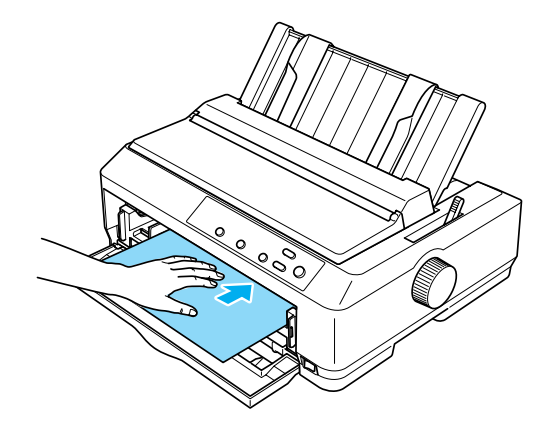

Se a primeira linha da página aparecer muito acima ou abaixo, pode ajustar a posição com a função Micro Adjust (Micro-ajuste). Consulte ["Ajustar a posição de topo de página" na página 76.](#page-75-0)

## **Suporte para papel em rolo**

O suporte para papel em rolo opcional permite utilizar o papel em rolo de 8,5 polegadas semelhante ao utilizado nas máquinas de telex. Este suporte proporciona uma alternativa económica à utilização do papel contínuo em aplicações que exigem comprimentos de papel variáveis. Antes de instalar e utilizar o suporte para papel em rolo, é necessário proceder à sua montagem.

#### **Montar o suporte para papel em rolo**

Execute os passos apresentados em seguida para montar o suporte para papel em rolo:

1. Coloque os mancais na base, conforme apresentado em seguida.

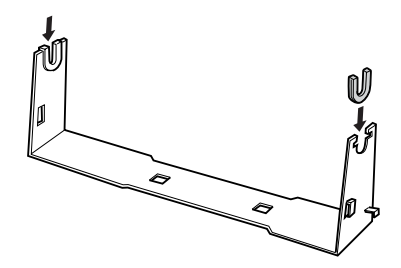

2. Coloque a placa sobre a base e prenda-as com os grampos de plástico. Certifique-se de que posiciona a base e a placa como apresentado em seguida.

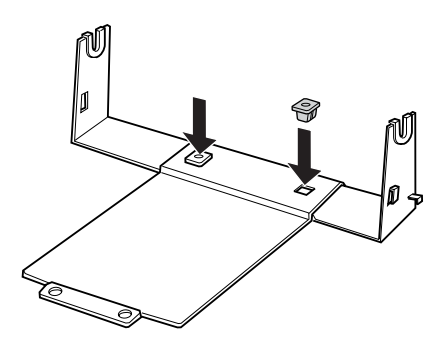

3. Prenda a alavanca de tensão em ambas as extremidades da base como apresentado em seguida. Enquanto puxa a alavanca de tensão, instale as extremidades metálicas da alavanca nos orifícios existentes na base. O suporte do papel em rolo está montado.

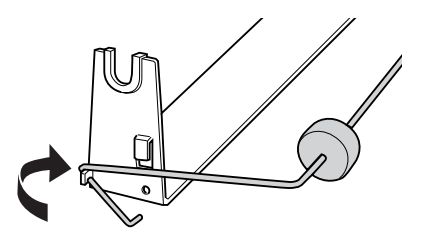

### **Instalar o suporte para papel em rolo**

Efectue os procedimentos apresentados em seguida para instalar o suporte para papel em rolo na impressora:

- 1. Certifique-se de que a impressora está desligada.
- 2. Remova a guia do papel e, em seguida, o tractor, se estiver na posição anterior traseira ou posterior. Reinstale o tensor de papel, se necessário.

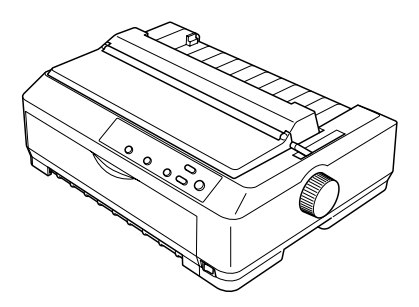

3. Coloque o suporte para papel em rolo por baixo da impressora na posição apresentada em seguida. Coloque os dois pinos na parte inferior da impressora nos dois orifícios da base.

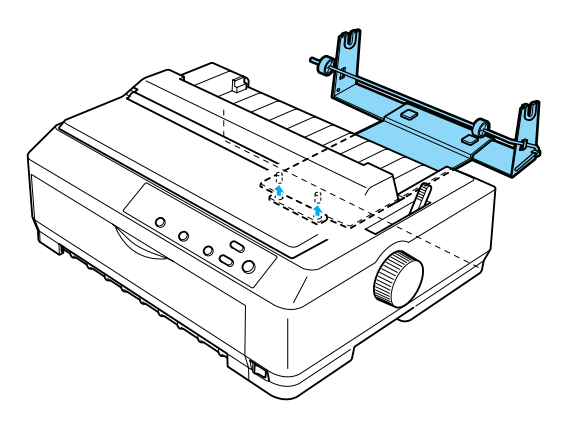

c*Importante: O suporte para papel em rolo está preso à impressora; é mantido no lugar graças ao peso da impressora e aos dois pinos. Se levantar a impressora, tenha cuidado para não deixar cair o suporte.*

#### **Colocar papel em rolo no suporte**

Execute os procedimentos apresentados em seguida para colocar um rolo de papel depois de instalado o suporte:

- 1. Não se esqueça de desligar a impressora e de retirar a guia de papel. Verifique se o tractor não está instalado na posição anterior traseira ou posterior e se o tensor de papel está instalado.
- 2. Coloque a alavanca de selecção do modo de alimentação na posição de folhas soltas. Coloque também a alavanca reguladora da espessura do papel na posição adequada à espessura do papel em rolo.
- 3. Corte a margem superior do papel em rolo.

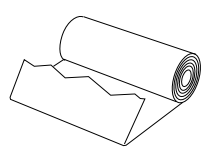

4. Introduza o eixo do suporte para papel em rolo no centro do papel em rolo, conforme é apresentado em seguida.

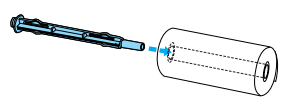

5. Coloque o eixo e o papel em rolo no suporte, de maneira a que o papel seja puxado pela parte de baixo do rolo. Ligue a impressora.

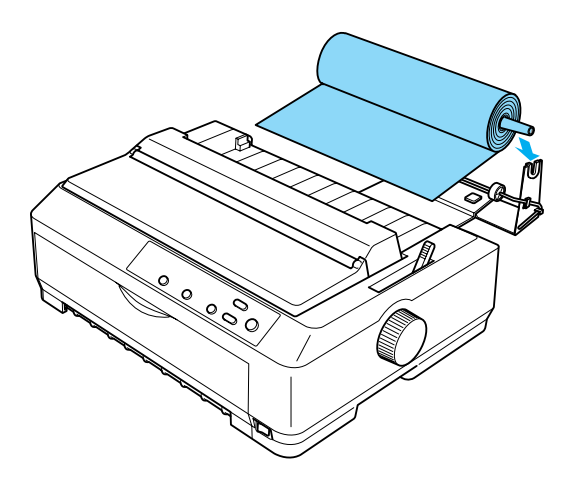

6. Puxe a margem superior do papel para a parte posterior da impressora e introduza-a na impressora até encontrar resistência. A impressora puxa o papel em rolo automaticamente.

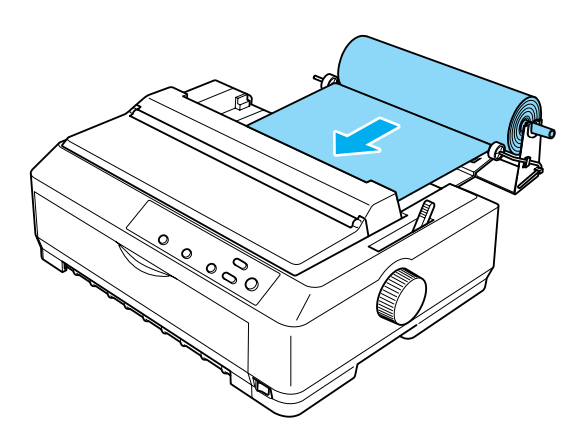

7. Instale a guia de papel sobre o rolo para separar os documentos impressos do papel não utilizado. Faça deslizar as guias das margens para o meio da guia do papel.

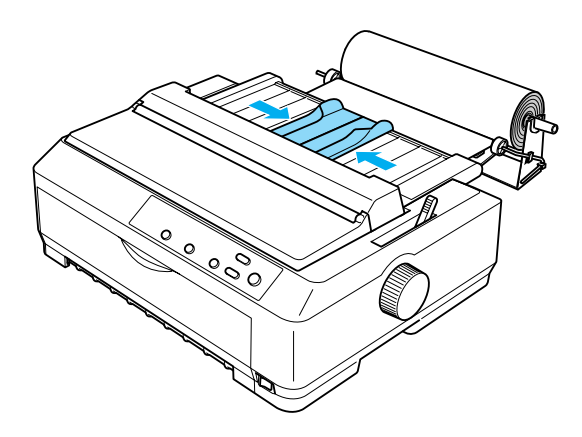

Pode começar a imprimir. Depois de imprimir, prima a tecla LF/FF para avançar o papel e corte-o na aresta de corte da tampa da impressora (puxe o papel na sua direcção para obter um corte correcto).

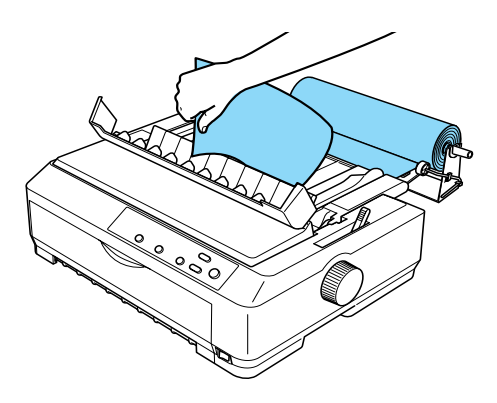

### **Retirar o papel em rolo**

Não é possível fazer retroceder o papel em rolo. Para retirar o rolo, remova a guia, corte o papel atrás do sítio onde este entra na impressora e, em seguida, prima a tecla Load/Eject (Puxar/ejectar) para ejectar o papel que resta.

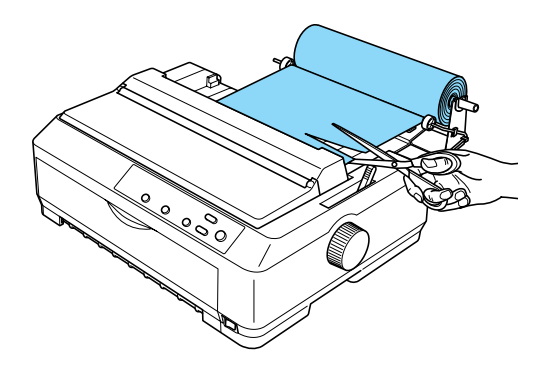

## **Tractor adicional**

Pode instalar o tractor adicional opcional (C80020✽ para a FX-890, C80021✽ para a FX-2190) e utilizar dois tractores em simultâneo.

Através da utilização de dois tractores em simultâneo pode reduzir os encravamentos de papel e melhorar a forma como o papel contínuo é puxado.

Para mais pormenores sobre a utilização de um tractor adicional, consulte ["Utilizar dois tractores numa combinação](#page-52-0)  [posterior/anterior" na página 53](#page-52-0).

## **Placa de interface**

Pode utilizar as placas de interface opcionais para complementar a interface paralela integrada na impressora. As placas de interface EPSON apresentadas em seguida são compatíveis com a impressora. (Nem todos os interfaces estão disponíveis em todos os países.)

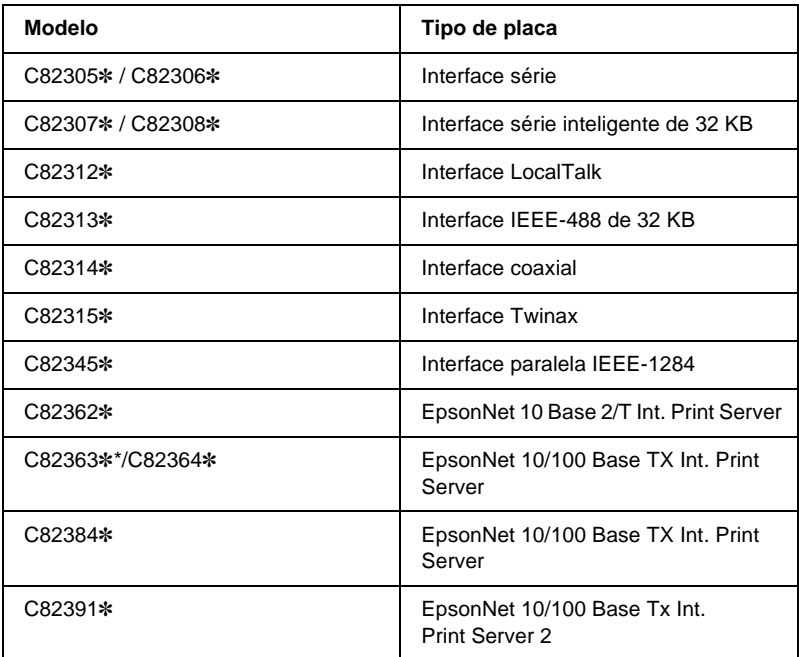

O asterisco (✽) substitui o último dígito, que varia consoante o país.

\* Quando utilizar a placa de interface Ethernet C82363✽, é necessário instalar o adaptador de interface opcional (C82525✽) na placa.

Se não tem a certeza acerca da necessidade de utilizar uma interface opcional ou se quiser mais informações sobre interfaces, contacte o Serviço de Assistência a Clientes EPSON.

### **Instalar uma placa de interface**

Execute os procedimentos apresentados em seguida para instalar uma placa de interface opcional:

- 1. Certifique-se de que a impressora está desligada. Desligue o cabo de corrente da impressora e o cabo de interface.
- 2. Retire os parafusos que fixam a tampa metálica à parte posterior da impressora e depois retire a placa.

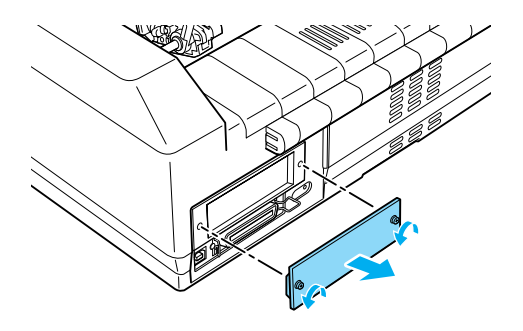

3. Faça deslizar a placa nas calhas situadas em ambos os lados do compartimento da placa de interface. Empurre a placa com firmeza para ter a certeza de que o conector existente na parte posterior da placa está completamente inserido no conector interno da impressora. Aparafuse bem a placa de interface.

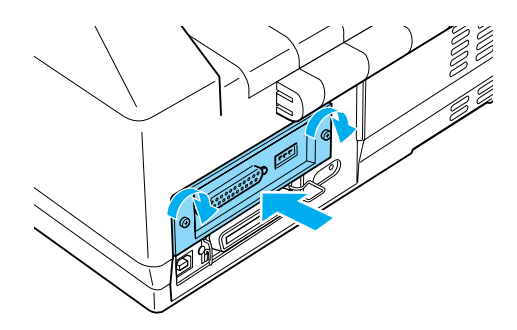

#### *Nota:*

*Guarde a tampa metálica num local seguro; é necessário reinstalar a tampa se retirar a placa de interface posteriormente.*

Para retirar a placa de interface, execute pela ordem inversa os procedimentos atrás apresentados.

### **Servidor de impressão**

A impressora pode ser utilizada como impressora de rede através da instalação de um servidor de impressão na porta de interface paralela da impressora. Para mais informações sobre a instalação e utilização, consulte o Manual do Administrador que acompanha esta opção.

Podem ser utilizados os seguinte servidores de impressão:

- ❏ EpsonNet 10 Base 2/T Int. Print Server (C82362✽)
- ❏ EpsonNet 10/100 Base Tx Int. Print Server (C82363✽\*/C82364✽)
- ❏ EpsonNet 10/100 Base Tx Int. Print Server (C82384✽)
- ❏ EpsonNet 10/100 Base Int. Print Server 2 (C82391✽)
- ❏ EpsonNet 802, 11b Wireless Ext.Print Server\*\*

\*É necessário instalar a placa de interface opcional para utilizar este servidor de impressão (C82525✽).

\*\*A disponibilidade desta opção varia em função do país.

# Anexo A **Informações do produto**

#### **Componentes da impressora**

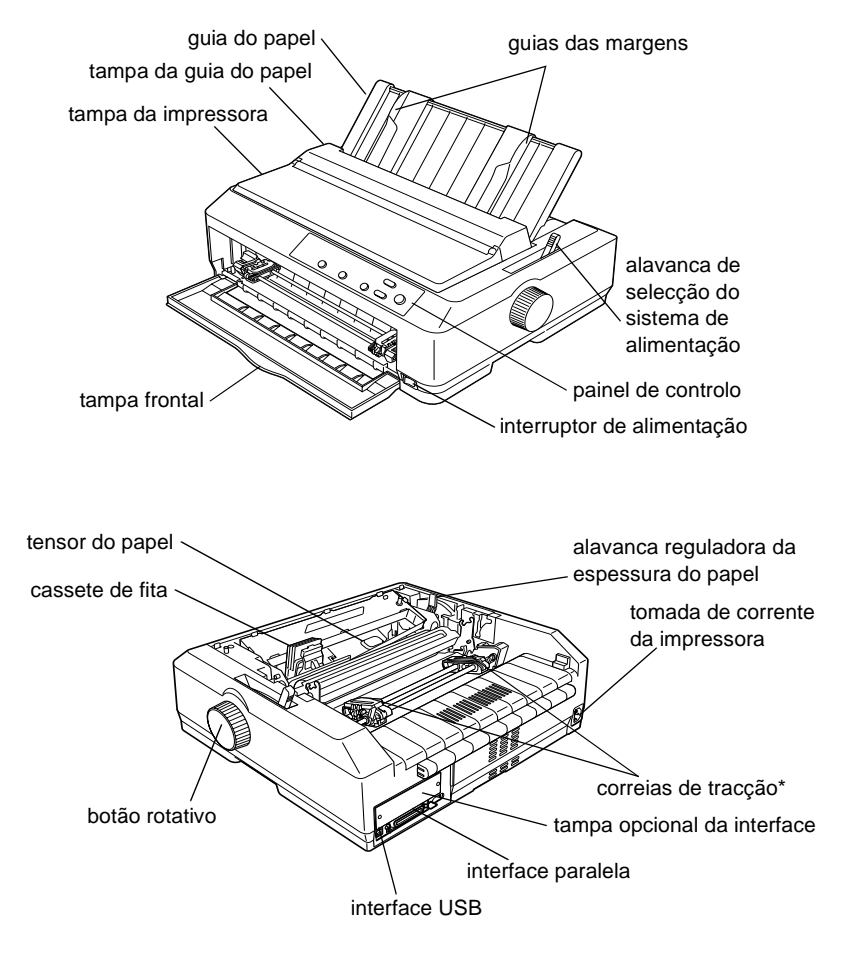

\* peças do tractor

## **Especificações da impressora**

### **Características mecânicas**

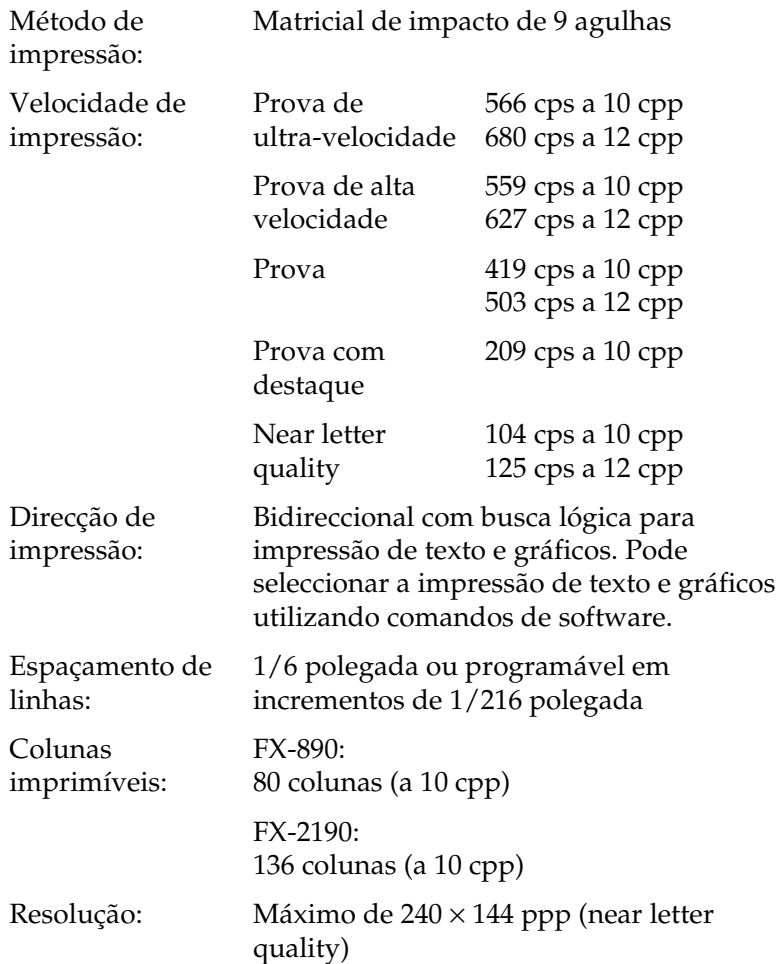

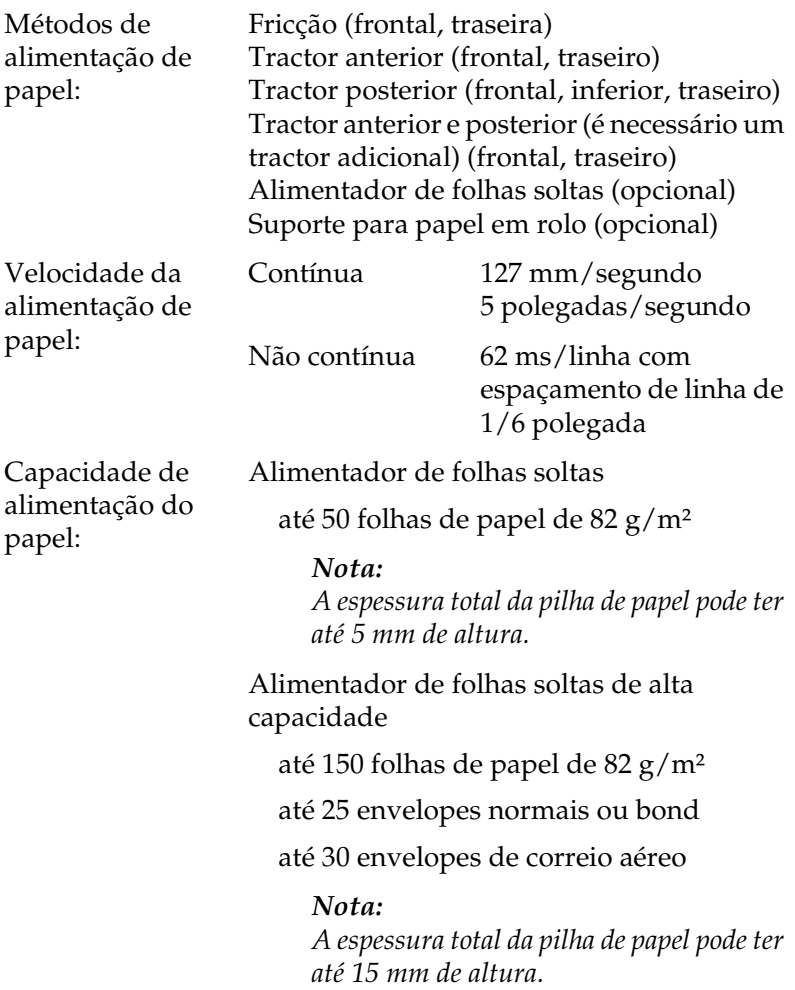

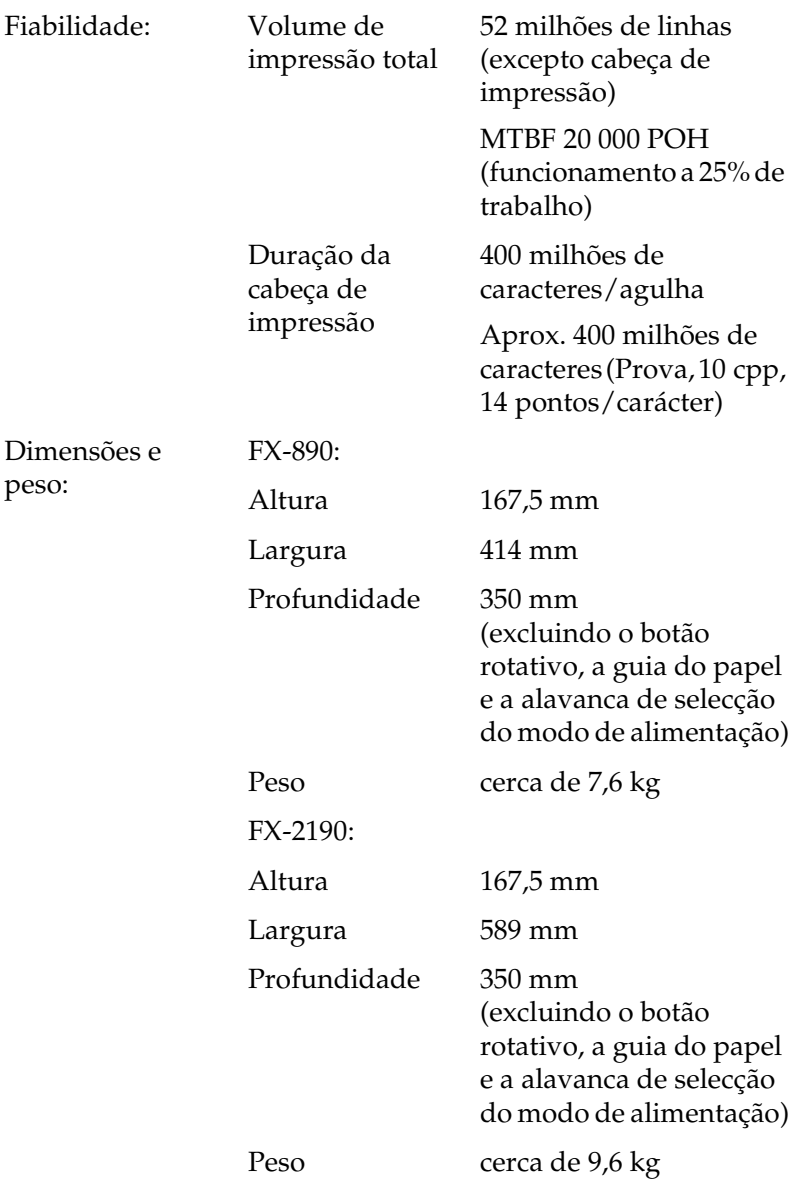

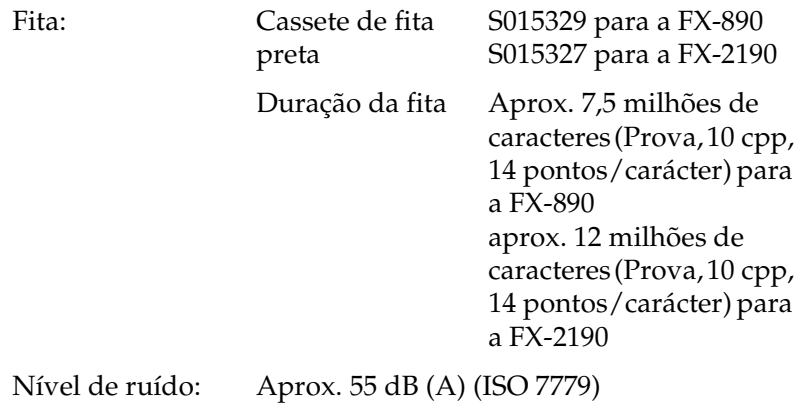

## **Especificações**

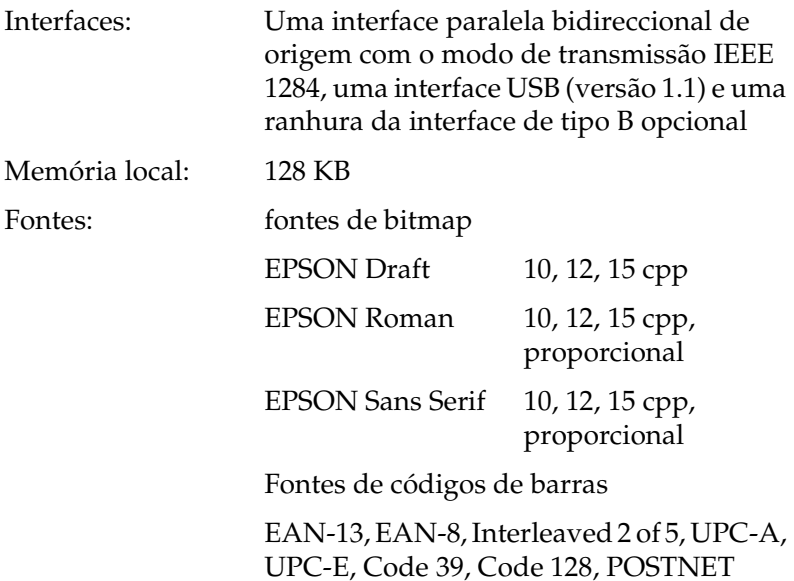

Tabelas de caracteres:

Padrão

Uma tabela de caracteres itálicos e 12 tabelas de caracteres gráficos:

Tabela itálico, PC 437 (EUA, padrão na Europa), PC 850 (Multilíngue), PC 860 (Português), PC 861 (Islandês), PC 865 (Nórdico), PC 863 (Francês do Canadá), BRASCII, Abicomp, ISO Latin 1, Roman 8, PC 858, ISO 8859-15

Expandida

Uma tabela de caracteres itálicos e 38 tabelas de caracteres gráficos:

Tabela itálico, PC 437 (EUA, padrão na Europa), PC 850 (Multilíngue), PC 860 (Português), PC 861 (Islandês), PC 865 (Nórdico), PC 863 (Francês do Canadá), BRASCII, Abicomp, ISO Latin 1, Roman 8, PC 858, ISO 8859-15, PC 437 Greek, PC 852 (Europa de Leste), PC 853 (Turco), PC 855 (Cirílico), PC 857 (Turco), PC 866 (Russo), PC 869 (Grego), MAZOWIA (Polónia), Code MJK (CSFR), ISO 8859-7 (Latim/Grego), ISO Latin 1T (Turco), Bulgaria (Búlgaro), PC 774 (LST 1283: 1993), Estonia (Estónio), PC 771 (Lituano), ISO 8859-2, PC 866 LAT. (Letão), PC 866 UKR (Ucraniano), PC APTEC (Árabe), PC 708 (Árabe), PC 720 (Árabe), PC AR 864 (Árabe), PC437 Slovenia, PC MC, PC1250, PC1251 Conjuntos de caracteres: 13 conjuntos de caracteres internacionais: USA, France, Germany, UK, Denmark I, Sweden, Italy, Spain I, Japan, Norway, Denmark II, Spain II, Latin America

#### **Especificações eléctricas**

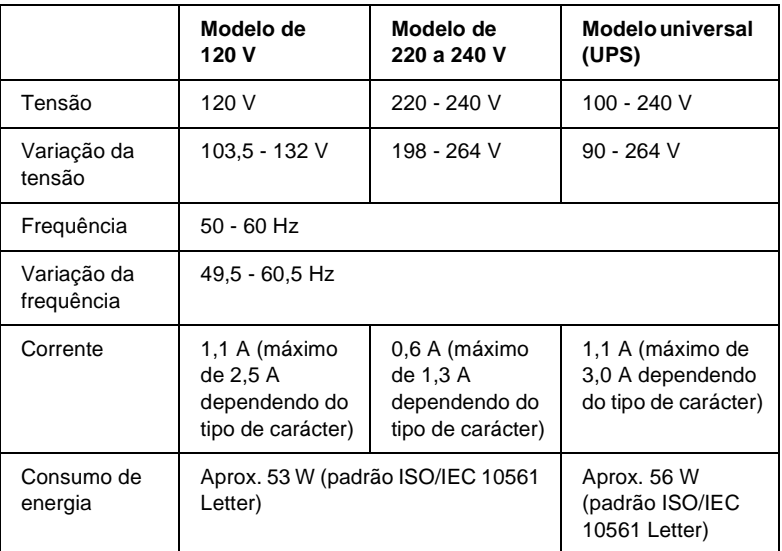

Este produto foi também concebido para sistemas de alimentação de tecnologias de informação com uma tensão fase a fase de 220 a 240 V.

#### *Nota:*

*Consulte o autocolante existente na parte posterior da impressora para obter informações sobre a tensão da impressora.*

### **Especificações de ambiente**

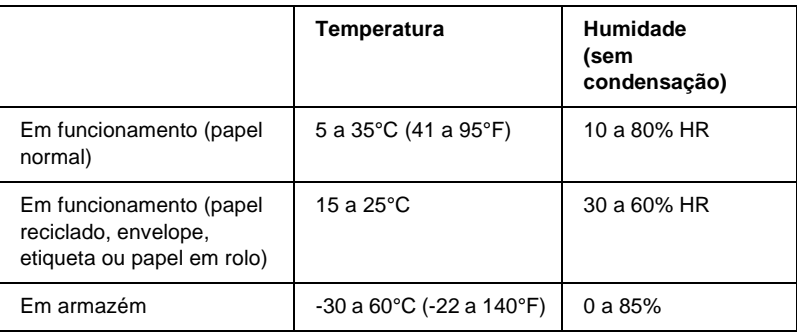

### **Papel**

#### *Nota:*

❏ *Utilize papel reciclado, papel em várias vias, etiquetas, envelopes e papel em rolo apenas nas condições de temperatura e humidade normais descritas em seguida.*

Temperatura 15 a 25°C Humidade 30 a 60% HR

❏ *Não utilize papel enrolado, dobrado ou enrugado.*

#### Folhas soltas:

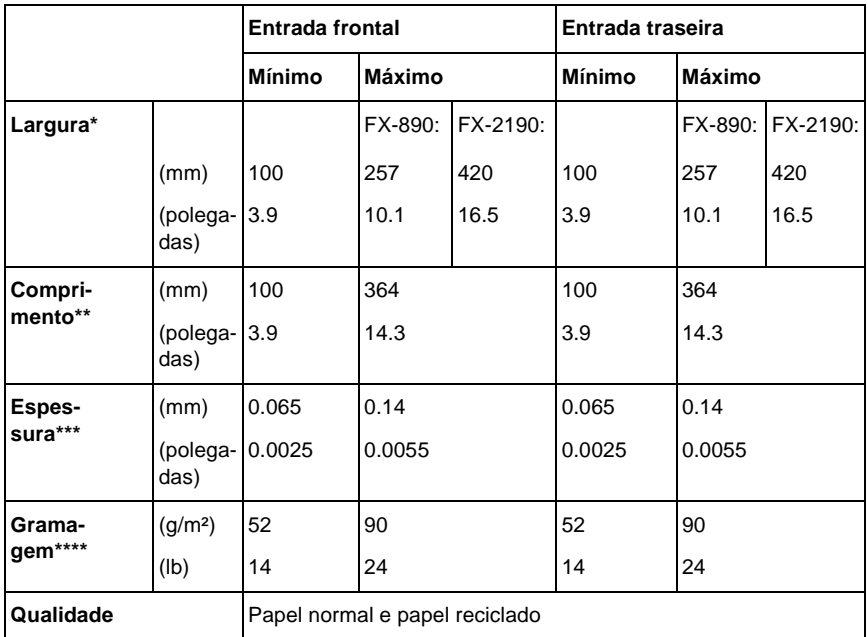

\* 182 a 216 mm para o alimentador de folhas soltas opcional para a FX-890. 182 a 420 mm para o alimentador de folhas soltas opcional para a FX-2190.

- \*\* 210 a 364 mm para o alimentador de folhas soltas opcional.
- \*\*\*0,07 a 0,14 mm para o alimentador de folhas soltas opcional.

\*\*\*\*64 a 90 g/m² para o alimentador de folhas soltas opcional.

Formulários de várias vias em folhas soltas (apenas para a guia de papel ou de folhas frontal opcional):

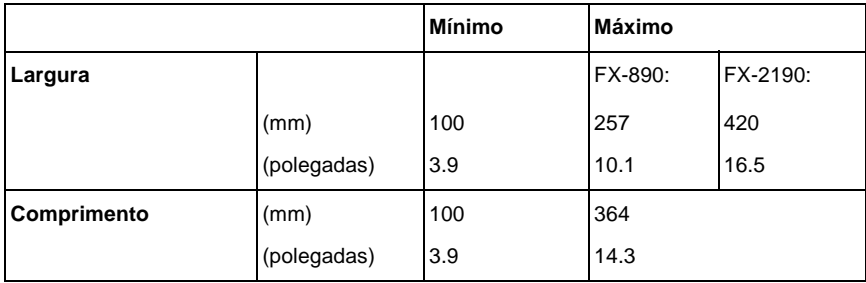

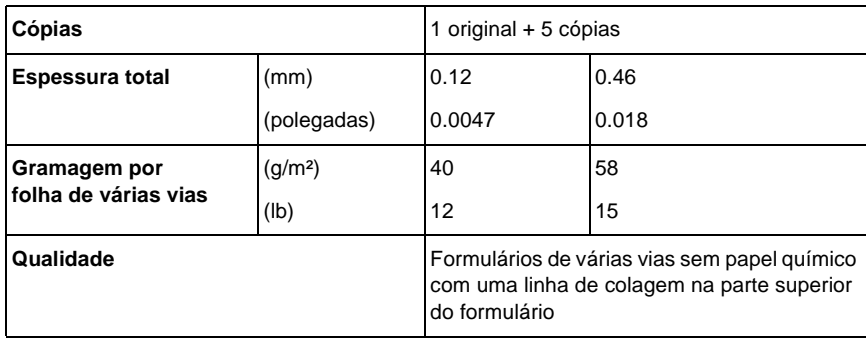

#### Cartões:

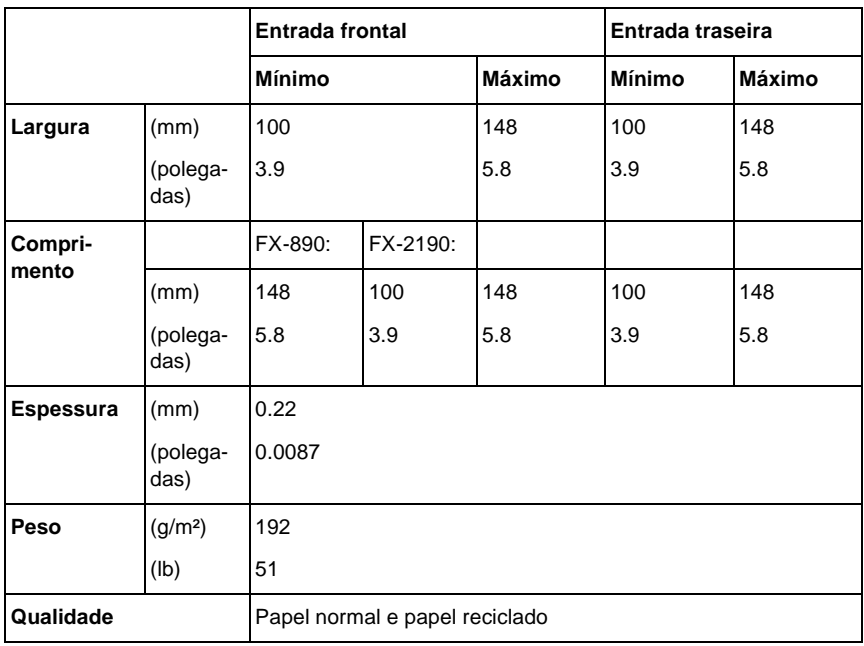

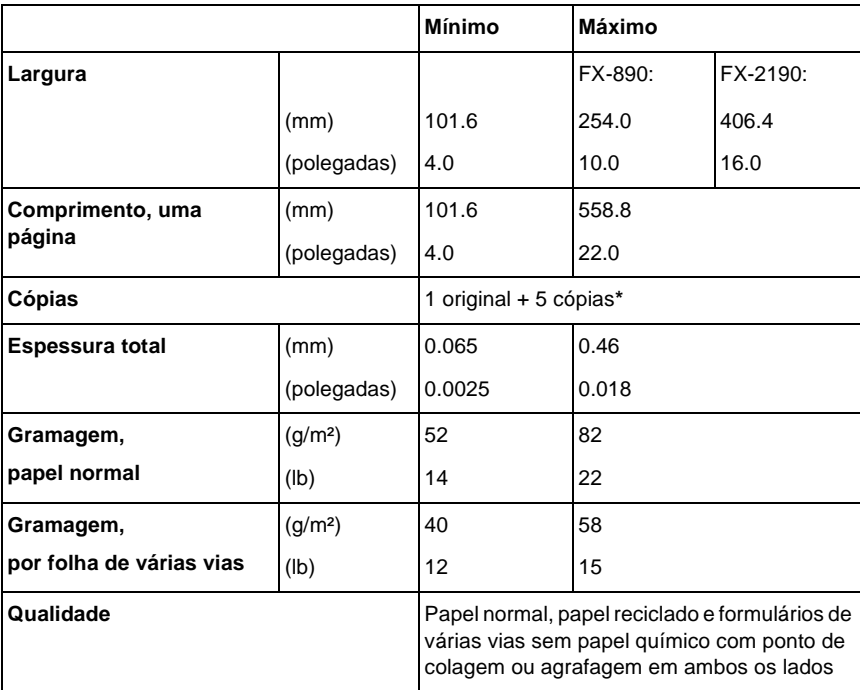

Papel contínuo (normal e de várias vias):

\* Quando o tractor frontal ou inferior está instalado, podem ser utilizadas, em condições normais, até 7 cópias (1 original + 6 cópias).

#### *Nota:*

- ❏ *Não coloque papel de maior espessura, como formulários de cinco ou seis vias, na entrada traseira.*
- ❏ *A proporção com corte/sem corte no picotado deve ficar entre 3:1 e 5:1.*
- ❏ *A espessura do picotado deve ser de 1 mm ou menos.*
- ❏ *O picotado entre páginas não deve ir até às margens do papel. O comprimento sem corte nas margens deve ser igual ou superior a 1 mm.*
- ❏ *O picotado vertical e horizontal não se devem cruzar.*

Papel contínuo de etiquetas (entrada frontal e inferior):

#### *Nota:*

*Utilize apenas etiquetas em folhas de papel contínuo.*

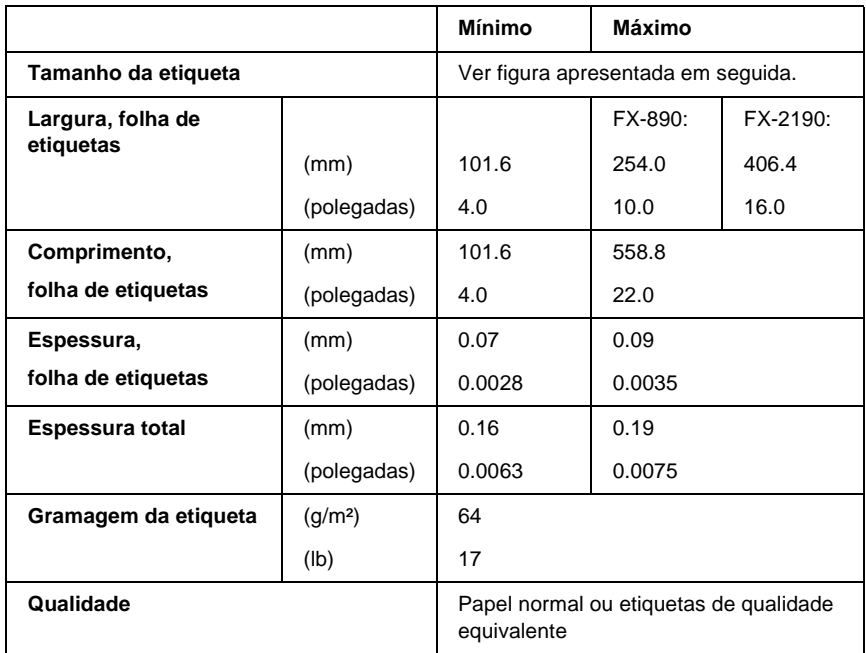

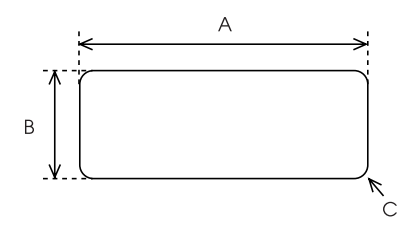

A. 63,5 mm no mínimo

B. 23,8 mm no mínimo

C. Raio de canto = 2,5 mm no mínimo

Envelopes (apenas entrada traseira):

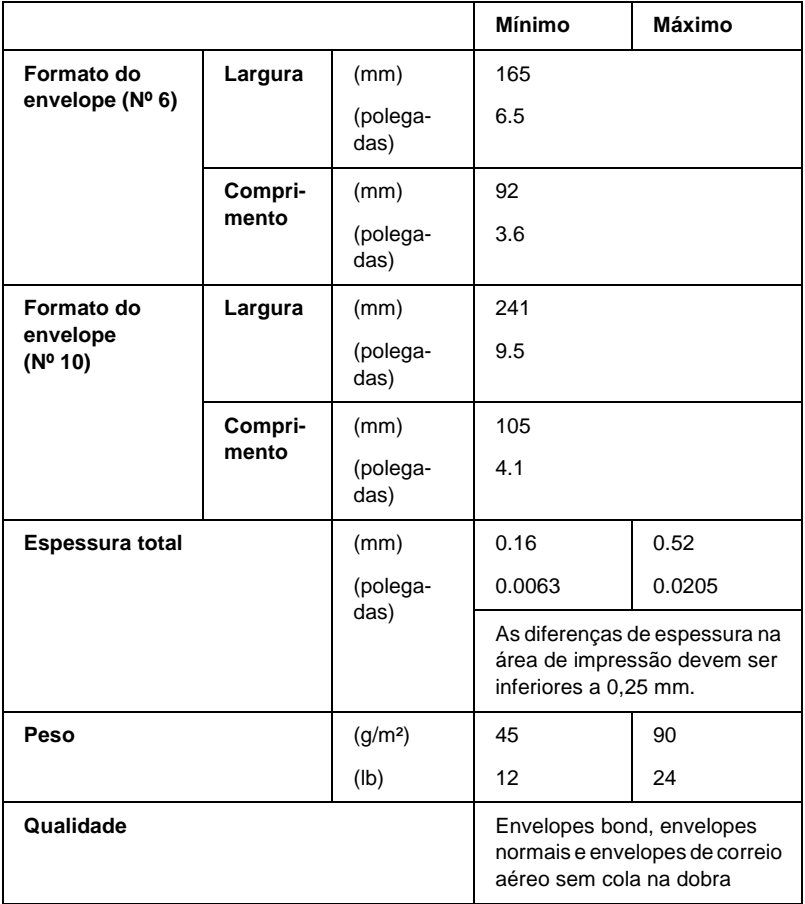

Papel em rolo (apenas entrada traseira com suporte para papel em rolo opcional):

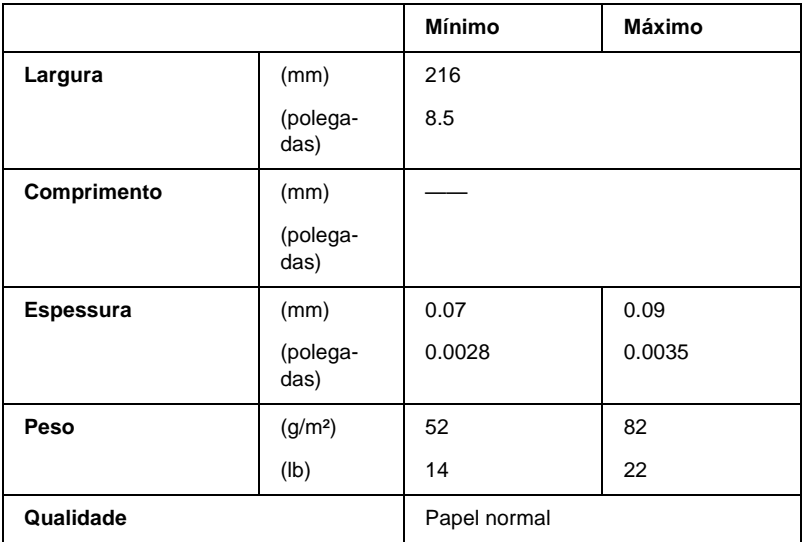

## **Área de impressão**

Folhas soltas

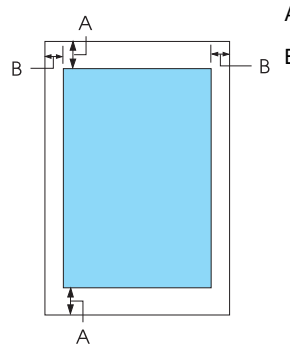

- A As margens inferior e superior mínimas têm 4,2 mm.
- B FX-890:

As margens direita e esquerda mínimas têm 3 mm. A largura de impressão máxima é de 203,2 mm. Para papel com uma largura superior a 209,2 mm, as margens laterais aumentam para corresponder à largura do papel.

#### FX-2190:

As margens direita e esquerda mínimas têm 3 mm. A largura de impressão máxima é de 345,44 mm. Para papel com uma largura superior a 351,44 mm, as margens laterais aumentam para corresponder à largura do papel.

#### Papel contínuo

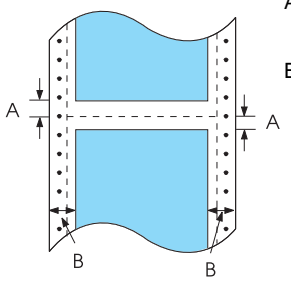

- A As margens inferior e superior mínimas (acima e abaixo do picotado) têm 4,2 mm.
- B FX-890:

As margens direita e esquerda mínimas têm 13 mm. A largura de impressão máxima é de 203,2 mm. Para papel com uma largura superior a 229,2 mm, as margens laterais aumentam para corresponder à largura do papel.

#### FX-2190:

As margens direita e esquerda mínimas têm 13 mm. A largura de impressão máxima é de 351,8 mm. Para papel com uma largura superior a 377,8 mm, as margens laterais aumentam para corresponder à largura do papel.

#### Envelopes

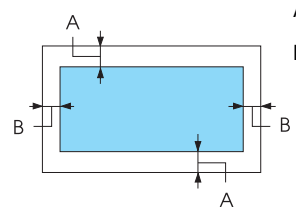

- A As margens inferior e superior mínimas têm 4,2 mm.
- B As margens direita e esquerda mínimas têm 3 mm.

Papel em rolo

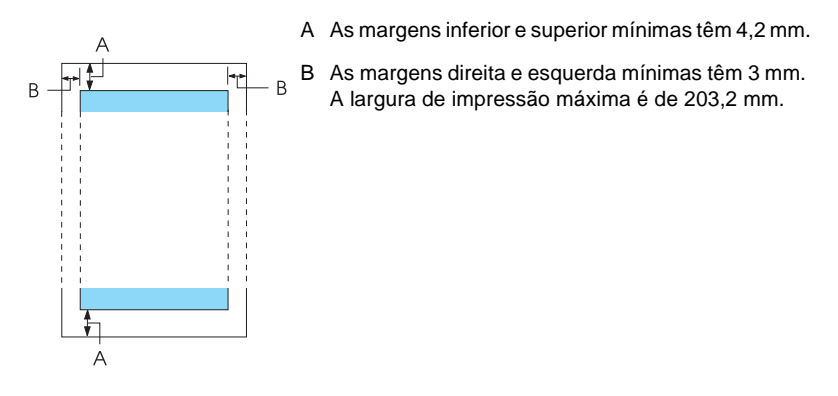

### **Listas de comandos**

A impressora suporta os códigos de controlo EPSON ESC/P apresentados em seguida e os códigos de controlo da emulação IBM PPDS.

Para mais informações sobre os comandos, contacte o serviço de apoio a clientes da EPSON. Para mais pormenores, consulte ["Contactar a Assistência a Clientes EPSON" na página 176.](#page-175-0)

## **Códigos de controlo EPSON ESC/P**

A selecção de uma impressora EPSON ESC/P no software permite utilizar gráficos e tipos de letra avançados.

Funcionamento geral:

ESC @, ESC U, ESC EM

Alimentação de papel:

FF, LF, ESC 0, ESC 2, ESC 3, ESC 1, ESC A, CR

Formato de página:

ESC ( C, ESC C, ESC C 0, ESC Q, ESC l, ESC ( c, ESC N, ESC O, ESC (U

Posição de impressão:

ESC \$, ESC \, ESC D, HT, ESC B, VT, ESC J

Selecção de fonte:

ESC k, ESC x, ESC y, ESC P, ESC M, ESC g, ESC p, ESC 4, ESC 5, ESC E, ESC F, ESC !

Atributos:

ESC W, DC4, SO, DC2, SI, ESC w, ESC G, ESC H, ESC T, ESC S, ESC -

Espaçamento:

Espaço ESC

Tratamento de caracteres:

ESC t, ESC ( t, ESC R, ESC %, ESC &, ESC :, ESC 6, ESC 7, ESC I Imagem bitmap:

ESC K, ESC L, ESC Y, ESC Z, ESC ^, ESC \*

Código de barras:

ESC ( B

### **Códigos de controlo da emulação IBM PPDS**

Esta impressora pode emular a IBM Proprinter com os comandos apresentados em seguida.

Funcionamento geral:

NUL, DC3, ESC j, BEL, CAN, DC1, ESC Q, ESC [ K, ESC U, ESC  $[$  F

Alimentação de papel:

FF, LF, ESC 5, ESC A, ESC 0, ESC 1, ESC 2, ESC 3, CR, ESC ]

Formato de página:

ESC C, ESC C0, ESC X, ESC N, ESC O, ESC 4

Posição de impressão:

ESC d, ESC R, ESC D, HT, ESC B, VT, ESC J

Selecção de fonte:

DC2, ESC P, ESC :, ESC E, ESC F, ESC I, ESC [d, ESC [I

Atributos:

DC4, SO, ESC SO, ESC W, ESC [ @, SI, ESC SI, ESC G, ESC H, ESC T, ESC S, ESC -, ESC

Espaçamento:

BS, SP

Tratamento de caracteres:

ESC 6, ESC 7, ESC  $\lceil$  T, ESC  $\land$ , ESC  $\lor$ 

Imagem bitmap:

ESC K, ESC L, ESC Y, ESC Z

Código de barras:

ESC [f, ESC [p

Descarregar:

ESC = (apenas modo de prova)

## **Normas de segurança**

Modelo americano:

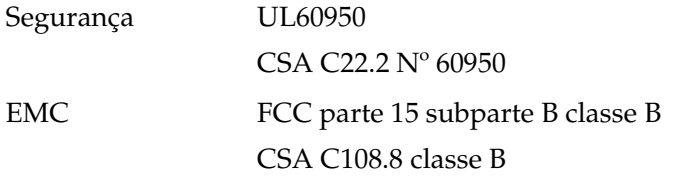

Modelo europeu:

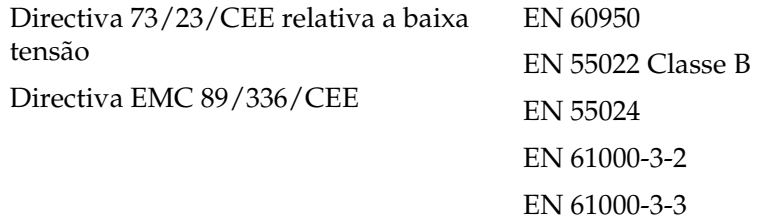

Modelo universal (UPS):

Segurança UL60950 CSA C22.2 Nº 60950 EN 60950

EMC FCC parte 15 subparte B classe B CSA C108.8 classe B EN 55022 Classe B EN 55024 EN 61000-3-2 EN 61000-3-3

Modelo australiano:

EMC AS/NZS 3548 classe B

## **Limpar a impressora**

Para manter a impressora nas melhores condições de funcionamento, deve limpá-la várias vezes por ano.

Efectue os procedimentos apresentados em seguida para limpar a impressora:

- 1. Retire o papel existente na impressora e desligue a impressora.
- 2. Retire a guia do papel. Se tiver instalado um alimentador de folhas soltas opcional, retire-o também.
- 3. Utilize um pincel suave para limpar cuidadosamente o pó e a sujidade da caixa e do suporte de admissão de papel.
- 4. Se depois disto a caixa exterior e o suporte de admissão de papel ainda continuarem sujos ou poeirentos, limpe-os com um pano limpo e suave humedecido com um pouco de detergente dissolvido em água. Mantenha a tampa da impressora e a tampa frontal fechadas para evitar a entrada de água na impressora.

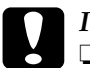

# *Importante:*<br>□ *Nunca ut*

- ❏ *Nunca utilize álcool ou diluente para limpar a impressora. Estes produtos químicos podem danificar os componentes da impressora e a caixa.*
- ❏ *Não derrame água no mecanismo da impressora ou nos componentes electrónicos.*
- ❏ *Não utilize um pincel áspero ou abrasivo.*

Não pulverize o interior da impressora com lubrificantes. Os óleos inadequados podem danificar o mecanismo da impressora. Contacte o Serviço de Assistência a Clientes EPSON, se necessitar de lubrificar a impressora.

## **Transportar a impressora**

Se necessitar de transportar a impressora, volte a embalá-la cuidadosamente na caixa original e nos materiais de empacotamento.

Efectue os procedimentos apresentados em seguida para voltar a colocar a impressora nos materiais protectores de origem:

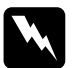

w*Aviso: É necessário deslocar a cabeça de impressão manualmente para remover a fita. Se tiver utilizado recentemente a impressora, a cabeça de impressão pode estar quente. Deixe-a arrefecer durante alguns minutos antes de lhe tocar.*

- 1. Remova o papel existente na impressora. Certifique-se de que a impressora está desligada.
- 2. Desligue o cabo de alimentação da tomada. Em seguida, desligue o cabo de interface da impressora. Se tiver instalado um alimentador de folhas soltas opcional, retire-o.
- 3. Retire a guia do papel. Se tiver instalado alguma opção, retire-a e guarde-a na embalagem de origem.
- 4. Certifique-se de que a cabeça de impressão não está quente. Remova a cassete conforme é descrito na secção "Montar a impressora" no *Guia de instalação*.
- 5. Certifique-se de que o tensor do papel está instalado e de que o tractor está instalado na posição anterior traseira (consulte ["Instalar o tractor na posição anterior traseira" na página 35](#page-34-0)  para obter mais instruções sobre o procedimento de instalação). Certifique-se de que a tampa da impressora e a tampa frontal estão fechadas.
- 6. Volte a embalar a impressora, a guia do papel, a cassete e o cabo de alimentação (se necessário) nas embalagens de protecção de origem e coloque-as na caixa de origem da impressora.
# **Glossário**

#### **alimentador de folhas soltas**

Um dispositivo que coloca automaticamente as folhas soltas dentro da impressora.

#### **auto-teste**

Método de verificação do funcionamento da impressora. Quando executar o auto-teste, é impresso um padrão automático guardado na impressora.

#### **avanço de linha (LF)**

Tecla do painel de controlo e código de controlo que avança o papel uma linha.

#### **avanço de linha automático**

Quando activar esta opção no modo de configuração, cada código de retorno do carreto (CR) é seguido automaticamente por um código de avanço de linha (LF).

#### **avanço de página (FF)**

Tecla do painel de controlo e código de controlo que avança o papel para a posição de topo da próxima página.

#### <span id="page-252-1"></span>**caracteres por polegada (cpp)**

Número de caracteres existente numa polegada de uma linha de texto, determinado pelo tamanho dos caracteres. Ver também *[densidade](#page-253-0)*.

#### **códigos de controlo**

Códigos especiais utilizados para controlar as funções da impressora, como o retorno do carreto ou o avanço de linha, em vez de imprimirem caracteres.

#### <span id="page-252-2"></span>**composição de cores**

Método de meios-tons onde os pontos são impressos num padrão predeterminado para simular um sombreado ou um tom. A composição de cores funciona melhor para imagens com cores sólidas, como tabelas e gráficos. Ver também *[meios-tons](#page-254-0)*.

#### **controlador**

Ver *[controlador de impressora](#page-252-0)*.

#### <span id="page-252-0"></span>**controlador de impressora**

Programa que envia comandos para utilizar as funções de uma impressora específica.

#### **cpp**

Ver *[caracteres por polegada \(cpp\)](#page-252-1)*.

#### <span id="page-253-0"></span>**densidade**

Tamanho horizontal da fonte, medido pelo número de caracteres por polegada (cpp). A medida padrão é 10 cpp. Ver também *[caracteres por polegada \(cpp\)](#page-252-1).*

#### **ESC/P**

Abreviatura de EPSON Standard Code for Printers. Sistema de comandos que o computador utiliza para controlar a impressora. É comum a todas as impressoras EPSON e é suportado pela maioria das aplicações para computadores pessoais.

#### **fonte**

Estilo de tipo designado por um nome como Roman ou Sans Serif.

#### **Função Micro Adjust (Micro-ajuste)**

Função da impressora que permite ajustar com precisão as posições de topo de página e de corte de papel.

#### <span id="page-253-3"></span>**impressão bidireccional**

Modo de impressão em que a cabeça de impressão imprime em ambas as direcções (bidireccional), da esquerda para a direita e, em seguida, da direita para a esquerda. Este tipo de impressão aumenta a velocidade, mas pode reduzir a precisão do alinhamento vertical. Ver também *[impressão unidireccional](#page-253-1)*.

#### <span id="page-253-4"></span>**impressão horizontal**

Impressão na direcção horizontal da página. Esta orientação proporciona uma página com uma largura superior à altura e é muito útil para imprimir folhas de cálculo. Ver também *[impressão vertical](#page-253-2)*.

#### <span id="page-253-1"></span>**impressão unidireccional**

Modo de impressão em que a cabeça de impressão imprime apenas numa direcção. A impressão unidireccional é útil para imprimir gráficos porque proporciona um alinhamento vertical preciso. Pode seleccionar a impressão unidireccional utilizando o modo de configuração da impressora. Ver também *[impressão bidireccional](#page-253-3)*.

#### <span id="page-253-2"></span>**impressão vertical**

A página é impressa verticalmente (por oposição à impressão horizontal). Esta é a orientação padrão para imprimir cartas ou documentos. Ver também *[impressão](#page-253-4)  [horizontal](#page-253-4)*.

#### **interface**

Ligação entre o computador e a impressora através da qual os dados de impressão são transmitidos para a impressora.

#### **matriz de pontos**

Método de impressão onde cada letra ou símbolo é formado por um padrão (matriz) de pontos individuais.

#### <span id="page-254-0"></span>**meios-tons**

Método de utilização dos padrões de pontos para representar uma imagem. Este método torna possível produzir várias tons de cinzento apenas com pontos pretos ou uma quase infinita gama de cores com apenas alguns pontos de cores. Ver também *[composição de cores](#page-252-2)*.

#### <span id="page-254-1"></span>**modo de prova**

Modo de impressão utilizado pela impressora quando se selecciona a fonte Draft. A fonte Draft (prova) utiliza menos pontos por carácter, o que permite uma impressão mais rápida. Ver também *near letter quality*.

#### **near letter quality (NLQ)**

Modo utilizado pela impressora para imprimir fontes de qualidade, de mais fácil leitura e com melhor aspecto. A velocidade de impressão é mais lenta. Ver também *[modo de prova](#page-254-1)*.

#### **números hexadecimais**

Método de resolução de problemas que ajuda a identificar a causa dos problemas de comunicação entre a impressora e o computador. Quando a impressora está no modo hexadecimal, imprime cada código que recebe em numeração hexadecimal, assim como os códigos ASCII dos caracteres. Também denominado "dados hexadecimais".

#### <span id="page-254-2"></span>**papel contínuo**

Papel com orifícios em ambas as margens laterais. As páginas são unidas por um picotado e as resmas são fornecidas com as folhas dobradas. Também pode ser chamado papel contínuo dobrado com perfurações.

#### **papel contínuo dobrável com perfurações**

Ver *[papel contínuo](#page-254-2).*

#### **posição de corte**

Posição do papel contínuo na qual o utilizador pode cortar as páginas impressas na aresta de corte da impressora. Com a função Micro Adjust (Micro-ajuste), pode ajustar a posição de corte de forma a que o picotado do papel fique alinhado com a aresta de corte.

#### **posição de espera**

Posição do papel contínuo quando está preso ao tractor anterior, mas que não é puxado pela impressora.

#### **posição de topo de página**

Posição do papel que a impressora reconhece como a primeira linha de impressão. Esta é a predefinição da margem superior. Com a função Micro Adjust (Micro-ajuste), pode ajustar a posição de topo de página.

#### **predefinição**

Definições dos valores que ficam activas quando se liga, reinicia ou inicializa um dispositivo (por exemplo, uma impressora).

#### **resolução**

Medida do nível de pormenor que pode ser representado. A resolução das imagens impressas é medida através do número de pontos por polegada (ppp).

#### **tabela de caracteres**

Conjunto de letras, números e símbolos que fornecem ao utilizador o conjunto de caracteres utilizado num dado idioma.

# **Índice remissivo**

# **A**

Ajustar [espessura do papel, 24](#page-23-0) [posição de corte, 73](#page-72-0) [posição de topo de página, 76](#page-75-0) Alarme [padrão do sinal sonoro, 146](#page-145-0) Alavanca [espessura do papel, 24](#page-23-0) [selecção do modo de](#page-21-0)  alimentação, 22 [Alavanca de selecção do modo de](#page-21-0)  alimentação, 22 [Alavanca reguladora da espessura do](#page-23-0)  papel, 24 Alimentador de folhas soltas [colocar papel, 200](#page-199-0) [instalar, 197](#page-196-0) [montar o alimentador duplo, 210](#page-209-0) [seleccionar a trajectória de](#page-211-0)  alimentação, 212 [Alinhar linhas verticais, 174](#page-173-0) [Área de impressão, 244](#page-243-0) [Assistência a Clientes, 176](#page-175-0) [Assistência técnica, 176](#page-175-0) [Auto CR \(retorno do carreto\), 138](#page-137-0) [Auto-teste, 148](#page-147-0) [Avanço de linha automático, 136,](#page-135-0) [138](#page-137-0) [Avanço sobre o picotado, 135,](#page-134-0) [138](#page-137-1)

### **C**

[Cancelar a impressão, 120,](#page-119-0) [175](#page-174-0) [Características eléctricas, 237](#page-236-0) [Cartões, 69](#page-68-0) Cassete de fita [substituir, 189](#page-188-0)

Clientes [com Windows Me, 98 ou 95, 110](#page-109-0) [com Windows NT 4.0, 116](#page-115-0) [com Windows XP ou 2000, 112](#page-111-0) [Compatibilidade ENERGY STAR, 14](#page-13-0) [Comprimento da página para o](#page-134-1)  tractor, 135 [Contactar a EPSON, 176](#page-175-0) [Controlador \(controlador de](#page-78-0)  impressão), 79 Controlador adicional [utilizar, 102](#page-101-0) Controlador de impressão aceder [a partir do Windows 2000 ou](#page-85-0)  NT 4.0, 86 [a partir do Windows Me, 98](#page-79-0)  ou 95, 80 [definições, 91](#page-90-0) [desinstalar, 122](#page-121-0) [Corte automático de papel, 57,](#page-56-0) [136](#page-135-1)

## **D**

[Definição do alarme \(sinal](#page-137-1)  sonoro), 138 Desinstalar [controlador de dispositivo USB, 124](#page-123-0) [software da impressora, 122](#page-121-0) [Diagnóstico do problema, 145](#page-144-0) [Direcção de impressão, 138](#page-137-1)

### **E**

[Emulação IBM PPDS, 136](#page-135-2) Encravamento de papel [resolver, 173](#page-172-0) [Envelopes, 68](#page-67-0)

[EPSON Status Monitor 3 \(Supervisor](#page-78-1)  [de estado EPSON 3\), 79,](#page-78-1) [94,](#page-93-0) [148](#page-147-1) [aceder, 97](#page-96-0) [configurar, 95](#page-94-0) [ESC/P, 136](#page-135-2) Especificações listas de comandos [Emulação IBM PPDS, 246](#page-245-0) [ESC/P, 246](#page-245-0) [normas e aprovações, 249](#page-248-0) [Especificações do papel, 239](#page-238-0) Etiquetas [colocar, 66](#page-65-0) [retirar, 67](#page-66-0)

# **F**

Folhas soltas [colocar, 59](#page-58-0) [mudar de, 72](#page-71-0) [mudar para, 71](#page-70-0) [problemas, 154](#page-153-0) [Fonte integrada, 131](#page-130-0) [seleccionar, 131](#page-130-0) Formulários de várias vias [em papel contínuo, 64](#page-63-0) [folhas soltas, 65](#page-64-0) [Função Micro Adjust](#page-72-1)  (Micro-ajuste), 73 [posição de corte, 73](#page-72-0) [posição de topo de página, 76](#page-75-0) [Função Tear-off \(Corte de papel\), 57](#page-56-0)

## **G**

[Guia da margem, 33](#page-32-0) [Guia de folhas frontal, 214](#page-213-0) [Guia de papel frontal, 214](#page-213-0)

# **H**

[High Speed Draft \(HSD\), 131](#page-130-0)

# **I**

[Impressão bidireccional \(Bi-D\), 136](#page-135-3) [Impressão unidireccional \(Uni-d\), 138](#page-137-1) Impressora [partilhar, 98](#page-97-0) [Indicação de erro, 146](#page-145-0) Instalar [alimentador de folhas soltas, 197](#page-196-0) [guia de folhas frontal, 215](#page-214-0) [guia de papel frontal, 215](#page-214-0) [placa de interface, 229](#page-228-0) [suporte para papel em rolo, 223](#page-222-0) [Instruções de segurança, 9](#page-8-0) [Interface paralela, 137](#page-136-0) [Interface USB, 137](#page-136-0) [problemas, 169](#page-168-0)

### **M**

[Modo bidireccional I/F paralela](#page-136-1)  (interface), 137 [Modo de ajuste bidireccional, 174](#page-173-0) [Modo de bloqueio, 141](#page-140-0) [Modo de pacote, 137](#page-136-2) [Modo de selecção de fontes, 131](#page-130-0) [Modo hexadecimal, 150](#page-149-0) [Modo I/F \(interface\), 138](#page-137-1)

# **O**

Opção [alimentador de folhas soltas, 196](#page-195-0) [guia de folhas frontal, 214](#page-213-0) [guia de papel frontal, 214](#page-213-0) [placa de interface, 228](#page-227-0) [suporte para papel em rolo, 221](#page-220-0)

# **P**

Painel de controlo [teclas e indicadores luminosos, 127](#page-126-0) Papel contínuo [colocar, 26](#page-25-0) [mudar de, 71](#page-70-0) [mudar para, 72](#page-71-0) [problemas, 154](#page-153-0) [retirar, 57](#page-56-1) Papel em rolo [colocar, 224](#page-223-0) [retirar, 227](#page-226-0) Papel especial [colocar, 64](#page-63-1) Placa de interface [instalar, 229](#page-228-0) [Posição de impressão, 76](#page-75-0) [Predefinições, 134](#page-133-0) [alterar, 140](#page-139-0) [modo de predefinições, 138](#page-137-0)

# **Q**

[Quando, 136](#page-135-0)

# **R**

Resolução de problemas [problemas com a fonte de](#page-152-0)  energia, 153 [problemas de colocação e](#page-153-0)  alimentação de papel, 154 [problemas de posição de](#page-157-0)  impressão, 158 [problemas de qualidade de](#page-159-0)  impressão, 160 [problemas de rede, 168](#page-167-0) [Problemas USB, 169](#page-168-0) Retirar [etiquetas, 67](#page-66-0) [papel contínuo, 57](#page-56-1) [papel em rolo, 227](#page-226-0)

### **S**

Sistema de alimentação [seleccionar, 17](#page-16-0) [Status Monitor 3 \(Supervisor de](#page-93-0)  [estado 3\), 94,](#page-93-0) [148](#page-147-1) Suporte para papel em rolo [instalar, 223](#page-222-0) [montar, 221](#page-220-1)

# **T**

[Tabela de caracteres IBM, 138](#page-137-2) Tecla [Font \(Fonte\), 127](#page-126-0) [LF/FF \(Avanço do papel\), 127](#page-126-0) [Load/Eject \(Alimentar/ejectar\), 127](#page-126-0) [Pause \(Pausa\), 127](#page-126-0) [Pitch \(Densidade\), 127](#page-126-0) [Tear-Off/Bin \(Corte de papel\), 127](#page-126-0) [Tecla Tear-Off/Bin \(Corte de](#page-126-0)  papel), 127 [Tempo de espera de alimentação](#page-138-0)  manual, 139 [Tempo de espera I/F automático](#page-136-3)  [\(interface\), 137,](#page-136-3) [138](#page-137-0)

## **U**

[Ultra Speed Draft \(USD\), 131](#page-130-0)

# **Z**

[Zero cortado, 138](#page-137-0)